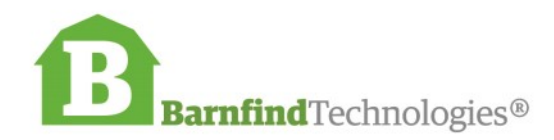

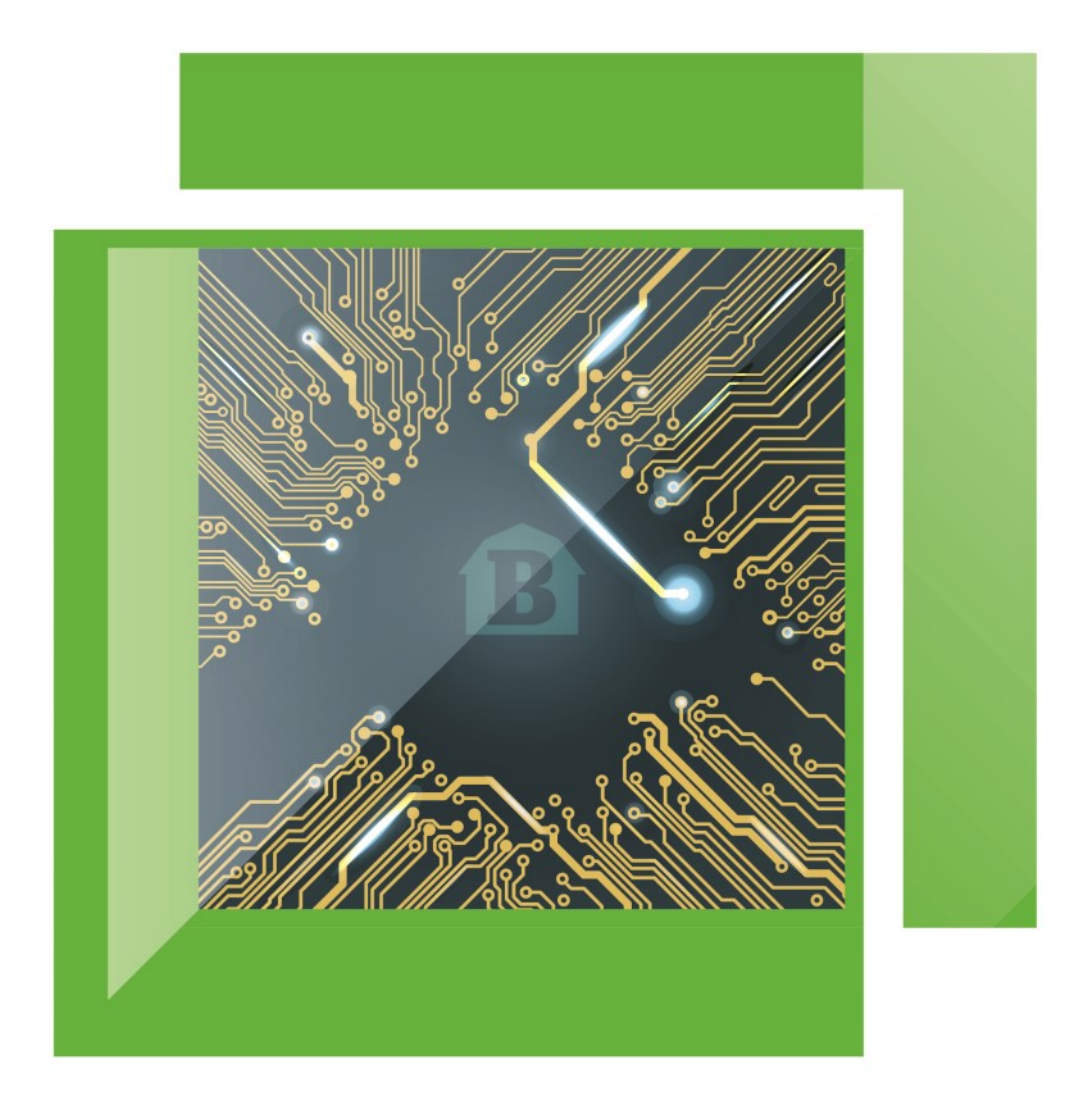

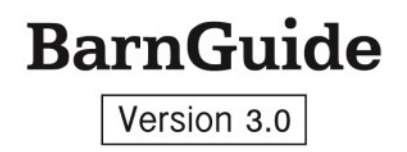

# **BarnGuide contents**

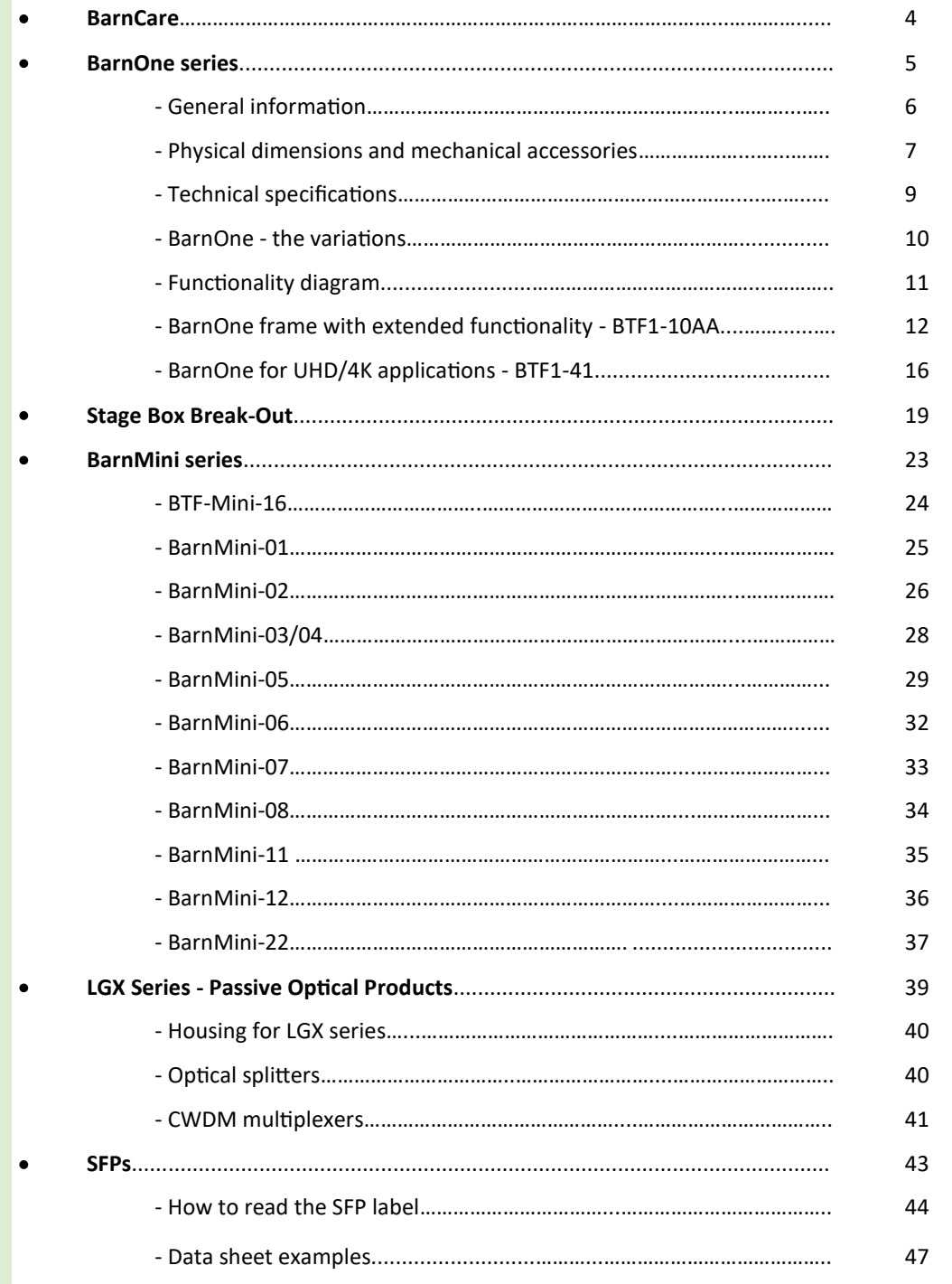

<u> 1980 - Johann Barn, mars ann an t-A</u>

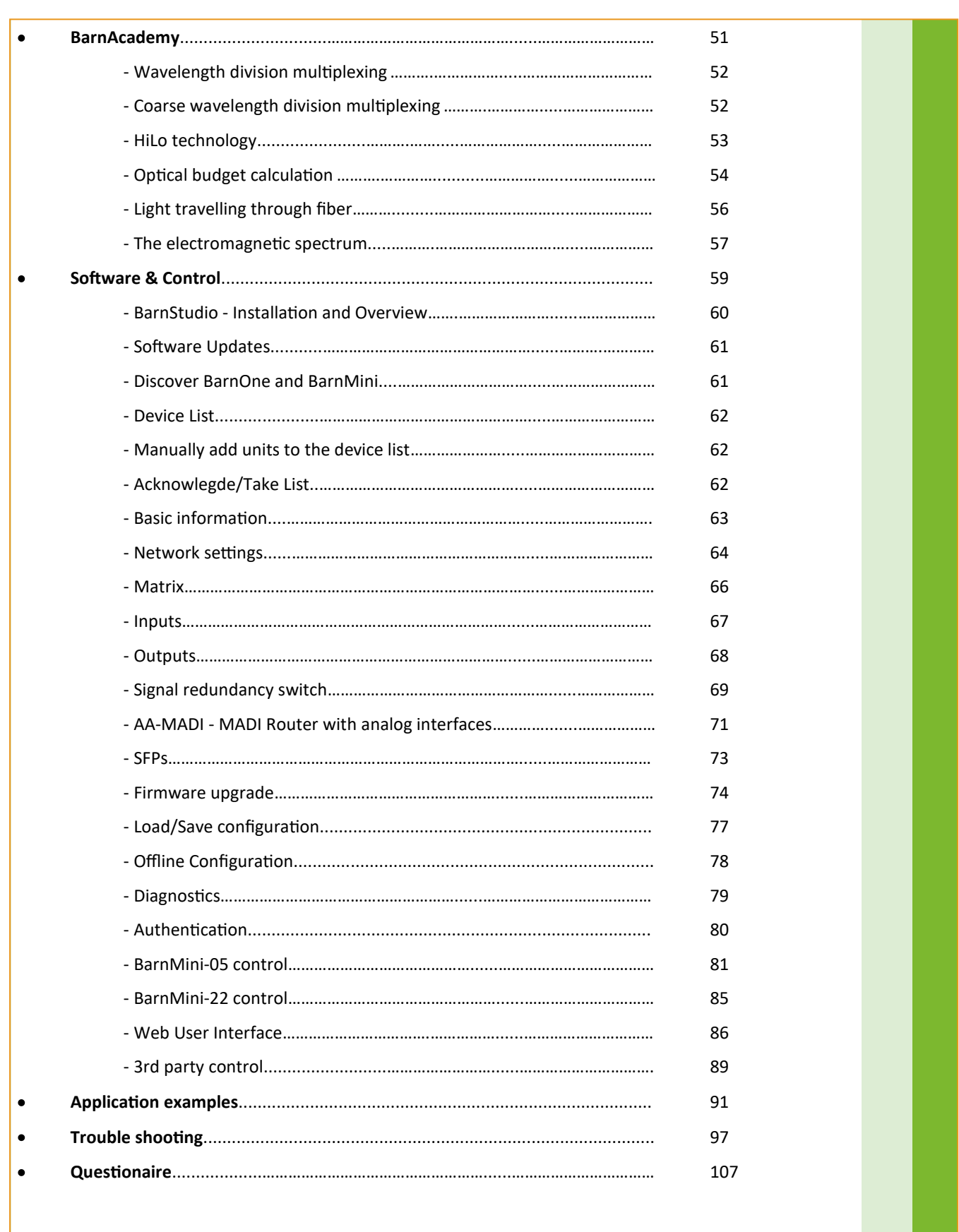

# <span id="page-3-0"></span>**BarnCare**

Barnfind offers 2-YEAR standard warranty for all products. For BarnOne series (Frame, PSU, Fan Cassette), we offer an extra 3-YEAR warranty that can be purchased on request. For even longer warranty requests or other support agreements, please ask! See also **Business Partner Agreement (BPA)** for further information.

Note that the warranty and guarantee handling is to be done via the Business Partner that are seen as Barnfind's local preferred partner. It is the Business Partner that is responsible for the first line service/ support to the End Users in the Territory. Barnfind will act accordingly after first line service/support is done by the Business Partner and the outcome is reported to Barnfind.

Support packages that the Business Partner offers are between the Business Partner and its client.

Barnfind will need the Business Partner to administer the warranty and support packages. This means in practice that the customer must forward defective equipment to the Business Partner. If the Business Partner cannot fix the problem the Business Partner forwards to Barnfind at its expense and Barnfind fixes the problem. Barnfind pays postage back to the Business Partner and the Business Partner forwards to its customer. This is a non- discountable service.

The Warranty covers repairs and fixes due to equipment faults that have occurred attributable to Barnfind. Warranty issues not attributable to Barnfind are not covered by this 24+ Warranty Plan. Barnfind shall have full and final jurisdiction in assessing the nature of its liability with regards to Warranty return. All costs related to sending equipment to Barnfind shall be borne by the Business Partner. All costs for sending equipment back to the Business Partner shall be borne by Barnfind.

Barnfind reserves the right to change its repair plan tariffs and terms at the end of each calendar year.

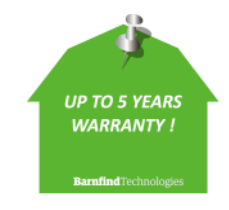

**All Barnfind products** come with standard 2 years warranty, but can be extended to 5 years. Please ask your local distributor or directly contact Barnfind HQ.

# **BarnOne Series**

<span id="page-4-0"></span>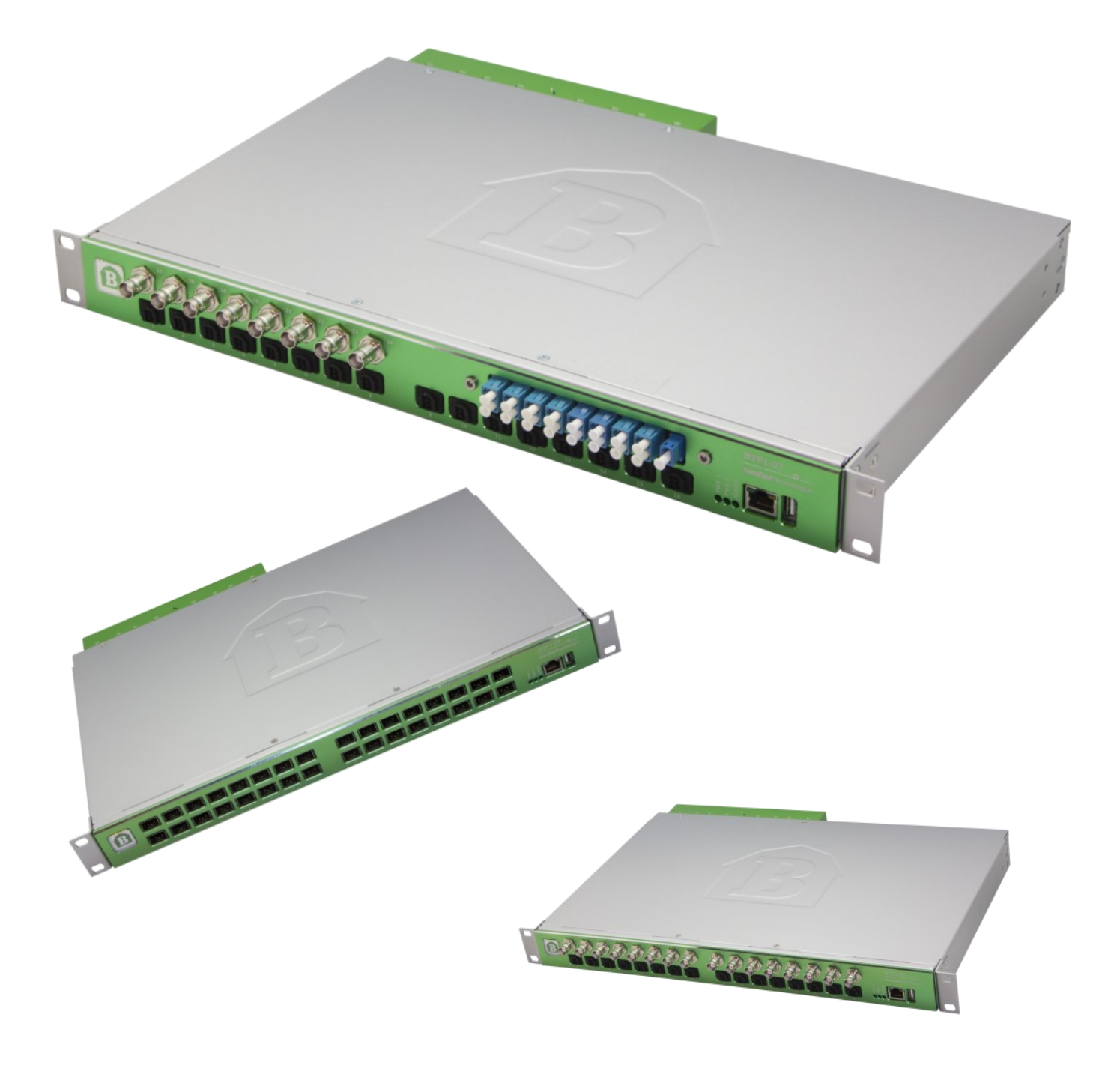

 $\pi$ 

# **BarnOne - general information**

<span id="page-5-0"></span>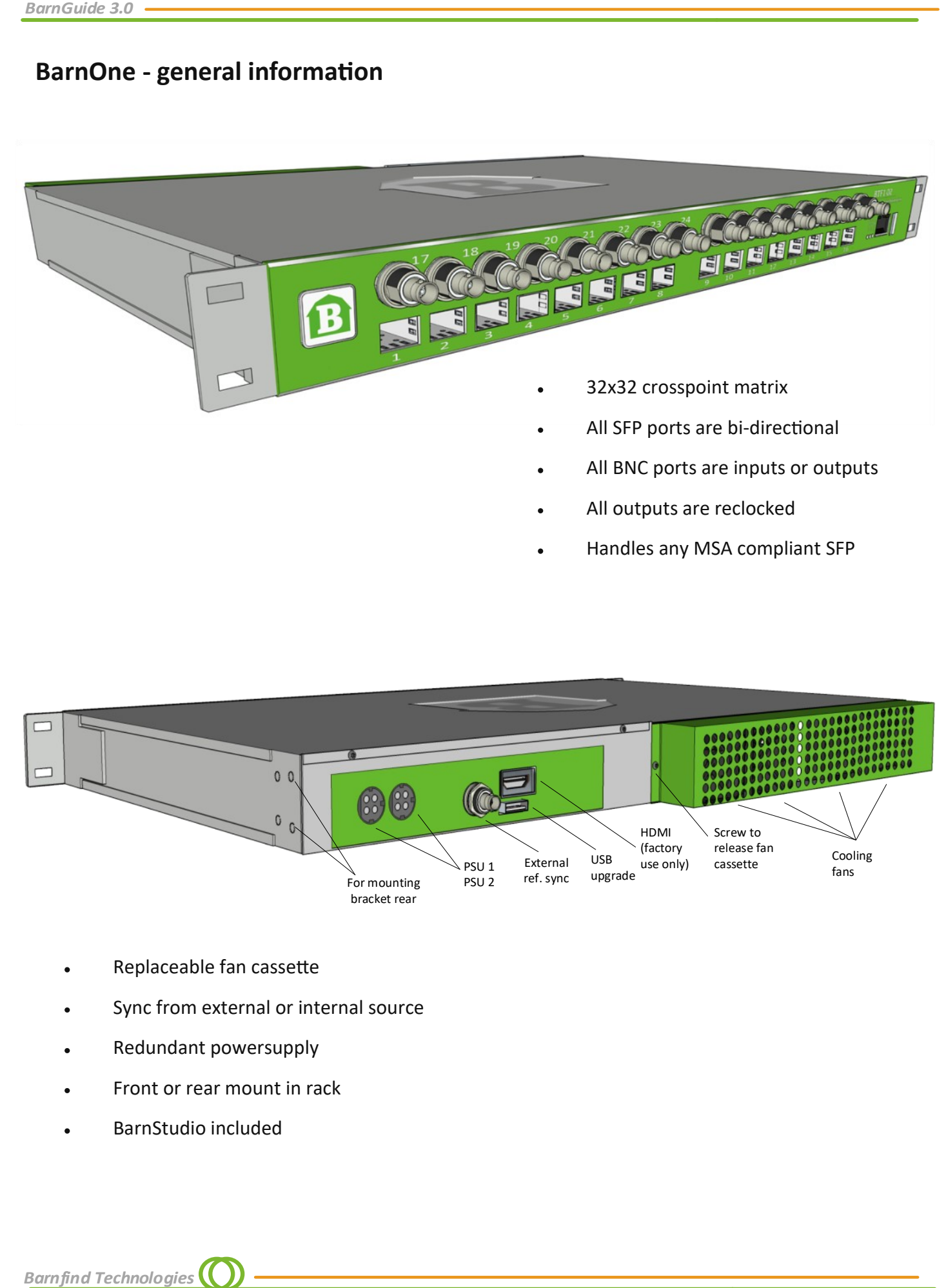

Handles any MSA compliant SFP

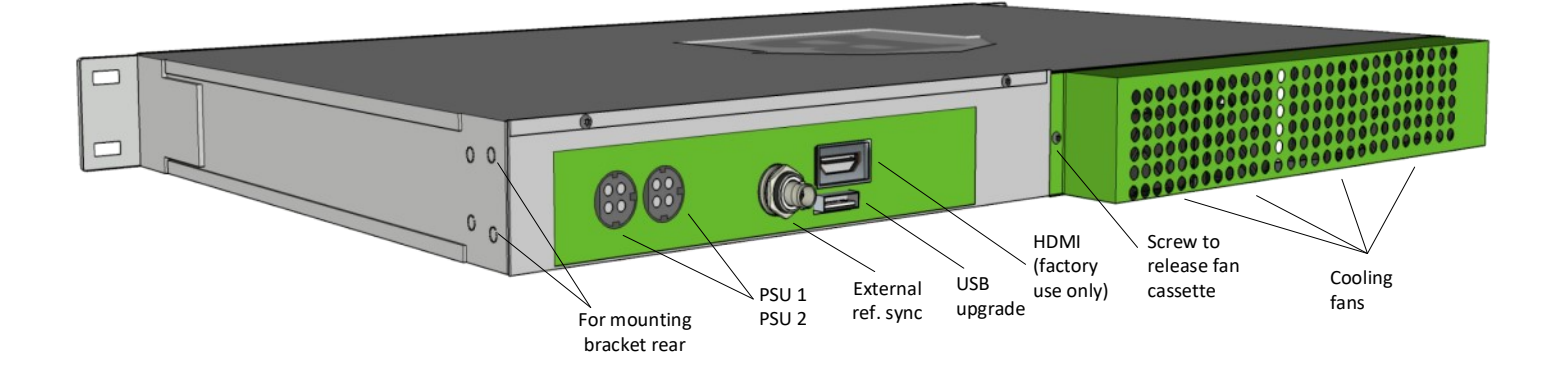

- Replaceable fan cassette
- Sync from external or internal source
- Redundant powersupply
- Front or rear mount in rack
- BarnStudio included

*BarnOne*

# <span id="page-6-0"></span>**Physical dimensions and mechanical accessories**

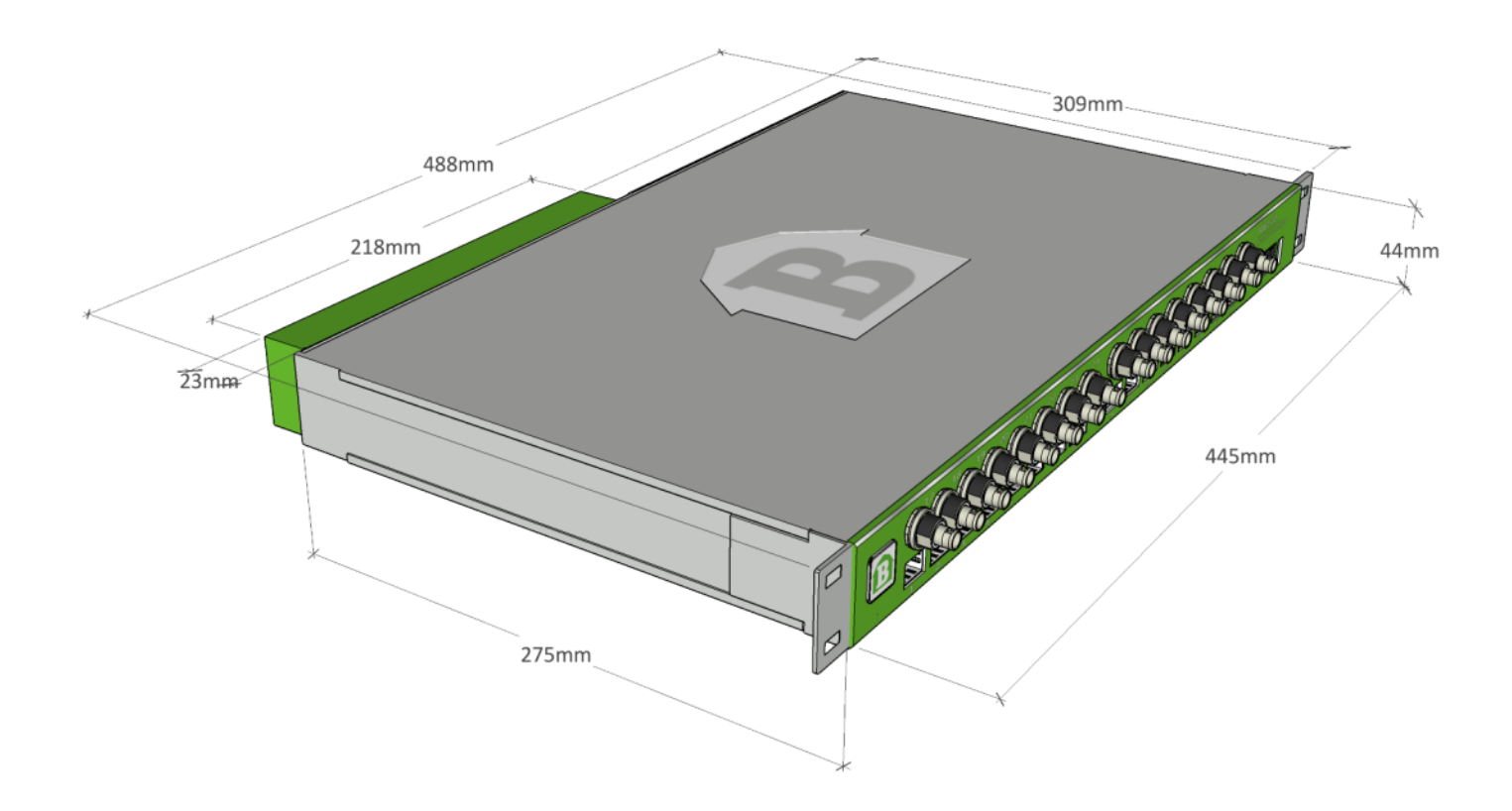

# **Extension Brackets** (optional)

Mod nr: **BT-EXT-EARS-5CM**

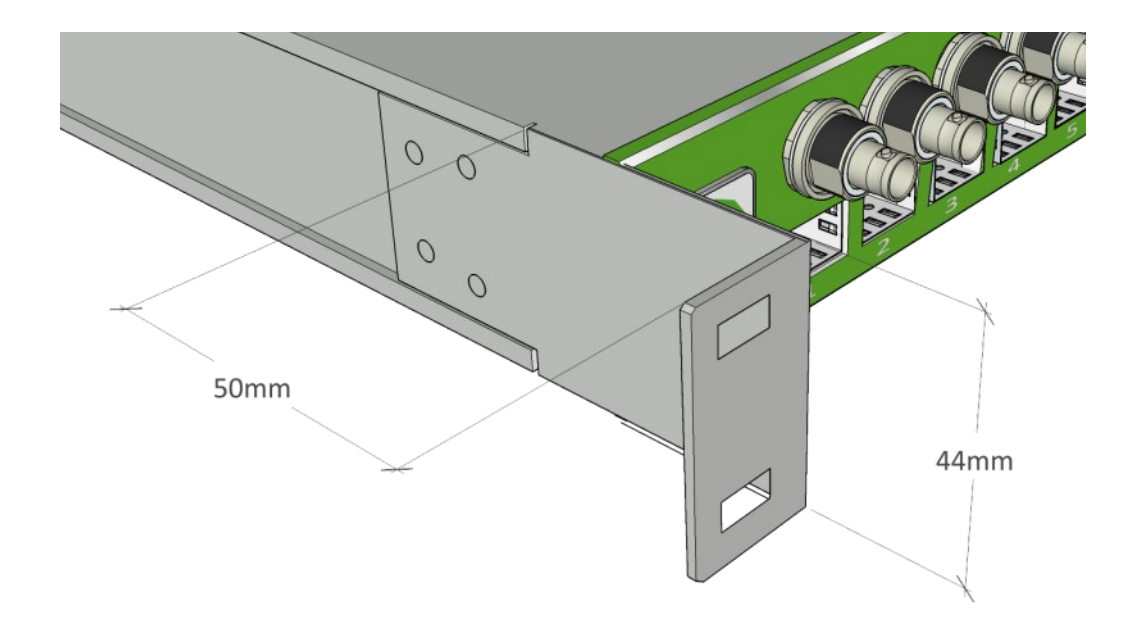

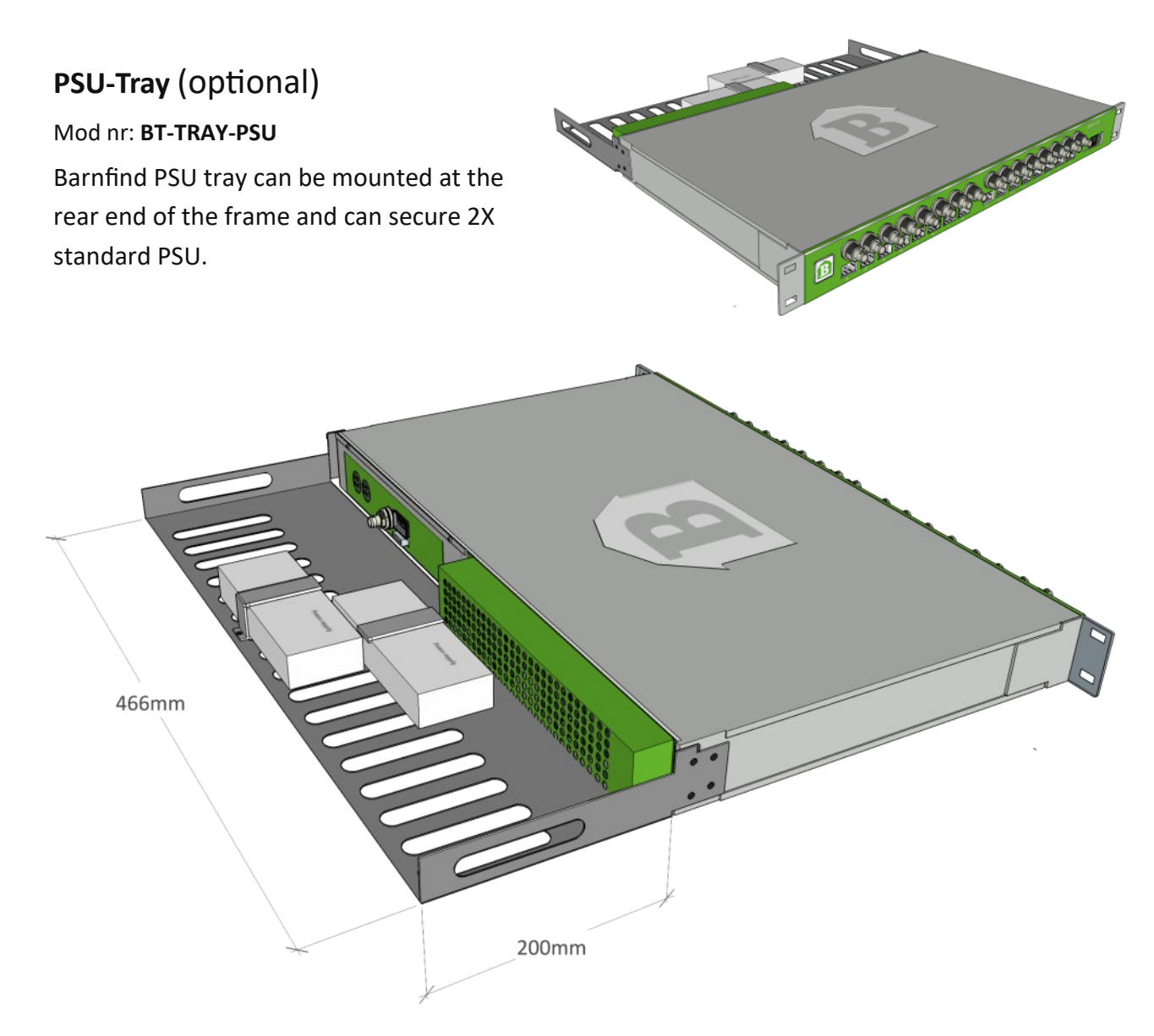

# **Turn-Brackets** (standard)

The mounting brackets (rack ears) can be moved from front to rear side of the frame in order to turn the connectors and SFP direction.

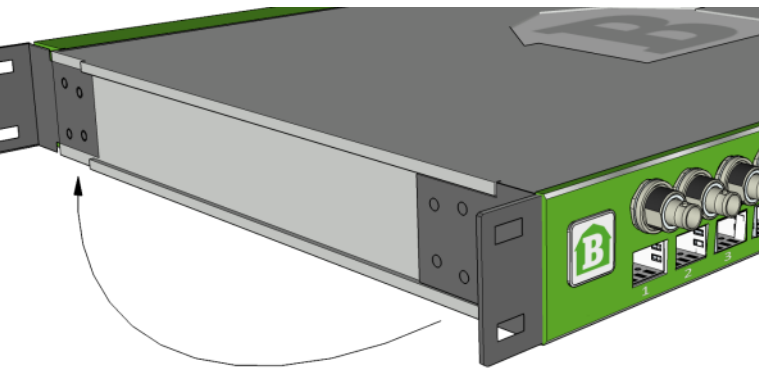

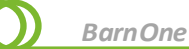

# <span id="page-8-0"></span>**Technical Specifications**

#### **BNC Ports**

- **·** BNC port 75Ω switchable input or output
- **·** SMPTE 259M, 292M, 372M, 424M, DVB-ASI, AES10 (MADI), AES3
- **·** Automatic multirate reclocking of outputs 270Mbit/s 3Gbit/s
- **·** Automatic cable EQ (Belden 1694A) 270Mbit/s-250m, 1,5Gbit/s140m, 3Gbit/s-80m

#### **SFP Ports**

- **·** Port for Small Form-Factor Pluggable (SFP), supports MSA-compliant (multi source agreement) transceivers
- **·** Suitable for optical transceivers (singlemode/multimode), SFP media converters
- SMPTE 259M, 292M, 372M, 424M, 372M, DVB-ASI, AES10 (MADI), AES3
- **·** Hot pluggable/swappable

#### **Power Supply**

- **·** 12V DC power supply included
- **·** PSU Input 100-240V AC 50/60Hz
- **·** PSU Output 12V DC 8,5A
- **·** redundant PSU optional

#### **Physical Size**

- **·** 445mm x 280mm x 43,5mm (17.5" x 11.0" x 1.7")
- **·** 3,8kg

#### **Temperature**

- **·** Storage temperature -40°C +70°C
- **·** Operating temperature -20°C +45°C
- **·** Internal temperature depends on the selection of SFPs inserted. Some SFPs consume more power and are more sensitive to higher temperatures.
- **·** *Barnfind Technologies recommend to operate BTF1 xx frames in room temperature environment to ensure long lifetime and high performance.*

#### **Power Consuption**

- **·** A BarnOne frame has an average power consumption of 28-30W without SFPs inserted. The total power consumption is frame plus SFPs.
- **·** A standard optical SFP has an average power consumption of 1.5W. See data sheet for the specific SFP to calculate an accurate power consumption.

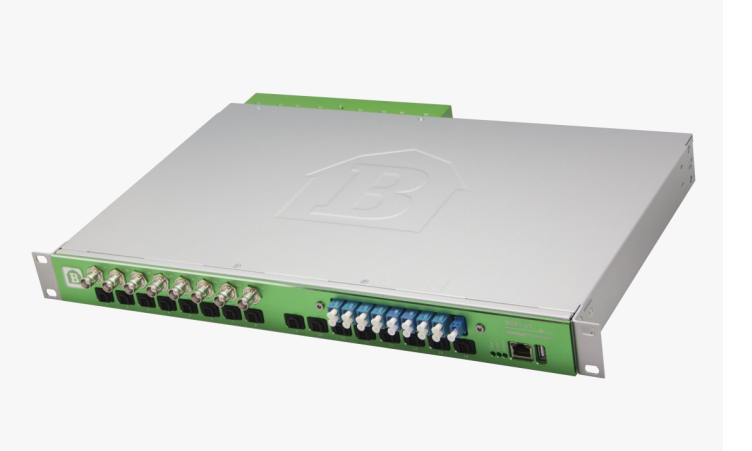

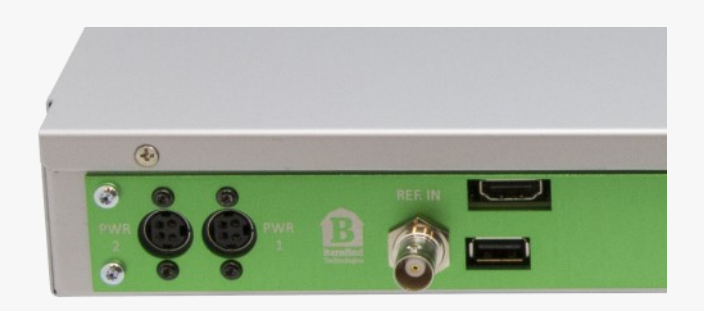

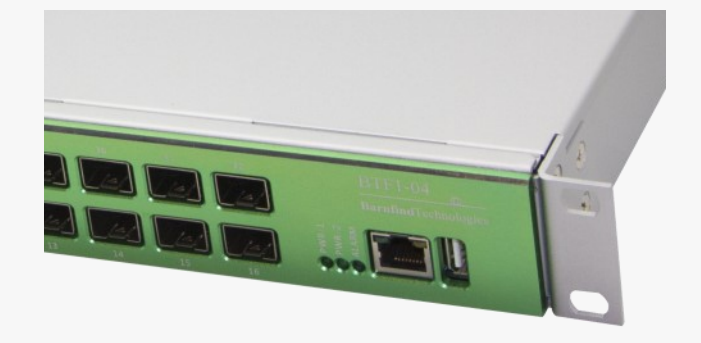

#### *Power Consumption Example:*

#### 1x BTF1-02

8x BTSFP-CWDM-10-3GXX (see data sheet chapter 'SFPs')

W= Voltage (V) **X** Current (A)  $0.2A \times 3.3V = 0.66W$ 

**28 + (0.66x8) = 32.8 Wtot**

# **BarnOne - the variations for 3G applications**

<span id="page-9-0"></span>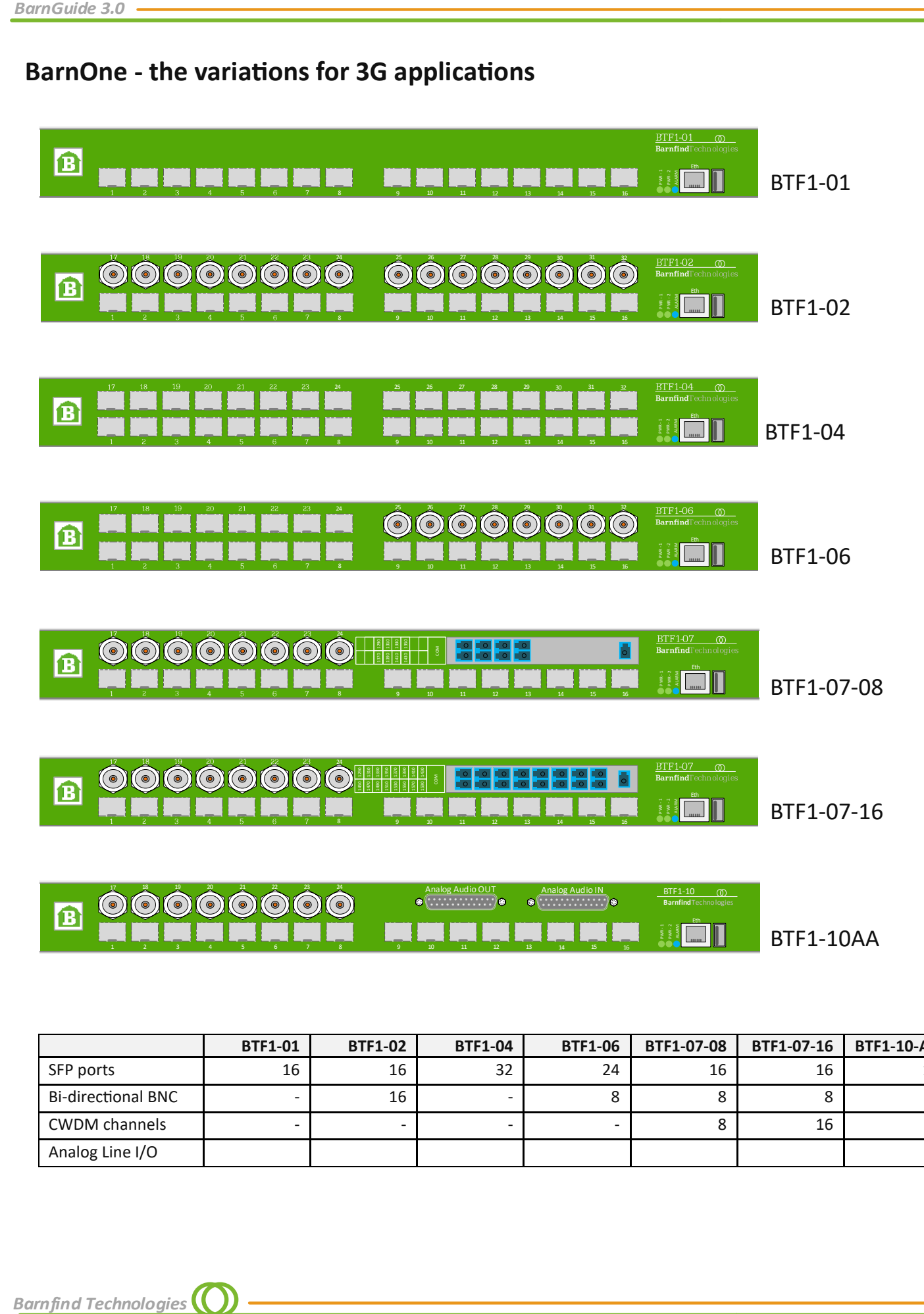

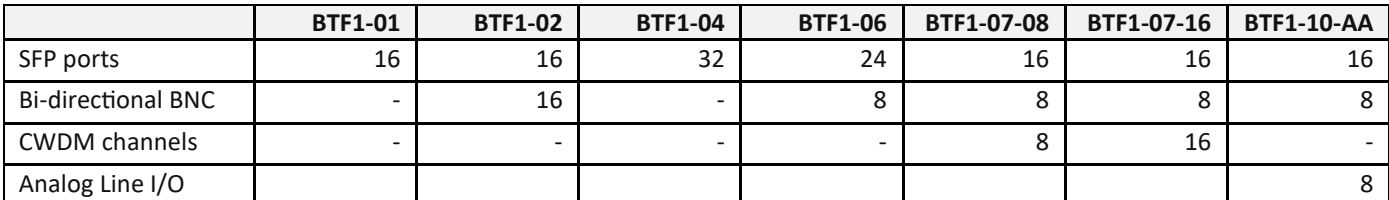

**Barnfind Technologies** 

*BarnOne*

<span id="page-10-0"></span>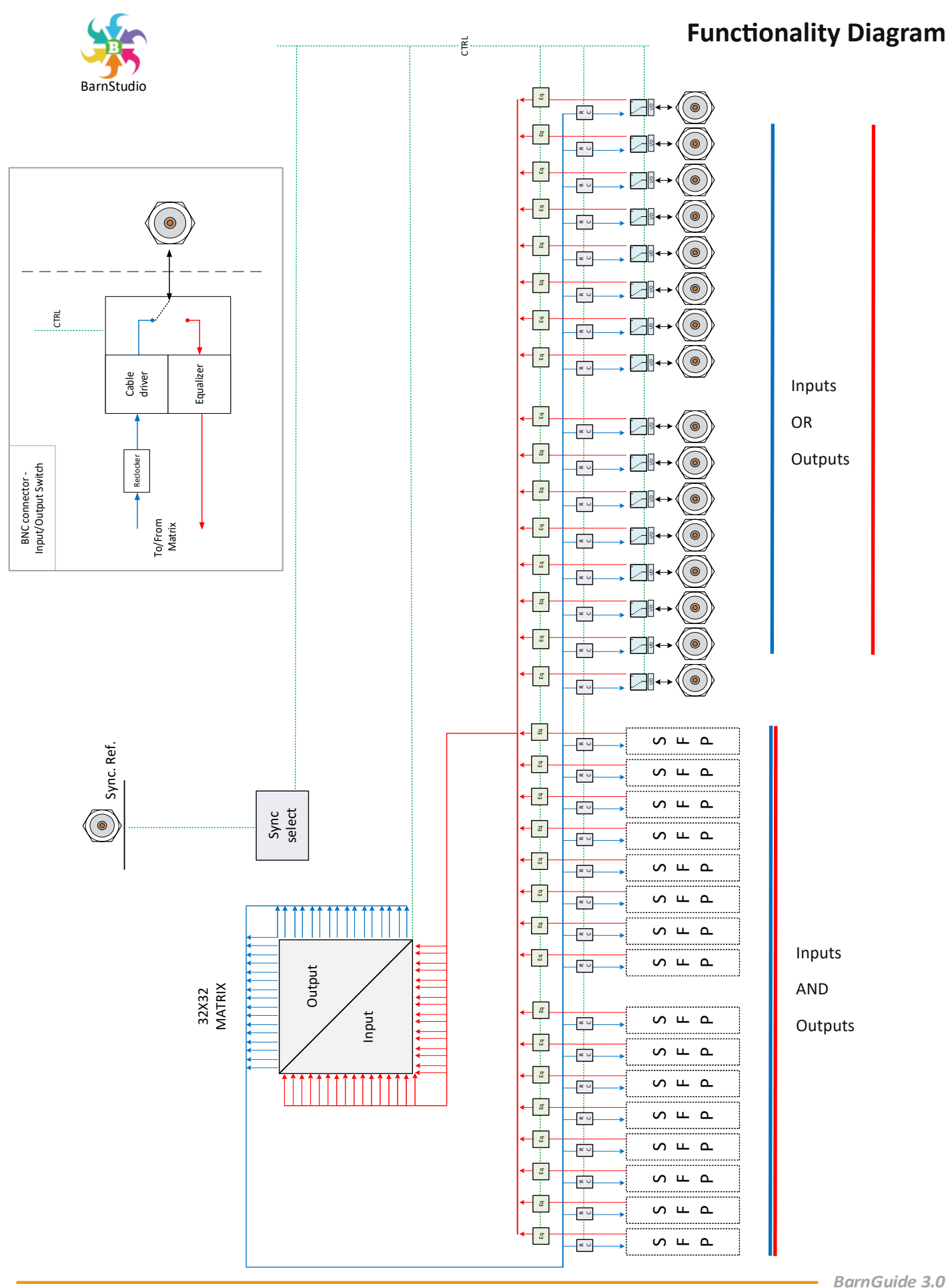

# **BarnOne frame with extended functionality**

#### **BTF1-10 AA -** featuring 8x analog audio I/O with

#### integrated MADI-Router

BTF1-10-AA houses a top board with AD/DA converters for 8x balanced analog line level audio. A 264x264 channel audio matrix with 4 bidirectional MADI interfaces connects the audio board to the main matrix

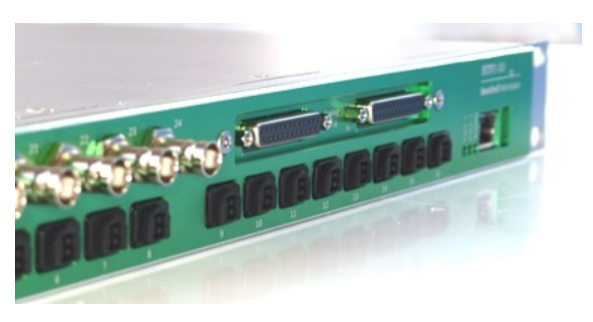

of the BarnOne frame. The audio matrix offers single channel routing between all 4 MADI interfaces and the 8 analog ports. This makes the card a powerful MADI-Router on a per channel base with analog interfaces. In conjunction with the main matrix of BTF1-10AA it can be used for MADI electrcial-optical conversion and/or distribution. You can as well simply use it to connect analog audio equipment directly to an audio console or matrix. Hereby the interface to the console can be optical by singlemode or multimode fiber or electrical by coax cable (BNC).

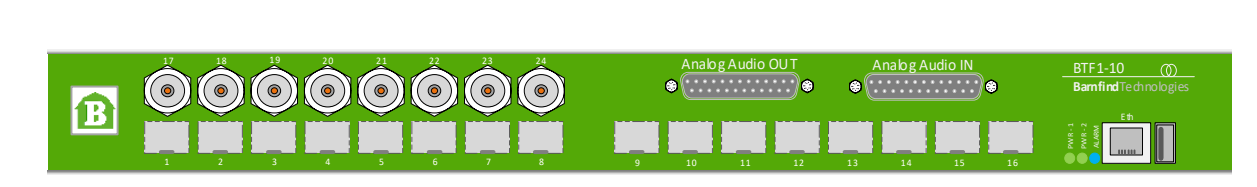

<span id="page-11-0"></span>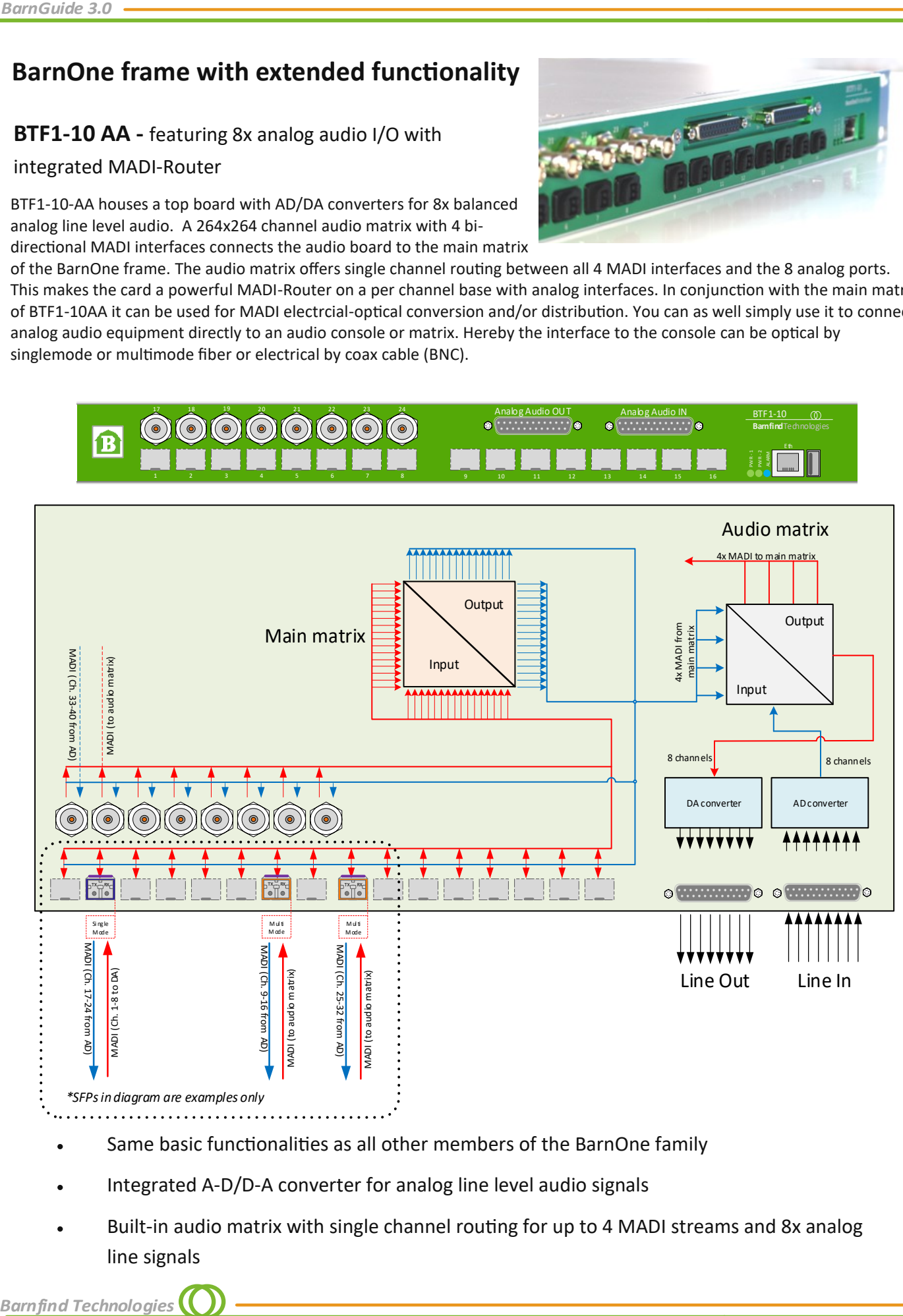

- Same basic functionalities as all other members of the BarnOne family
- Integrated A-D/D-A converter for analog line level audio signals
- Built-in audio matrix with single channel routing for up to 4 MADI streams and 8x analog line signals

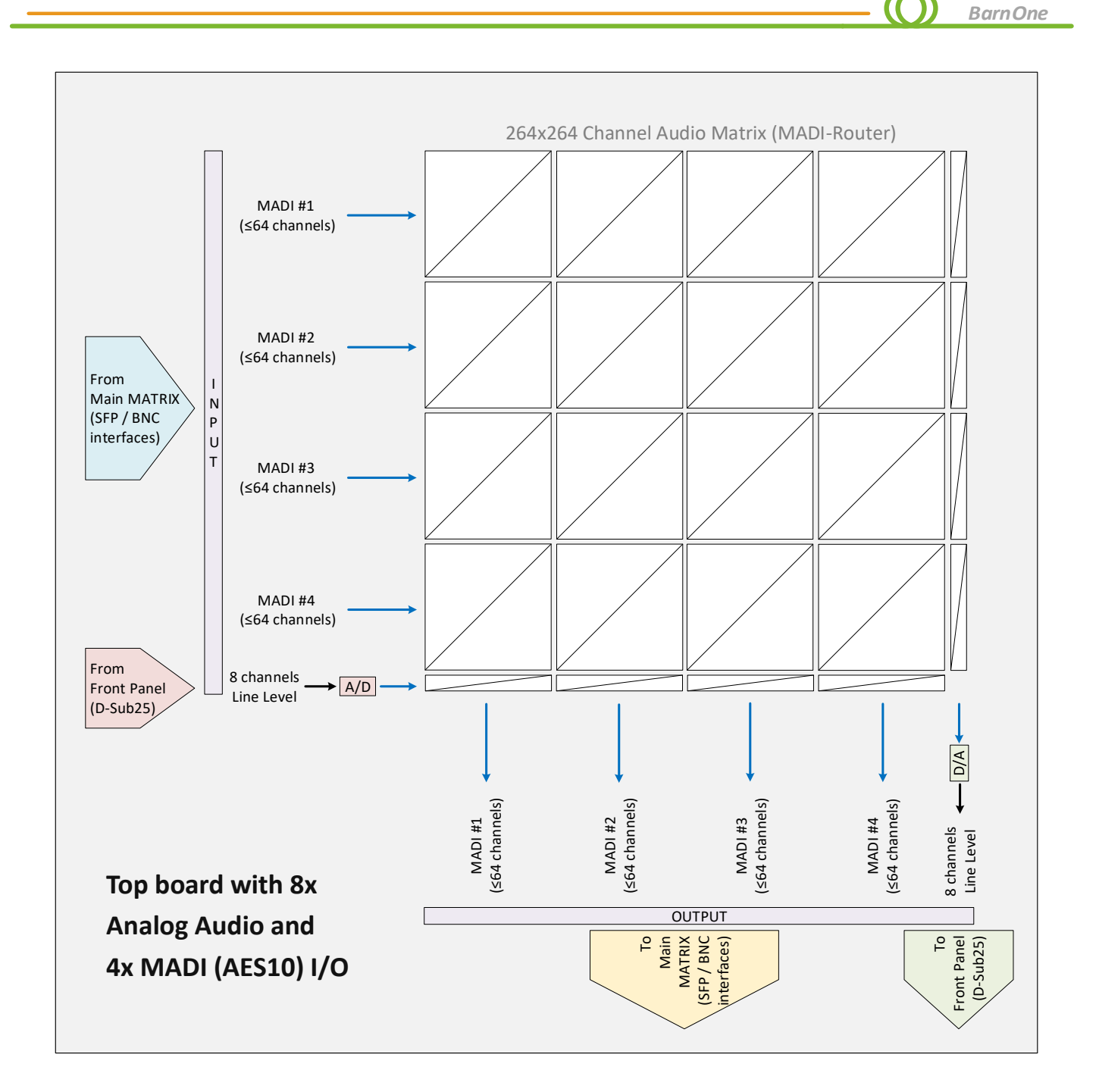

# **Technical Specifications**

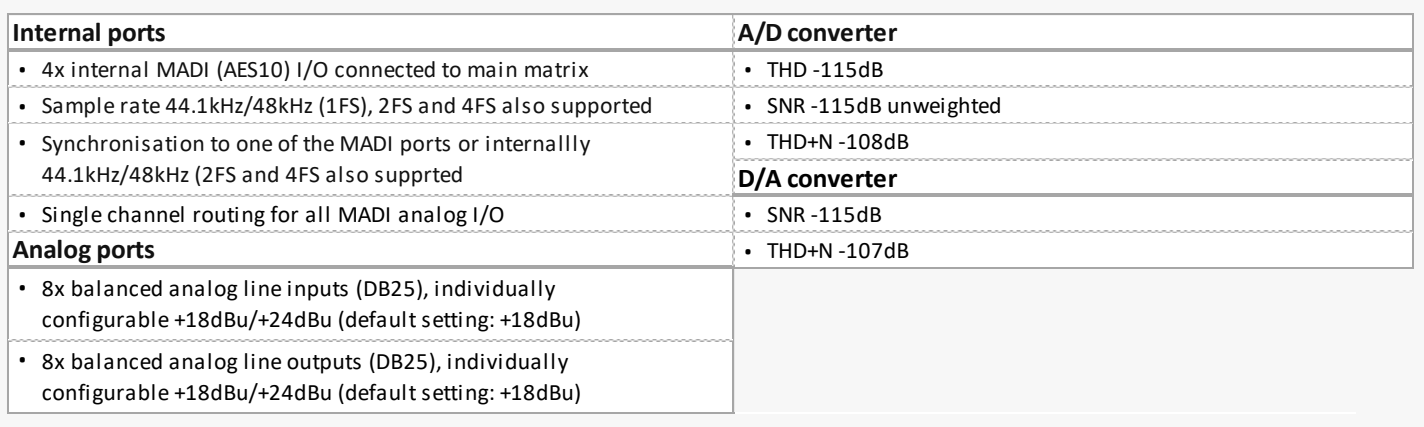

*BarnGuide 3.0*

#### **Pinout and Jumper settings BTF1-10AA analog line inputs and outputs**

*Pin-out for DB25 8 Channel Balanced Connector (TASCAM<sup>1</sup> pinout applies)*

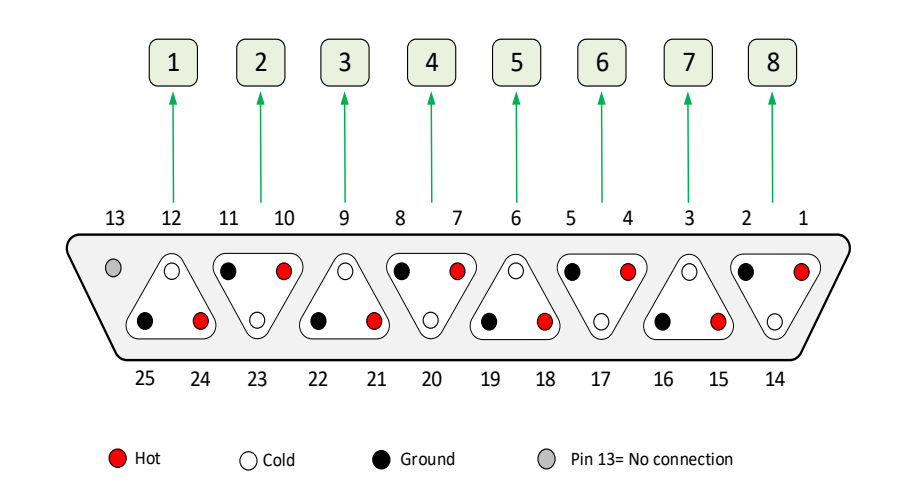

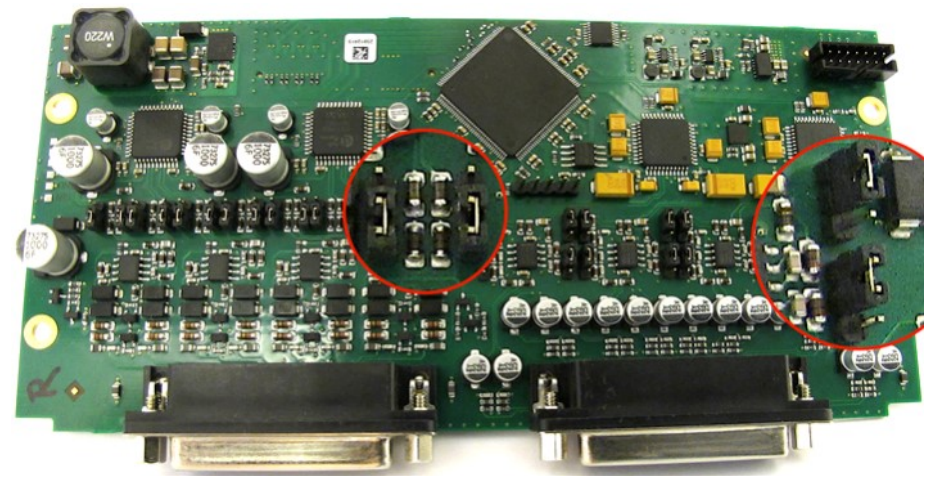

*Jumper setting +18dBu (default)*

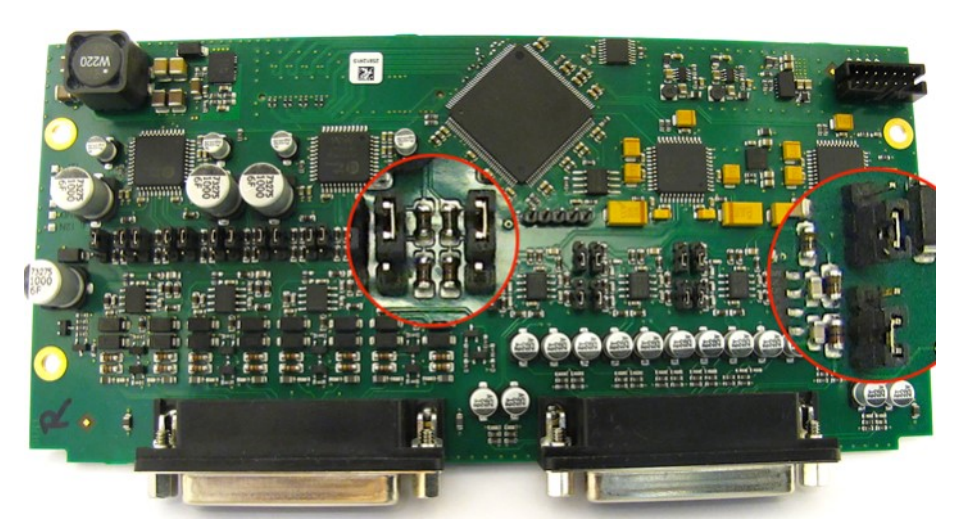

*Jumper setting +24dBu*

*<sup>1</sup>TASCAM is a registered trademrk of TEAC corporation*

**Barnfind Technologies** 

*BarnGuide 3.0*<br> **Pin-out for DB25 8 Ch**<br> *Balanced Connector*<br>
(TASCAM<sup>1</sup> pinout app<br> **To change the jumper**<br> **from +18dBu (default**<br>
open the top lid of th<br>
frame with a Torx #15<br>
shows the settings for<br>
Outptut8. You ca from +18dBu (default) to +24dBu, open the top lid of the BTF1-10AA frame with a Torx #15. The magnification in the pictures shows the settings for Input8 and Outptut8. You can change the settings for each input and output individually.

To change the jumper settings

# *BarnOne*

#### **Application example for BTF1-10AA**

A commentators booth connecting to the OB Van by only one single mode fiber using BTF1-10AA.

All signals such as SDI or HDMI for monitors, Ethernet for commentary information system and internet access, SDI and control data for remote cameras or even native CAM-CCU connections, analog audio for commentary units etc. Are managed in their native format and optically multiplexed into one fiber.

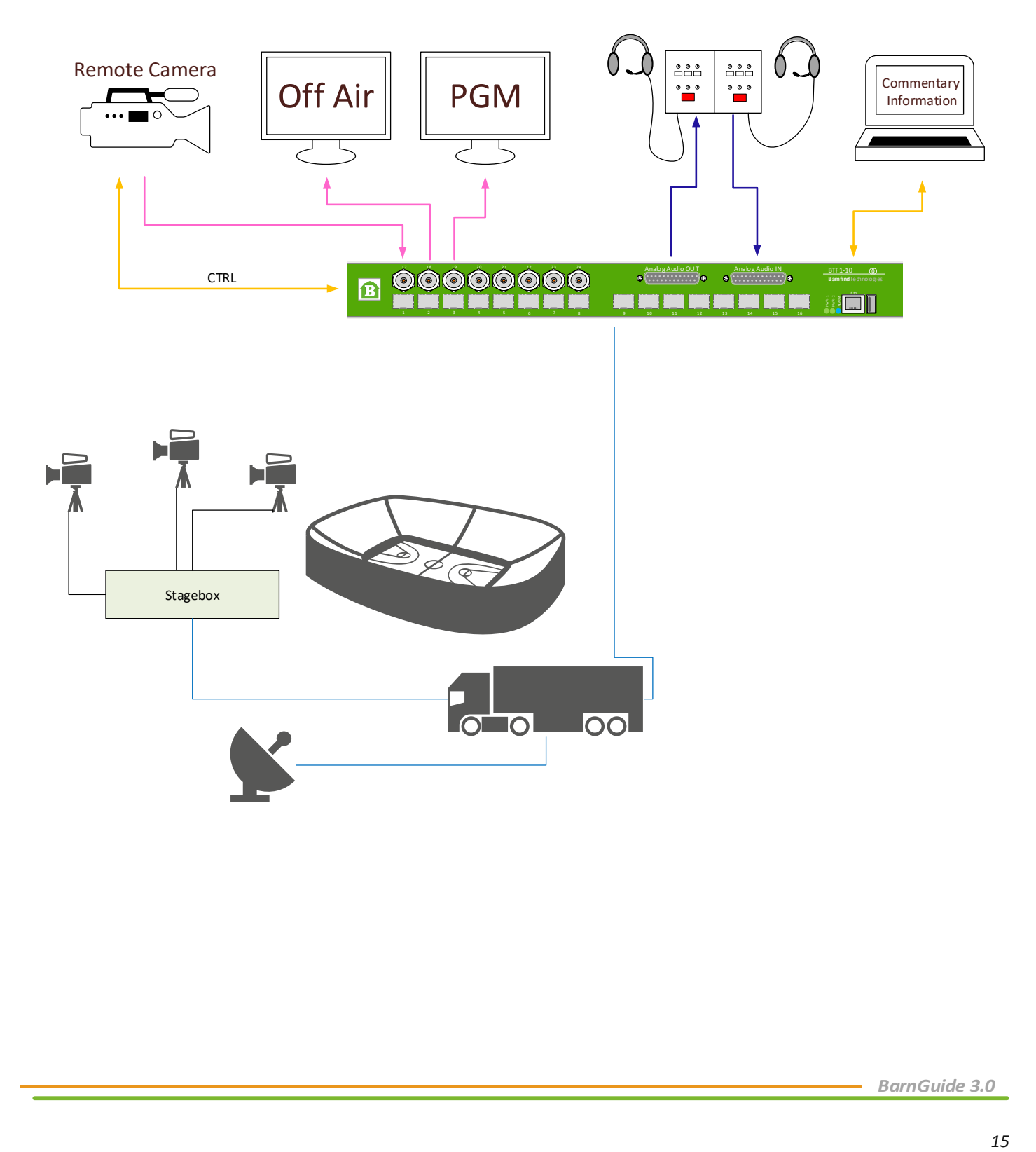

# **BarnOne for UHD/4K applications - BTF1-41**

BTF1-41 was designed to serve Ultra High Definition (UHD) and 4K-DCI applications. Together with the transition to 12Gbps bandwidth per matrix port, the basic layout of the BarnOne series changes to a more flexible and user friendly and flexible design.

BTF1-41 is always equipped with 16x SFP+ cages connecting to the first set of the internal 32x32 crosspoint matrix. Next to the SFP+ cages, which are arranged in two rows of 8 cages, is an open slot which is in the basic version covered with a blind panel. This slot can house an user

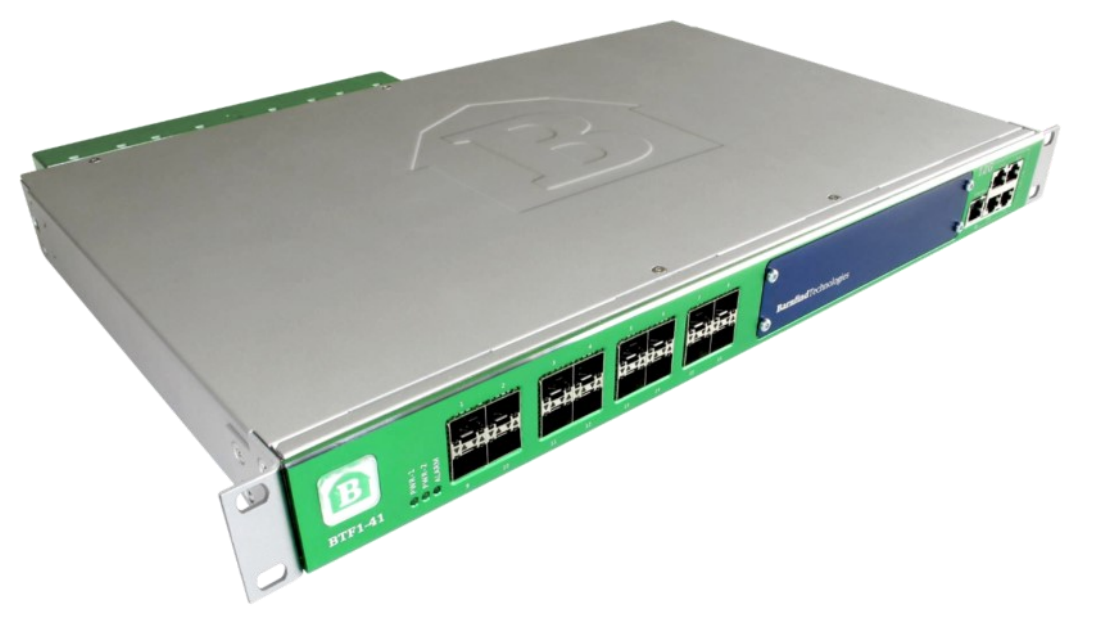

exchangeable expansion board with 16 bi-directional matrix connections, each handling a bandwidth of 12Gbps.

Next to the control port on the front panel locate 8x GPIO interfaces. GPOs can be driven by matrix changes, Loss Of Service of a SFP module or by a GPI which is received via the front panel or the control network (TSL protocol). GPIs are converted to an IP protocol (TSL Tally/UMD) which is available through the control network.

The fans of BTF1-41 are controllable in their speed depending on temperature inside the frame.

Optionally BTF1-41 can house a 1Gbps Ethernet switch which internally connects to the matrix, not reducing the 32 bi-directional ports which are be dsiplayed to the outside. Another port of the switch connects to the CPU, one to the open slot for control of future implementations.

Another option is the sync transport, extracting analog sync signals from SDI or converting Blackburst and TriLevelSync to SDI in order to transport it. The sync option houses the signal analyser for SDI and ASI signals.

Physical dimensions and power supplies are identical to the already established BarnOne series.

<span id="page-15-0"></span>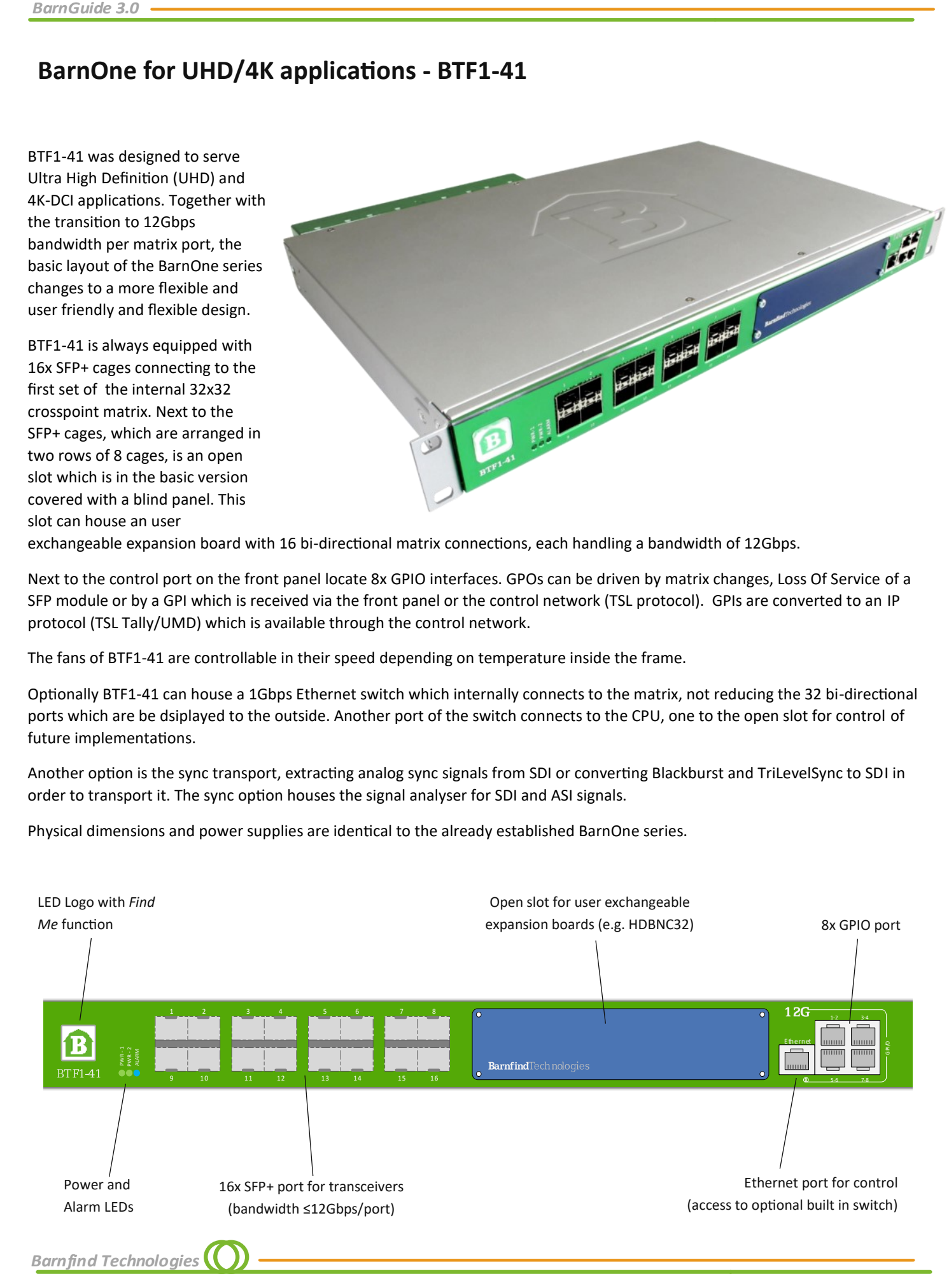

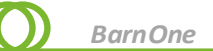

#### **HDBNC32**

HDBNC32 is an expansion board for BTF1-41 which slides into the open slot. It adds 16 BNC input ports and 16 BNC output ports to the 32x32 matrix of the main frame. All ports are equipped with user controllable reclockers, respectively cable equalizers.

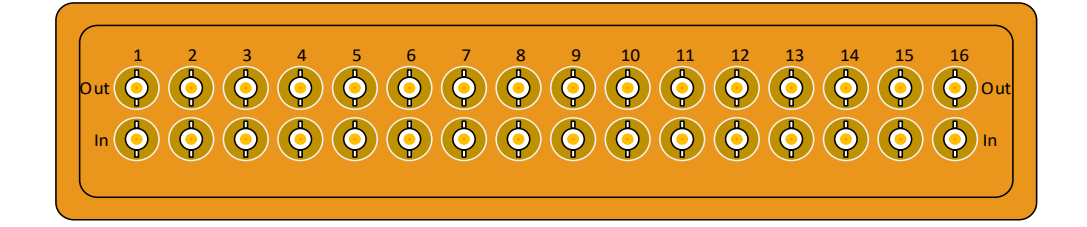

#### **Pinout RJ45 BTF1-41 GPIO**

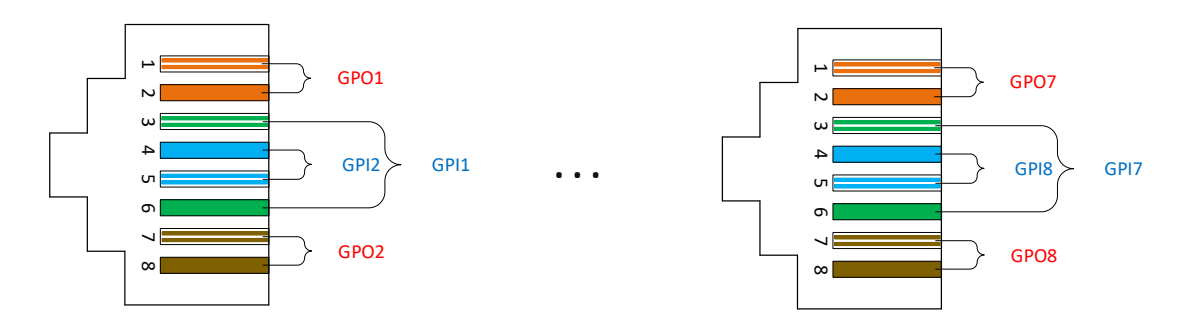

#### **Technical Specifications**

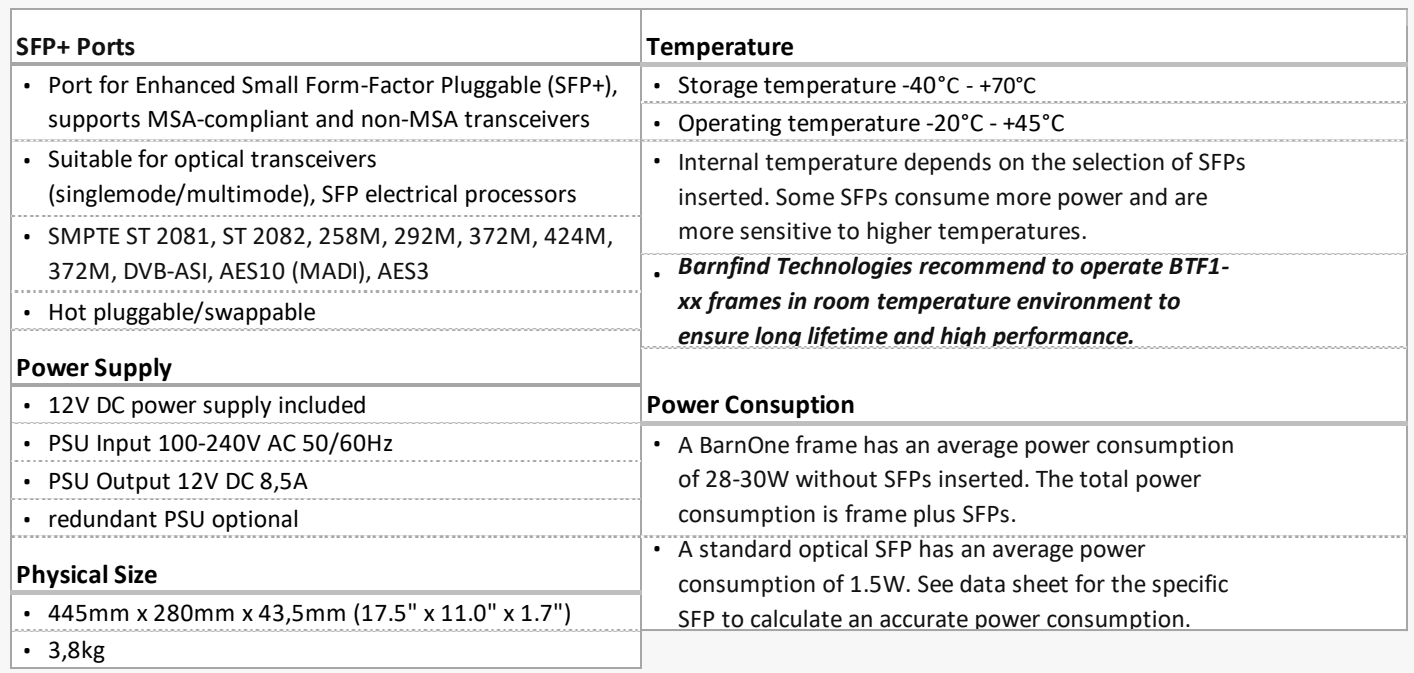

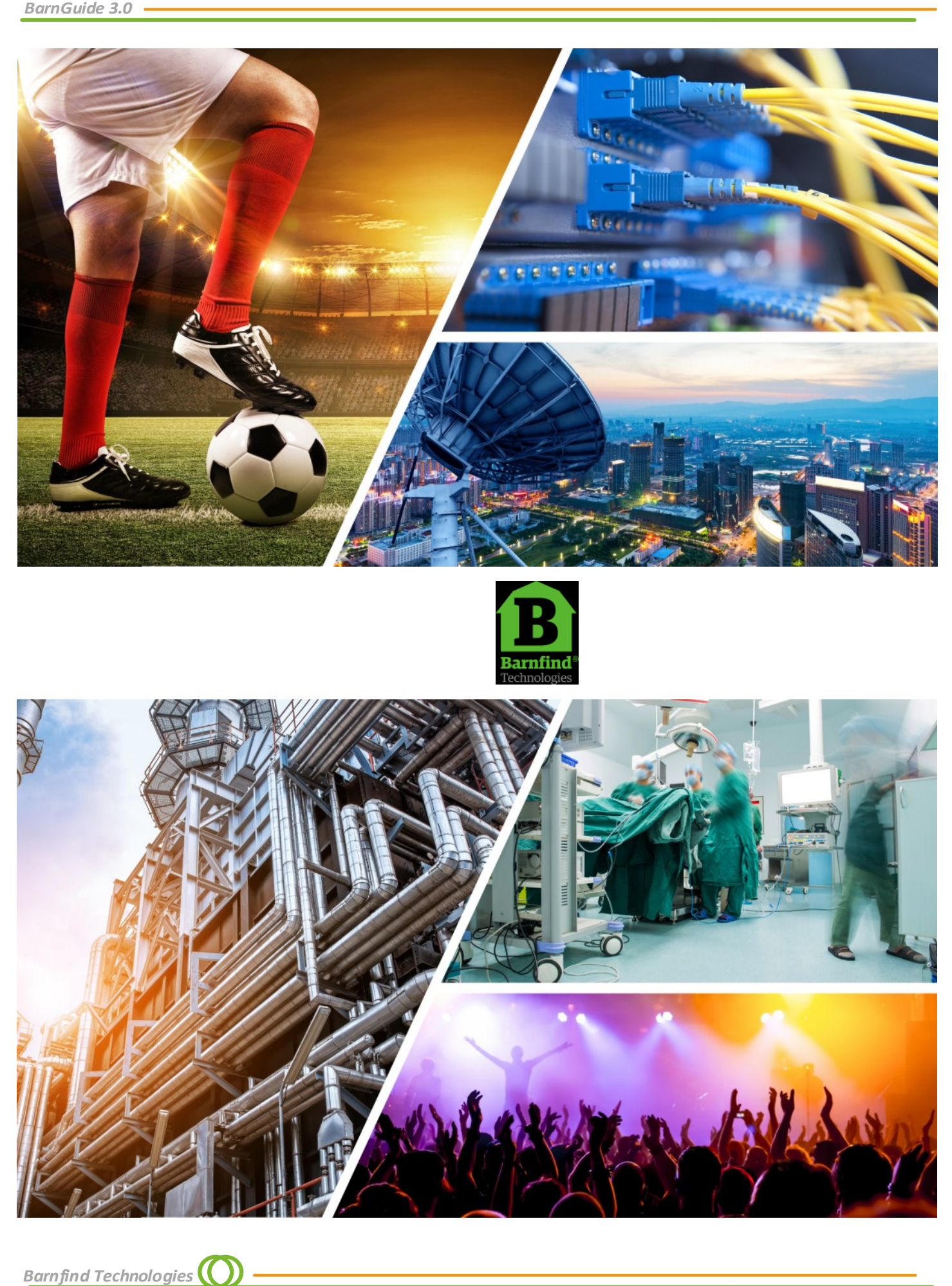

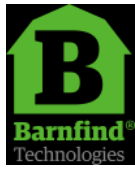

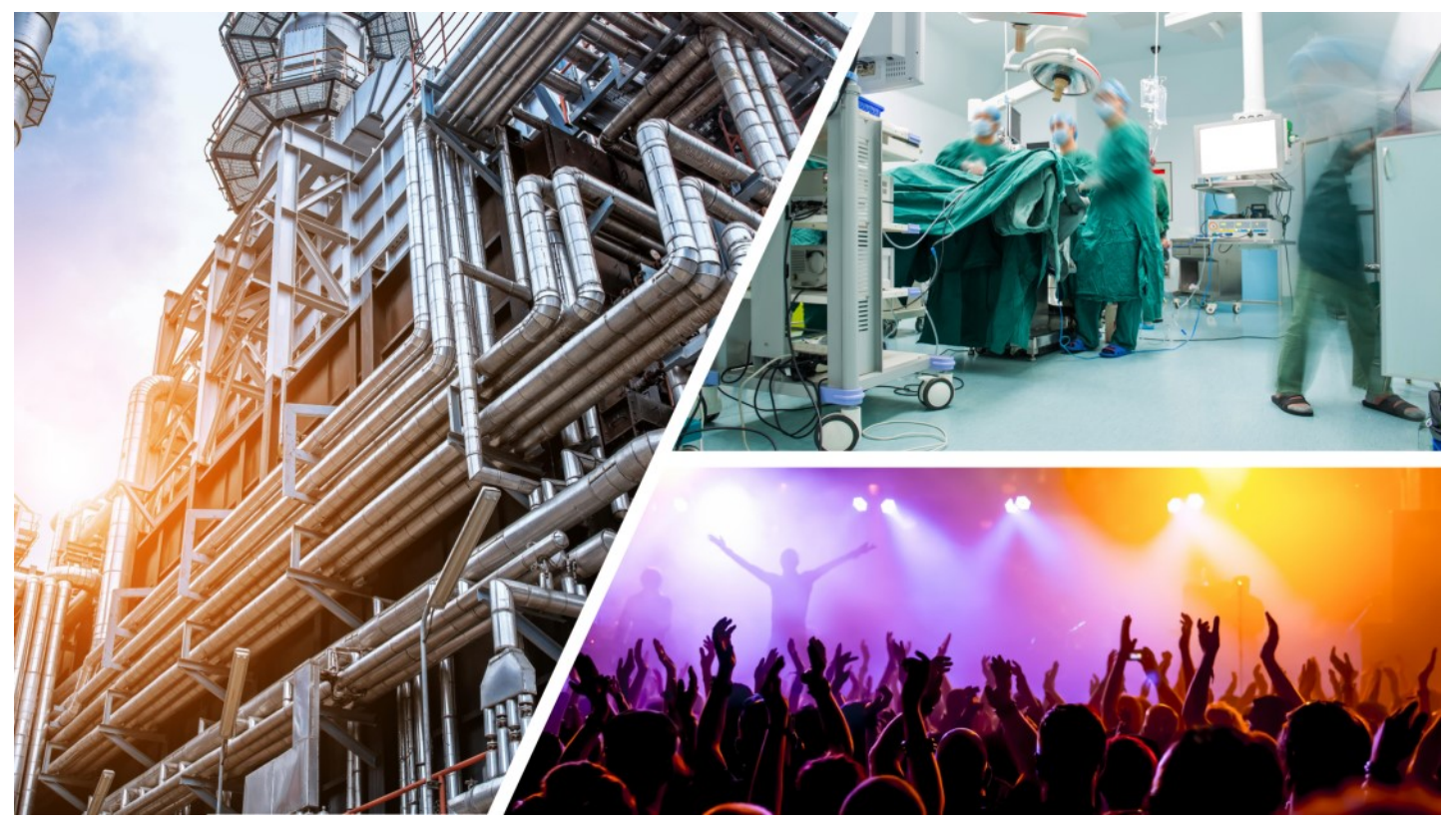

**Barnfind Technologies** (O)

# <span id="page-18-0"></span>**Stage Box Break-Out**

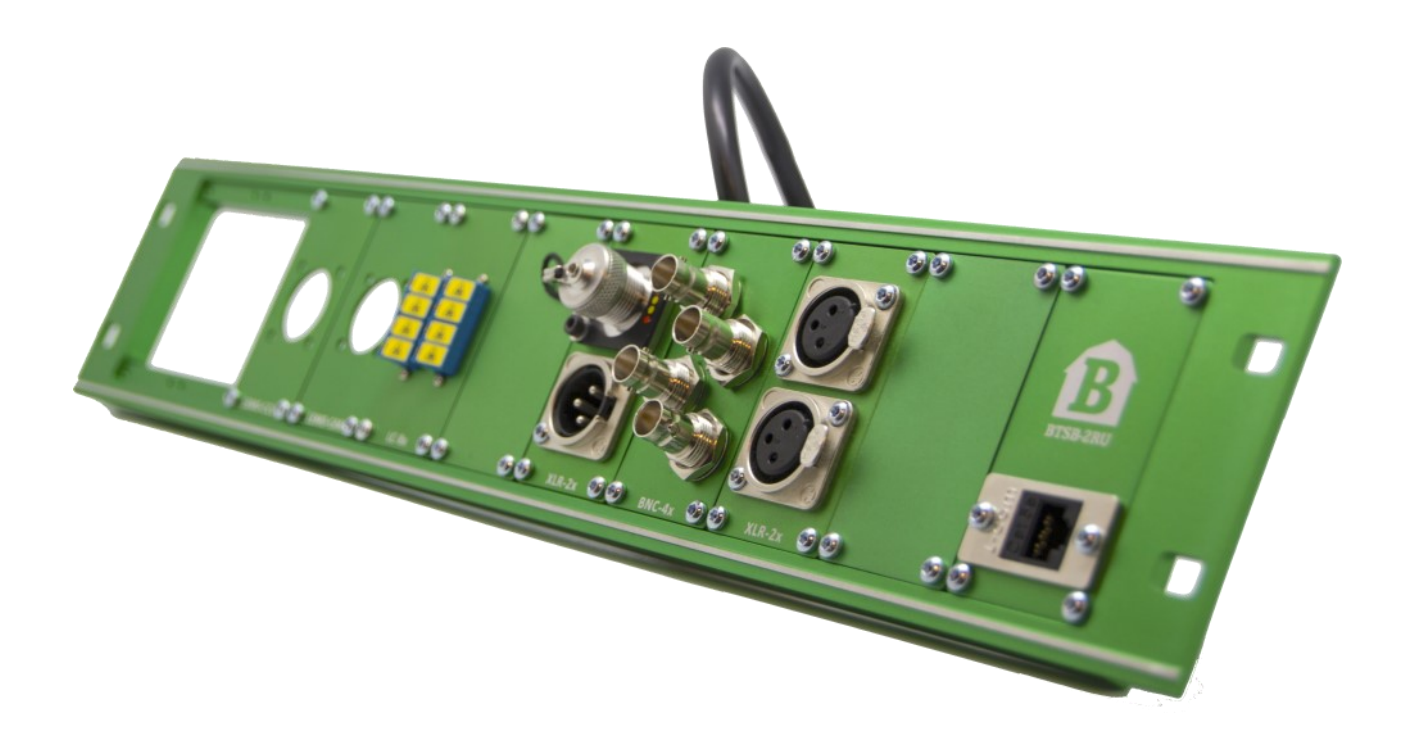

*BarnGuide 3.0*

 $\sqrt{ }$ 

# **Module-based break-out panel**

The Barnfind Stagebox break-out panel allows you to customize your own front panel based on the required connectors. The various selection of modules will be the connection points to one or more frames.

All modules are made of solid alluminium, with high performance connectors.

Note!

- The BTSB-BASE blind cover can be customized to fit any other connector outside the Barnfind selection.
- Cables between break-out panel and frames are not included.

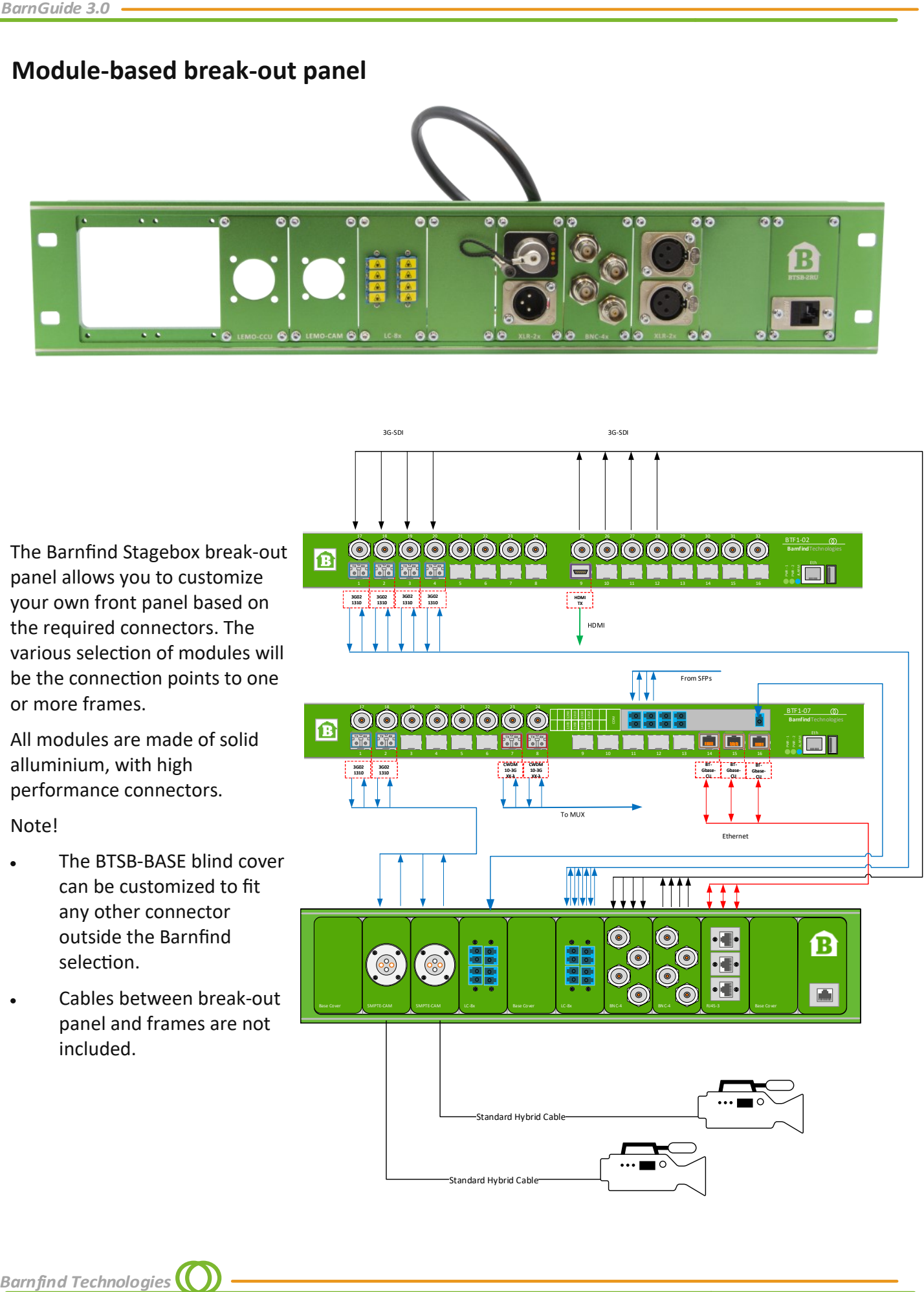

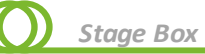

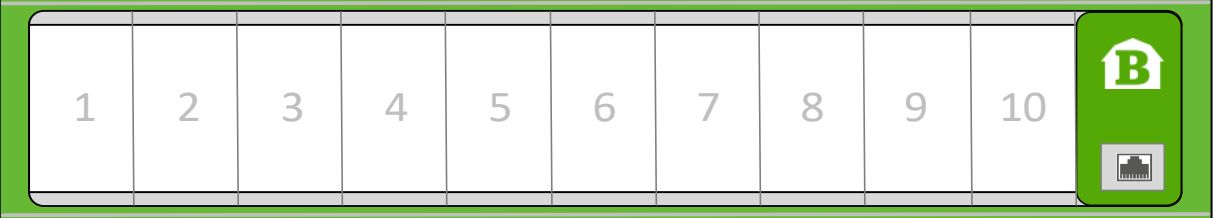

**BTSB-2RU**

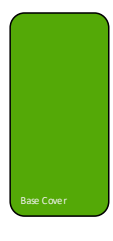

**BTSB-BASE**

Blind cover to fill up unused slots in BTSB-2RU.

Note, can also be used to customize for a special preferred connector.

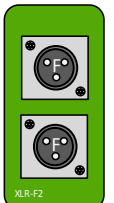

#### **BTSB-XLR-F2x**

Panel mounted XLR (female) connectors. Also available without connector, suitable for Neutrik panel mount connectors.

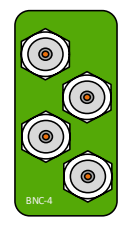

**BTSB-BNC-4x** Panel mounted BNC connectors.

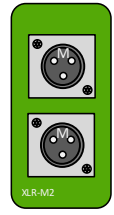

#### **BTSB-XLR-M2x**

Panel mounted XLR (male) connectors.

Also available without connector, suitable for Neutrik panel mount connectors.

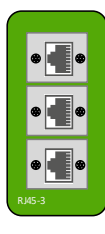

**BTSB-RJ45-3x** Panel mounted RJ45 connectors.

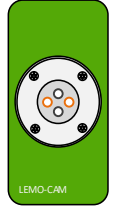

#### **BTSB-LEMO-CAM**

Panel mounted LEMO FXW.3K SMPTE connector. Used as standard on many hybrid fiber cameras. **CAM connector (not included)\***

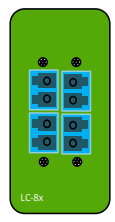

**BTSB-LC-8x** Panel mounted LC connectors. Metal

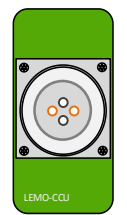

#### **BTSB-LEMO-CCU**

Panel mounted LEMO EDW.3K SMPTE connector. Used as standard on many hybrid fiber cameras. **CCU connector (not included)\*\***

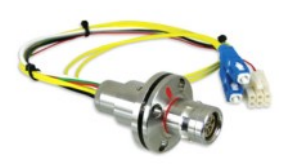

enclosure

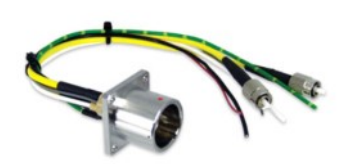

\*LEMO 3K.93C SMPTE PANEL PLG, FXW with LC fibre \*\*LEMO 3K.93C SMPTE PANEL SKT, EDW with LC fibre

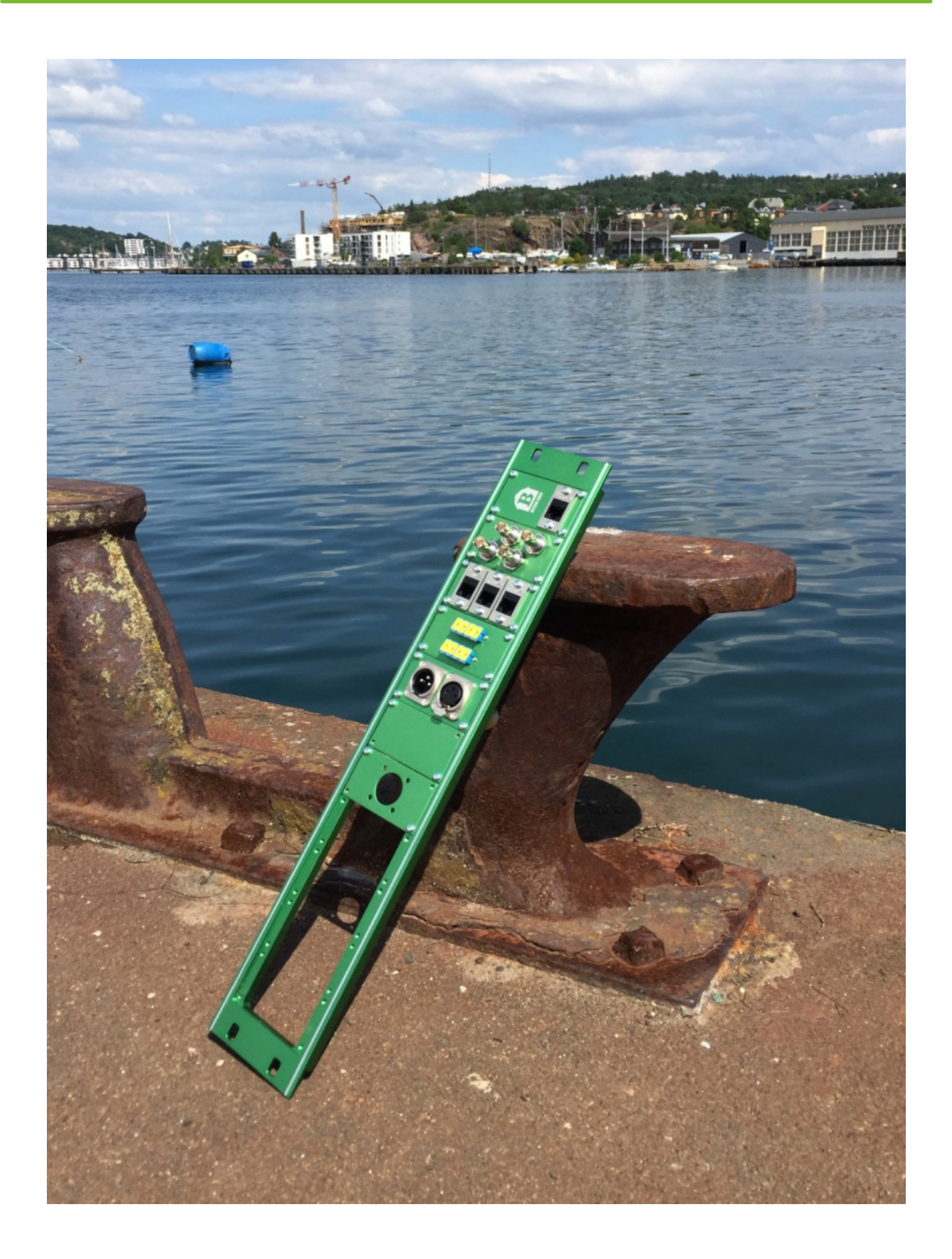

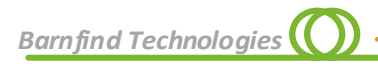

# <span id="page-22-0"></span>**BarnMini Series**

 $\sqrt{ }$ 

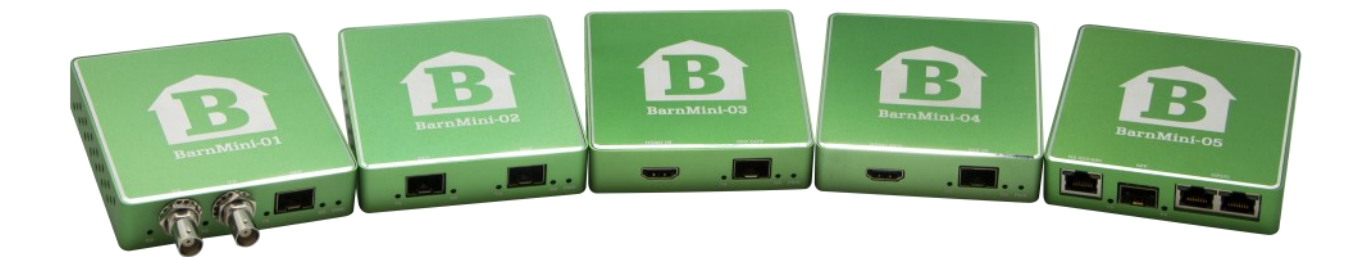

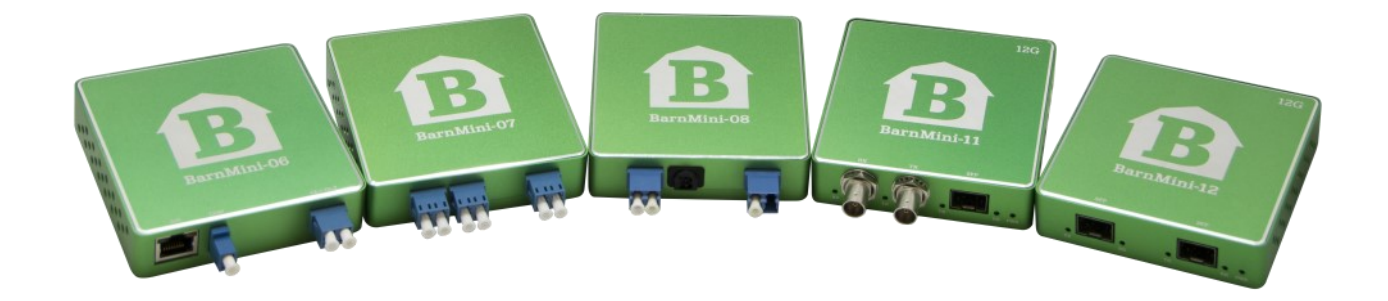

# **BTF-Mini-16**

<span id="page-23-0"></span>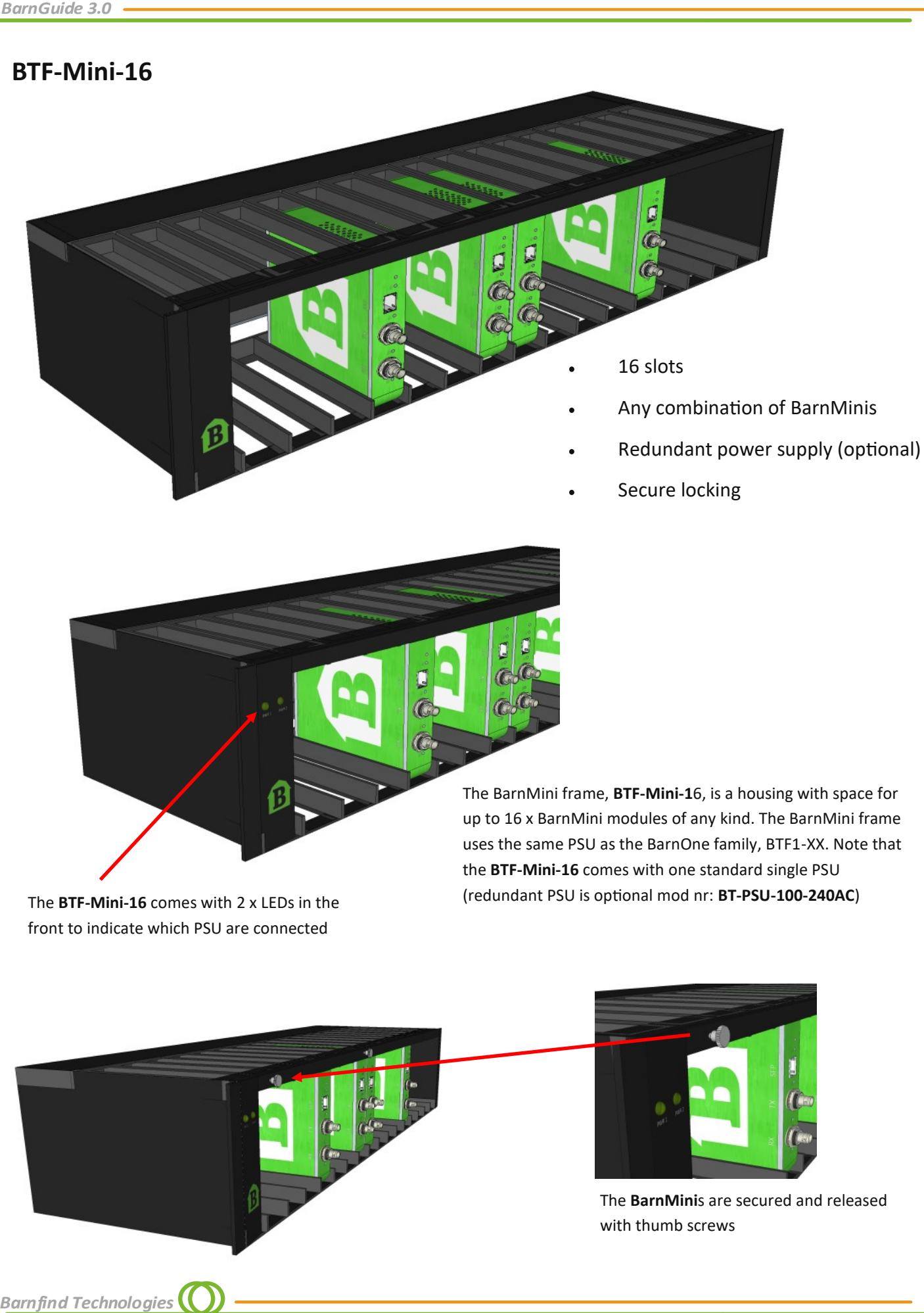

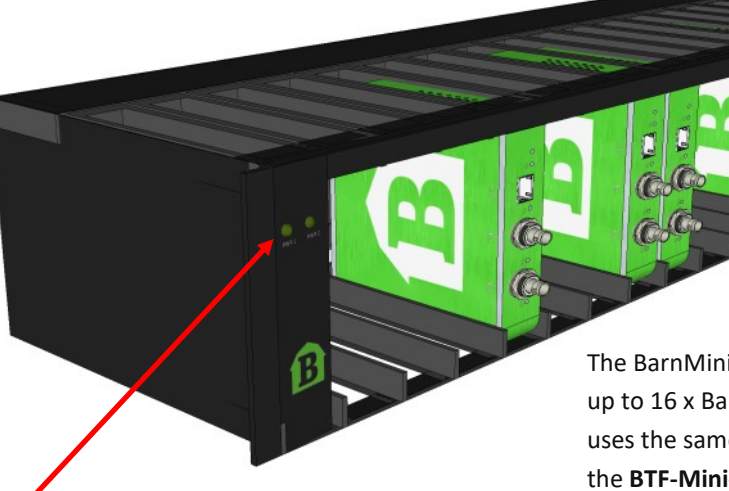

The BarnMini frame, **BTF-Mini-1**6, is a housing with space for up to 16 x BarnMini modules of any kind. The BarnMini frame uses the same PSU as the BarnOne family, BTF1-XX. Note that the **BTF-Mini-16** comes with one standard single PSU (redundant PSU is optional mod nr: **BT-PSU-100-240AC**)

The **BTF-Mini-16** comes with 2 x LEDs in the front to indicate which PSU are connected

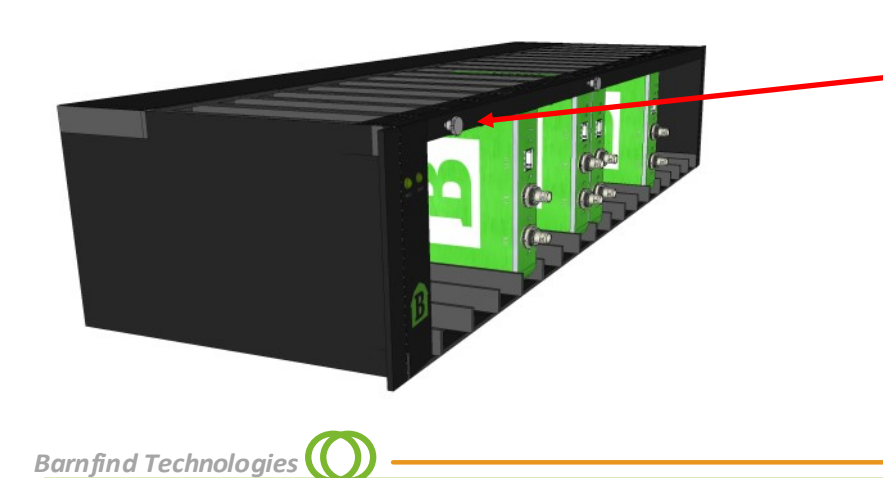

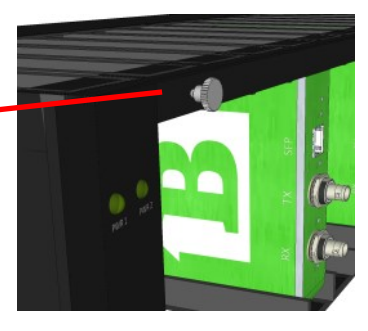

The **BarnMini**s are secured and released with thumb screws

#### *BarnMini*

# <span id="page-24-0"></span>**BarnMini-01 -** Coaxial to SFP Converter

This is the most popular BarnMini. It gives a unique platform to take in most video electrical signals and convert it to optical. The BarnMini-01 handles also SDTI signals from e.g. EVS. It comes with a second BNC that could be used for monitoring and other redundancy applications. Any optical SFPs can be used and even we can house a HDMI SFP for converting to HDMI or even coming in HDMI and convert back to electrical SDI. All outputs are re-clocked. BarnMini-01, can rightly claim to be the most flexible electrical to optical converter in the market.

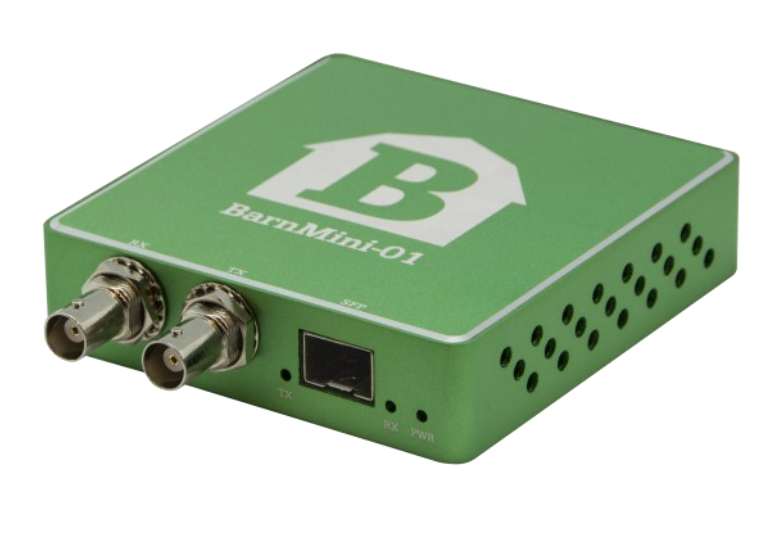

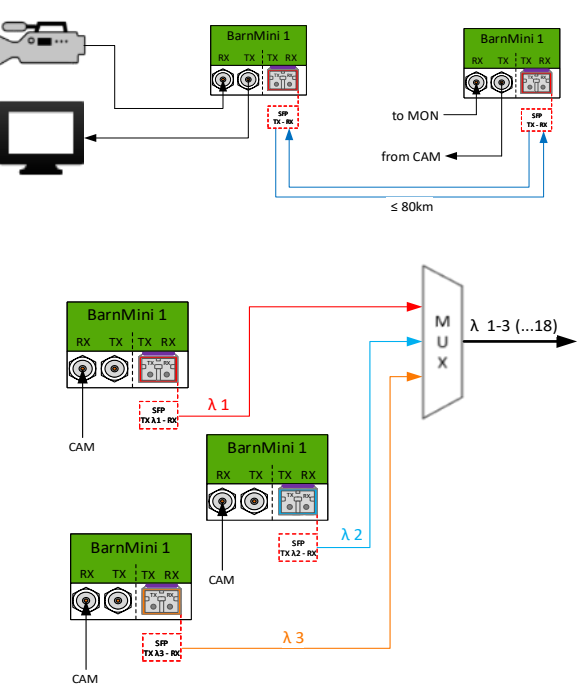

#### **Technical Specifications**

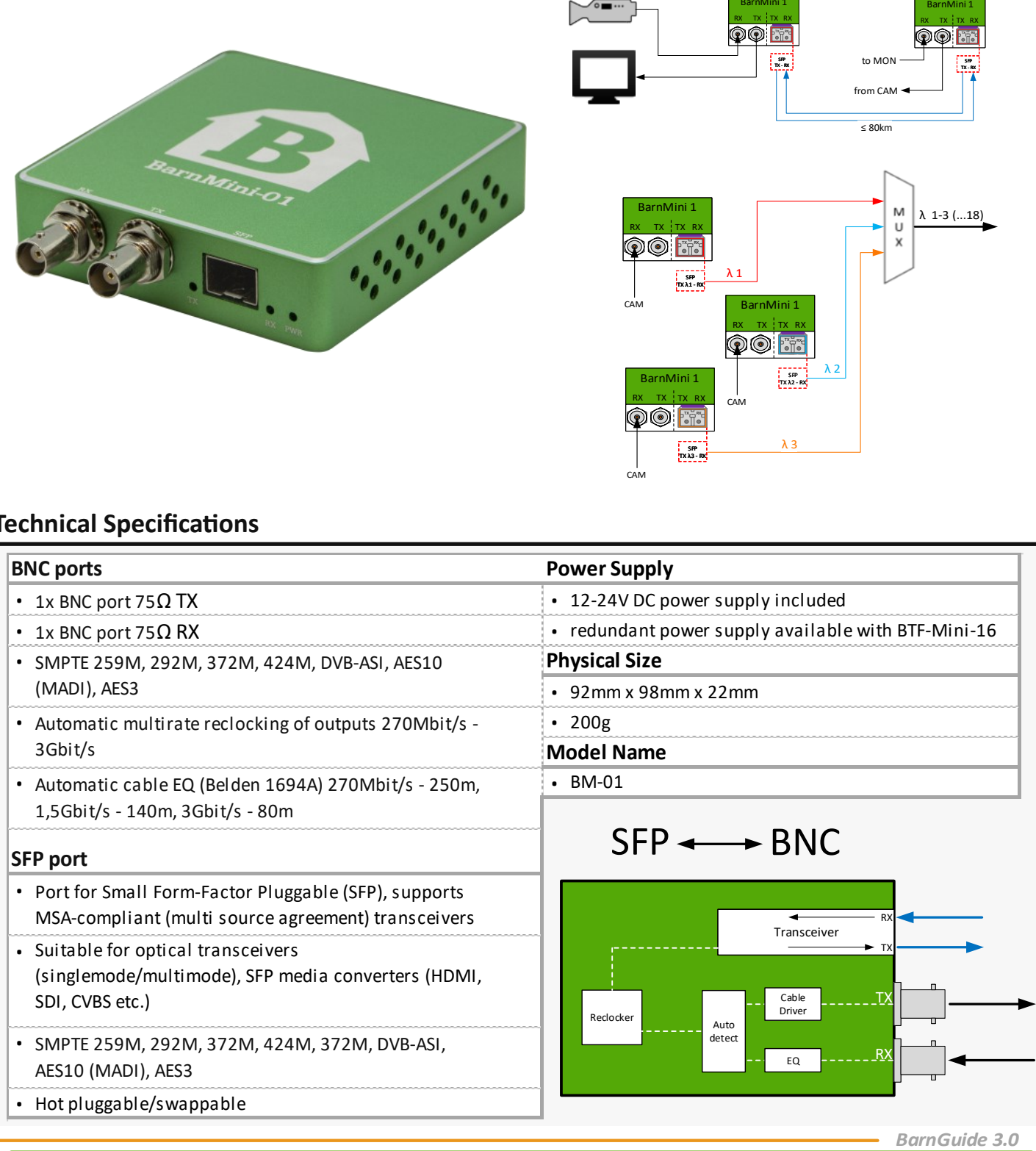

# **BarnMini-02 -** SFP to SFP Converter

You can use any SFP from Barnfind or any other SFP as long as they are MSA compatible. BarnMini-02 is also popular due to the flexibility it brings. Imagine you need to go from multimode to single mode, taking an Ethernet signal into the fiber, using it as an affordable optical repeater etc. BarnMini-02 is our "Swiss army knife" and the great thing is that you can change your application by changing SFPs. As any of the BarnMini modules the BarnMini-02 can be used as a standalone box or in advanced systems with BarnOne or any 3<sup>rd</sup> party solution.

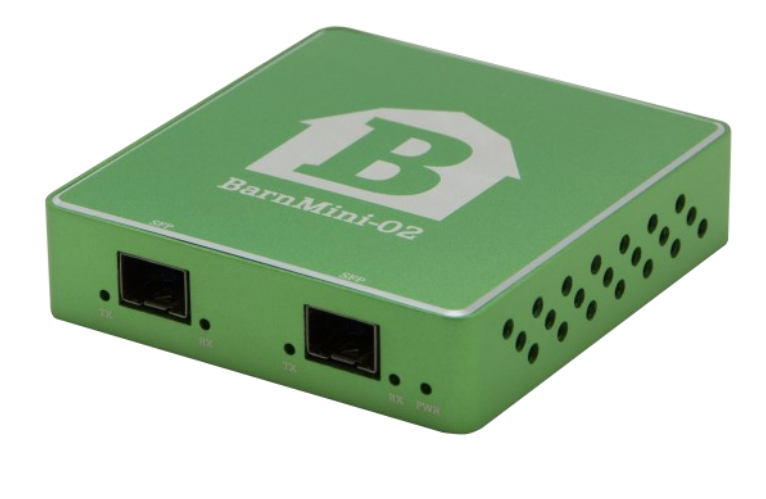

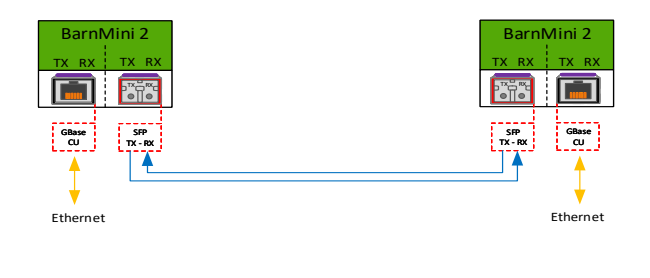

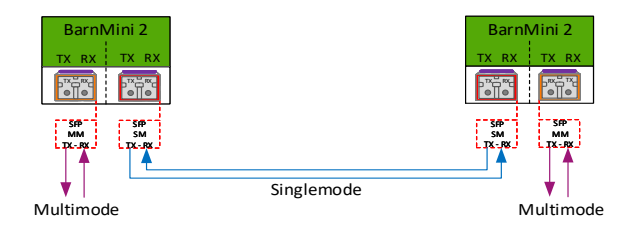

# **Technical Specifications**

<span id="page-25-0"></span>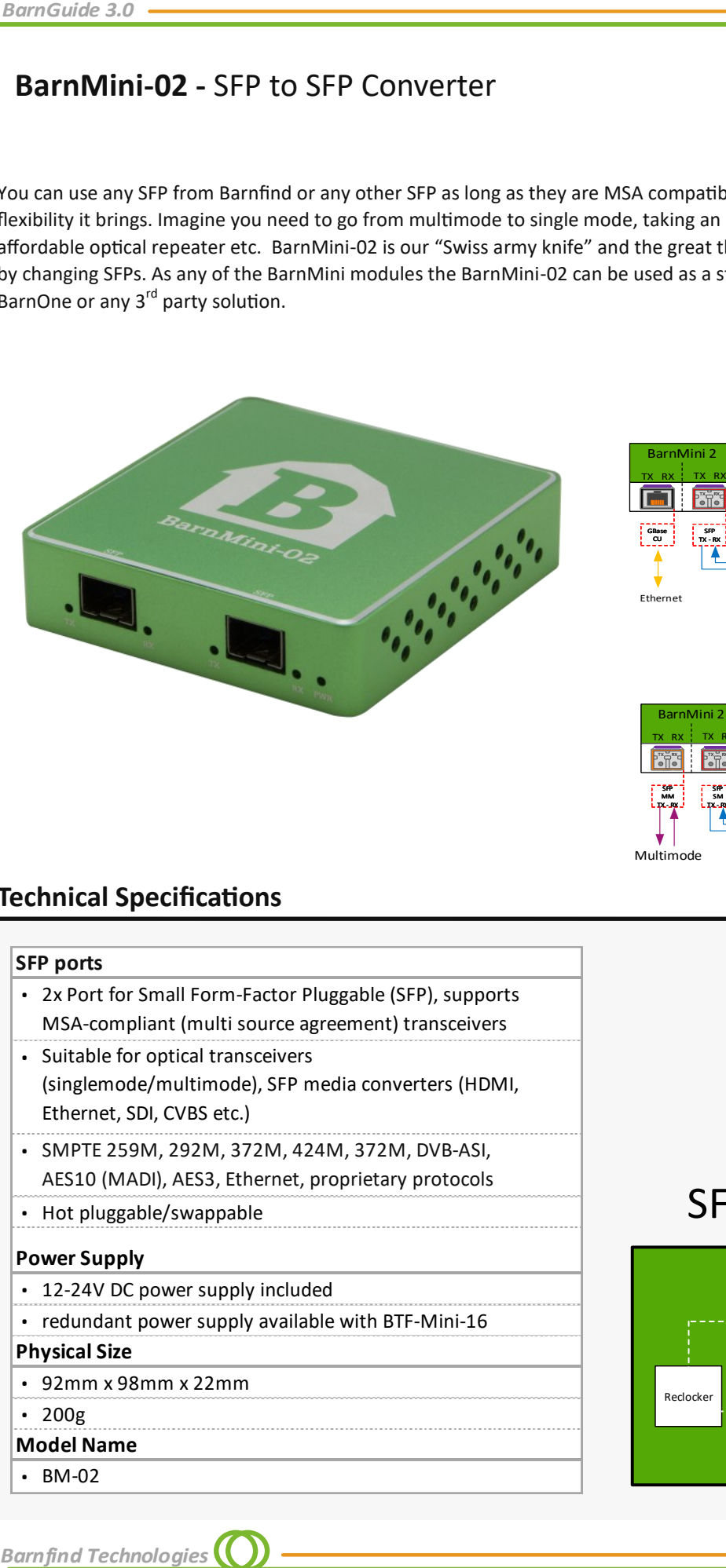

 $SFP \longleftrightarrow SFP$ 

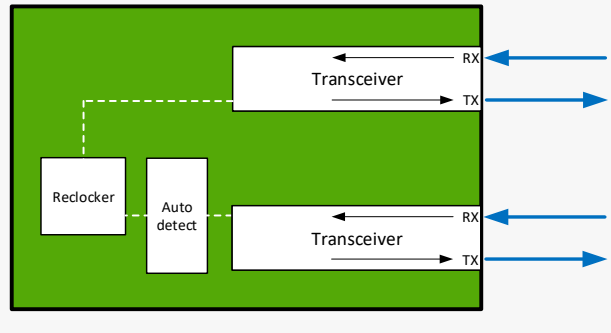

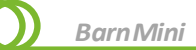

BarnMini-02 is equipped with 2x SFP cages, the SFP cages are connected TX to RX and RX to TX. The functionality will depend on the kind of SFPs which are inserted. A signal conversion does not take place inside BarnMIni-02, it happens inside the SFP. The examples below only show a selection of typical user setups.

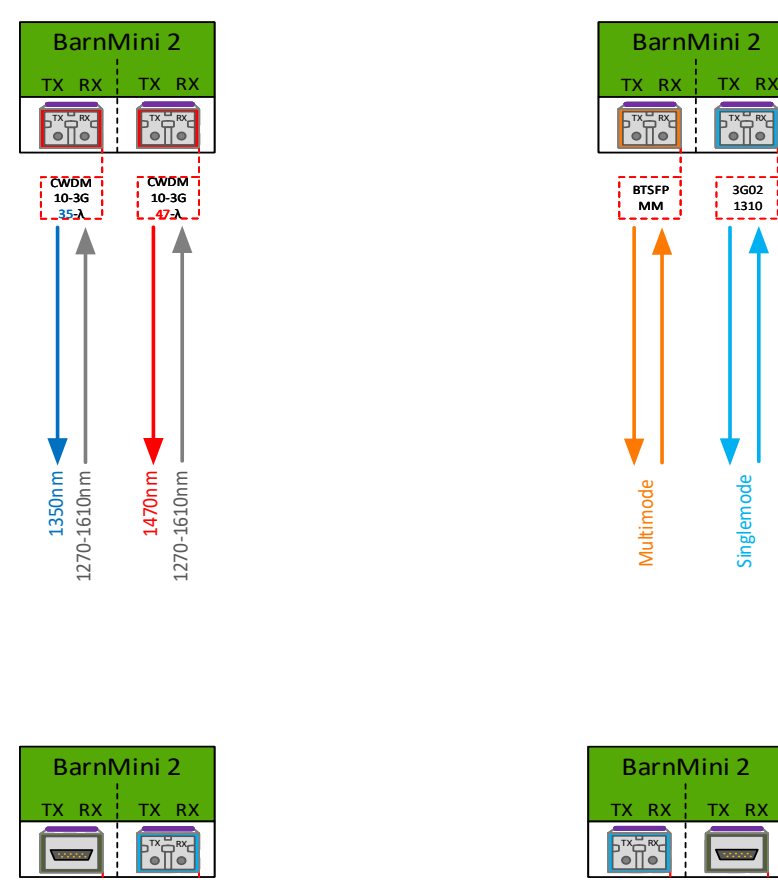

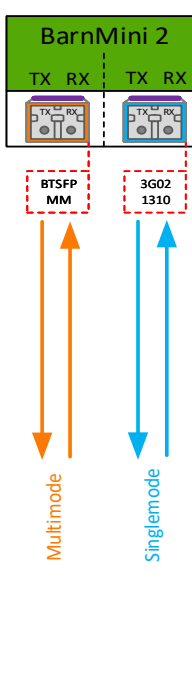

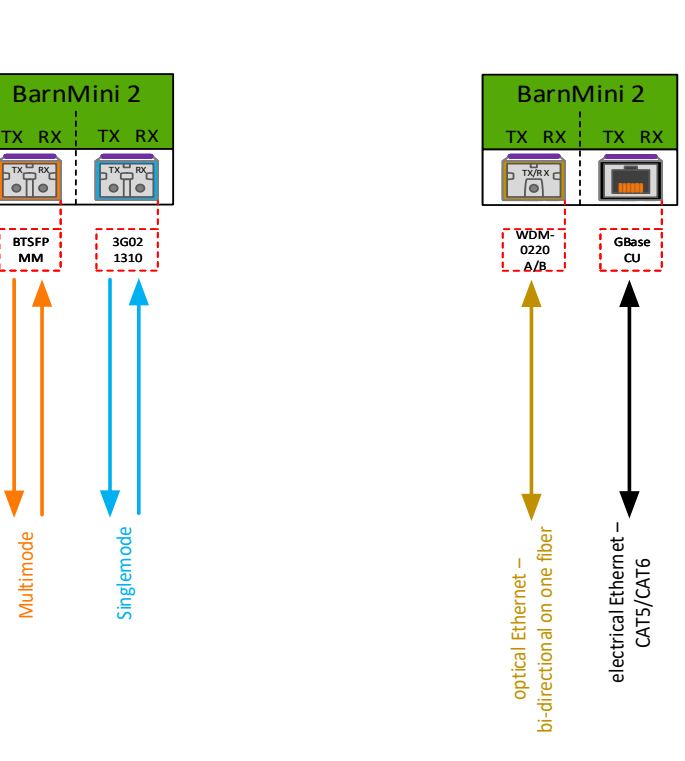

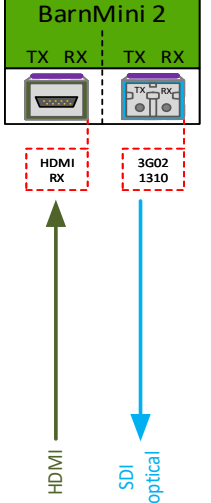

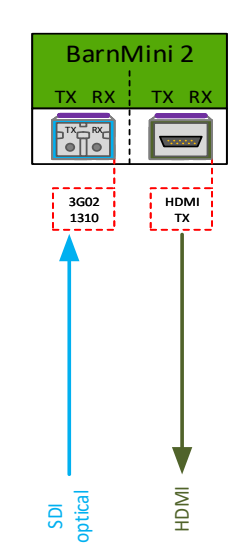

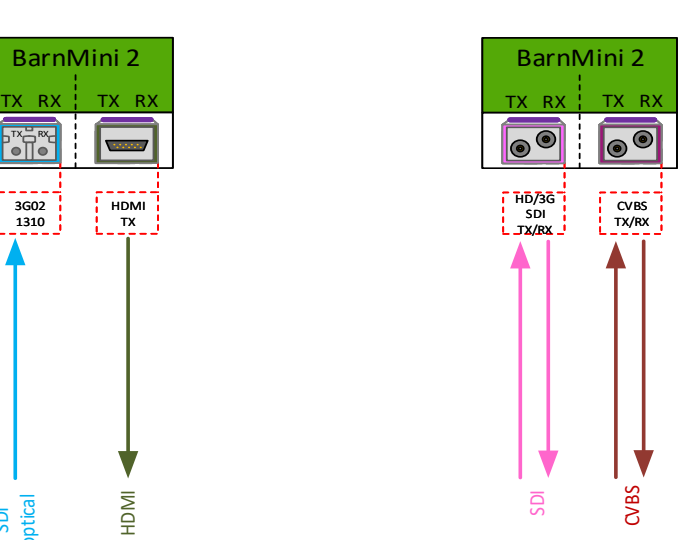

# **BarnMini-03 / BarnMini-04 -** HDMI to SFP Converter

#### **BarnMini-03**

BarnMini-03 takes your HDMI signal to any optical fiber SFPs. This gives you a great flexibility how far and into what part of the value chain you wish to take your HDMI signal. If you have a mux to transport any other signals you can use one of our CWDM SFPs and directly transport it with other signals. The BarnMini-03 is very often used as a standalone unit for your monitor signals.

#### **BarnMini-04**

BarnMini-04 takes your optical SDI signal and convert it to a HDMI signal. This gives you a great flexibility in designing different monitoring solutions. The BarnMini-04 is very often used as a standalone unit. As any of our other BarnMini modules, the BarnMini -04 is also operational from 5V to 24V. As any of our other BarnMini modules, the BarnMini-04 brings unparrelled flexibility and it can serve several tasks.

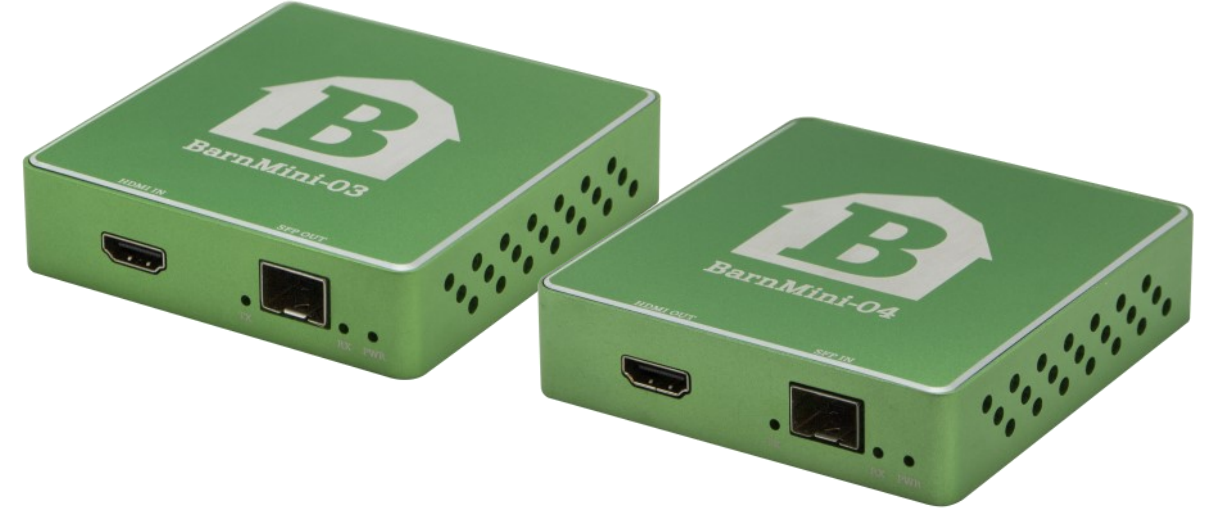

#### **Technical Specifications**

<span id="page-27-0"></span>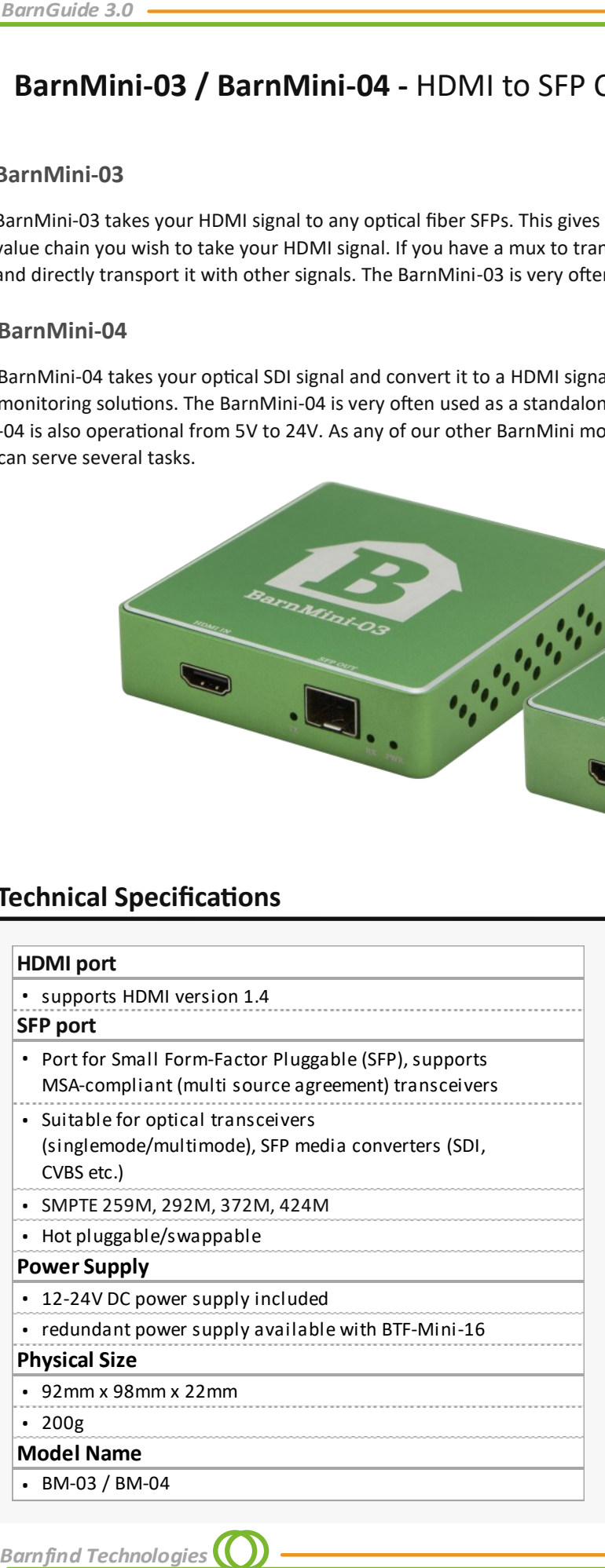

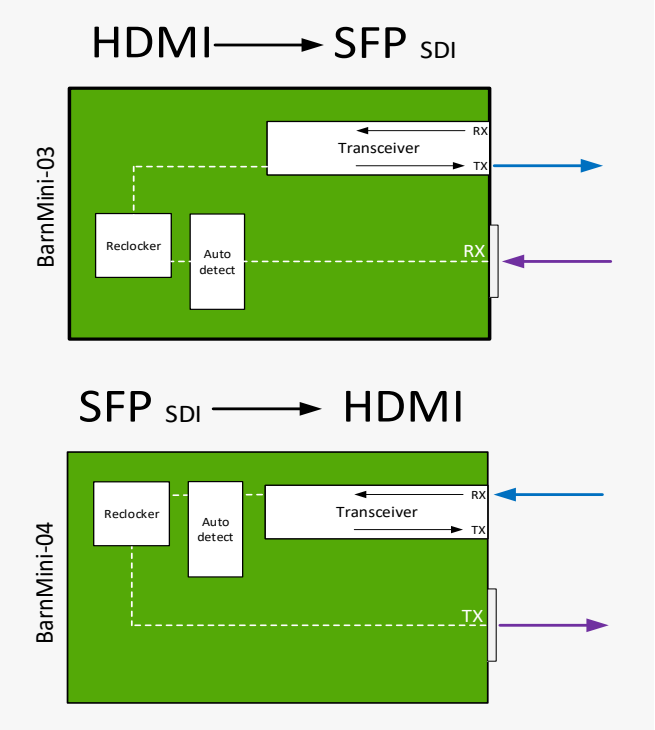

*BarnMini*

# <span id="page-28-0"></span>**BarnMini-05 -** GPIO and Serial Data (RS422/RS485) Interface

The BarnMini-05 is our most advanced BarnMini module. This is a compact way to combine serial data RS422/RS485, 4x GPI and 4x GPO, controllable via an Ethernet/SFP port. The unit can serve as an intelligent bridge between many third-party devices, for example transferring an RS422 signal or tally between two locations, or it can control an external optical changeover switch (BarnMini-06) in a redundancy setup. Triggers are easily set. BarnStudio, Barnfind's control software, can be used to configure and monitor BarnMini-05.

- 4x GPI
- 4x GPO
- RS422/485
- adjustable BAUD rate
- Supports TSL protocol for UMDs and Tally
- SFP port for optical or electrical interface
- BTSFP-GBase-CU required for configuration with BarnStudio

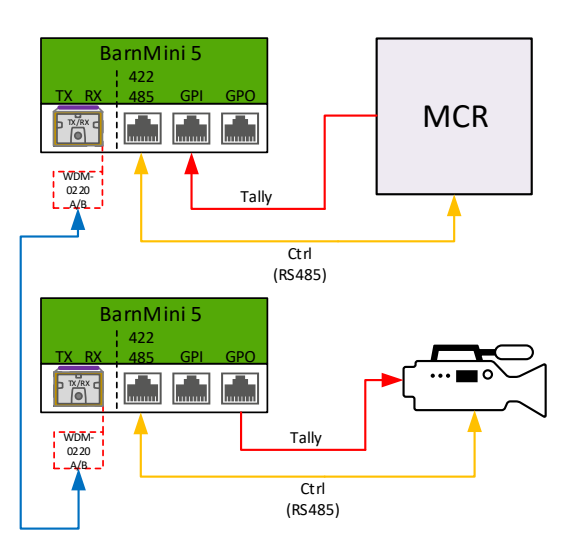

#### **Technical Specifications**

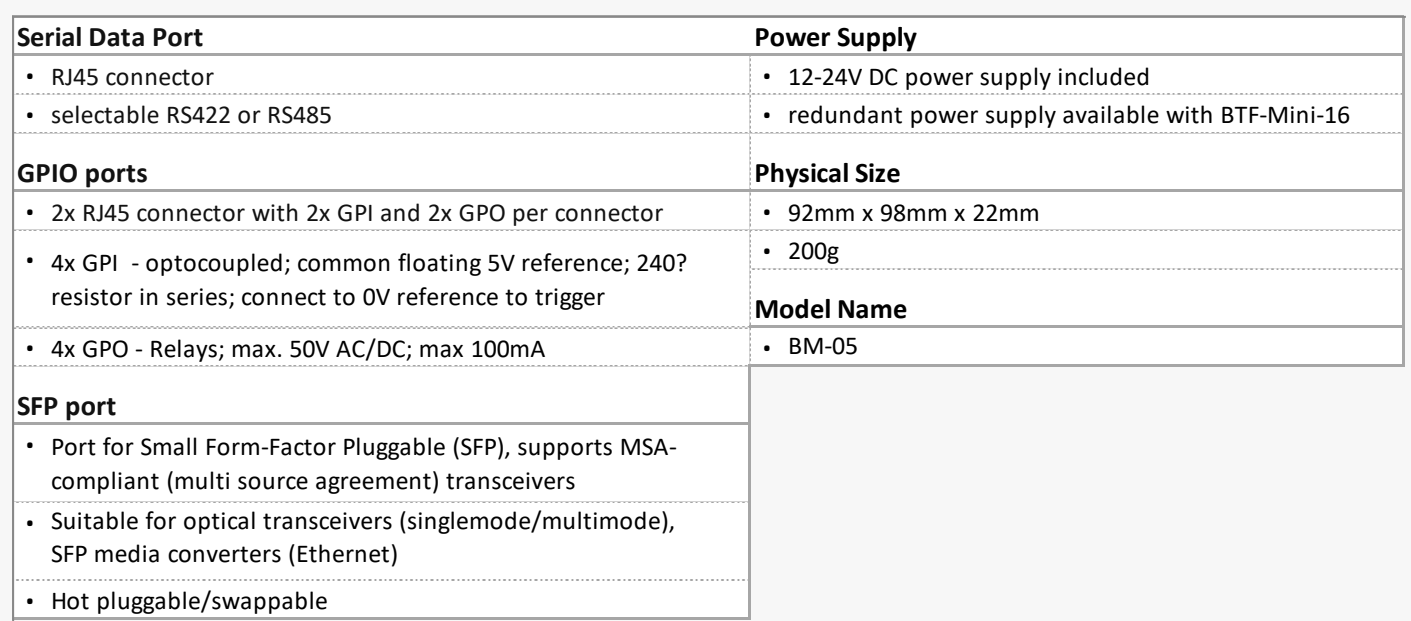

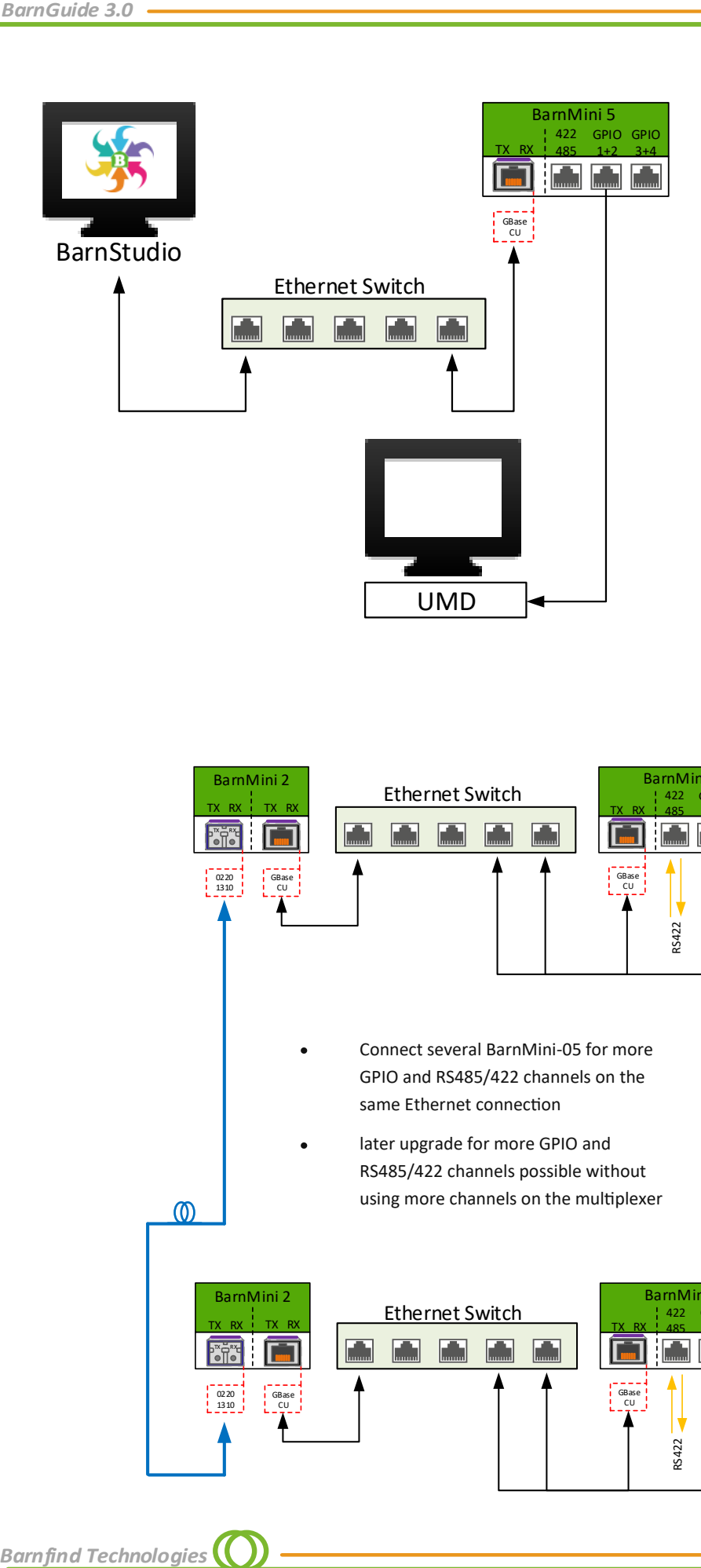

Use BarnStudio (free software) to access all the great functionalities and configurations in BarnMini-05 and frames in BarnOne family.

A complete and free version of BarnStudio can be downloaded from: https://www.barnfind.no/downloads/

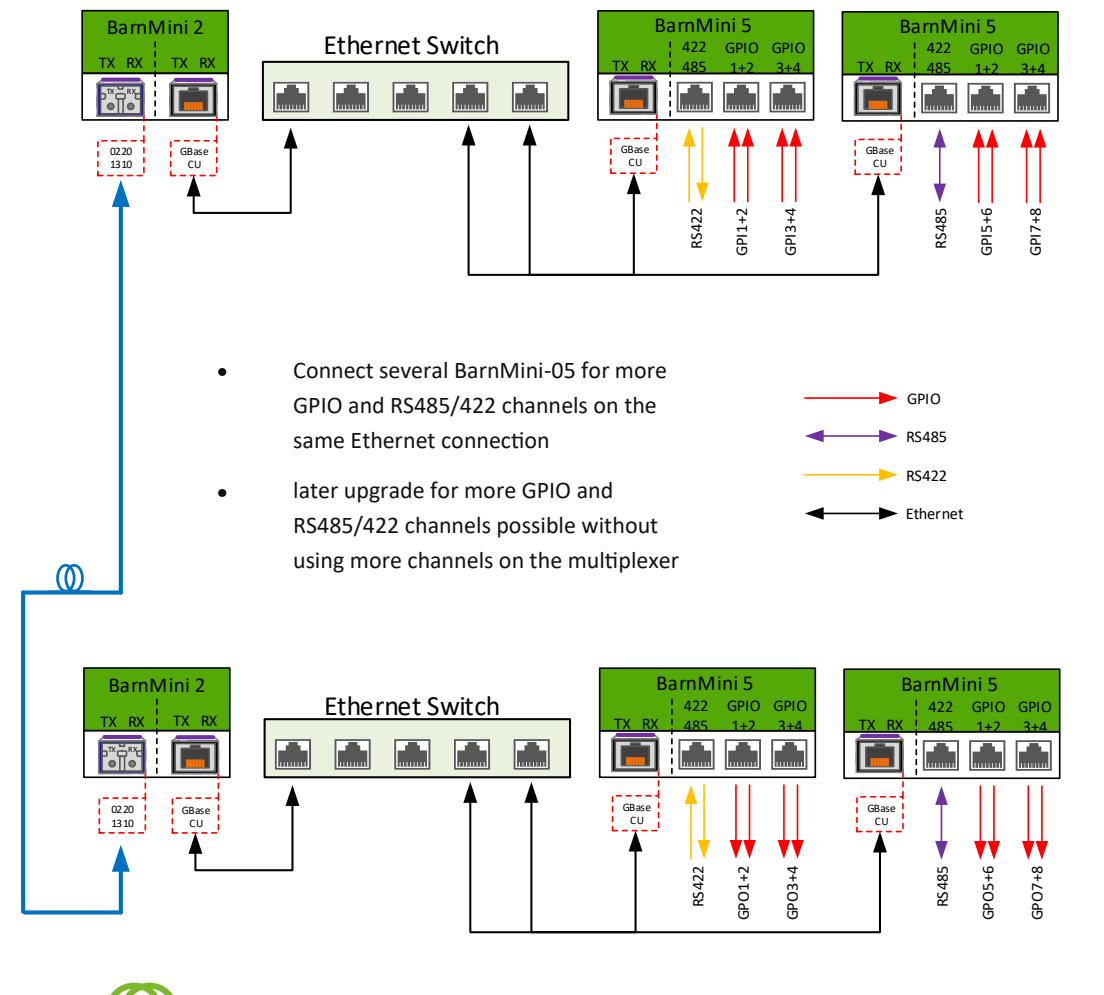

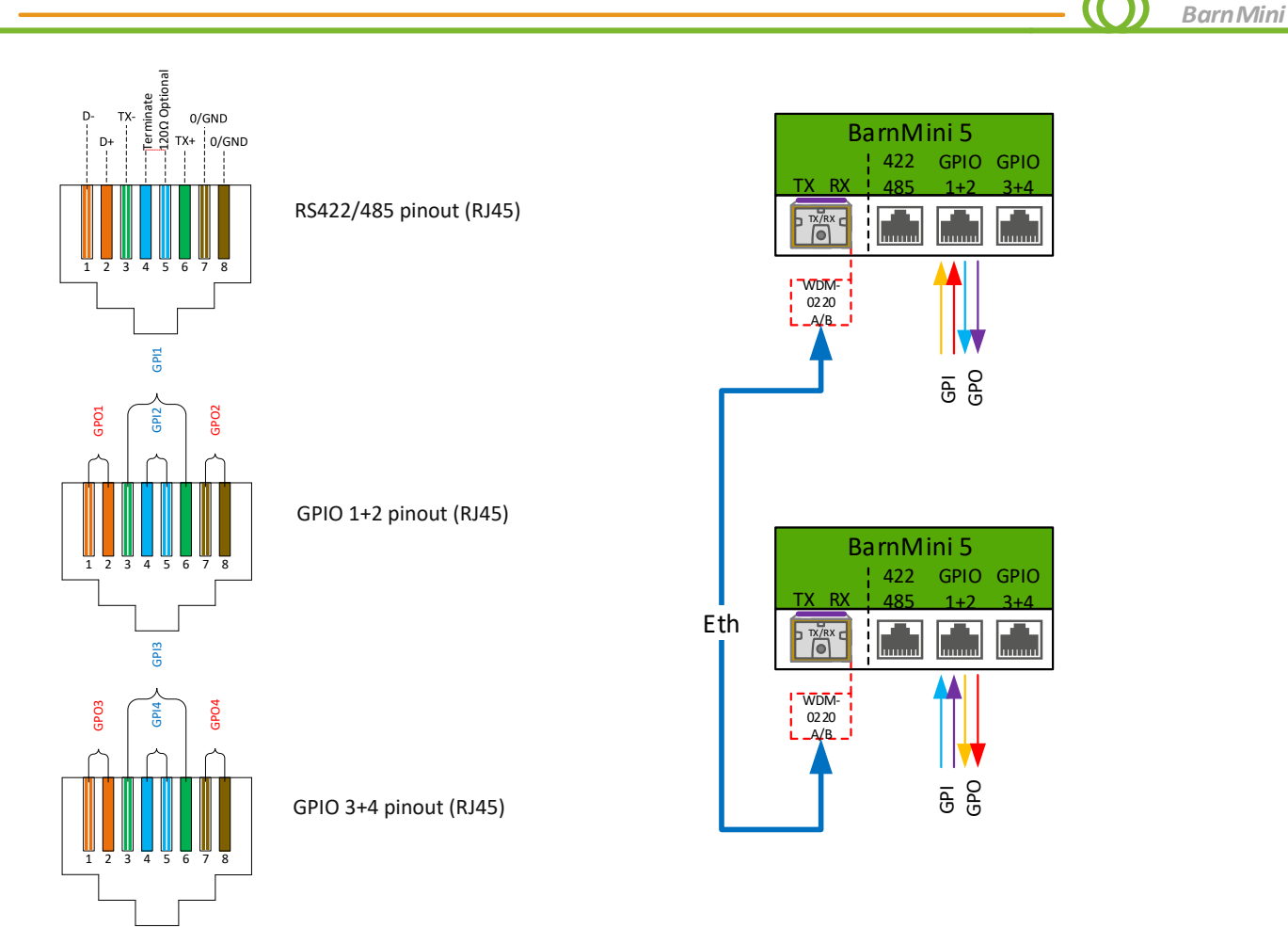

## **Automatic redundancy switching**

BarnMini-05 can be configured to generate ping requests to a selected remote peer, e.g a computer, another BarnMini 05 or a BarnOne frame, and will expect an echo to validate the connection between them. If the requested echo is missing, the BarnMini-05 will activate one or more GPO connection.

In practical use, this can be used to toggle between main and redundant fiber lines.

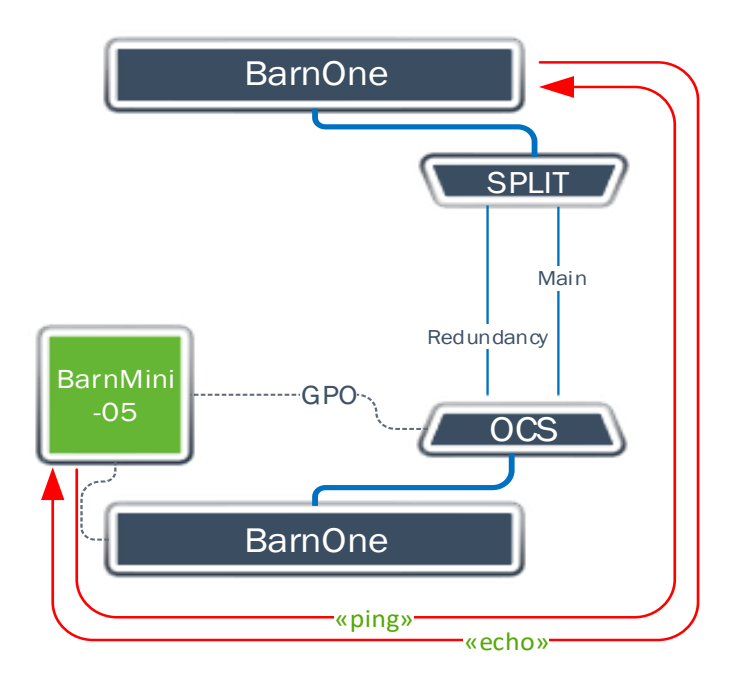

# **BarnMini-06 -** Optical Change-Over

The BarnMini-06 is the optical changeover switch, which is very easy to integrate with the GPO devices that are found in many broadcast applications. A great advantage is the ability to provide its own power needed to drive the switch either as a stand alone or in the BarnMini frame with common PSU. The BarnMini-06 is often used in conjunction with the BarnMini-05. This is a great combination to create advanced signal redundancy solutions.

<span id="page-31-0"></span>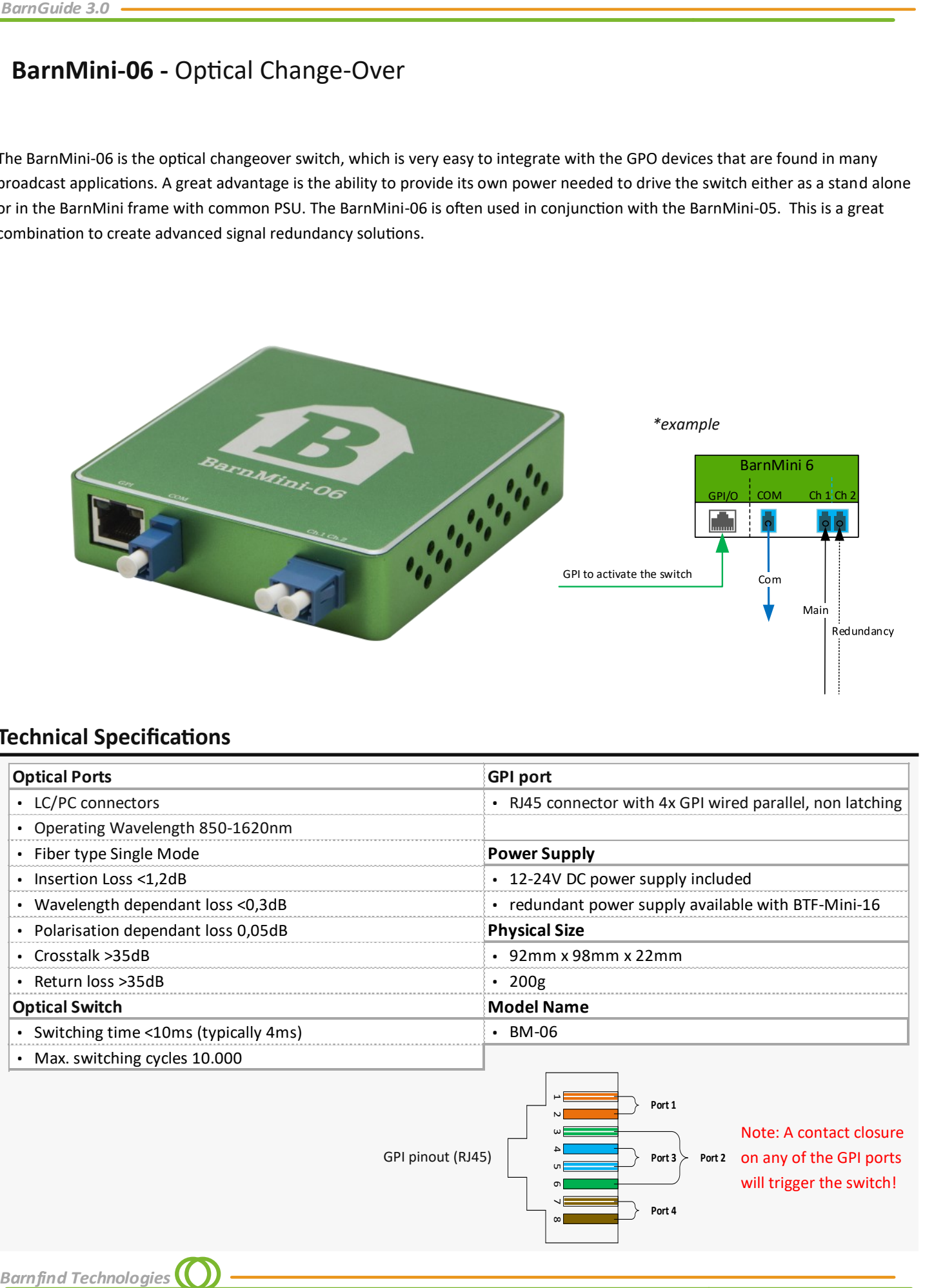

# **Technical Specifications**

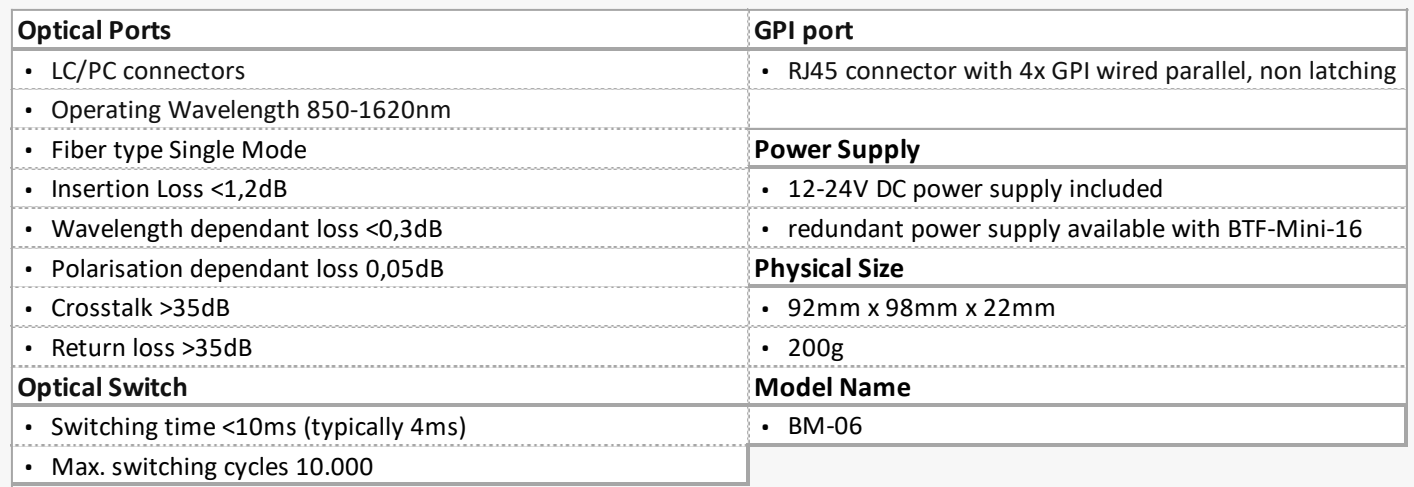

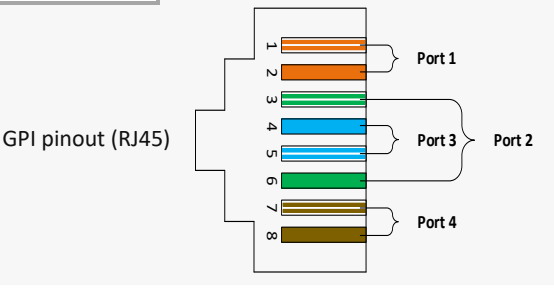

Note: A contact closure on any of the GPI ports will trigger the switch!

# *BarnMini*

# <span id="page-32-0"></span>**BarnMini-07 -** Optical Multiplexer

The BarnMini-07 is a 4-channel CWDM mux that can be used e.g. for transportation of 3G-quad over different mediums. This is a compact, efficient and affordable mux. It fits into the BarnMini BTF-Mini-16 frame. The BarnMini-07 saves you both rack space and money. For growing up to 8 channels, we can offer optional upgrade.

BarnMini 7-2935

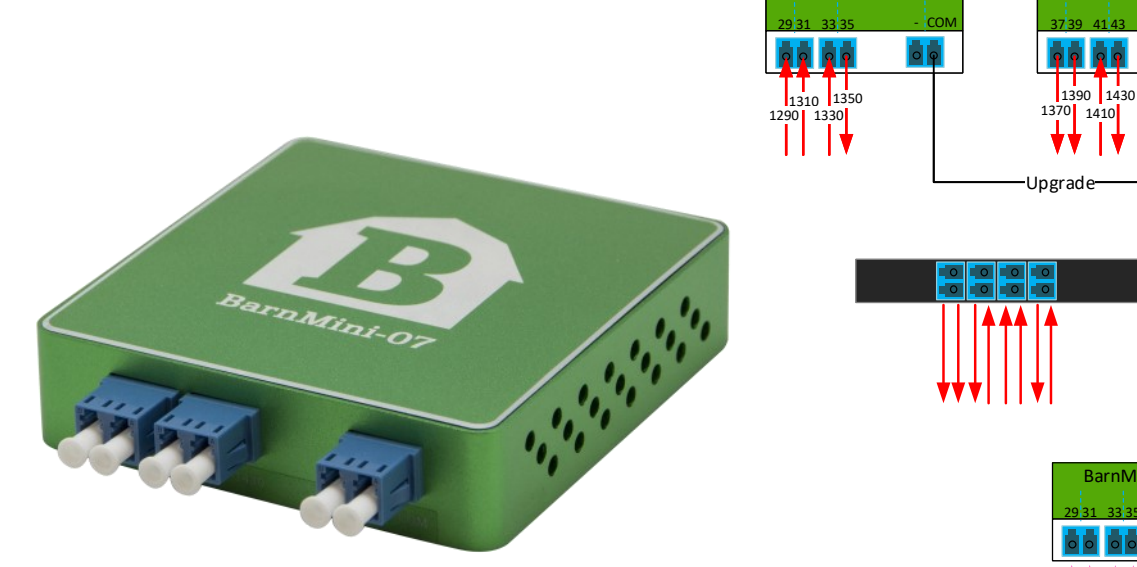

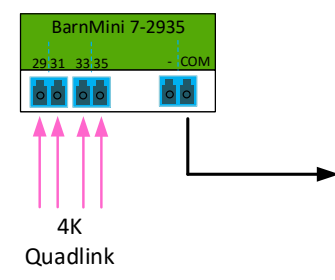

BarnMini 7-3743

# **Technical Specifications**

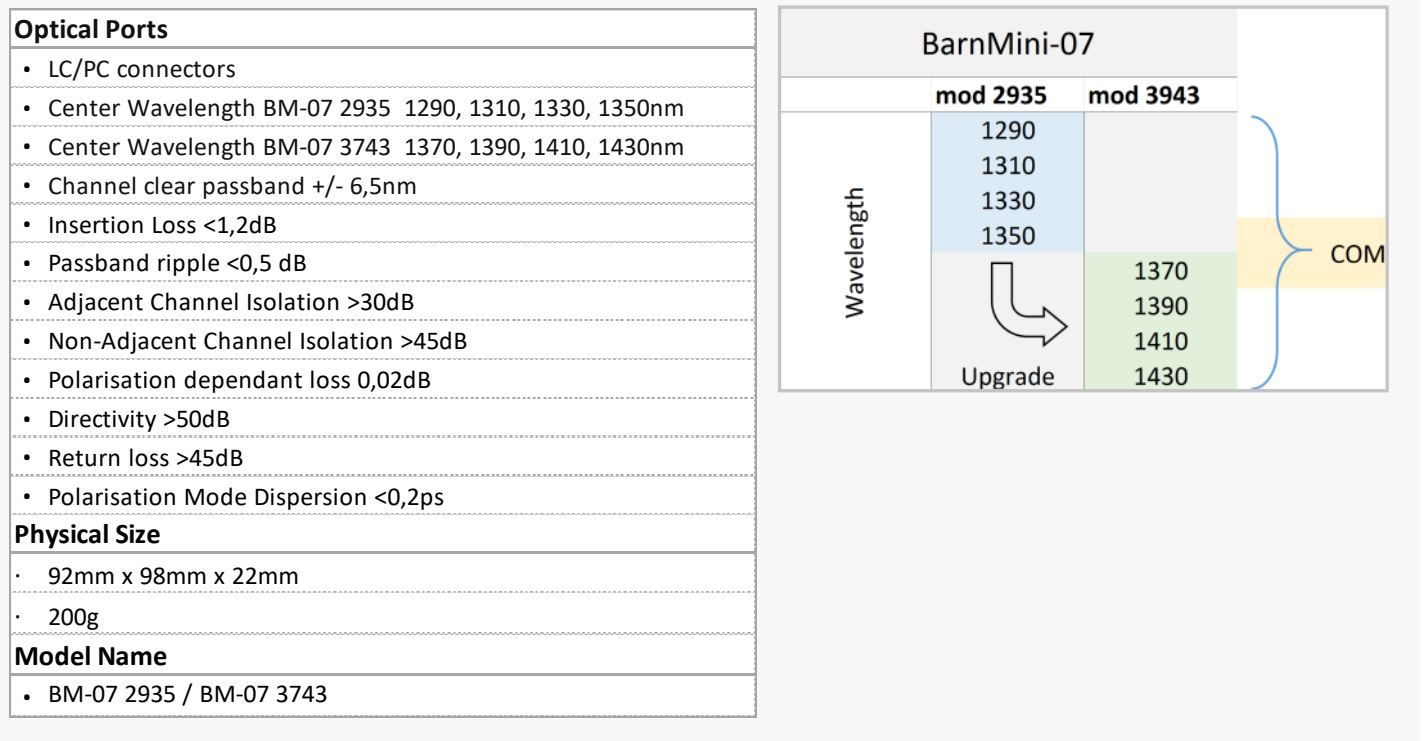

# **BarnMini-08 -** Optical Splitter

This BarnMini unit comes in two optical splitter versions; either as BarnMini-08-1:2 or BarnMini-08-1:4. It is a great supplement in smaller BarnMini systems, but can also be used in more advanced BarnOne configurations. As with any of our other BarnMini modules; the BarnMini-08 has rock solid mechanics and technology and it can work in harsh environments.

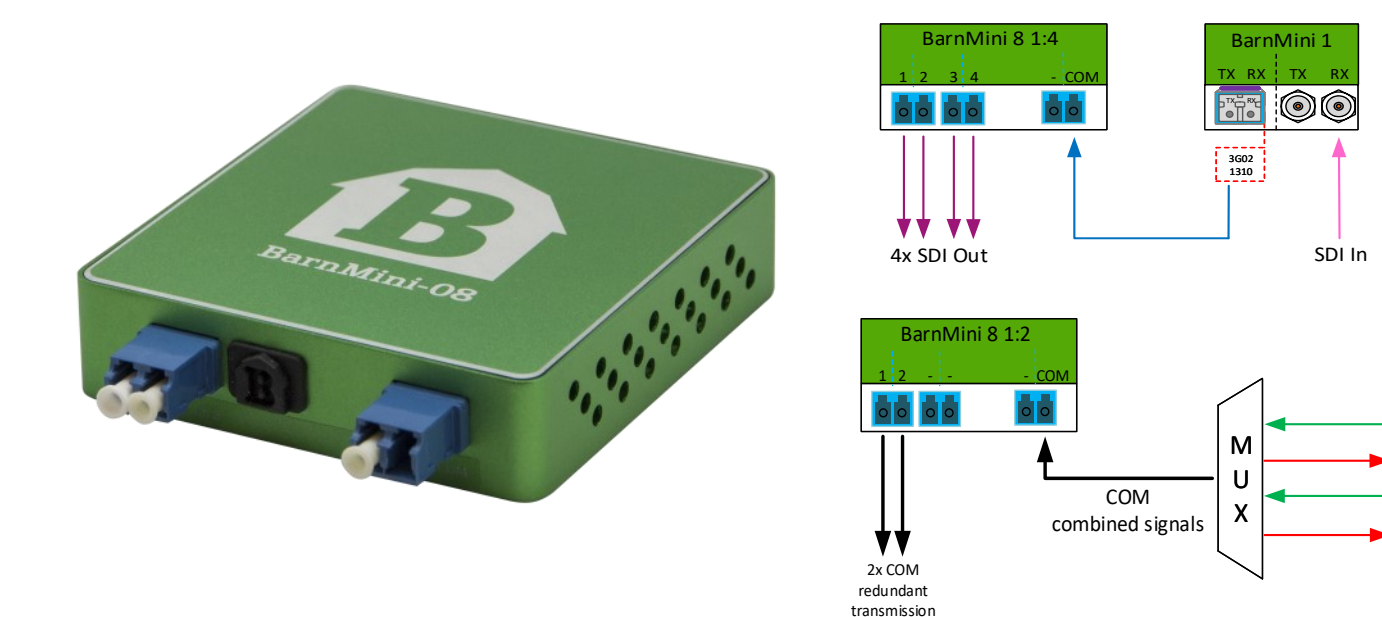

## **Technical Specifications**

<span id="page-33-0"></span>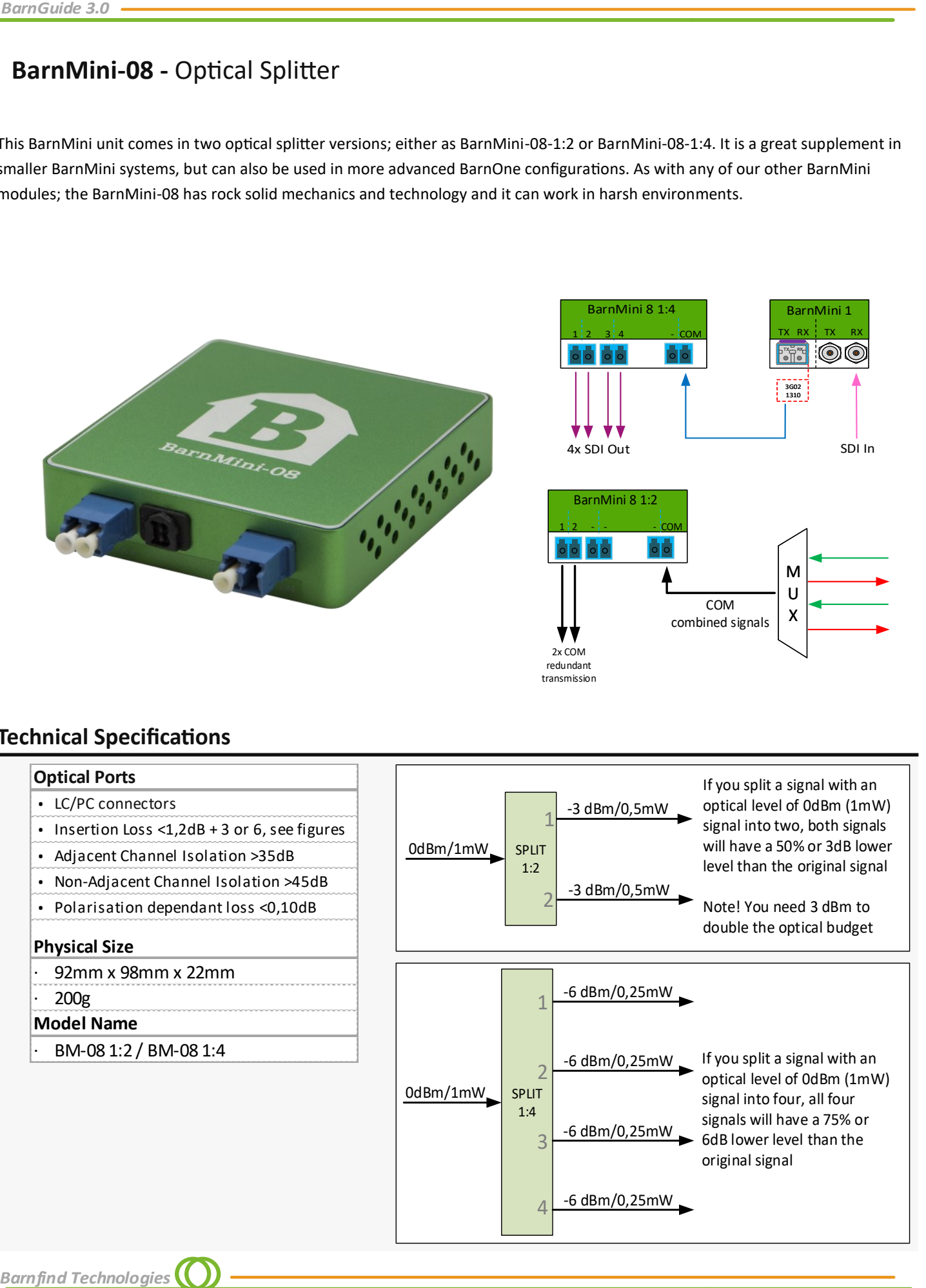

*34*

#### *BarnMini*

# <span id="page-34-0"></span>**BarnMini-11 -** Coaxial to SFP/SFP+ Converter

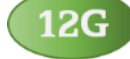

The BarnMini-11 is the big brother to the popular BarnMini-01 solution that delivers simple and reliable point-to- point digital extension. BarnMini-11 offers support for up to 12Gbit/s bandwidth. It can handle 12G, 10G, 6G and any other video/data format with a lower data rate than 12Gbit/s. BarnMini-11 is equipped with a re-clocker. And as any other BarnMini module it is flexible and with comprehensive video specifications.

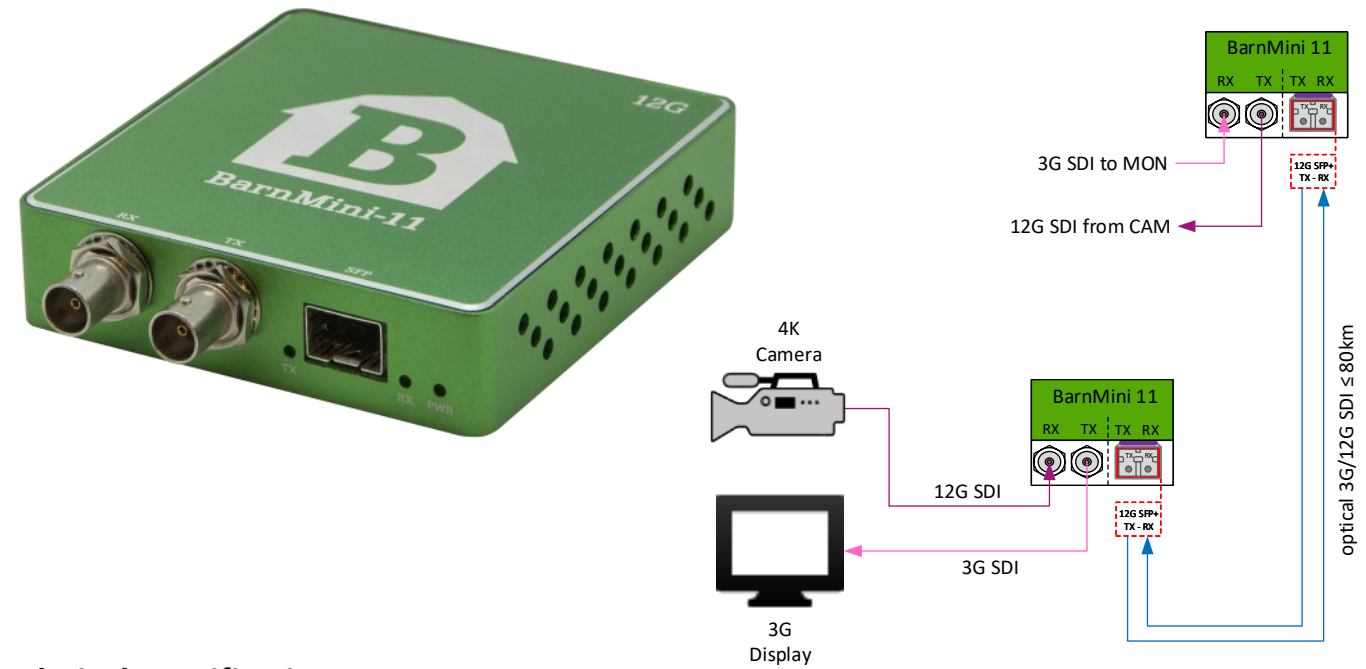

#### **Technical Specifications**

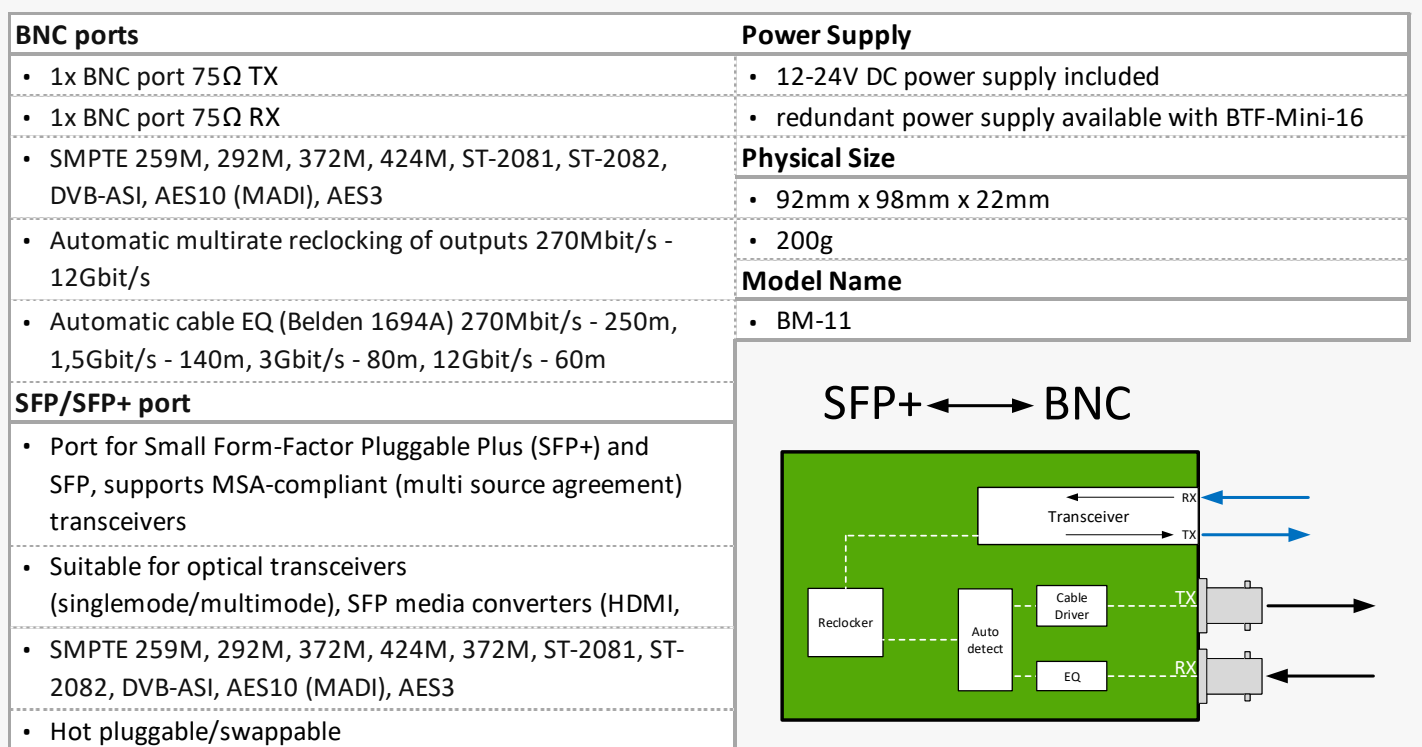

*BarnGuide 3.0*

# **BarnMini-12 -** SFP+ to SFP+ Converter

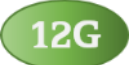

BarnMini-12 supports data rates up to 12Gbit/s. It can handle 12G, 10G, 6G and any other video format with a lower data rate than 12Gbit/s. It is equipped with a re-clocker. As any BarnMini module it is available as a standalone unit with a separate PSU or mounted into the BarnMini BTF-Mini-16 frame that houses any combination of 16 x BarnMini modules with a common PSU.

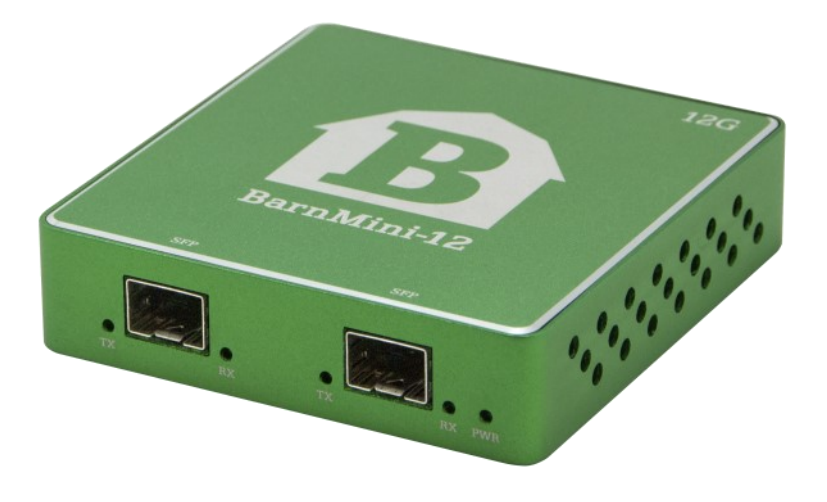

## **Technical Specifications**

<span id="page-35-0"></span>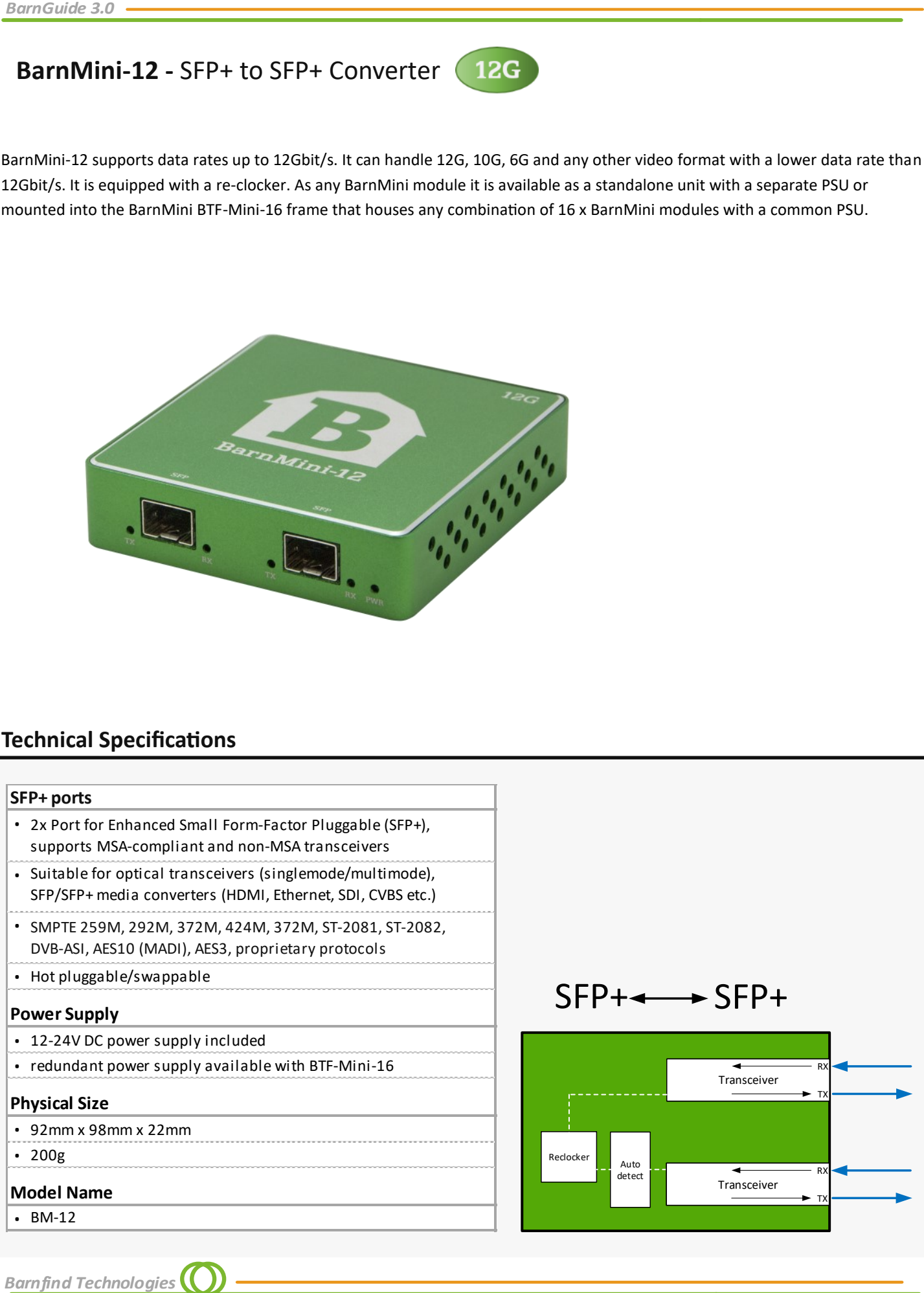
#### *BarnMini*

## **BarnMini-22 -** Controllable SFP+ to SFP+ Converter

BarnMini-22 is the predecessor of BarnMini-12. Additionally to all features of BarnMini-12 it is equipped with a control port for monitoring of SFP diagnostics and reclcocker control. The significant difference is the reclocker, which features deidcasted control options for each sigfnal type, especially for 10Gbps Ethernet. BarnMini-22 supports data rates up to 12Gbit/s. It can handle 12G and 6G SDI, 10G Ethernet and any other digital signal with a data rate lower than 12Gbit/s. It is equipped with a re-clocker which can be manually controlled via the control port. Inserted SFPs can be monitored and controlled with BarnStudio like any Barnone unit. As any BarnMini module it is available as a standalone unit with a separate PSU or mounted into the BarnMini BTF-Mini-16 frame that houses any combination of 16 x BarnMini modules with a common PSU.

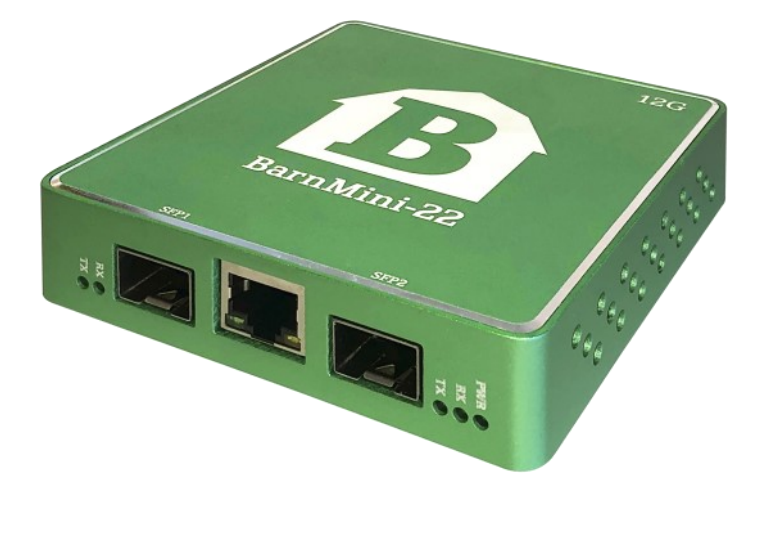

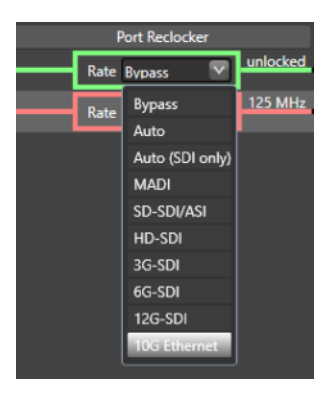

## **Technical Specifications**

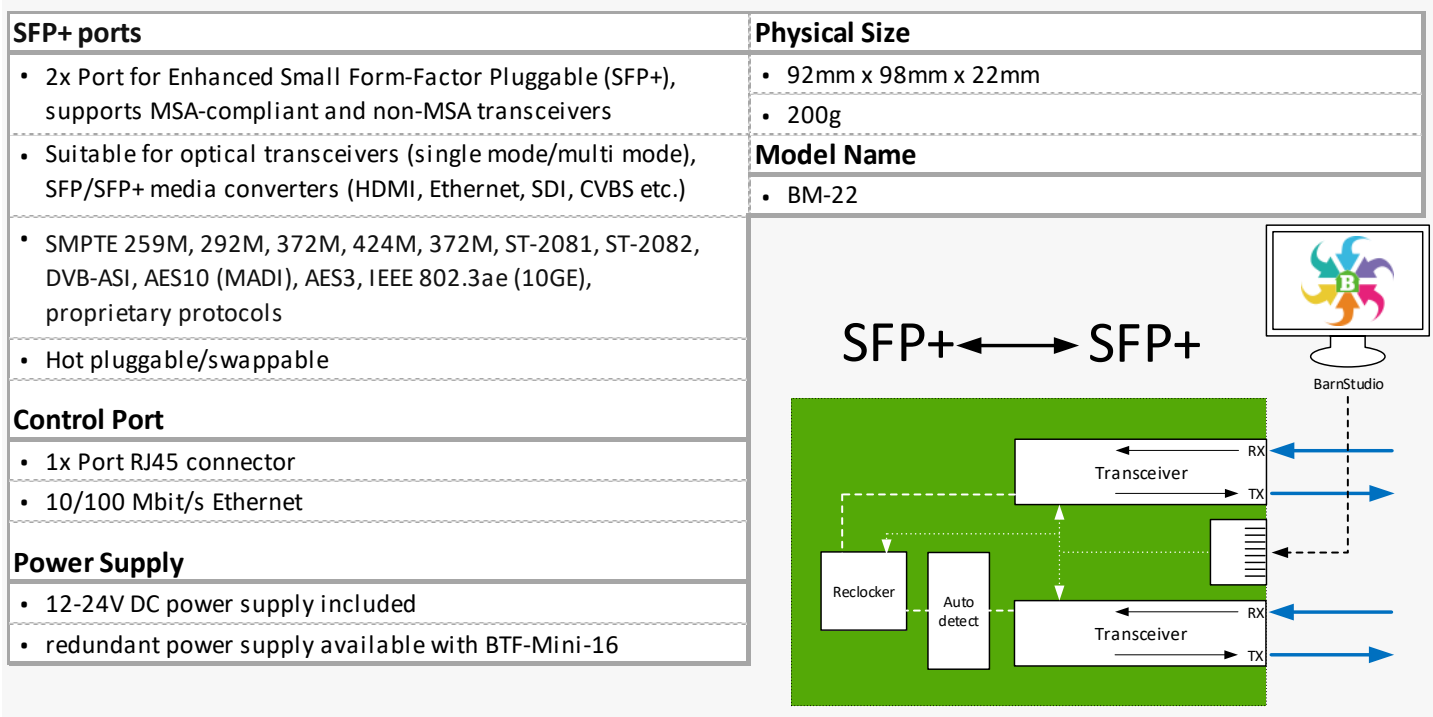

*BarnGuide 3.0*

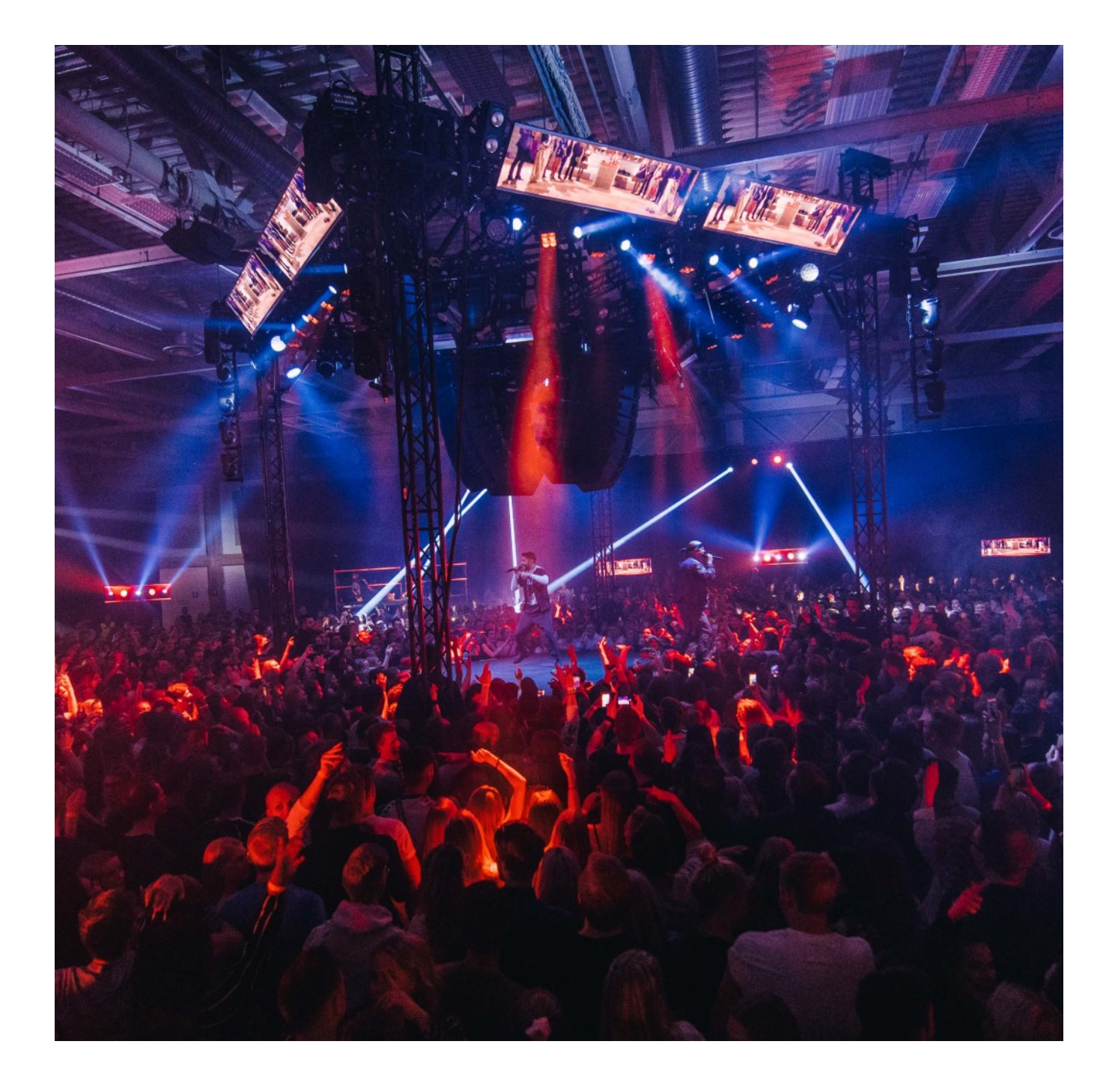

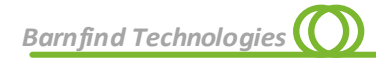

## **LGX Series**

Passive Optical Products

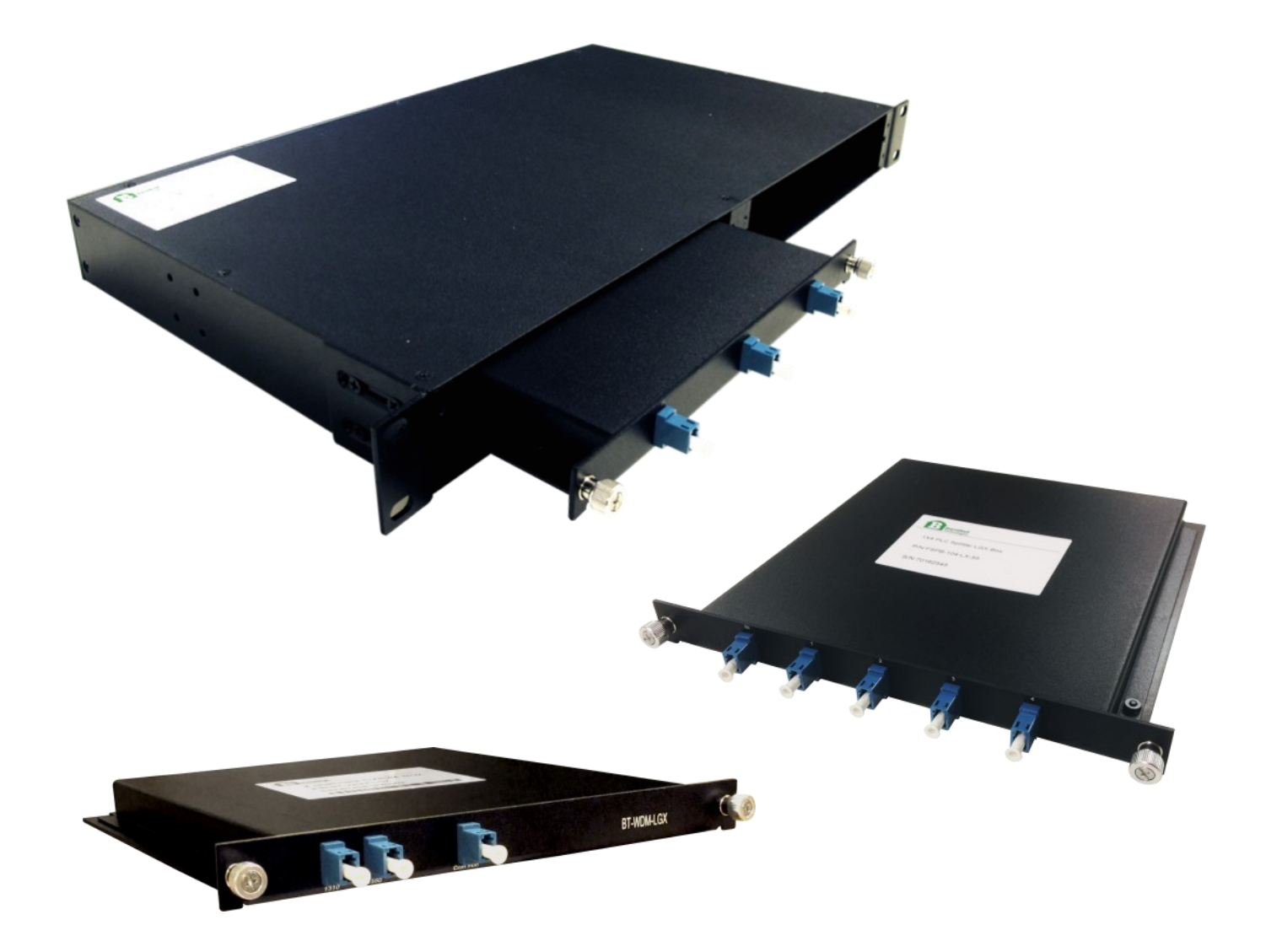

## **BT-HOUS-LGX-1RU**

BT-HOUS-LGX-1RU is a 1 rack unit housing for passive optical products. It can accomodate up to 4 pcs. of modules, eg. CWDM multiplexers, splitters. Each module is secured with two thumbscrew for easy and quick replacement.

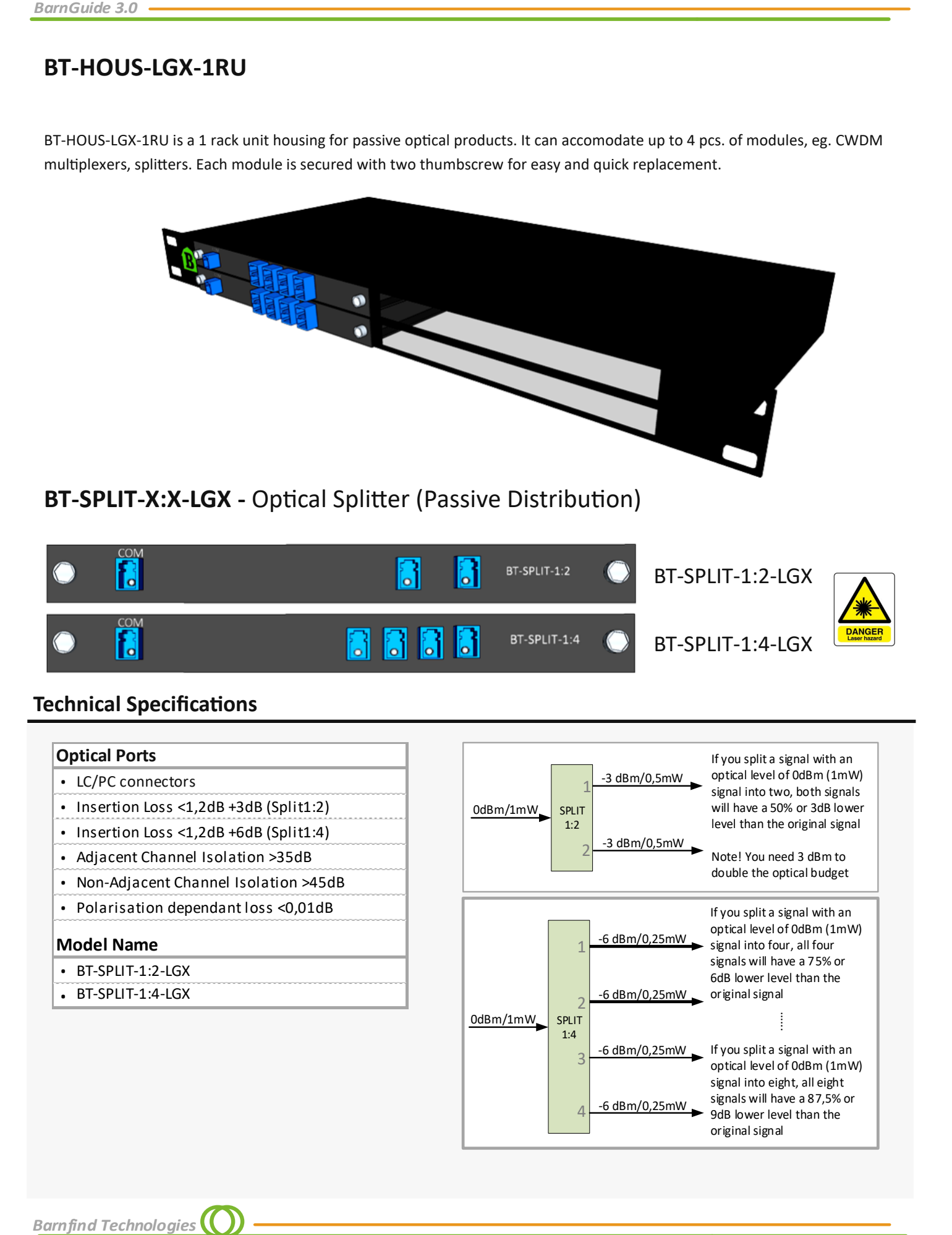

**Barnfind Technologies** 

*LGX*

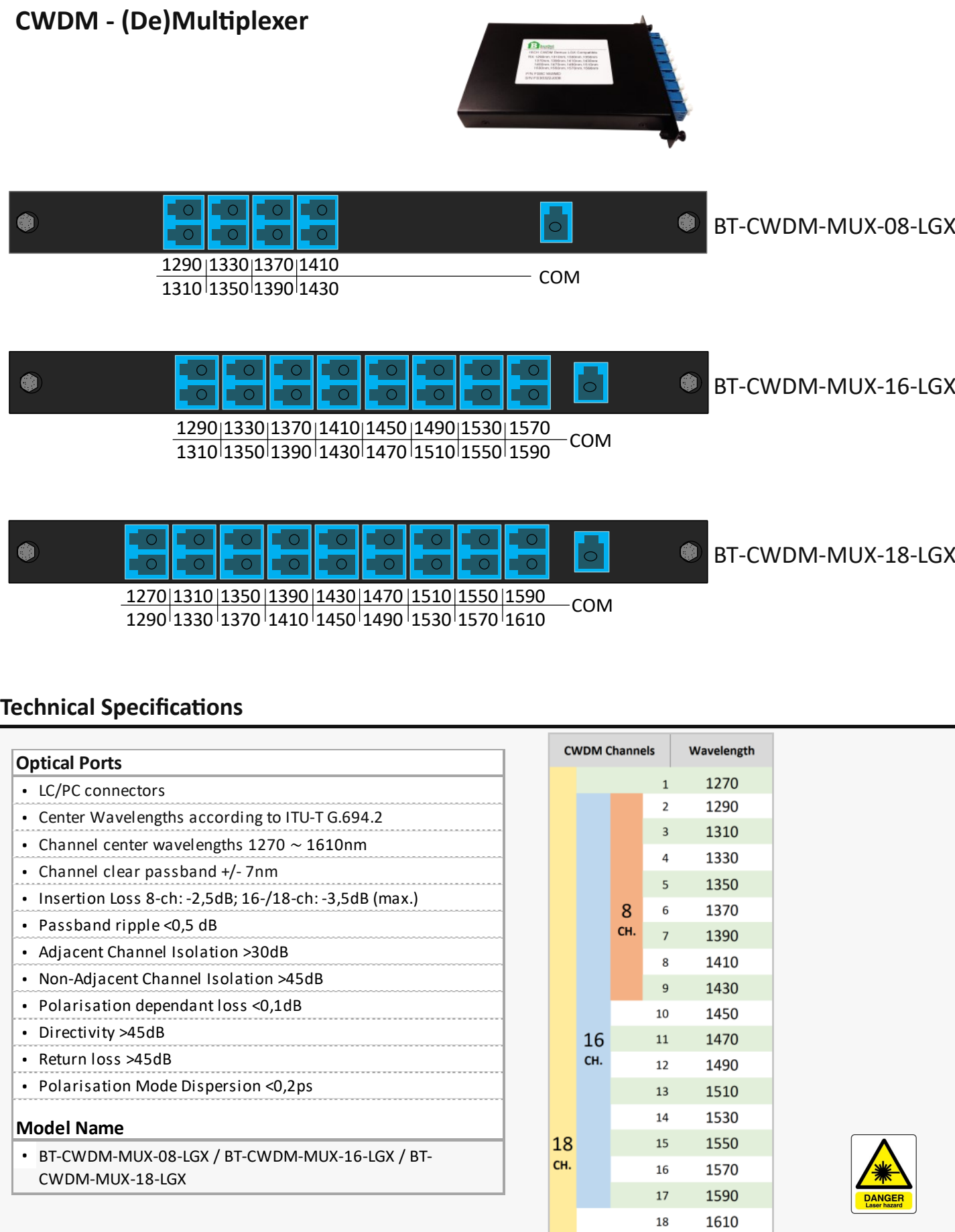

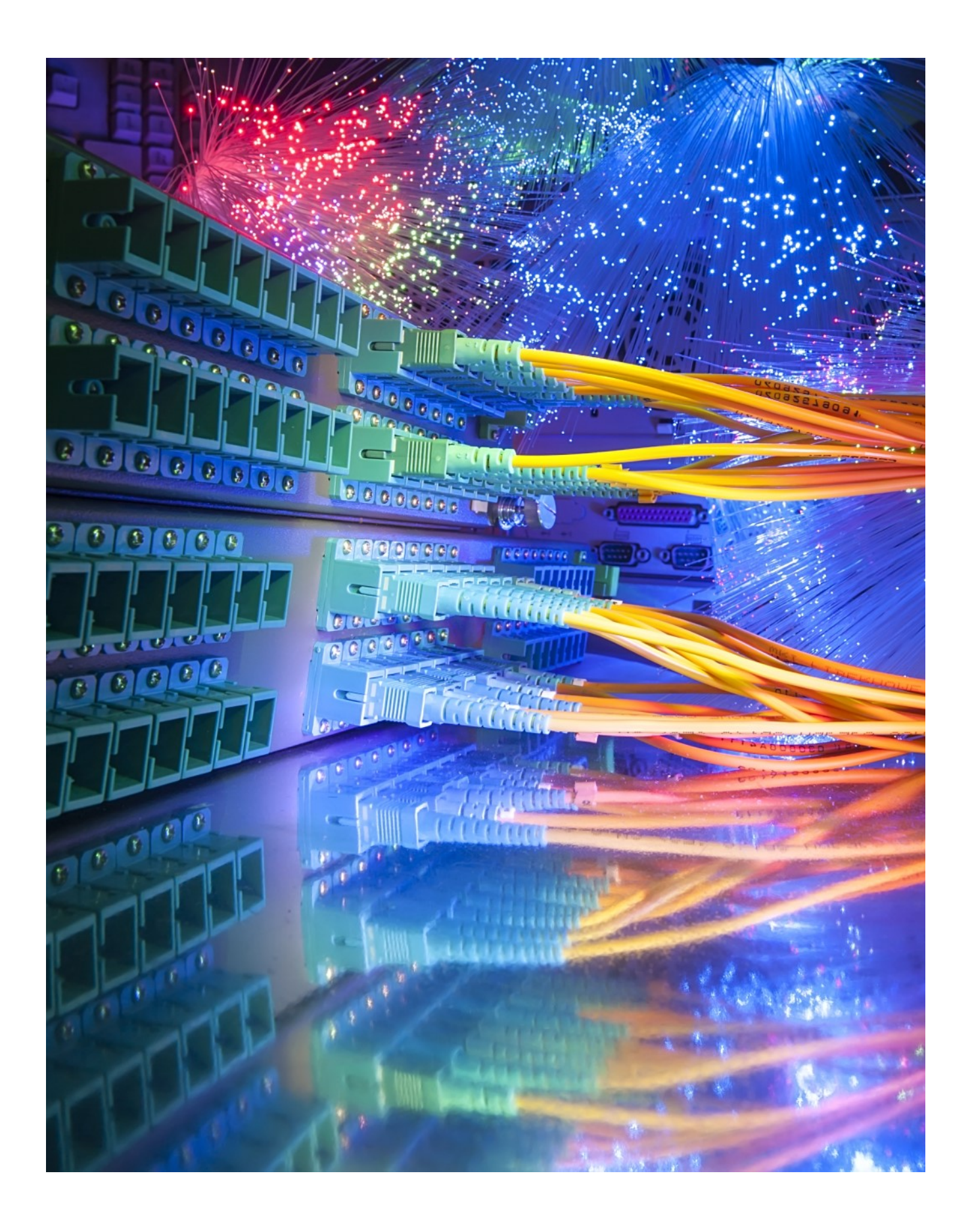

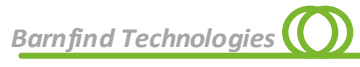

# **SFPsI BUBINESSIS I BUNGARY SHINE**  $7880 -$ O е V WWWW MANI MANALIN *INTERNATIONAL MANUFACTURER*

 $\sqrt{ }$ 

## **SFP** [Small Form-factor Pluggable]

is a compact, hot-[pluggable](https://en.wikipedia.org/wiki/Hot-plugging) [transceiver](https://en.wikipedia.org/wiki/Transceiver) used for both [telecommunication](https://en.wikipedia.org/wiki/Telecommunication) and [data communications](https://en.wikipedia.org/wiki/Data_communications) applications. The form factor and electrical interface are specified by a multi-[source agreement](https://en.wikipedia.org/wiki/Multi-source_agreement) (MSA). It interfaces a network device [motherboard](https://en.wikipedia.org/wiki/Motherboard) (for a [switch,](https://en.wikipedia.org/wiki/Network_switch) [router,](https://en.wikipedia.org/wiki/Router_(computing)) [media converter](https://en.wikipedia.org/wiki/Fiber_media_converter) or similar device) to a [fiber optic](https://en.wikipedia.org/wiki/Fiber_optic) or [copper](https://en.wikipedia.org/wiki/Unshielded_twisted_pair) networking cable. It is a popular industry format jointly developed and supported by many network component vendors. SFP transceivers are designed to support [SONET,](https://en.wikipedia.org/wiki/SONET) G[igabit](https://en.wikipedia.org/wiki/Gigabit_Ethernet)  [Ethernet,](https://en.wikipedia.org/wiki/Gigabit_Ethernet) [Fibre Channel,](https://en.wikipedia.org/wiki/Fibre_Channel) and other communications standards.

*Source, Wikipedia*

## **How to read Barnfind's SFPs**

## **Standard SFPs**

A transceiver SFP is normally used point to point over short, meduim and long distances. The most significant information is; the maximum distance and the maximum data rate.

*Note! The RX (receiver) can read all wavelengths, even CWDM wavelengths. See aplication 'Color converting'*

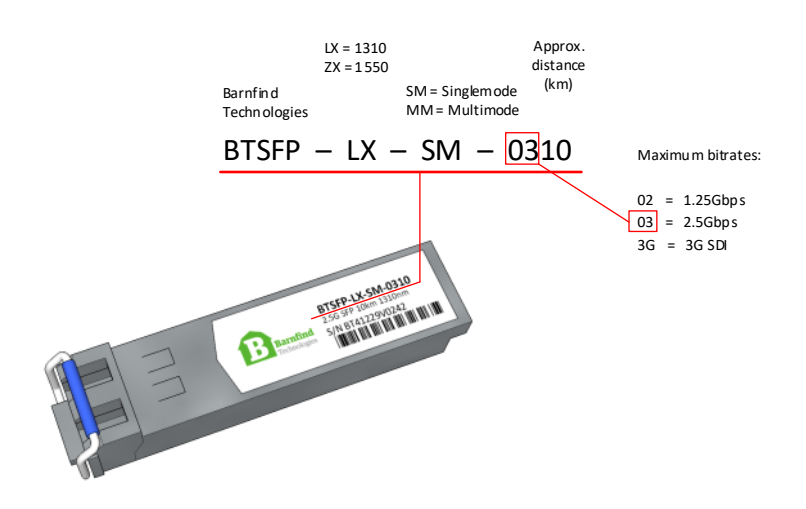

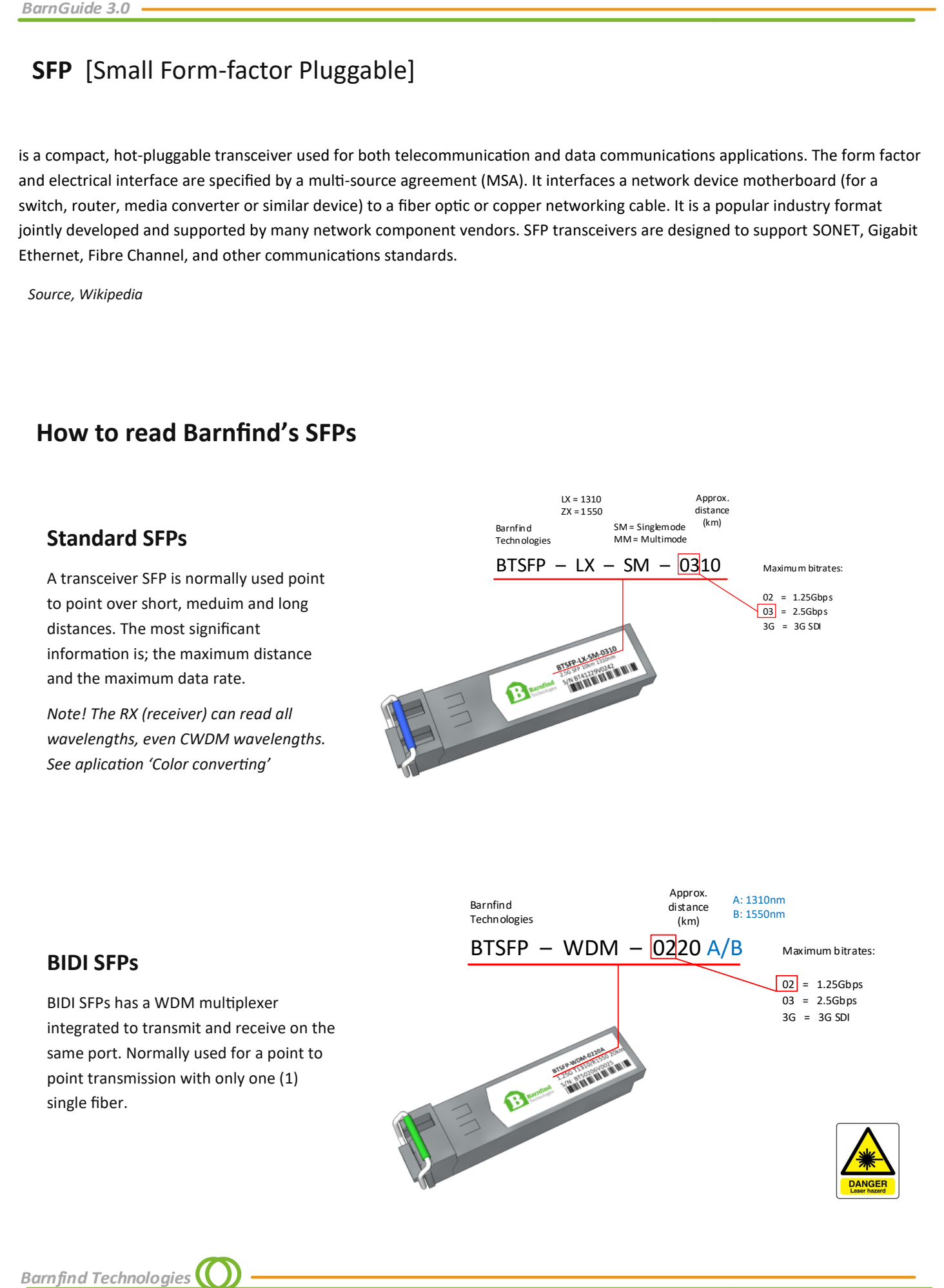

### *SFPs*

## **CWDM SFPs**

To be able to multiplex a number of signals in one optical fiber, each CWDM channel must have an unique wavelength (frequency). The label of a Barnfind SFP describes the approximate distance, maximum data rate and wavelength. *Due to a limitation of characters, the wavelength is shorten down to the two middle digits.*

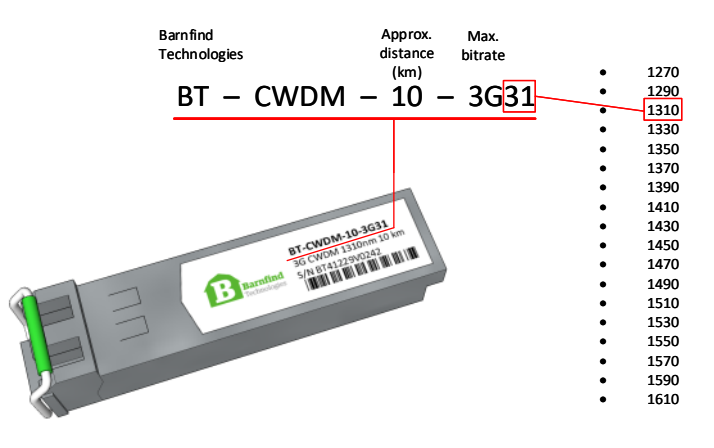

## **HiLo SFPs**

The HiLo SFPs are BIDI SFPs with CWDM transmitter. The SFPs are using a narrow channel spacing, and allows you to transmit 2 channels into 1 standard CWDM wavelength. Can be used with a standard CWDM optical multiplexer. They are labeled with **H** (high) or **L** (low) and work as pair in the link.

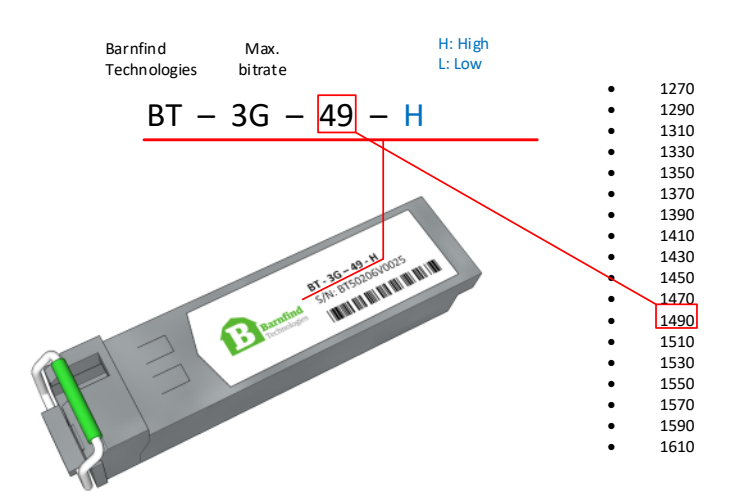

## **Other SFPs**

Any SFP transceiver following the MSA pinout can be used inside Barnfind's BarnOne or BarnMinis. Barnfind does accept SFPs from other manufacturers and welcomes customers to use

## **SFP - Media Converter**

Some SFPs offer integrated media conversion:

- RJ45 connector for Ethernet
- HDMI converting to SDI
- HD-BNC for SDI
- HD-BNC for CVBS converting to SDI

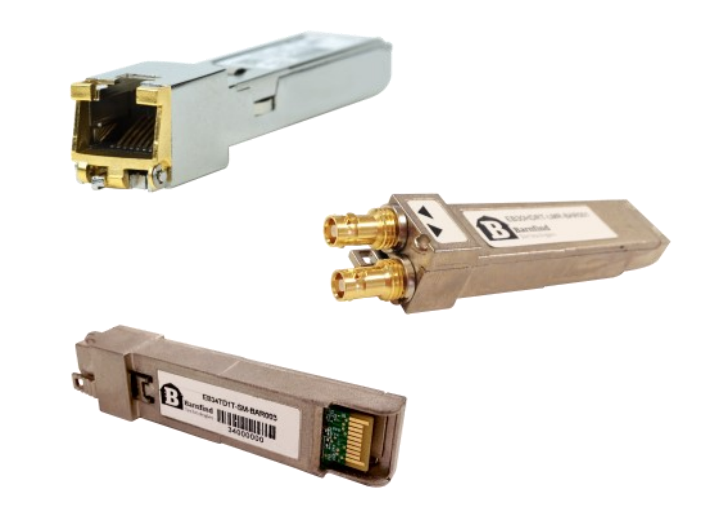

## **Data Sheet -** Example

## **BTSFP-LX-SM-3G10**

**Single-Mode Video SFP (MSA), Optical transceiver with DDM.**

**3G-SDI Medium Reach, λ1310nm**

The **BTSFP-LX-SM-3G10** 3G-SDI optical dual-fiber transceiver perfectly converts from SDI electrical signal at SMPTE 424M, SMPTE 292M, SMPTE259M and DVB-ASI to optical signal. It supports data rate 3Gbps and handles pathological patterns.

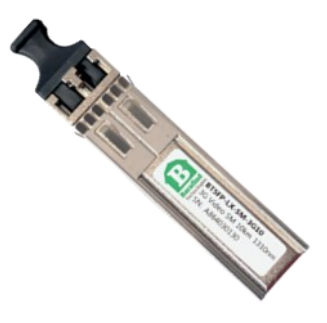

#### **FEATURES**

- Support SMPTE 424M, SMPTE 292M, SMPTE 259M, DVB-ASI
- Handles pathological patterns for 3G-SDI, HD-SDI and SD-SDI
- 3Gbps transmission for 10km over single mode fiber
- Digital diagnostics function to measure temperature, supply voltage, TX bias current, TX output power, received optical  $\bullet$ power and to show flag status
- Pluggable and hot-swappable, LC connector
- Single +3.3V power supply  $\ddot{\phantom{a}}$
- Low power consumption- Typical 200 mA
- Laser disable pin
- Pb-free and RoHS compliant  $\bullet$
- Operating temperature: 0° C to 70° C Application

#### **LASER SAFETY**

**BarnGuide 3.0**<br> **Data Sheet - E**<br> **BTSFP-LX-SM-**<br>
Single-Mode Video SFI<br>
3G-SDI Medium Reach<br>
The BTSFP-LX-SM-3G1<br>
SDI electrical signal<br>
optical signal. It support<br>
FEATURES<br>
• Support SMPTE ·<br>
Handles patholo<br>
• 3Gbps t **This single mode fiber module is a Class 1 laser product. It complies with IEC 825 and FDA 21 CFR 1040.10 and 1040.11. The fiber module must be operated within the specified temperature and voltage limits. The optical ports of the module shall be terminated with an optical connector or with a dust plug.**

#### *SFPs*

#### **OPTICAL PERFORMANCE SPECIFICATIONS**

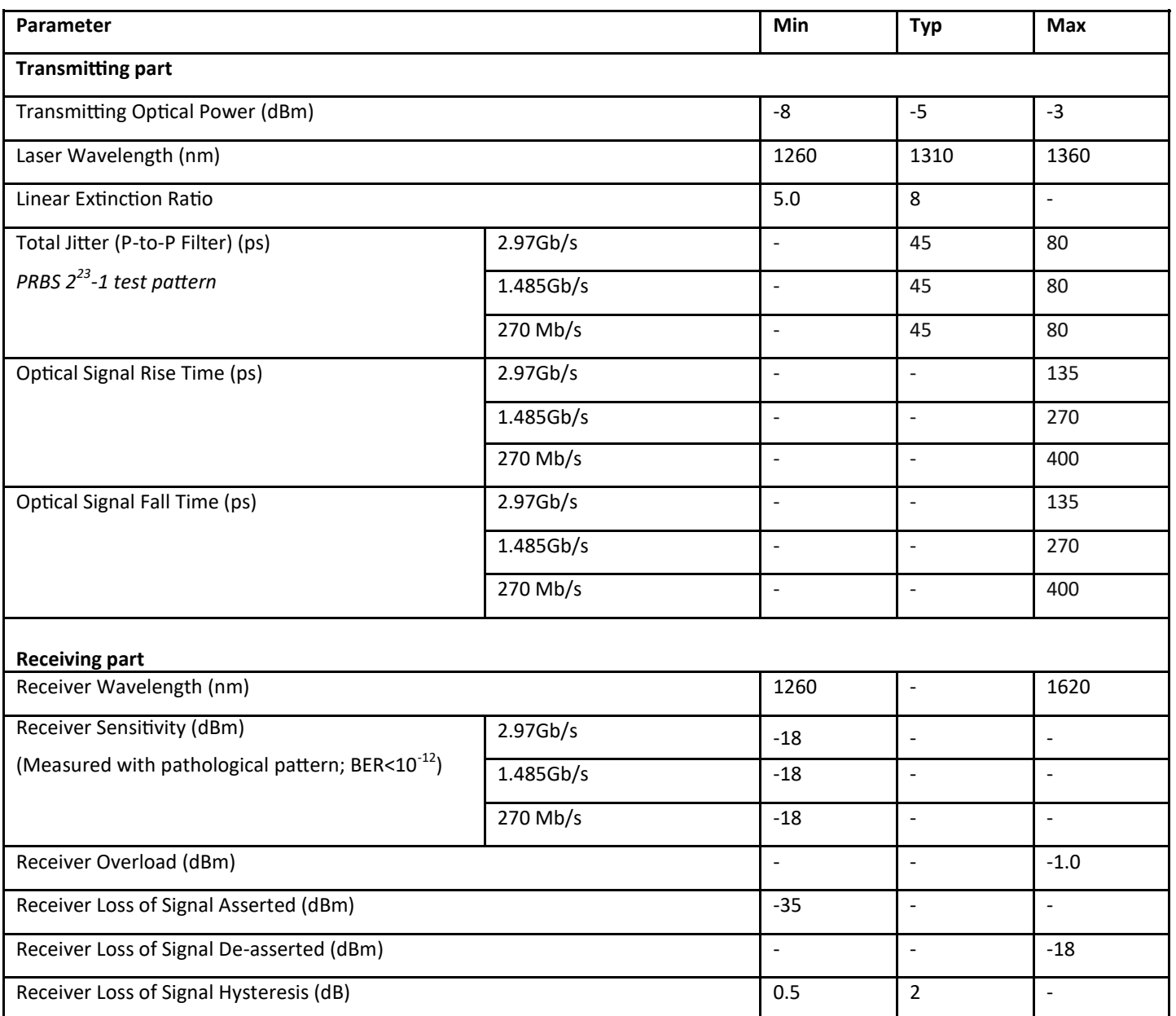

### **ELECTRICAL SPECIFICATIONS**

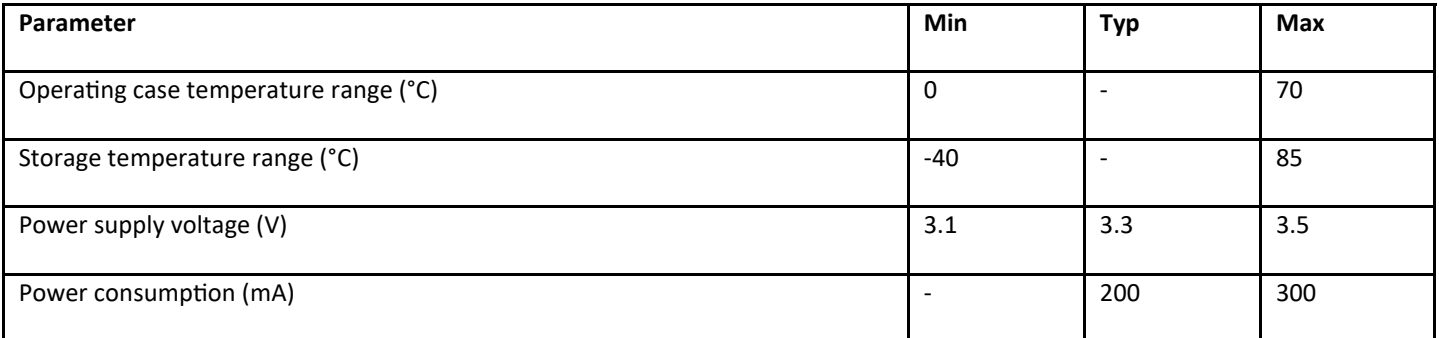

Contact your local Barnfind partner for more information about Barnfind products.

Visit our web page for application examples and downloads. **www.barnfind.no** Please contact us by **support@barnfind.no** for technical support and services.

## **BT-CWDM-10-3GXX**

### **3G CWDM Video SFP Single-Mode 1270-1610nm 10KM DDM**

The **BT-CWDM-10-3GXX** is a single mode transceiver module designed to transmit/receive optical serial digital signals as defined in SMPTE 297-2006. It supports from 50Mbps to 3 Gbps and is specifically designed for transmitted the SMPTE 259M, SMPTE 344M, SMPTE 292M and SMPTE 424M SDI pathological patterns. It is with the SFP 20-pin connector to allow hot plug capability. Digital diagnostic functions are available via an I2C. This module is designed for single mode fiber and operates at a nominal wavelength of CWDM wavelength. There are eighteen center wavelengths available from 1270 nm to 1610 nm, with each step 20 nm. A guaranteed minimum optical link budget of 20 dB is offered. The transmitter section uses a multiple quantum well CWDM DFB laser and is a class 1 laser compliant according to International Safety Standard IEC-60825. The receiver section uses an integrated InGaAs detector preamplifier (IDP) mounted in an optical header and a limiting post-amplifier IC.

#### **Features**

- SMPTE 297-2006 Compatible
- Hot-Pluggable SFP Footprint LC Optical Transceiver  $\bullet$
- Small Form-Factor Pluggable (SFP) MSA compatible
- Speed from 50Mbps to 3Gbps with up to 10km Singlemode Fiber
- $\bullet$ Support Video Pathological Patterns for SD-SDI, HD-SDI and 3G-SDI
- Power Budger > 20 dB
- 18-CH CWDM: 1270 nm to 1610 nm
- SFF-8472 Digital Diagnostic Function
- Single +3.3 V Power Supply
- RoHS-6 Compliant  $\bullet$
- 0 to 70oC Operation
- Hot Pluggable
- Class 1 Laser International Safety Standard IEC-60825 Compliant  $\bullet$

#### **Application:**

- SMPTE 297-2006 Compliant Electrical-to-Optical Interfaces
- $\bullet$ High-density Video Routers

#### **Absolute Maximum Ratings**

#### $\text{CWDM*}$  Wavelength (0 to 70 $\textdegree$ C)

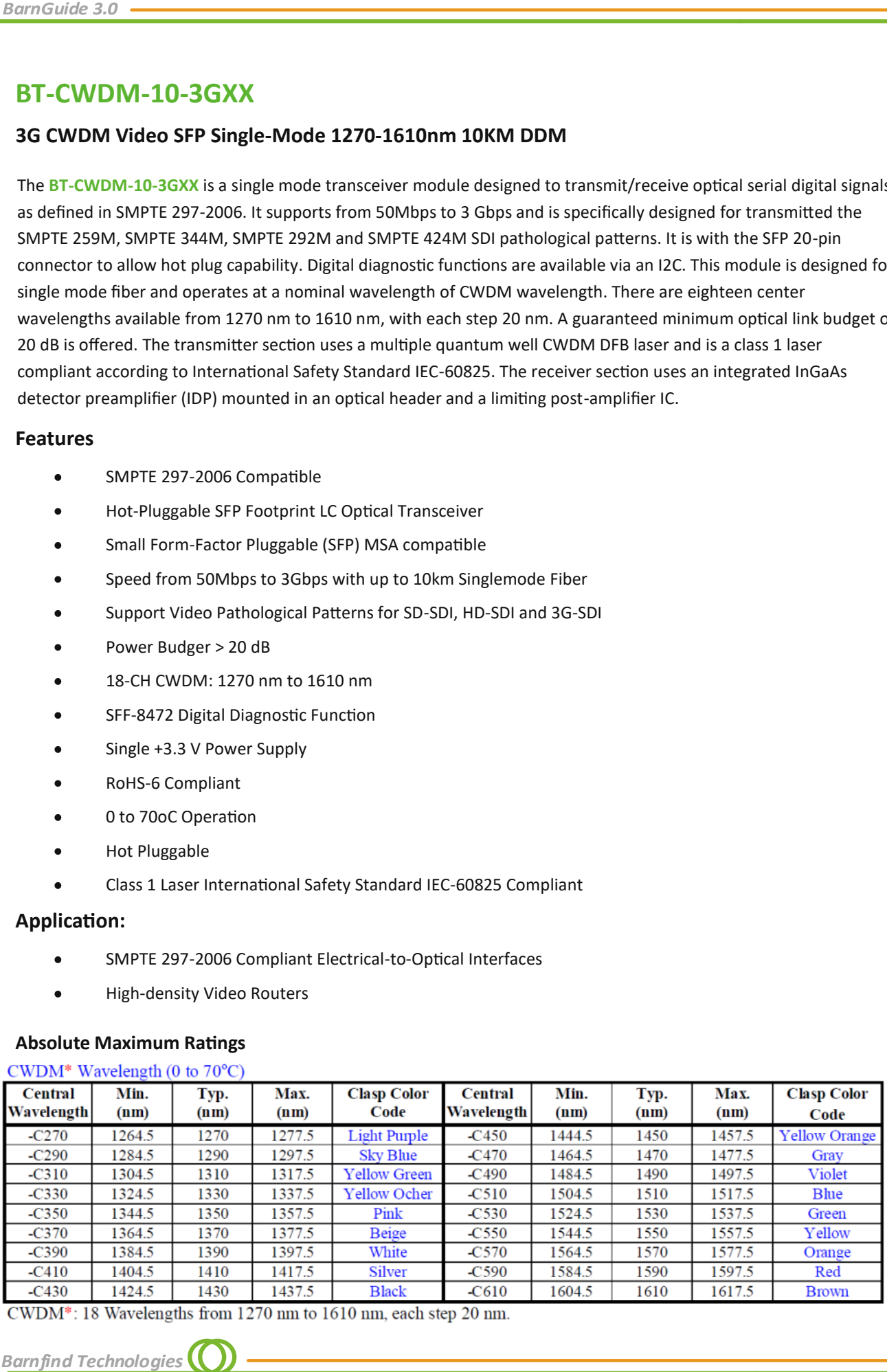

CWDM\*: 18 Wavelengths from 1270 nm to 1610 nm, each step 20 nm.

**Barnfind Technologies** 

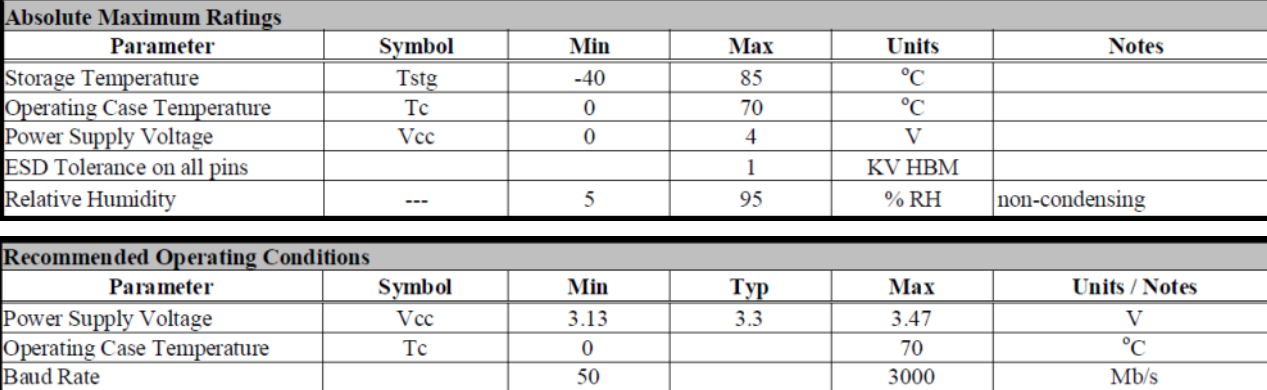

Icc

Power Supply Current

 $\overline{200}$ 

300

 $m<sub>A</sub>$ 

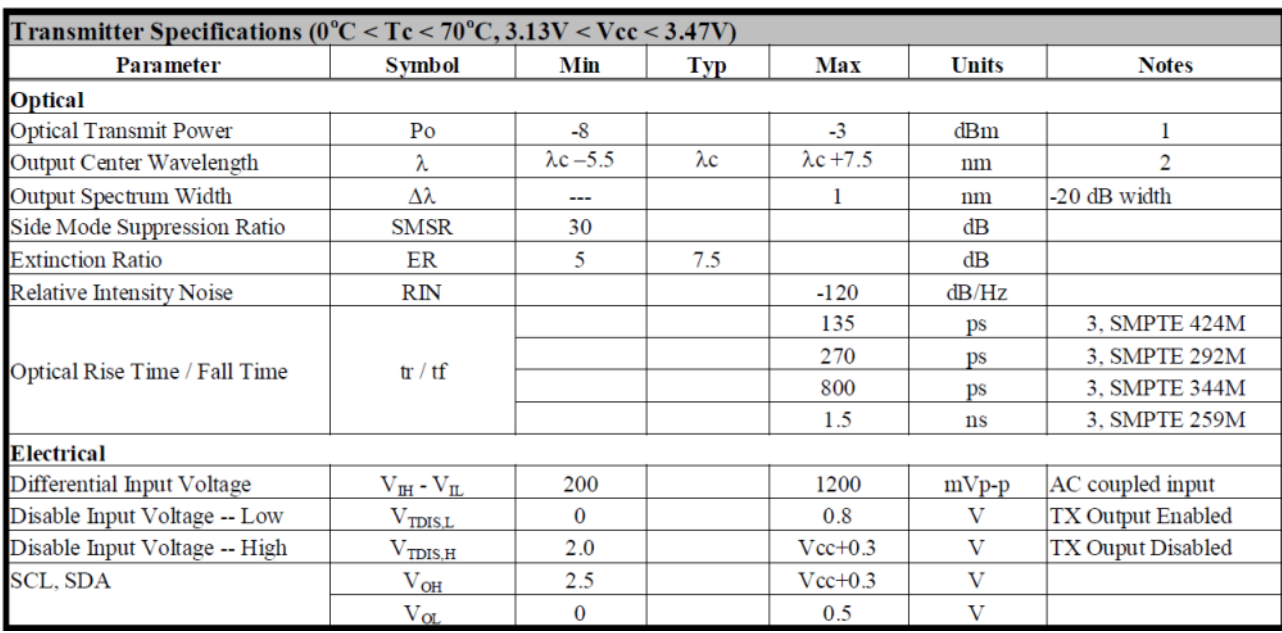

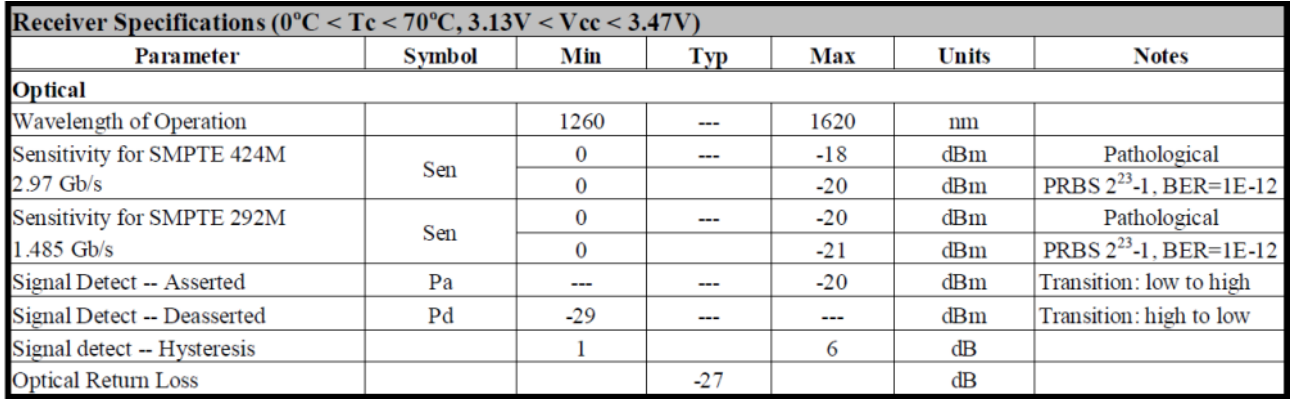

All statements, technical information, and recommendations related to the products herein are based upon information believed to be reliable or accurate. However, the accuracy or completeness thereof is not guaranteed, and no responsibility is assumed for any inaccuracies. Please contact Barnfind Technologies AS for more information.

*BarnGuide 3.0*

*SFPs*

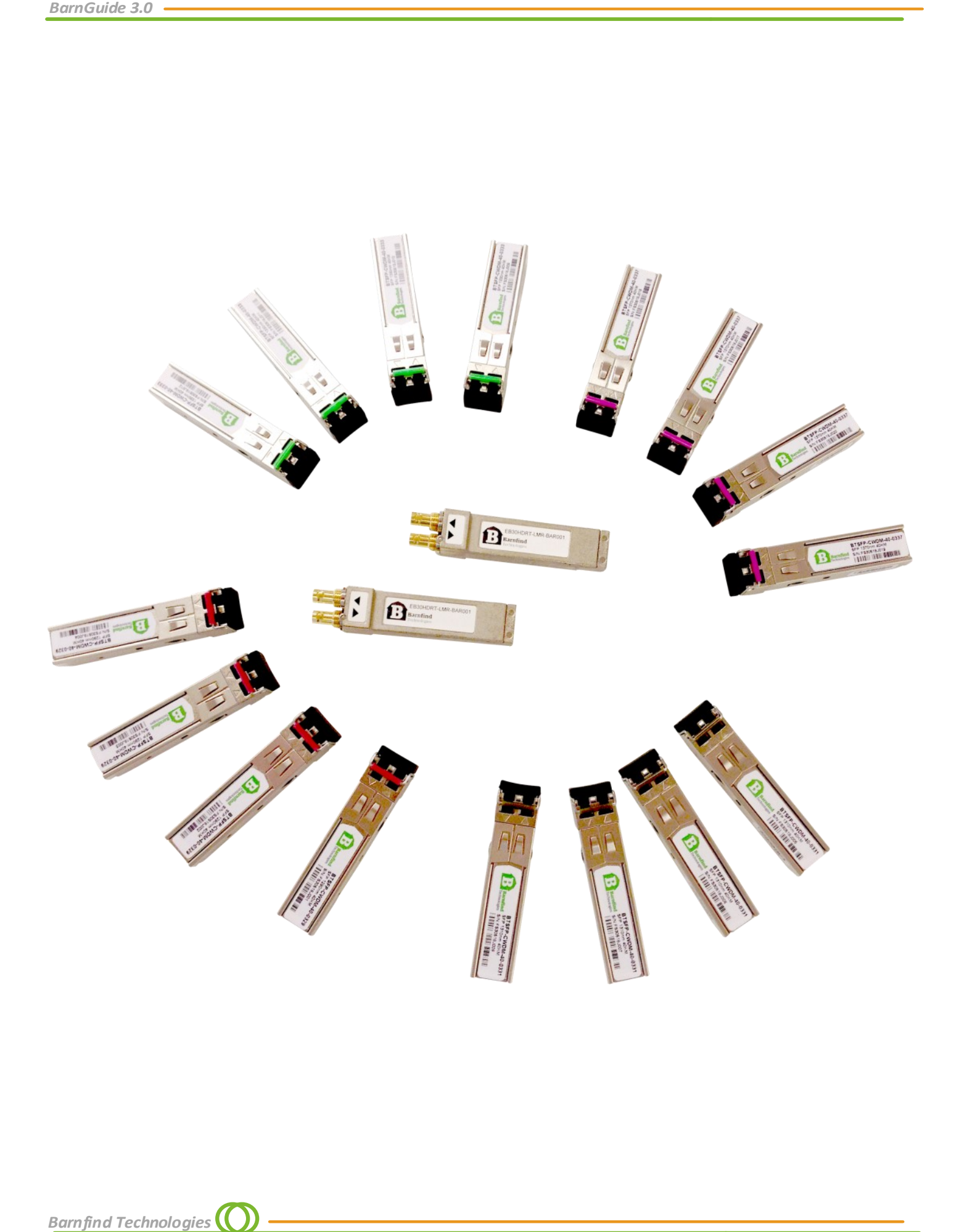

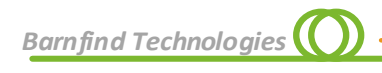

## **BarnAcademy**

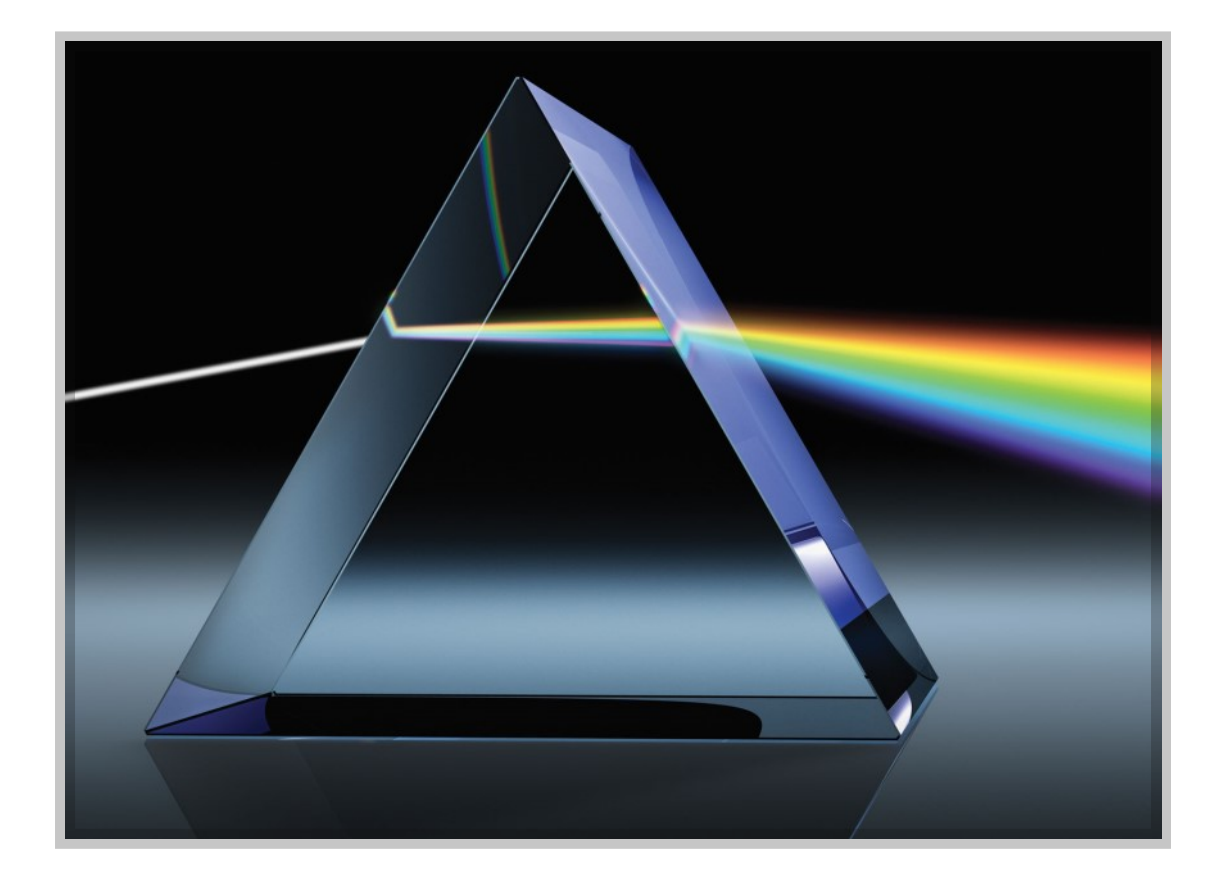

## **WDM -** Wavelength Division Multiplexing

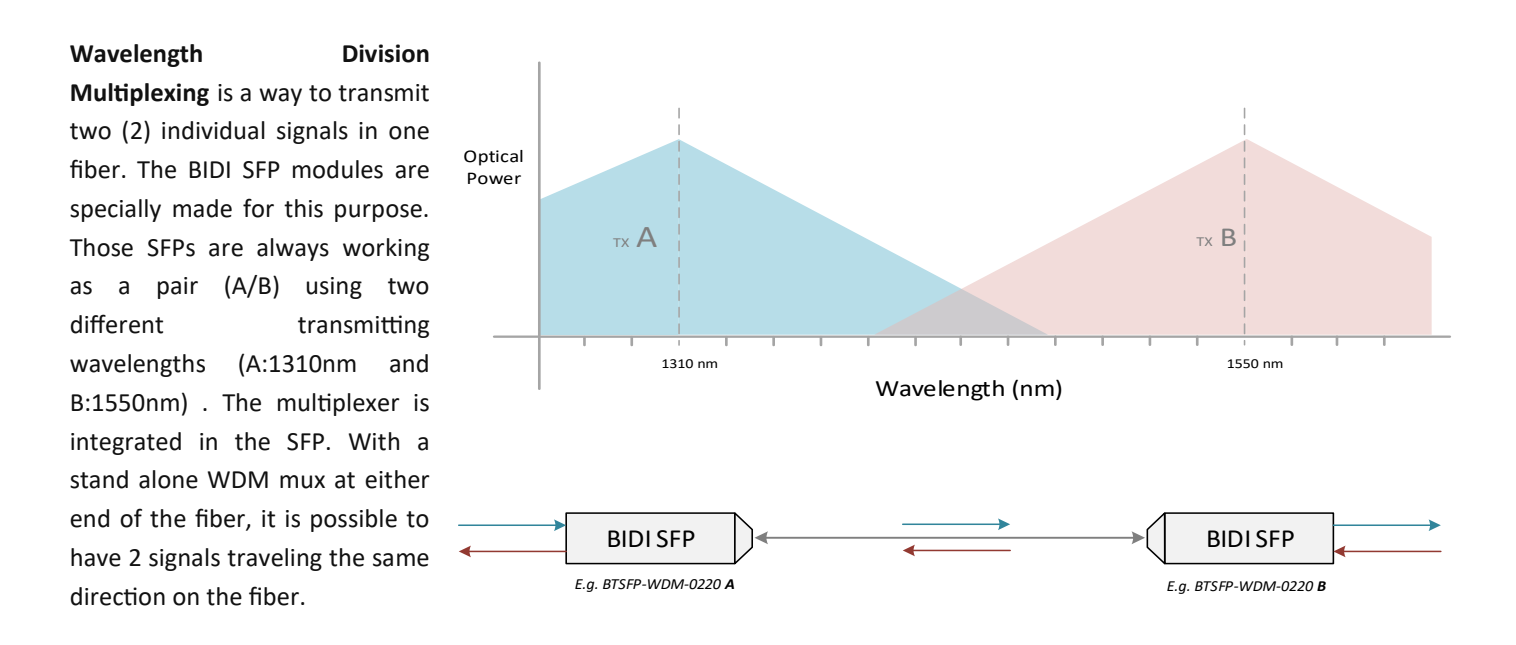

## **CWDM -** Coarse Wavelength Division Multiplexing

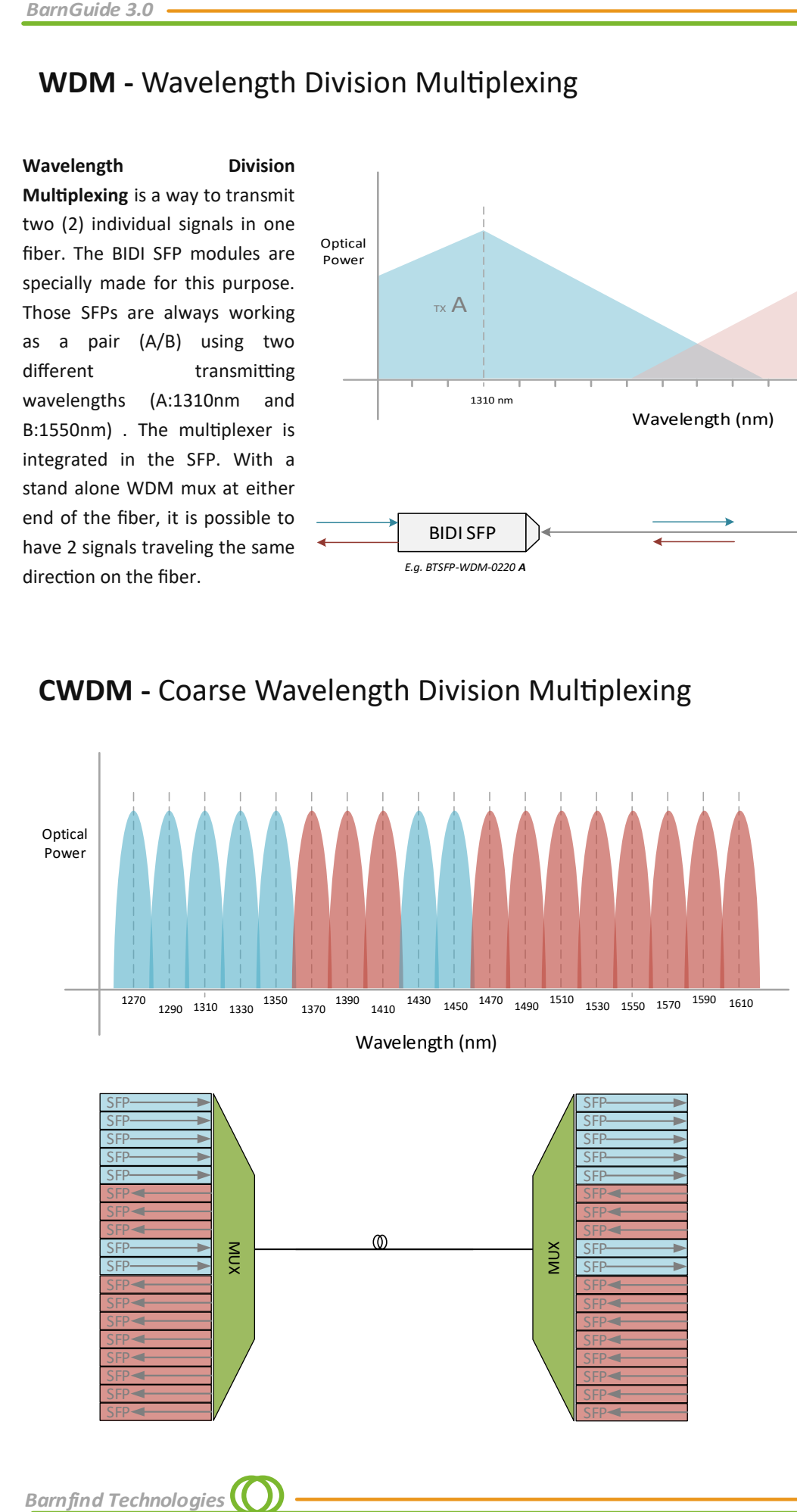

**Coarse Wavelength Division Multiplexing** (ITU-T G694.2) allows up to 18 signals to travel on one fiber strand. Any protocol can travel beside another over the same link, as long as it is a specific wavelength. (e.g. HD-SDI @1570nm can be transported alongside 3G-SDI @1590nm and MADI @1510nm). This allows for longterm proofing of the infrastructure, because the multiplexers simply refract light at any speed/bitrate, regardless of the protocol being deployed. Channel spacing is 20nm.

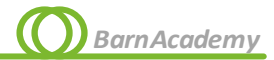

## **HiLo-Technology**

offers the possibility to double the signal count traveling on one fiber using standard CWDM multiplexers in combination with bidirectional HiLo-SFPs

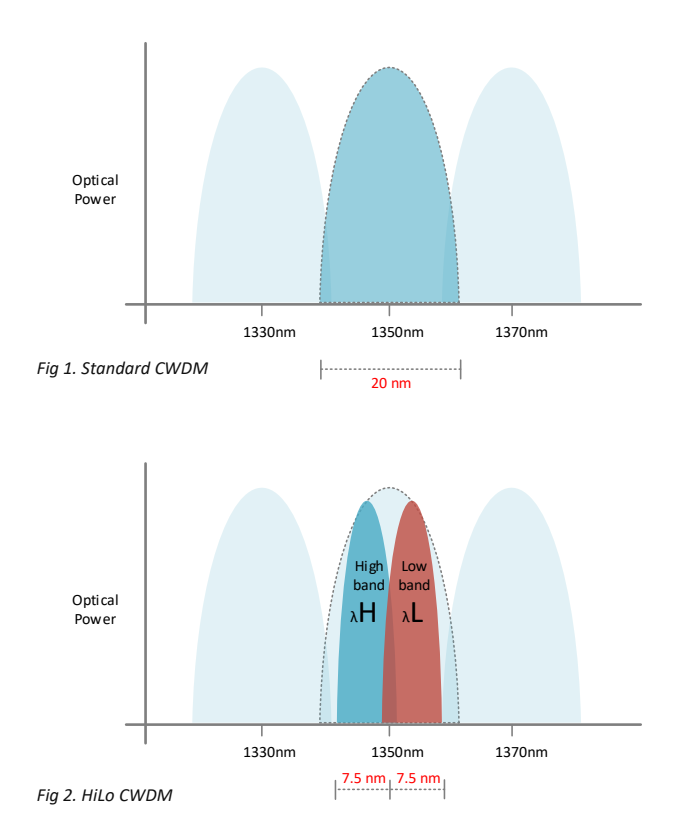

**Benefits of using HiLo SFP:**

- Up to 18 bi-directional channels in one (1) fiber.
- Can be used with standard optical multiplexer
- Can work along with standard CWDM SFPs to increase the number of channels
- Handles bitrates up to 3Gbps.

## **Typical aplications:**

- Ethernet transmissions
- Camera to CCU
- Video workflow with return
- Add Drop

*Figure 1*. shows the standardized channel spacing for use with CWDM (ITU-T G.694.2). It allows totally 18 channels between 1270nm and 1610nm with 20 nm spacing. Due to this limitation of channels deployed in one (1) fiber, system integrators must always prioritize the signals in order to fit a single fiber transmission architechture. *Keep in mind that some signals are bi-directional (e.g. ethernet), and will occupy 2 channels in your CWDM multiplexer*

*Figure 2*. Barnfind HiLo SFPs are designed to meet a need for higher density of signals in one single fiber. By using half of the spacing in each wavelength, *HiLo SFPs can double the capacity of the traditional CWDM bi-directional transmission*.

This enables totally 18 bi-directional links (totally 36 channels).

Note!, the HiLo SPFs are designed to be used with a standard optical multiplexer.

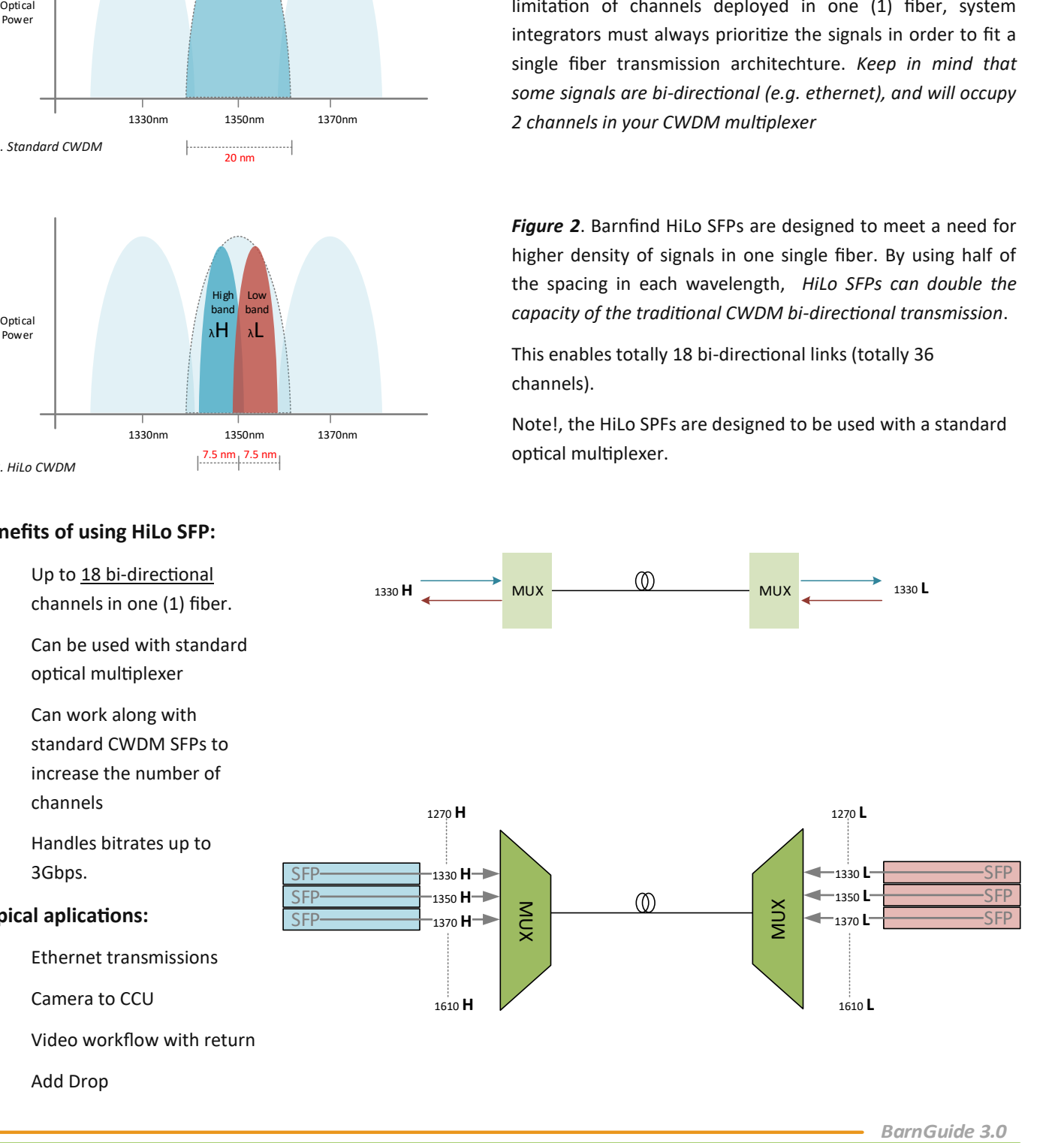

## **Optical budget calculation**

Prior to designing or installing a fiber optic cabling system, a loss budget analysis is recommended to make certain the system will work over the proposed link. That same loss budget will be used as to compare test results after installation of the cabling to ensure that the components were installed correctly. Both the passive and active components of the circuit have to be included in the loss budget calculation. Passive loss is made up of fiber loss, connector loss, and splice loss. Don't forget any couplers or splitters in the link. Active components are system gain, wavelength, transmitter power, receiver sensitivity, and dynamic range. Prior to system turn up, test the circuit with a source and optical power meter to ensure that it is within the loss budget.

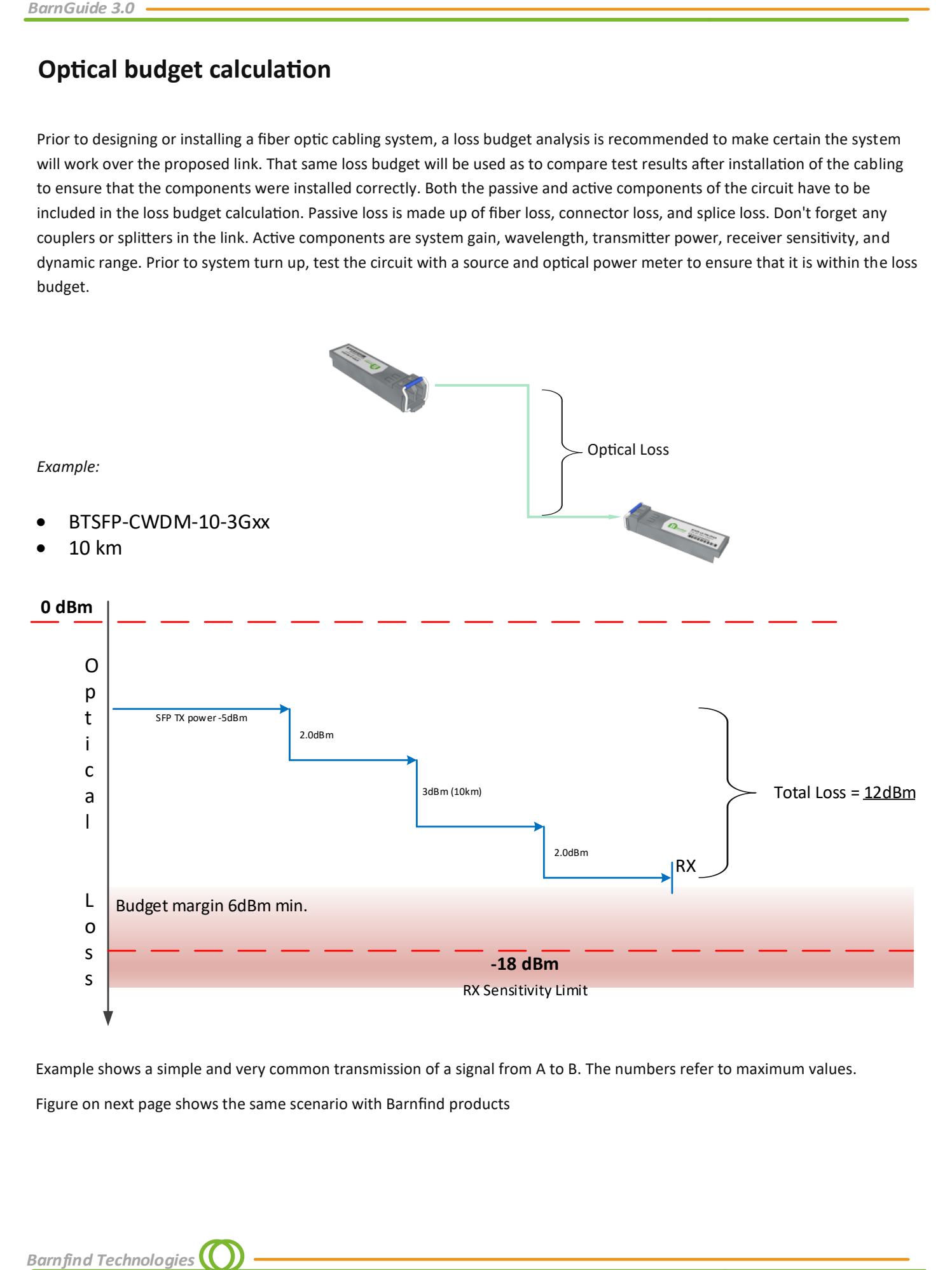

Example shows a simple and very common transmission of a signal from A to B. The numbers refer to maximum values. Figure on next page shows the same scenario with Barnfind products

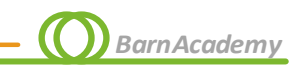

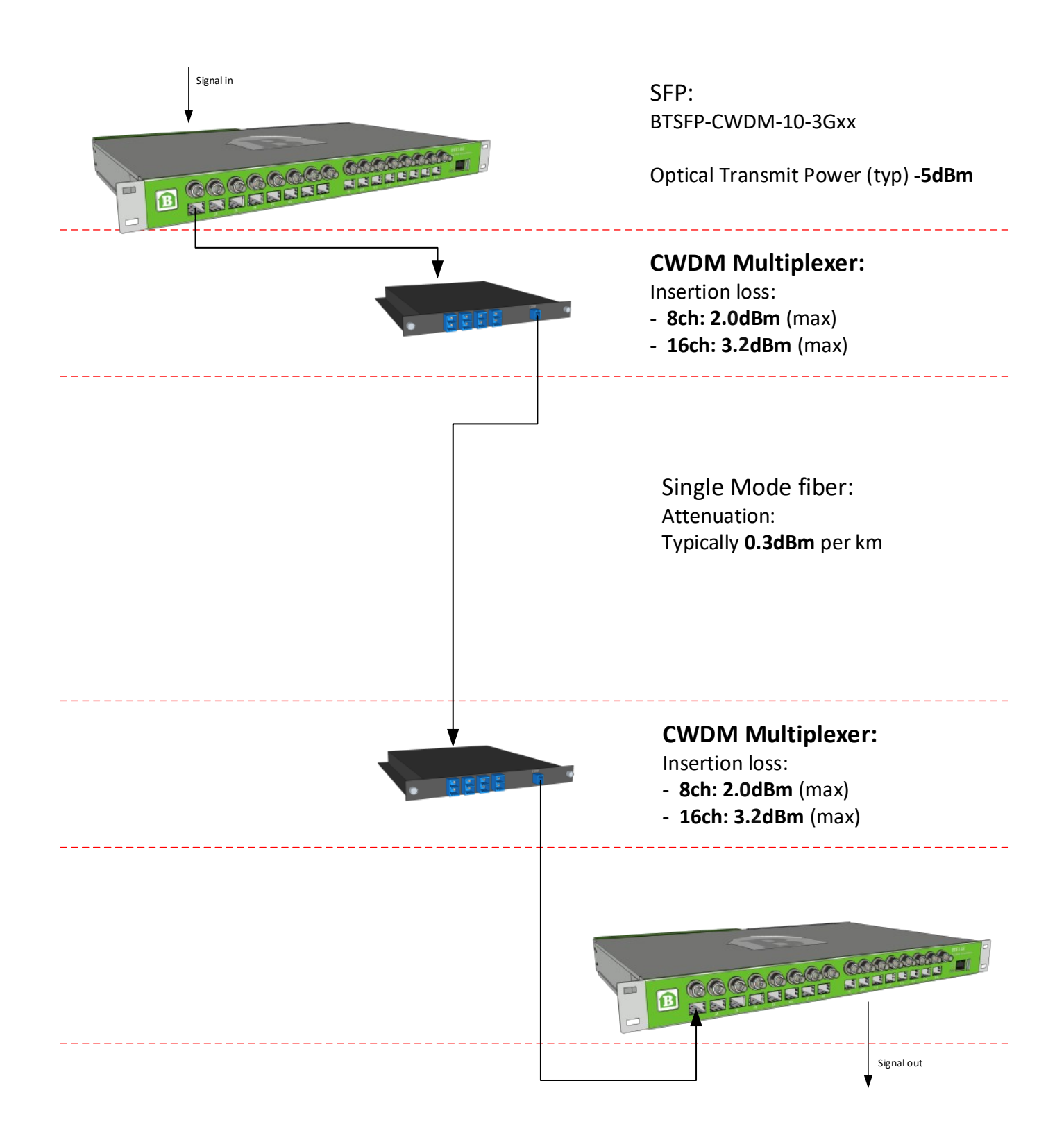

SFP: BTSFP-CWDM-10-3Gxx

RX Sensitivity (3G-SDI) **-18dBm**

## **Light travelling through fiber**

There is normally not a requirement for a system designer, installer or an operator to know the fundamental physics in how the light can travel such long distances in a tiny fiber, but it is definitely a fascinating and interesting phenomena.

Light travels through a fiber-optic cable by bouncing repeatedly off the walls. You might expect a beam of light, traveling in a clear glass pipe, simply to leak out of the edges. But if light hits glass at a really shallow angle (less than 42 degrees), it reflects back in again—as though the glass were really a mirror. This phenomenon is called total internal reflection. It's one of the things that keeps light inside the pipe.

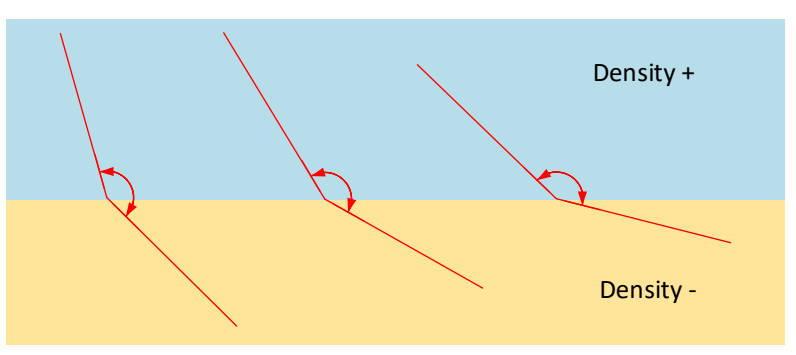

The light is «bending» when it hits a material with lower density. The incoming angle is too sharp, and light will leak.

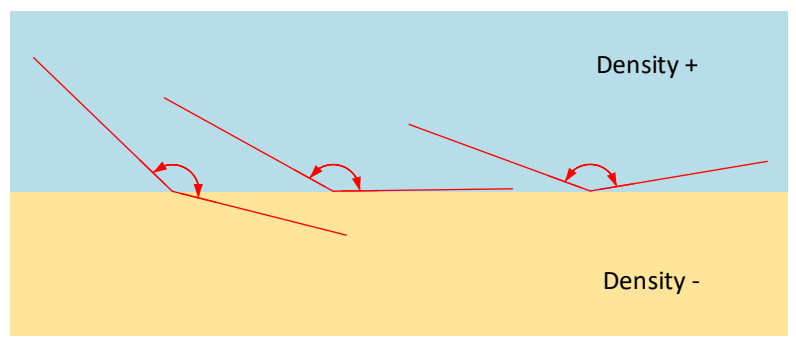

Light always reflects with the same angle as it enters a surface, but when the angle is shallow enough, it will bounce back into the material with higher density again. This sequence repeats when hitting the «roof». See illustration below.

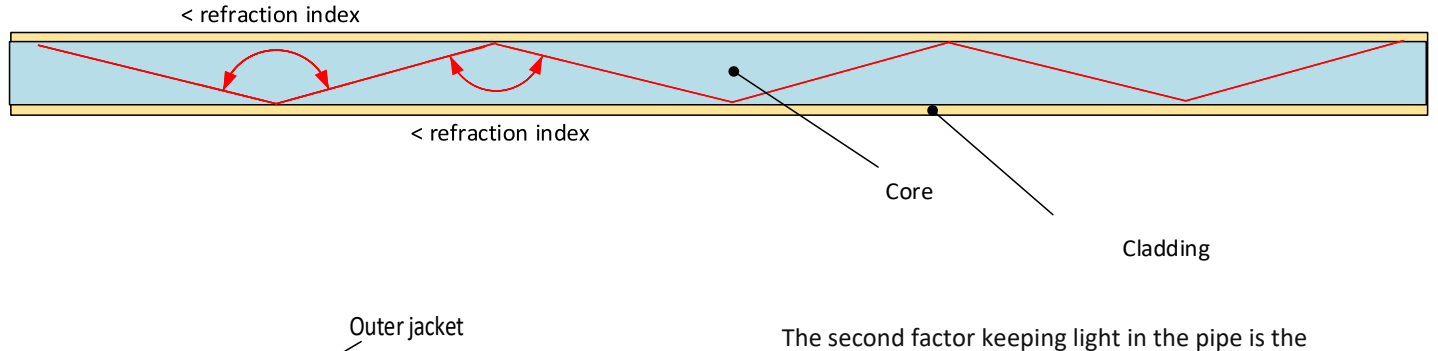

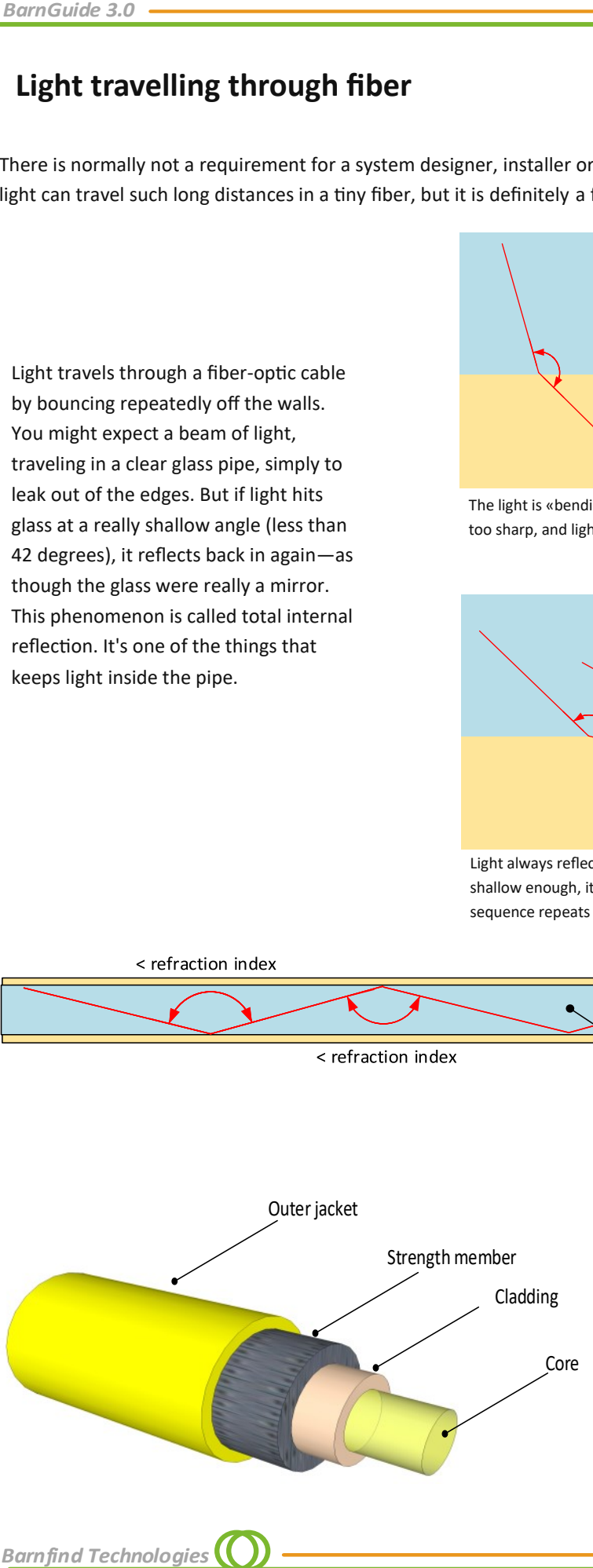

structure of the cable, which is made up of two separate parts. The main part of the cable - in the middle - is called the **core** and that is the part the light travels through. Wrapped around the outside of the core is another layer of glass called **cladding**. The cladding keeps the light signals inside the core, because it is made of a different type of glass than the core itself. More technically, the cladding has a lower refractive index.

## **The electromagnetic spectrum**

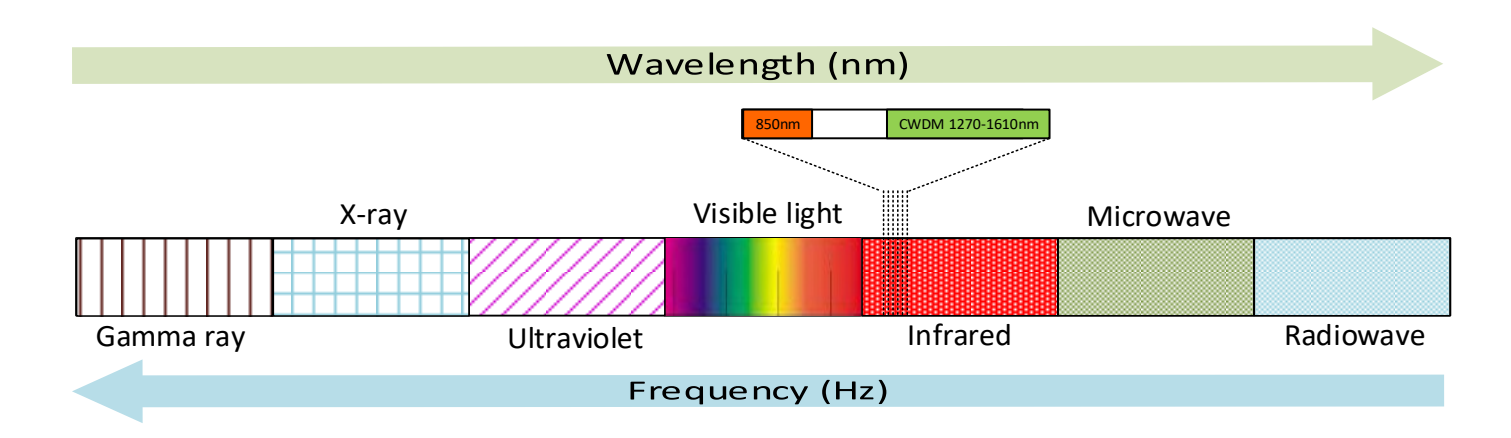

The attenuation/wavelength graph, would suggest that all transmission is best done in the 1550nm window, where the Rayleigh scattering losses are lowest. However, LED and VCSEL (vertical cavity surface emitting laser) sources can currently be manufactured in high volume at very low cost in the 850nm window (multi mode). The higher attenuation due to scattering limits will reduce the transmission distance. Long distance applications (50km+) are owned by transceivers utilizing the 1550nm window. Achieving these distances comes at a price. Sources such as Distributed FeedBack

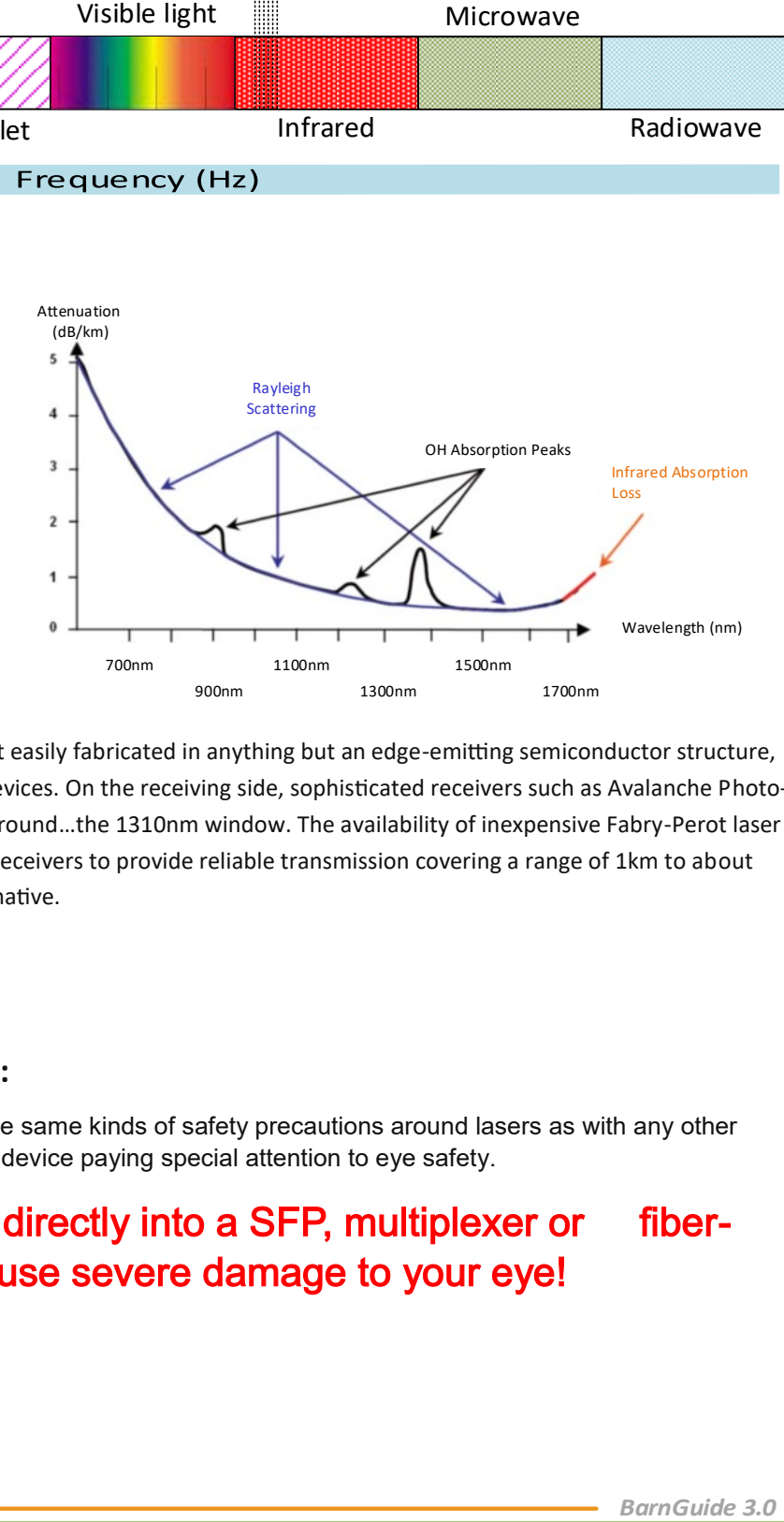

(DFB) and Externally Modulated Lasers (EML) are not easily fabricated in anything but an edge-emitting semiconductor structure, greatly increasing the manufactured cost of these devices. On the receiving side, sophisticated receivers such as Avalanche Photo-Diodes (APDs) also drive up cost. There is a middle ground…the 1310nm window. The availability of inexpensive Fabry-Perot laser sources and simple Positive Intrinsic Negative (PIN) receivers to provide reliable transmission covering a range of 1km to about 50km has made the 1310nm window the third alternative.

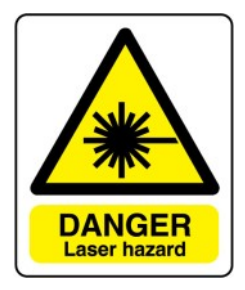

## **Laser precautions:**

One should exercise the same kinds of safety precautions around lasers as with any other power tool or electrical device paying special attention to eye safety.

Do never look directly into a SFP, multiplexer or fiberend! It may cause severe damage to your eye!

*BarnAcademy*

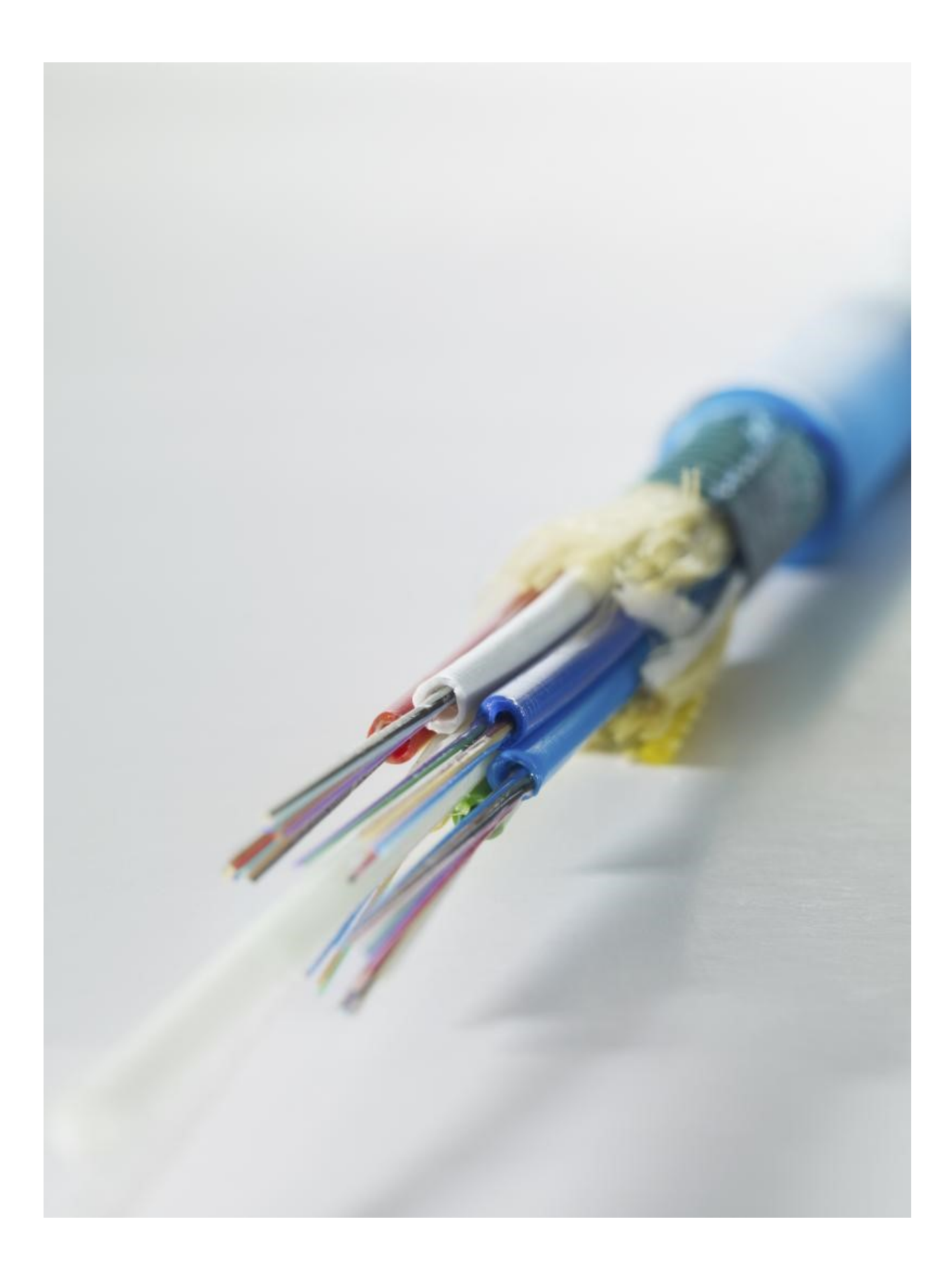

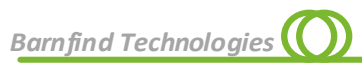

## **Software & Control**

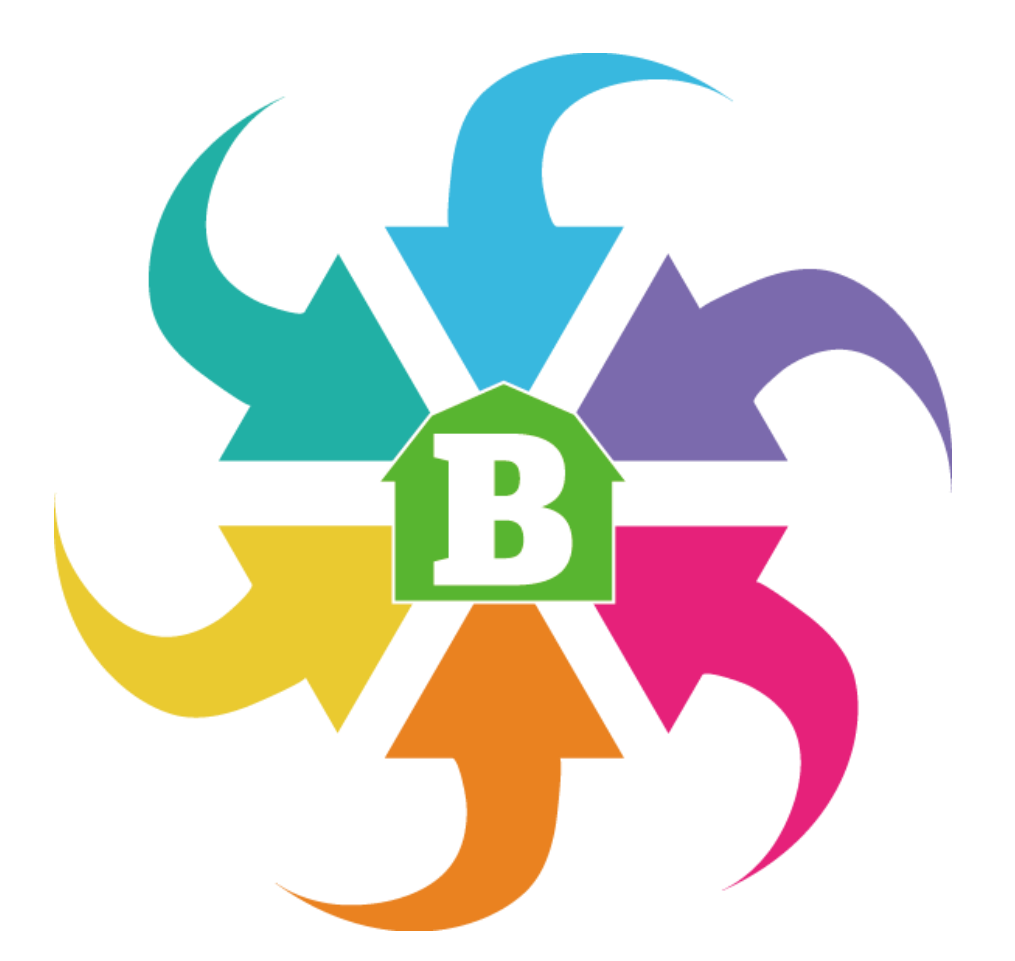

## **BarnStudio**

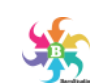

**BarnStudio** is a management and configuration tool to be used with BarnOne and BarnMini units which offer a control interface. It is a great tool for general monitoring of signal flow and diagnostic of SFPs, BNCs, many different optical parameters, fans, reclockers, equalizers etc.

You can run BarnStudio on a PC running Windows (Windows 7 and higher). For users with other operating systems all BarnOne frames run a web server offering the same functionality as BarnStudio.

This chapter explains the functionalities and possibilities in BarnStudio.

## **Installation**

Download latest version of BarnStudio for free, directly from the website. and run «BarnStudio...setup.exe»

[https://www.barnfind.no/downloads/](https://media.barnfind.no/BarnStudio-1.0.0.0-setup.exe)

## **Overview**

The main window is divided into three columns:

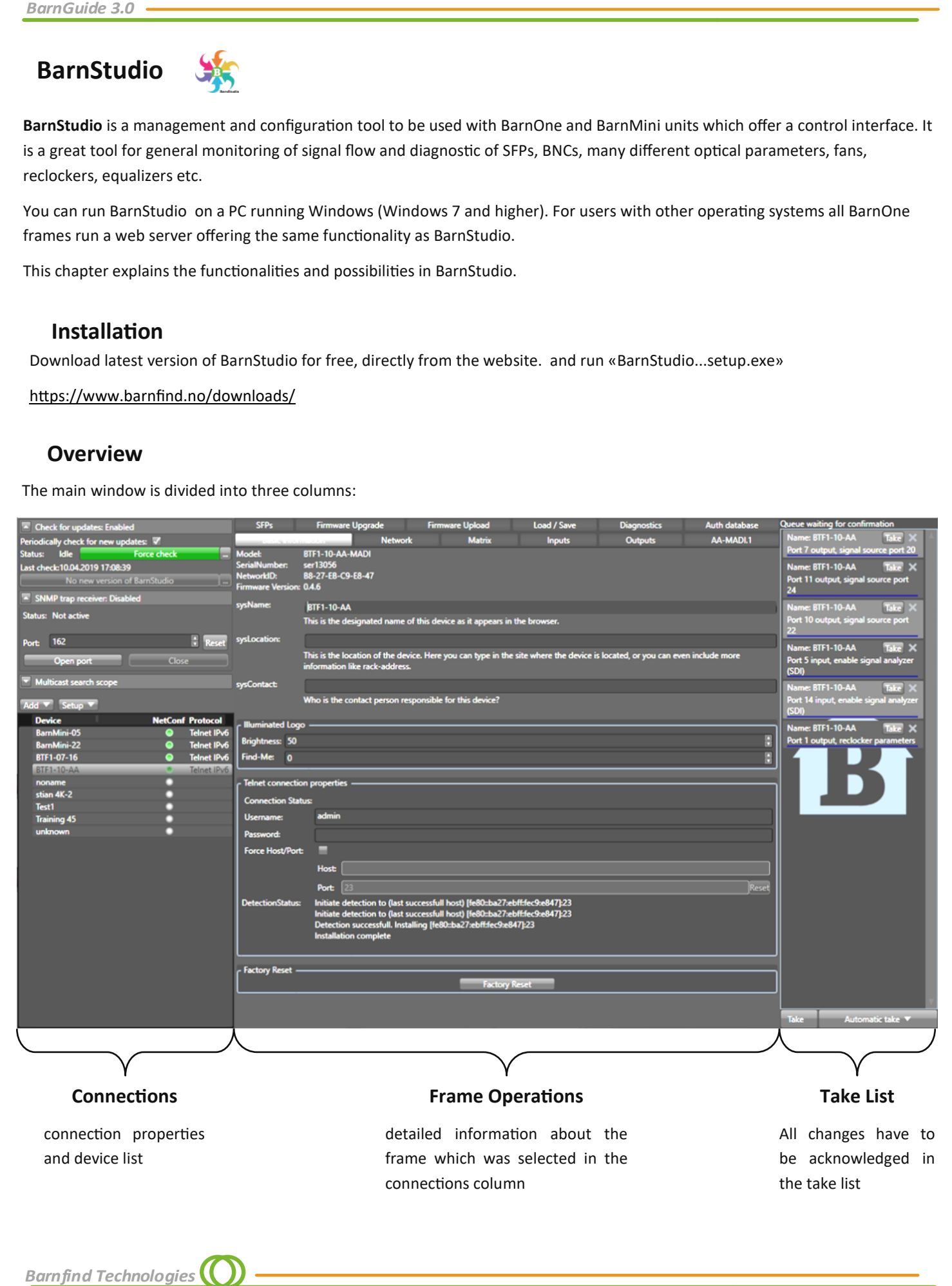

**Barnfind Technologies** 

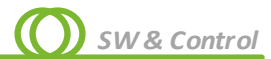

## **Software Updates**

As from version 1.0.4.0 on BarnStudio can be coonfigured to automatically check for updates of software and firmware.

Open the window *check for updates* at the top left corner: If the check box *Periodically check for updates* is activated, BarnStudio will automatically download the latest firmware for BarnOne and BarnMini and inform about available software updates for BarnStudio. *Force check* can be used to manually check for updates. Once an update is available the *Download BarnStudio x.x.x.x* button will turn from green to orange and disply the version number. Left of **A** Check for updates: Enabled

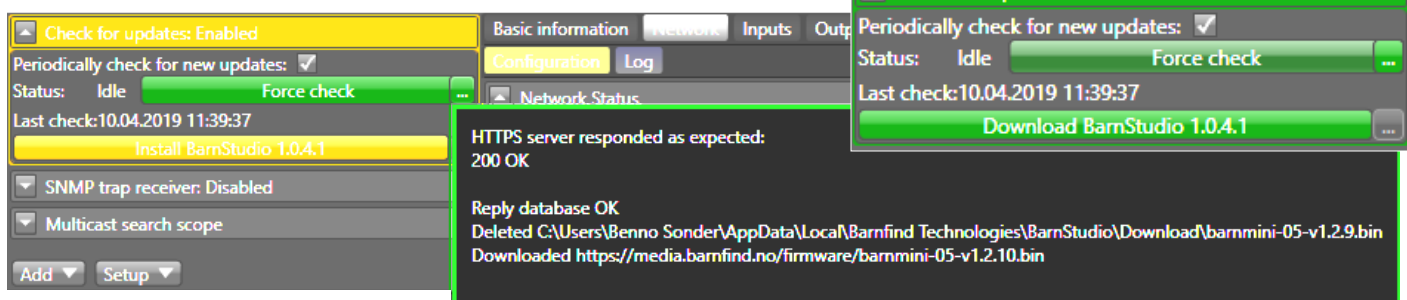

the *Force check* button you can find a -button, clicking on it will show the directory where the related firmware files have been stored (C:\Users\User Name\AppData\Local\Barnfind Technologies\BarnStudio\Download\). The BarnStudio setup file has to be downloaded actively, it is an executable file which might trigger a virus scanner. If the *Install BarnStudio x.x.x.x-*button is selected, the installer will be opened and guide through the installation process.

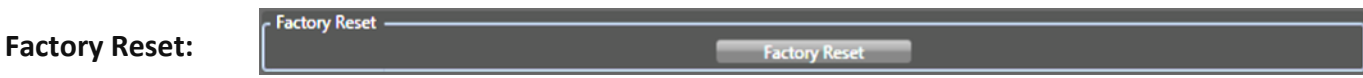

Restoring factory settings will have effect on the IP and password configuration:

- DHCP activated
- Password for Administrator is reset to *no password*

## **Discover BarnOne and BarnMini**

## **Note: BarnOne and BarnMini units are shipped with no IP address set by default, but with DHCP enabled.**

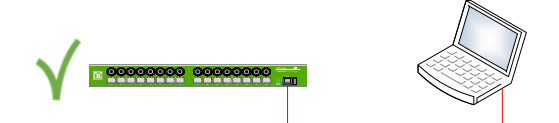

BarnStudio uses multicast for discovering and configuring network parameters for any connected units. The reason is that multicast always works regardless of the current IP address/status.

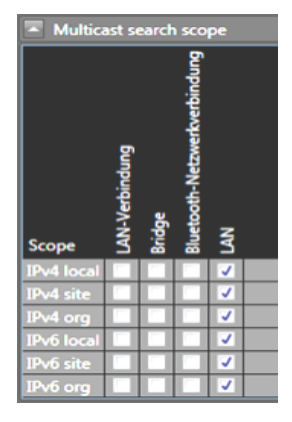

#### **Multicast search scope:**

The multicast search in the multicast search in the turned off, to reduce traffic.<br>
The multicast search scope:<br>
You can select of which network interfaces you want to search for frames on.<br>
Intervork interface represents You can select of which network interfaces you want to search for frames on. Each network interface represents one column. *Note! text appears in your local language*. The Multicast search scope offers you multiple different search addresses: local, site and organization search 17 18 19 20 21 22 23 24 25 26 27 28 29 30 31 32  $\frac{m}{m}$ scope, at both IP version 4 and 6. But only one is needed to be selected at any given time for auto discovery of 17 18 19 20 21 22 23 24 25 26 27 28 29 30 31 32  $\overline{\phantom{a}}$ frames to function. Once all frames are detected, ⊓⊞ 17 18 19 20 21 22 23 24 25 26 27 28 29 30 31 32  $\overline{\overline{\phantom{a}}}_{\hspace{-.1em}1\phantom{}}$ 

*BarnGuide 3.0*

### **Device List:**

All Barfind units that are discovered in the network or manually configured will appear in alphabetic order in the Device List. The devices can be renamed under the Basic Information tab.

#### **NetConf status:**

- If you add a new frame and it is not connected, it shows grey color.
- Frame is no longer visible by Multicast autodetection.
- ∩ Valid, in operation

*Note! If you connect remotly, it might appear as red or grey even if you have a valid connection.* 

### **Manually Add units to the device list:**

Push the Add button to manually add more devices. From a drop down menu you vcan select the device type and for BarnOne units the connection type (Telnet or SNMP). BarnMinis only connect via Telnet. Once you have selected one of the options, the device will show up as *noname* in the device list with a grey *NetConf* led.

As next step you need to manually enter the IP of the unit you whish to connect to. Select the device named *noname* and navigate on the *Basic Information* tab to the section *Telnet* or *SNMP connection* 

*BarnGuide* 3.0<br> **Device List:**<br>
All Barfind units that are<br>
devices can be renamed<br> **NetConf status:**<br>
<br> **P** fyou add a new frametary<br> **P** Frame is no longer vi<br>
<br> **P** Valid, in operation<br> *Note!* If you connect rem<br> **Man** *properties*, check the box *Force Host/Port* and enter the IP address of the unit. The port number is pre-configured (Port 23 for Telnet, Port 161 for SNMP), please change according to your network specifications. After you have confirmed the changes in the *Take List*, *Detection Status* will inform you if BarnStudio was able to connect to the unit. Next to the *NetConf* indication the connection protocol (Telnet/SNMP) is shown.

#### **Remove:**

If you right click on a given device you can you will get a Pop up menu where you can select to remove that device.

## **Acknowledgement (***Take***) of configuration changes**

You can protect the setup/configuration against unwanted accidental configuration changes. By default you need to acknowledge the configuration changes that you want to perform/. You can activate the changes on the right hand side of the screen one by one or *take* them all at once. If you wish to undo/discard a configuration chnage, you click the "X" button for each of

BTF1-07-16 **BTF1-10-AA** 

## **Automatic Take:**

The acknowledge feature can be temporary disabled for given time periods: *Automatic take 5 mins*, *15 mins*, *30 mins* and *1 hour*. The *Automatic take* can as well be *disabled* again at any time.

This is typically a function used if you preconfigure a device or where multiple settings need to be performed. Take all

*Undo / discard*

Telnet IP

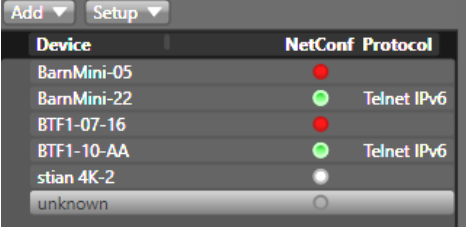

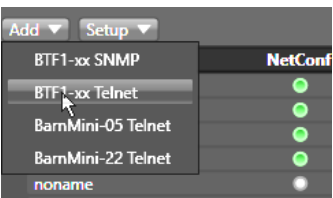

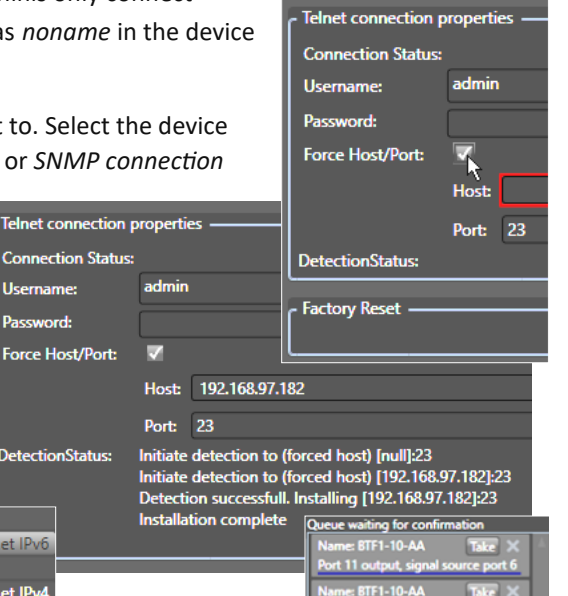

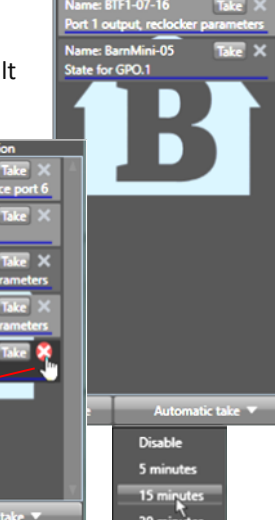

**Barnfind Technologies** 

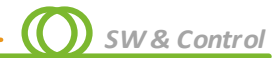

## **Basic Information**

- **sysName**: Set the name of each BTF1-XX frame (this name will appear in the Device List). Note! Only Latin characters and numbers allowed (ASCII).
- **sysLocation**: Where the device is located
- **sysContact**: Who is responsible for the operation or service of the frame

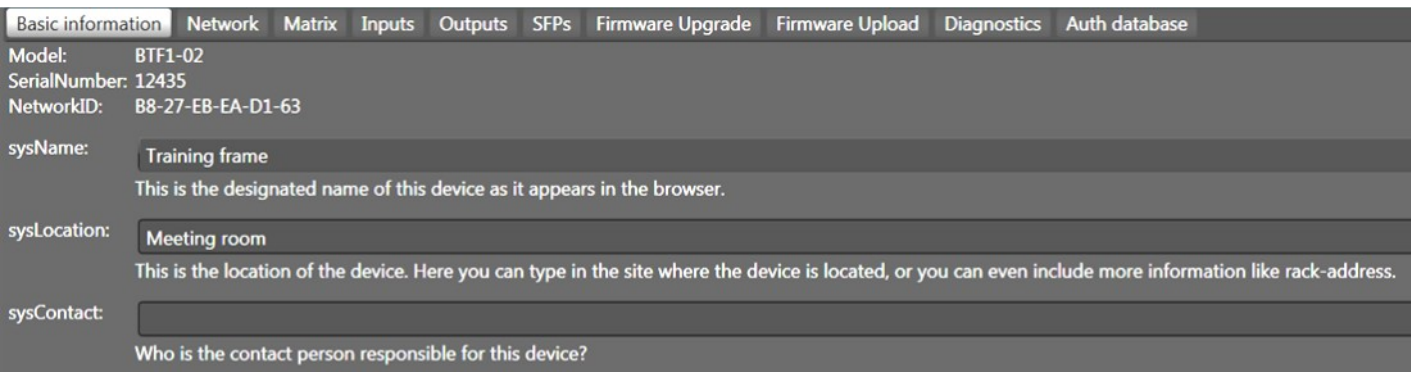

### **SNMP connection properties:**

This section can be used if you want to connect by SNMP to a remote device that can not be auto discovered.

- **Connection status:** If the device is connected, you can read **FINAP** connection properties out IP and port information.
- **Force Host/Port:** This enables the possibilities to write in Ip and port number to connect.
- **Host:** The remote IP address you want to connect e.g. 192.168.0.2
- Port: Normally this should be 161
- **SNMP Write Community:** This is normally set to private.
- **Detection Status:** This shows the last log lines of connecting status.
- **Download BarnOne MIB :** <https://media.barnfind.no/20171201%20Barnfind%20MIB.zip>

#### **Telnet connection properties:**

This section can be used if you want to connect via Telnet to a remote device that can not be auto discovered.

- **Connection status:** If the device is connected, you can read out IP and port information.
- **Force Host/Port:** This enables the possibilities to write in Ip and port number to connect.
- **Host:** The remote IP address you want to connect e.g. 192.168.0.2
- **Port:** Normally this should be 23
- **Detection Status:** This shows the last log lines of connecting status.
- **Download BarOne Telnet documentaion:**

<https://media.barnfind.no/BTF1%20Telnet%20Documentation%20revision%201.0.pdf>

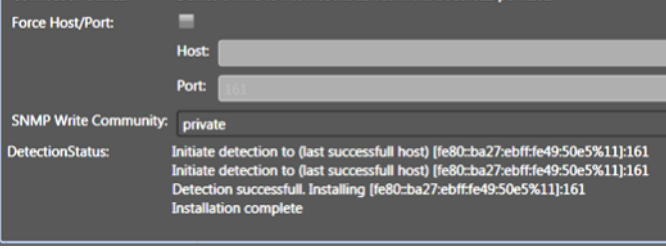

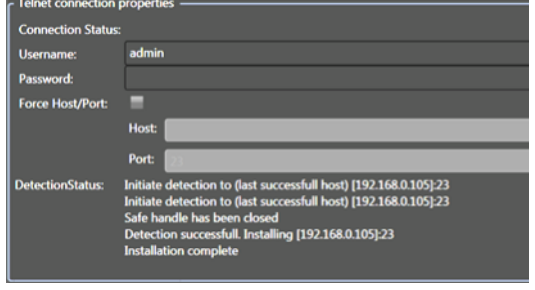

## **Network**

The purpose of this section is to see the current network status. Here you can also download, change and upload the network configuration file.

*Note! BarnStudio use prefix length for both IPv4 and IPv6 instead of the traditional netmask. This is due to netmask can only be used for IPv4.* 

*Examples:* 

Netmask 255.255.255.0 is equal to prefix length 24.

Netmask 255.255.0.0 is equal to prefix length 16.

Netmask 255.0.0.0 is equal to prefix length 8.

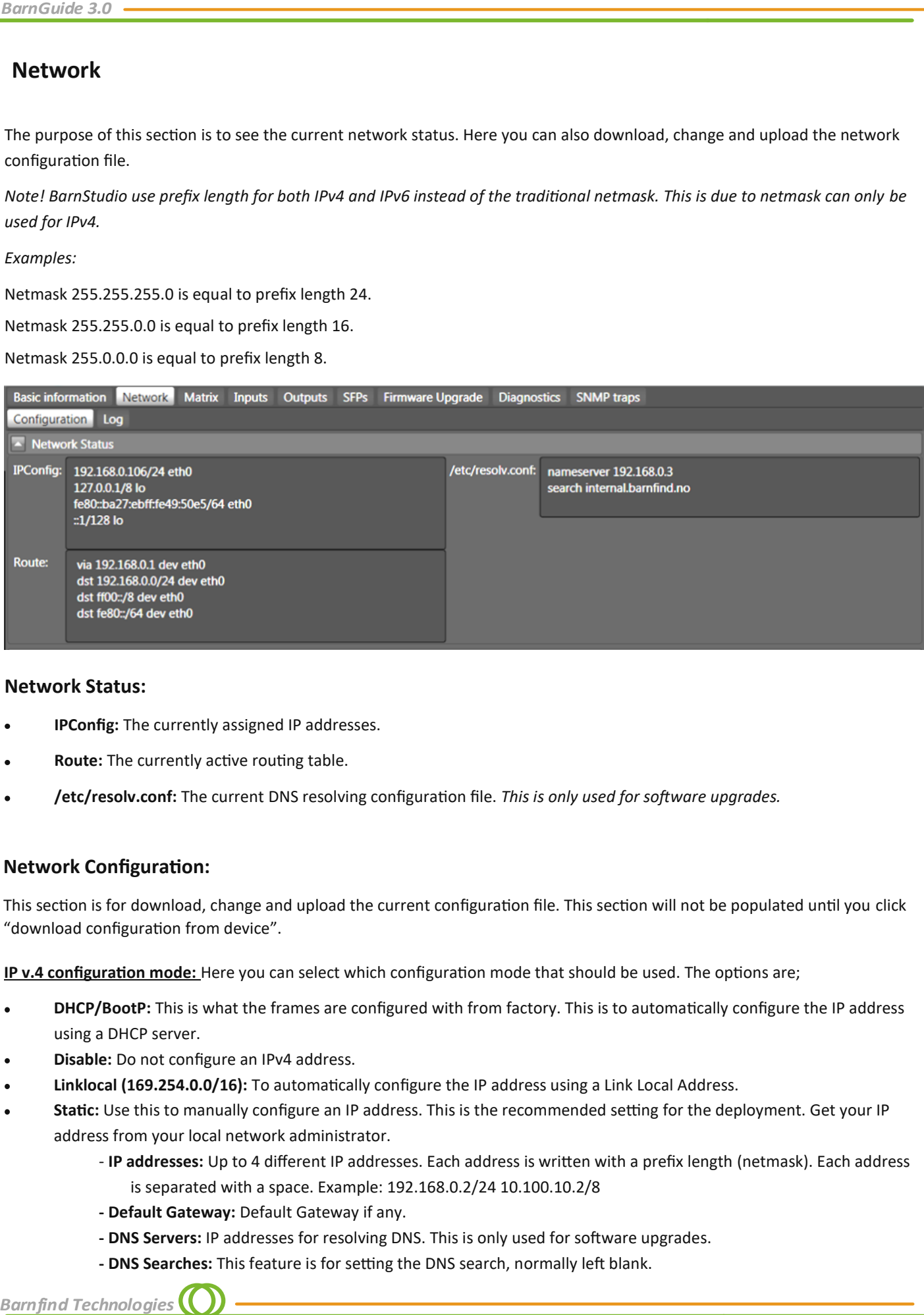

#### **Network Status:**

- **IPConfig:** The currently assigned IP addresses.
- **Route:** The currently active routing table.
- **/etc/resolv.conf:** The current DNS resolving configuration file. *This is only used for software upgrades.*

#### **Network Configuration:**

This section is for download, change and upload the current configuration file. This section will not be populated until you click "download configuration from device".

**IP v.4 configuration mode:** Here you can select which configuration mode that should be used. The options are;

- **DHCP/BootP:** This is what the frames are configured with from factory. This is to automatically configure the IP address using a DHCP server.
- **Disable:** Do not configure an IPv4 address.
- **Linklocal (169.254.0.0/16):** To automatically configure the IP address using a Link Local Address.
- Static: Use this to manually configure an IP address. This is the recommended setting for the deployment. Get your IP address from your local network administrator.
	- **IP addresses:** Up to 4 different IP addresses. Each address is written with a prefix length (netmask). Each address is separated with a space. Example: 192.168.0.2/24 10.100.10.2/8
	- **- Default Gateway:** Default Gateway if any.
	- **- DNS Servers:** IP addresses for resolving DNS. This is only used for software upgrades.
	- **- DNS Searches:** This feature is for setting the DNS search, normally left blank.

**Barnfind Technologies** 

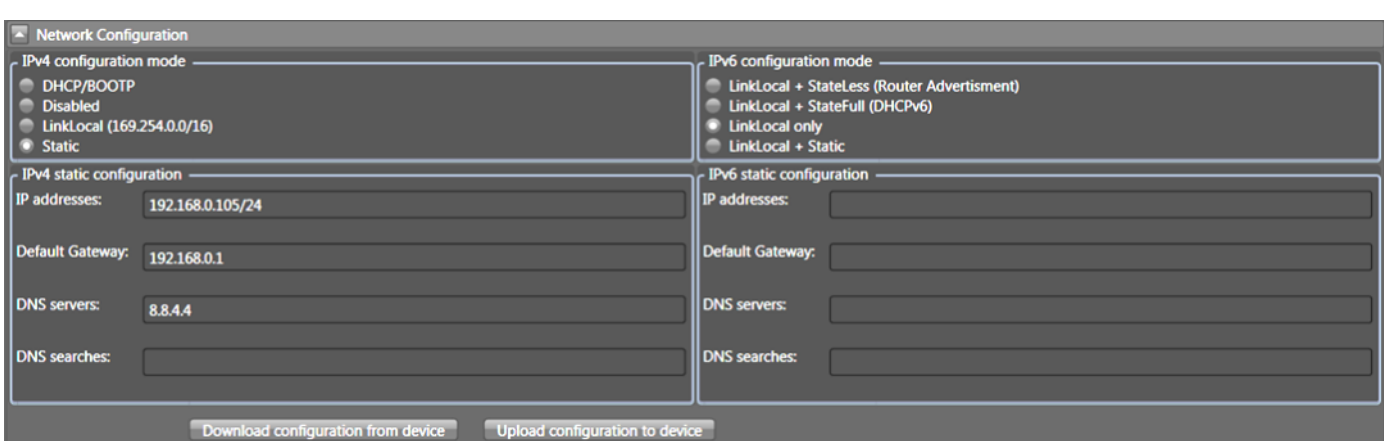

**IP v.6 configuration mode:** Here you can select which configuration mode that should be used. The options are;

- **LinkLocal + StateFull (DHCPv6):** This is to automatically configure the IP address using a DHCPv6 server.
- **LinkLocal + StateLess (Router advertisement):** This is the factory default. This is to automatically configure the IP address using the new Router advertisement Protocol. This is normally the replacement for DHCP in IPv6.
- **Linklocal only:** To automatically configure the IP address using a Link Local Address only.
- **Linklocal + Static:** Use this to manually configure an IP address. This is the recommended setting for the deployment. Get your IP address from your local network administrator.
	- **- IP addresses:** Up to 4 different IP addresses. Each address is written with a prefix length (netmask). Each address is separated with a space. Example: 2001::2/64 2002:1234::4321/64
	- **- Default Gateway:** Default Gateway if any.
	- **- DNS Servers:** IP addresses for resolving DNS. This is only used for software upgrades.
	- **- DNS Searches:** This feature is for setting the DNS search, normally left blank.

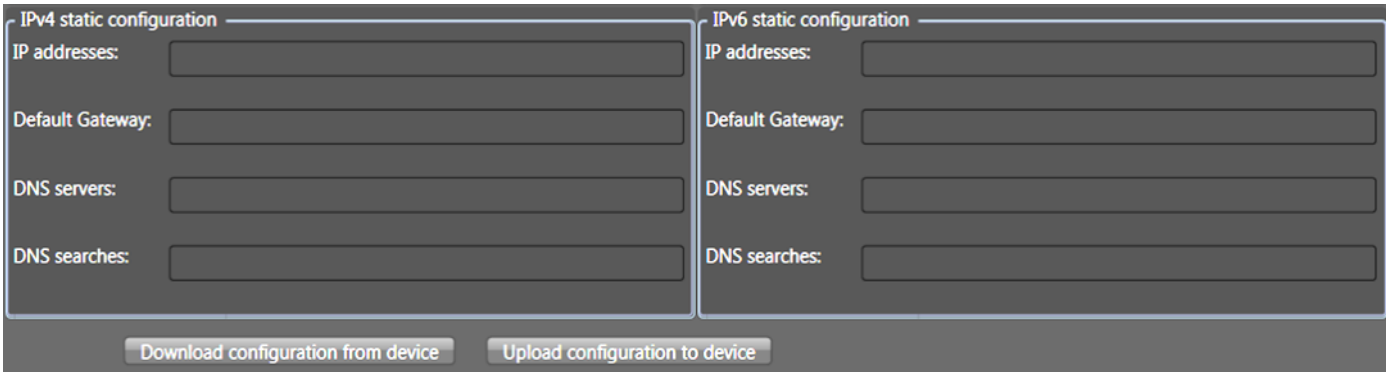

#### **Download Configuration from Device – button**

Click this button to download the current configuration file from the device into BarnStudio.

*Beneath the Download and Upload buttons, you can see a log of the current transfer (upload/download status).*

Note! Download/Upload will first attempt to use Telnet for the transfer. If this fails; the multicast search protocol will be used. It uses the settings from the "multicast search scope" dialog for this.

#### **Upload Configuration to Device – button**

Click this button to upload the configuration from BarnStudio into the device.

#### **Log:**

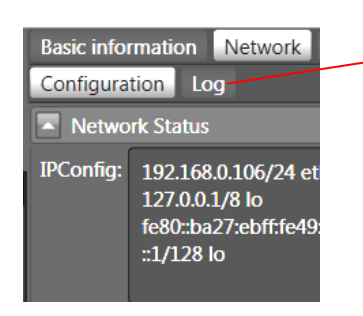

**Log:** This is a live log from the network configuration software running on the device. Currently it shows information from the DHCP clients.

*SW & Control*

## **Matrix**

The purpose of this section is to configure the BTF1-XX frames routing of signals. The rows going from top to bottom(Y) are the signal sources. The columns going from left to right (X) are the possible signal destinations. A signal can be routed to as many destinations as you may want, but a destination can only be subscribed to one source at any given time.

#### **Outputs**

The color indication are as following:

- **Black:** Not able to detect a signal presence.
- **Red:** No signal detected/loss of signal.
- **Green:** Signal is detected (reclocker is locked).

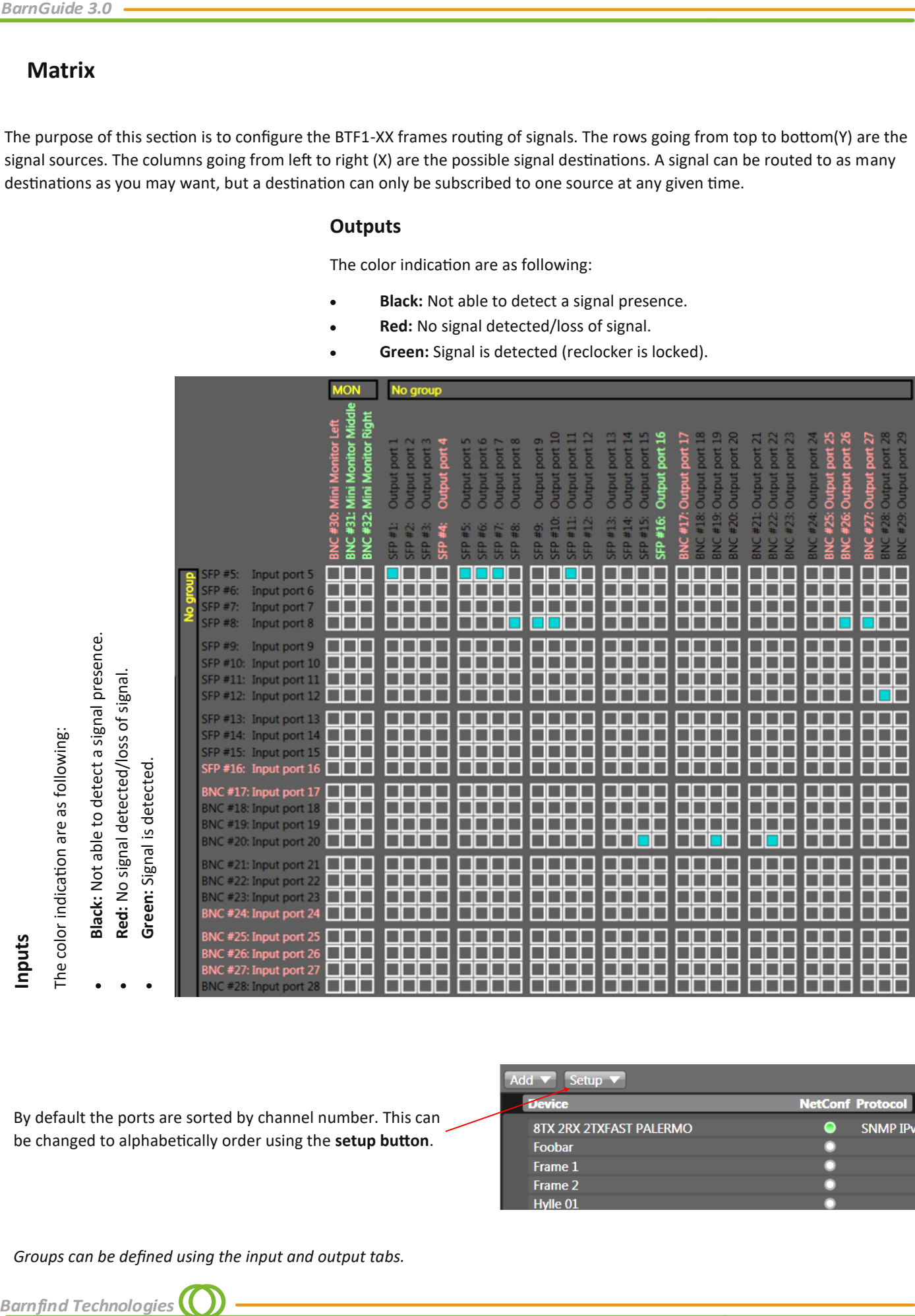

By default the ports are sorted by channel number. This can be changed to alphabetically order using the **setup button**.

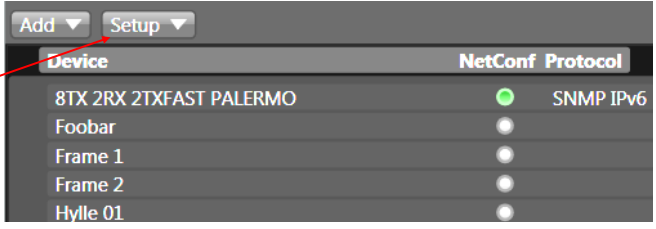

*Groups can be defined using the input and output tabs.*

**Barnfind Technologies** 

**Inputs**<br>The color indication are as following:<br>**Black:** Not able to detect a signal presence.

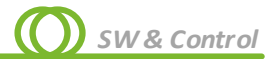

## **Inputs**

**BNC** 

**BNC** 

**BNC** 

Configure the signal input ports.

Each input port is represented by one row in the table.

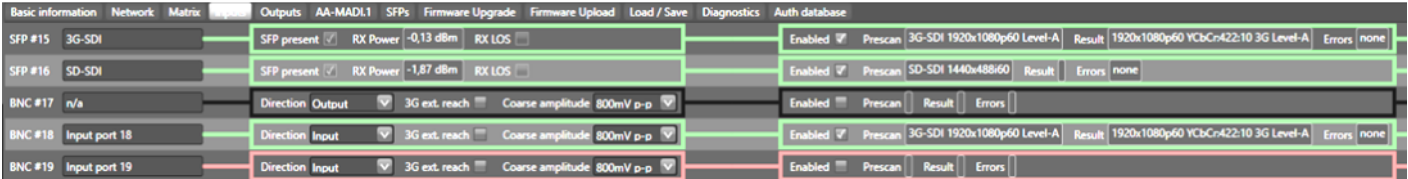

- **Name:** This name of the port is matching the silk print on the front of the BTF1-XX.
- **Label:** This name you may change as you may wish.
- **Groups:** If you want to have grouping of ports in the Matrix tab, you can prefix each label with the name of the group by adding a *\* (backslash).

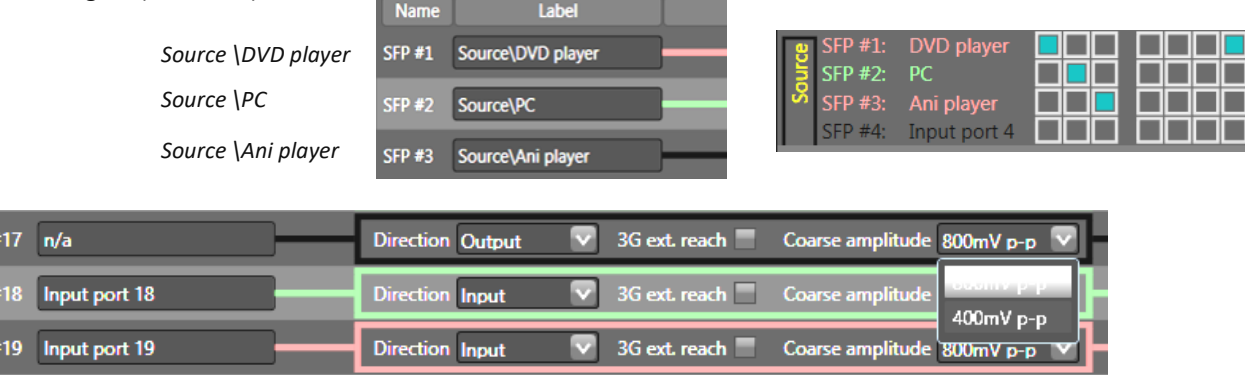

**Direction:** Changes the signal direction for this BNC port. Each port can individually be defined to be either an input or an output.

**Equalizers:** BNC ports feature a cable equalizer that can be fine-tuned here.

- **3G ext reach:** Extends the cable length that the Belden standard allows for a 3G signal.
- **Coarse amplitude:** The expected input voltage of the signal. Normally it should be 800mV.
- **SFP ports** show instead of the Equalizer information if an **SFP** is **present,** optical **RX power** and **RX LOS,** a great feature

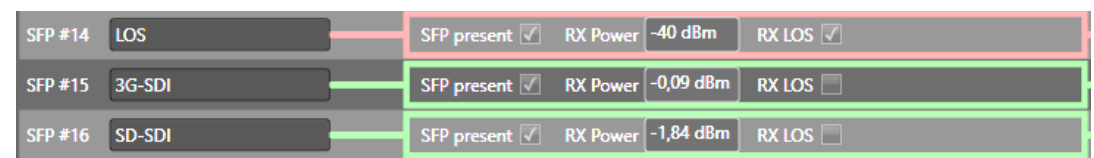

**Signal analyzer:** Internally in theBTF1-XX frames, there is a SDI deserializer chip that can provide diagnostic information. There is an internal timer that rotate

for trouble shooting**.**

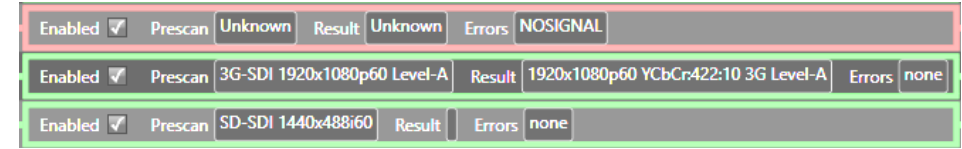

which of the subscribed channels that are sent to the deserializer chip. It will provide information about video resolution detected, if it complies with the an SDI video standard and checking for signal faults like check-sum (CRC).

## **Outputs**

Configure the signal output ports.

Each output port is represented by one row in the table.

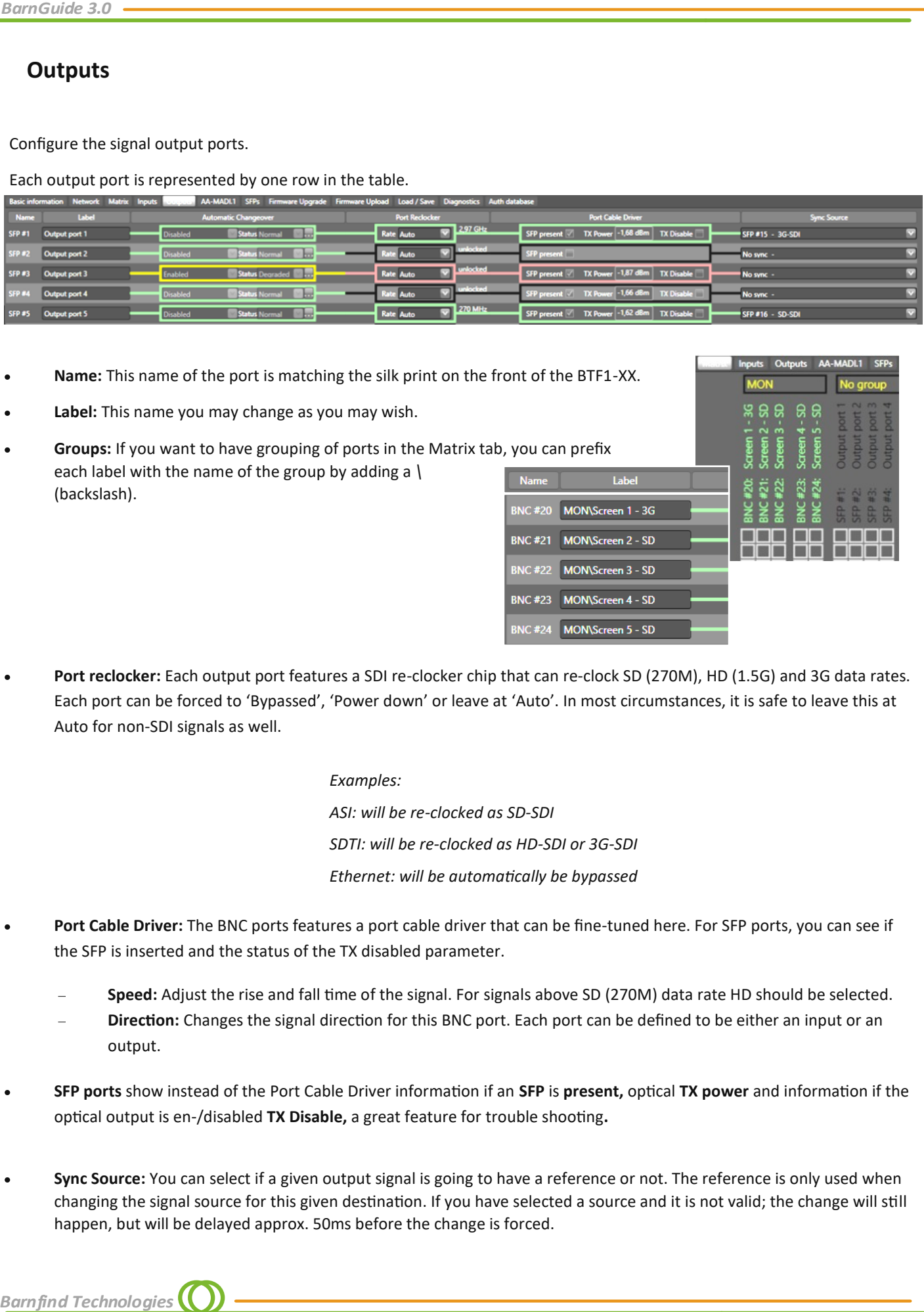

- **Name:** This name of the port is matching the silk print on the front of the BTF1-XX.
- **Label:** This name you may change as you may wish.
- **Groups:** If you want to have grouping of ports in the Matrix tab, you can prefix each label with the name of the group by adding a *\* **Name** (backslash).

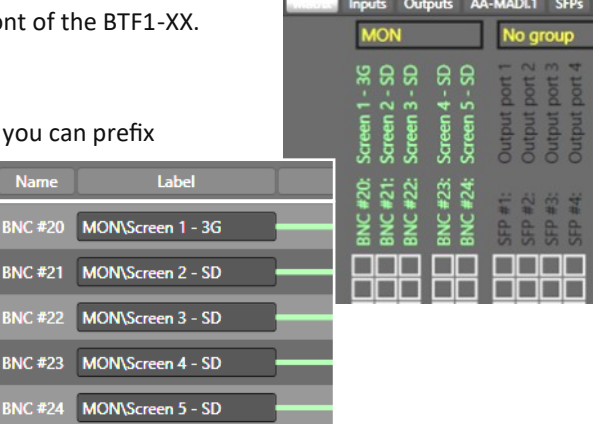

**Port reclocker:** Each output port features a SDI re-clocker chip that can re-clock SD (270M), HD (1.5G) and 3G data rates. Each port can be forced to 'Bypassed', 'Power down' or leave at 'Auto'. In most circumstances, it is safe to leave this at Auto for non-SDI signals as well.

#### *Examples:*

*ASI: will be re-clocked as SD-SDI SDTI: will be re-clocked as HD-SDI or 3G-SDI Ethernet: will be automatically be bypassed*

- **Port Cable Driver:** The BNC ports features a port cable driver that can be fine-tuned here. For SFP ports, you can see if the SFP is inserted and the status of the TX disabled parameter.
	- **Speed:** Adjust the rise and fall time of the signal. For signals above SD (270M) data rate HD should be selected.
	- **Direction:** Changes the signal direction for this BNC port. Each port can be defined to be either an input or an output.
- **SFP ports** show instead of the Port Cable Driver information if an **SFP** is **present,** optical **TX power** and information if the optical output is en-/disabled **TX Disable,** a great feature for trouble shooting**.**
- **Sync Source:** You can select if a given output signal is going to have a reference or not. The reference is only used when changing the signal source for this given destination. If you have selected a source and it is not valid; the change will still happen, but will be delayed approx. 50ms before the change is forced.

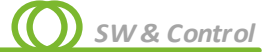

## **Signal redundancy switch**

**As a great-added functionality of Barnfind's latest release, an integrated signal redundancy switch can be configured to all the BarnOne's outputs.**

Regardless of signal format, bandwidth, optical or electrical; each individual output can be configured with "alternative" inputs, and they all run in parallel individuality.

The change-over function is activated by 3 different validations:

- *Signal LOS*
- *signal analyzer Lock (SDI only)*
- *signal analyzer errors (SDI only)*

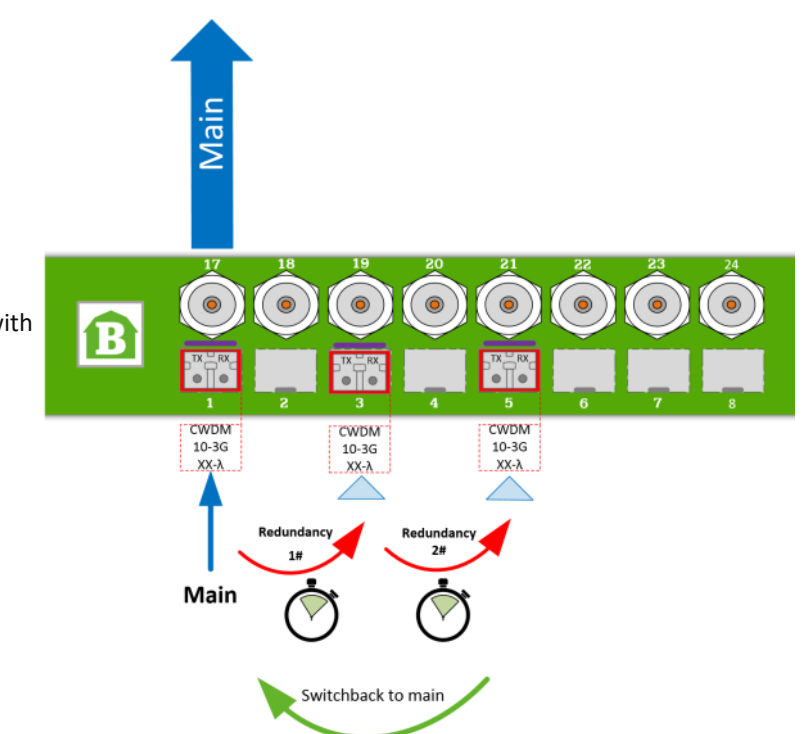

Barnfind's Redundancy Switch functionality gives the user full control of signal presence, quality and status. From being a simple converter/router/ distributer, the range of BarnOne frames have transformed to be a complex and advanced redundancy system. Even with this complexity, the redundancy functions can easily be configured and monitored in the new released BarnStudio web interface.

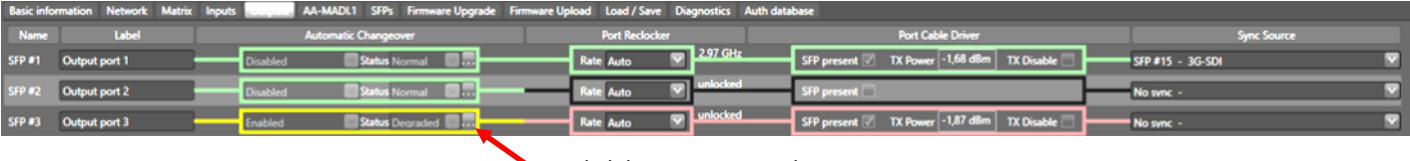

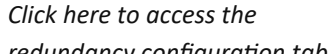

*redundancy configuration table.*

**Operation Mode** - Enable/Disable the redundancy switch function for the selected output.

**Status** - Normal/Degraded

- Normal shows when output is connected to Main signal.
- Degraded shows when output is rerouted to one of the backup inputs.

**Timeout (ms)** - Select how many milliseconds before switch will activate.

**Switchback to main** - Enable/Disable a switchback to main signal if main recover.

**Switchback timeout (ms)** - Select how many milliseconds before switch back to main if it recover (to prevent from toggeling if main is unstabile)

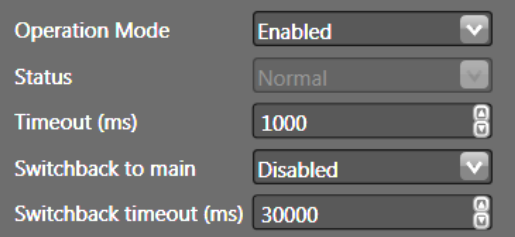

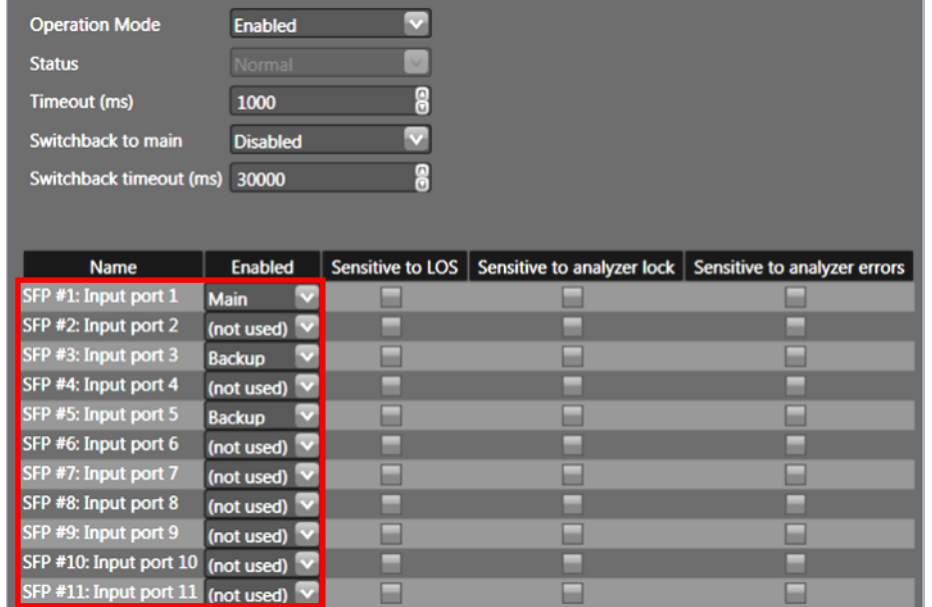

*BarnGuide 3.0*<br>
The list will displa<br>
available in the Ba<br>
Select if input sho<br>
Backup.<br>
Note, you can use<br>
or backup inputs.<br>
the input numer<br>
the input numer<br>
The change-ove<br>
activated by 3 c<br>
validations:<br>
• Signal LC<br> The list will display all inputs available in the BarnOne frame. Select if input should be *Main* or Backup.

Note, you can use multiple main or backup inputs. The priority is the input numer

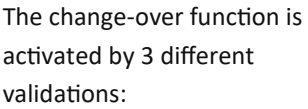

- *Signal LOS*  $\bullet$
- *SDI analyzer lock*  $\bullet$
- *SDI analyzer errors*

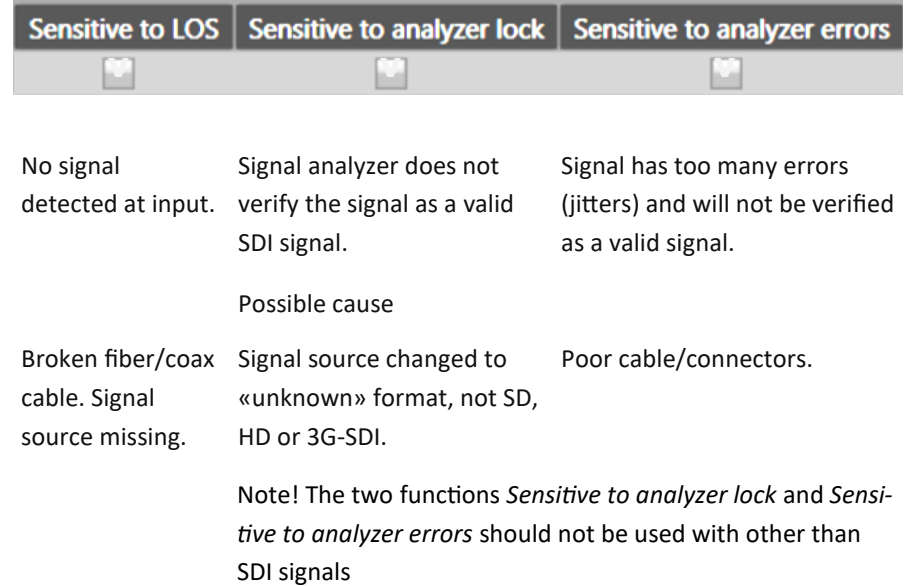

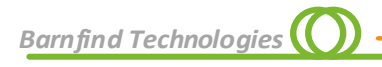

## **AA-MADI - MADI-Router with analog interfaces** (only available for BTF1-10AA)

A 264x264 channel audio matrix interfaces to the main matrix with 4 bi-directional MADI connections and 8 balanced analog line level inputs and outputs. The board offers single channel routing for all 4 MADI streams and the 8 analog ports.

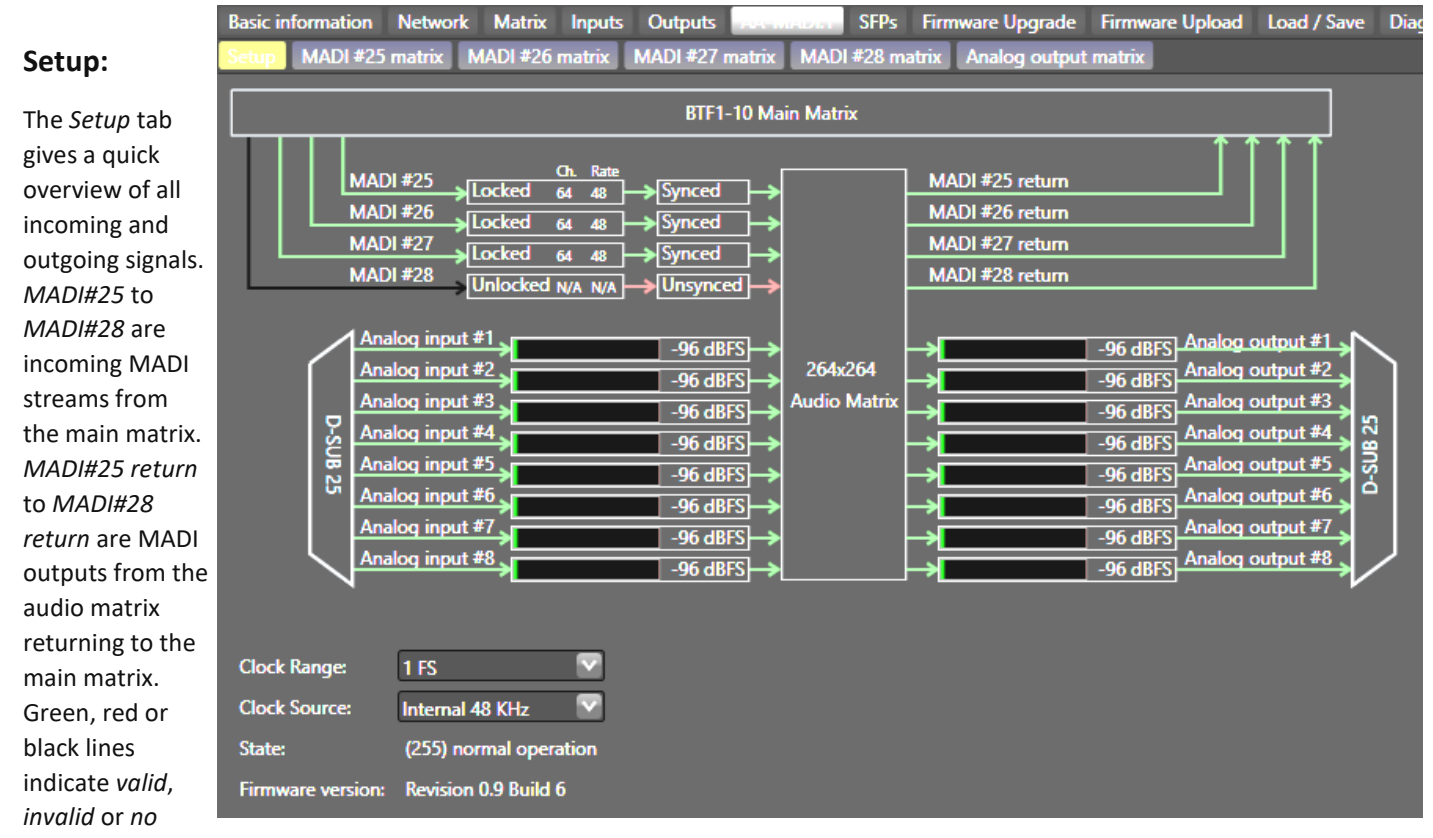

*signal*. The channel count (56 or 64 channels per MADI) and the sampling rate as well as the sync status are indicated. The returning MADI stream should always be green, the board always generates valid MADI (AES10) signals at it's outputs.

You will find a digital level meter for each single channel for analog input and output channels.

#### **Clock Setup**

While the top part of the *Setup* tab is for monitoring purposes only, at the bottom of the tab you will find two drop down menus for clock setup. All MADI streams which connect to the board need to synchronise to the same clock. As a clock source any of the 4 MADI inputs can be used, or you can choose to clock the board internally.

#### **Sampling Rates**

Available sampling rates are 44.1kHz and 48kHz, 88.2kHz and 96kHz are supported by S/MUX. The scaling factor is selected by the drop down menu *Clock Range,* while the selection of the sampling rate for each MADI output can be found on the tabs *MADI #25 matrix* to *MADI #28 matrix.*

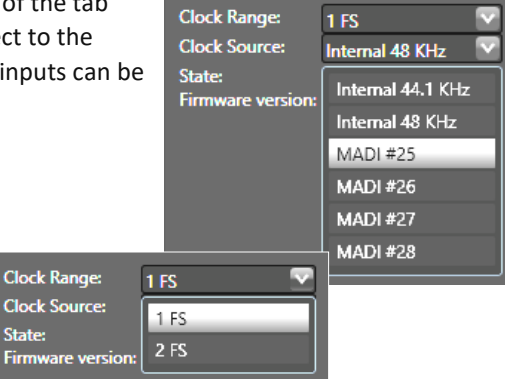

State:

Firmy

*SW & Control*

### **Audio Routing:**

For the 4 MADI interfaces connecting to the main matrix and the eight analog line level interfaces there is an output based routing matrix which is seperated into 5 different tabs, one for each MADI output and one for the analog outputs. The unusual numeration of the MADI inputs and ouputs (25-28) arises from the

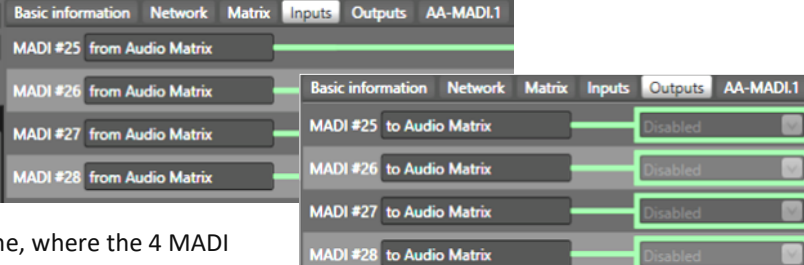

port numbers in the main matrix of the BTF1-10AA frame, where the 4 MADI ports have the fix port numbers 25-28.

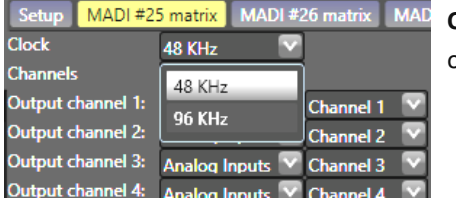

**Clock** selects the sampling rate for this particular MADI output, 48kHz or 96kHz

> **Channels** selects wether the MADI is operating in 56 or 64 channel mode

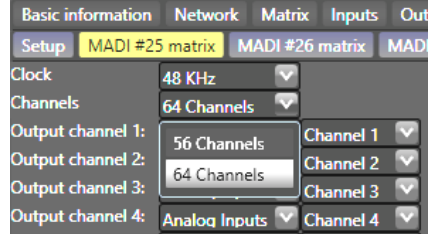

ik make

U п

 $el 16$ 

nel 17

Channel 18

Channel 19 Channel 20  $\overline{c}$ el 21  $122$ بر<br>23 ام el 24 el 25 el 26 el 27  $\overline{128}$ <u>si 29</u> -130  $-131$ 132

CH<sub>1</sub> 41

MADI#2

بنائي بالر

**MADI#26** 

**MADI#26 MADI #27** 

**MADI#27** 

el 7: MADI #28

el 8: MADI #28

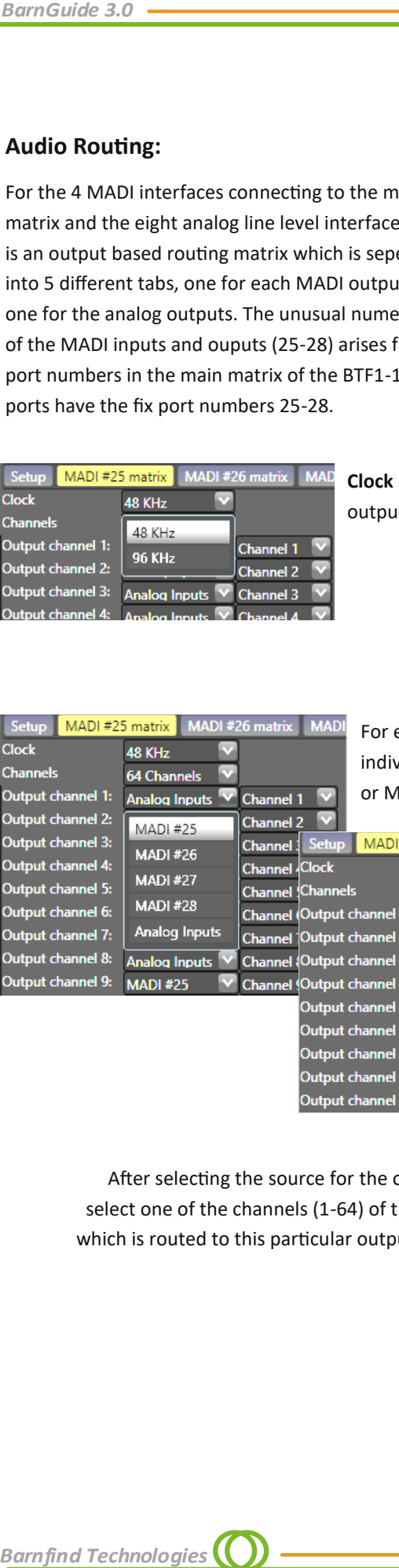

each single **Output channel** you can vidually select the source (analog input or MADI#25 - #28)

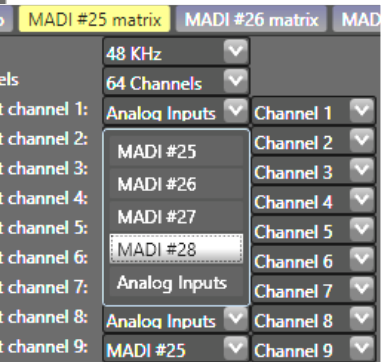

After selecting the source for the output, you select one of the channels (1-64) of that source, which is routed to this particular output channel.

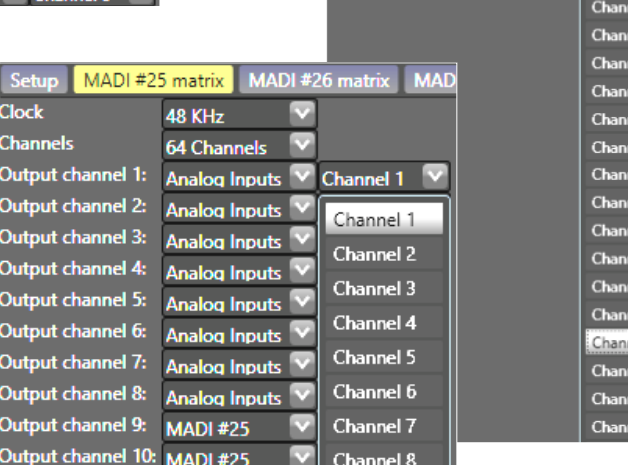

**Barnfind Technologies**
# *SW & Control*

 $0<sub>m</sub>$ 

 $0<sub>m</sub>$ 

 $\overline{a}$ 

 $0<sub>m</sub>$ 

 $0<sub>m</sub>$ 

 $0<sub>m</sub>$ 

 $\overline{0}$  m

 $\overline{\mathbf{0}}$  i

 $0<sub>m</sub>$ 

 $0<sub>m</sub>$ 

ιc

LC

**LC** 

 $HD-1$ 

HD-R

LC

**HDMI Type D** 

#### **SFPs**

Monitor each SFP inside the BTF1-XX frame.

**Port Name:** Name as given on the silk screen on the front of the BTF1- XX frame.

 $SFP = 2$ 

SFP #4

SFP #

erp af SFP#8

SEP #1

SFP#1

**RX LOS RX** Po

TX C

TX P

olech bi-CWDM-10-3G35 612131240012 2017-6-16<br>dTech BT-CWDM-10-3G35 612131240075 2017-2-10

nFind Tech BT-CWDM-10-3G43 612221240009 2017-2-7

EB34TD1R-SM

BT-CWDM-10-3

 $\overline{\mathbf{r}}$ . Al

BT-CWDM-10-3G37 612131240116 2017-2-10

34001706

11611

612131240136

3.056 V

**Vendor:** The manufacturer brand for this SFP.

**Part Number:** the part number for this SFP.

**Serial Number:** The serial number for this SFP.

**Production Date:** The production date for this SFP.

**Wave Lenght:** This is the wave length of the TX (transmitter) if this is a fiber SFP if applicable. This is a good feature if you operate with CWDM or WDM (BiDi) SFPs.

**Bitrate:** The designed maximum bitrate for the SFP.

**SM:** The designed operation length for single-mode fiber.

**OM1, OM2, OM3 and OM4:** The designed operation length for multi-mode fiber.

**Copper:** The designed operation length for copper cables.

**Connector:** Display the connector that the SFP has.

**Copy SFP information** copys certain Copy SFP infor information from the SFP list (Vendor,

Model, Serial No., Production Date) to clipboard. You can insert the content into a spread sheet for documentation etc.

B.

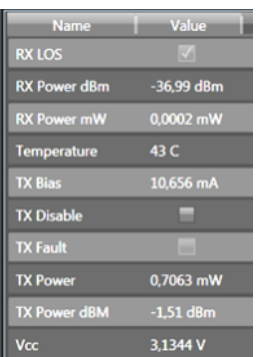

Depending on the SFP you have selected by clicking on any SFP in the overview, the bottom table will show more diagnostical information about that particular SFP.

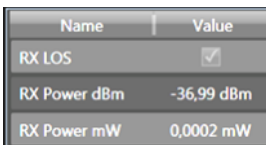

- An excellent tool to verify, if the optical signal is within a valid range. <sup>I</sup>  $\rightarrow$
- A value close to –40 dBm will appear (p.ex. -36,99dBm) if the optical signal is missing, or too  $\rightarrow$ high. Read the SFP data sheet to find the Rx overload limit (max power)
	- A copy of this information is displayed on the Input respectivly Output tab

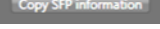

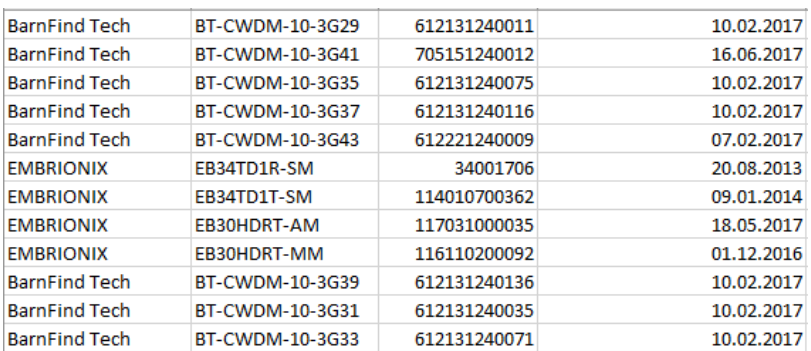

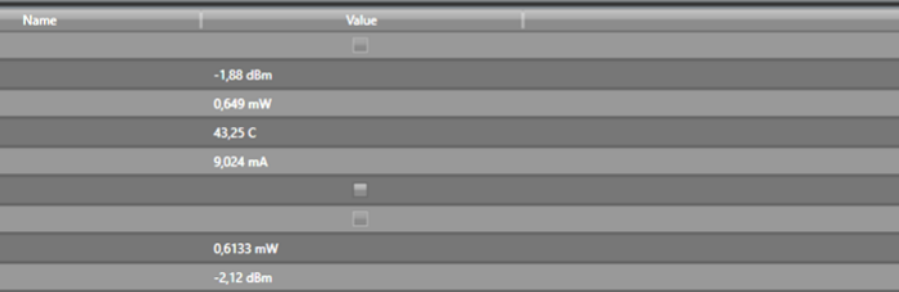

 $0<sub>m</sub>$ 

 $\overline{a}$ 

135

1430

2013-8-20 CG

 $2017 - 2 -$ 

3 GHz

 $\overline{\mathbf{R}}$ 

3 GHz

 $0<sub>m</sub>$ 

o,

 $0<sub>0</sub>$ 

 $0<sub>n</sub>$ 

 $0<sub>n</sub>$ 

 $0<sub>m</sub>$ 

 $0<sub>n</sub>$ 

 $0<sub>m</sub>$ 

## **Firmware upgrade** (online mode)

The purpose of this section is to see the versions of the firmware that is installed, check for new versions and to upgrade the firmware at your convenience. For this purpose the frame needs to connect to the internet.

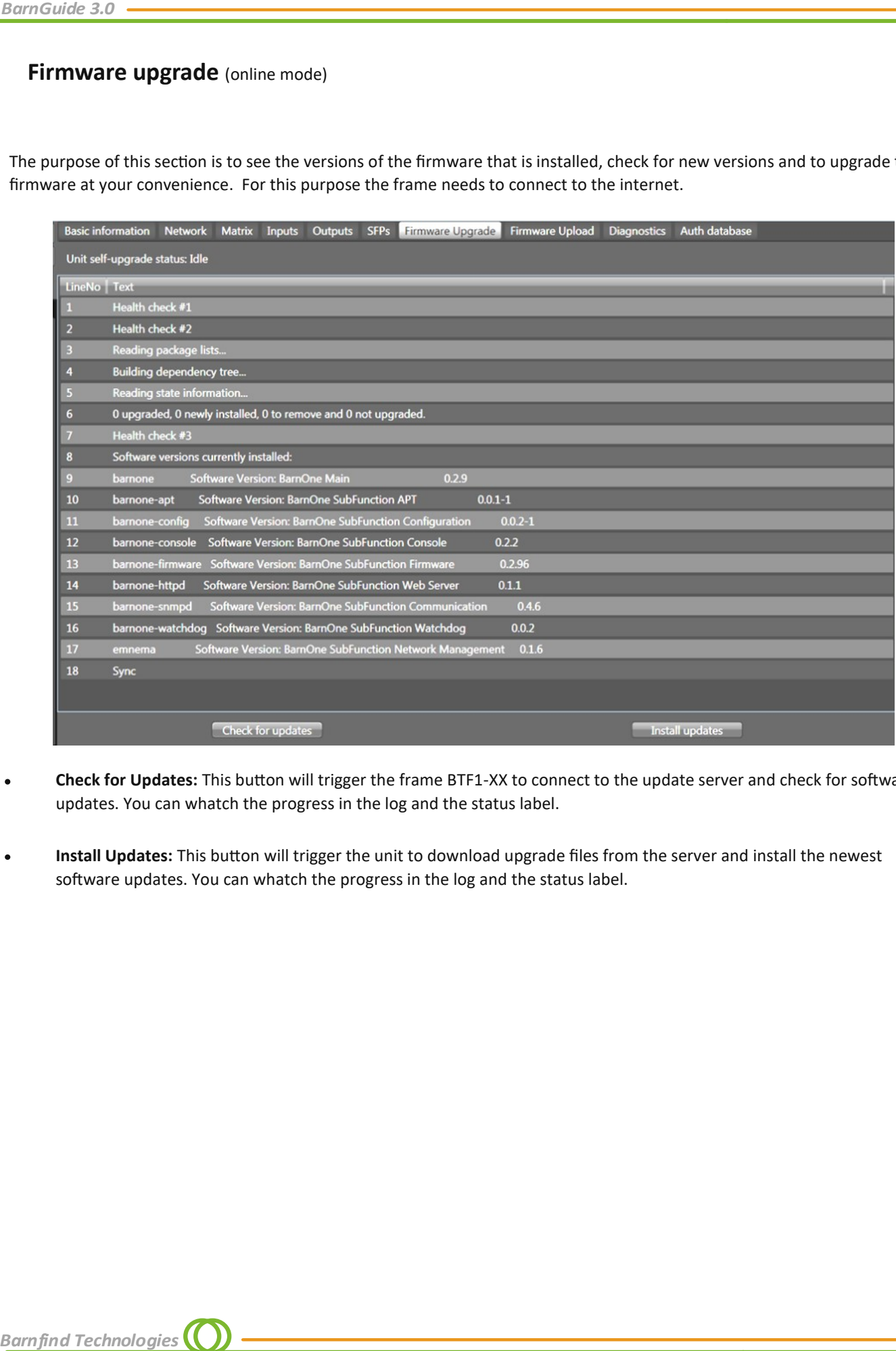

- **Check for Updates:** This button will trigger the frame BTF1-XX to connect to the update server and check for software  $\bullet$ updates. You can whatch the progress in the log and the status label.
- **Install Updates:** This button will trigger the unit to download upgrade files from the server and install the newest  $\bullet$ software updates. You can whatch the progress in the log and the status label.

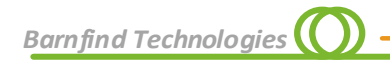

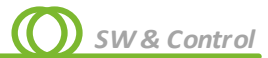

# **Firmware upload** (offline mode)

Instead of connecting the frame via the internet to Barnfind's server, you can download the latest firmware from the Support/ Download section at the website https://www.barnfind.no/downloads/

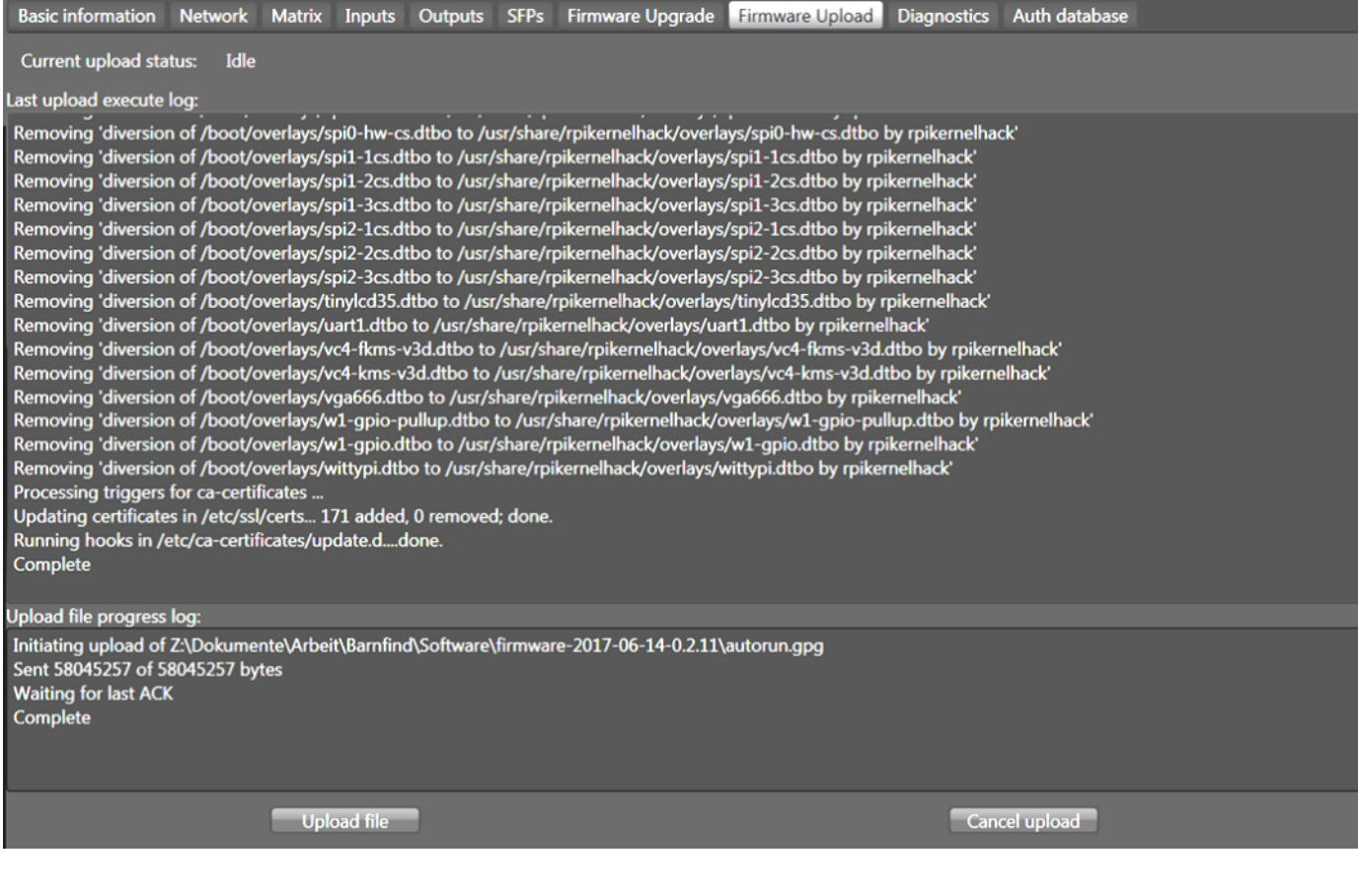

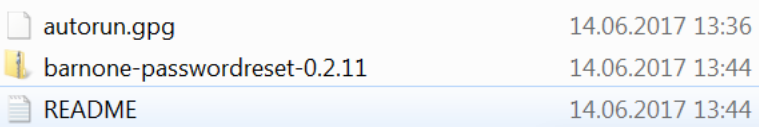

#### «autorun.gpg» contains the firmware and has to be selected for upload to the frame

«barnone-passwordreset.zip» contains another autorun.gpg file, that can reset the password of the frame in case you lost/ forgot the password.

## **Firmware upgrade with USB stick (offline mode)**

After downloading the firmware upgrade package from our website http://www.barnfind.no/downloads/ extract the autorun.gpg from the .zip file and copy this file onto a USB flash storage device (see Firmware Upload, you use the same file). This file must be named "autorun.gpg" (lower case).

To monitor the upgrade process, you can connect a HDMI display to the HDMI output at the rear of the BarnOne device and a keyboard to one of the USB ports (this is not essential for the upgrade process). If screen is blank, press any key to wake the display up from sleep. Insert the USB flash storage containing "autorun.gpg" into a USB port on the BarnOne device. In the next 10-20 seconds, the BarnOne device will copy the autorun.gpg and verify its content against a cryptographical key. If this goes ok, the software upgrade will start.

*BarnGuide* 3.0<br> **Firmware upgr:**<br> **After downloading the firfom the .zip file and copy<br>
mamed "autorun.gpg" (loo<br>
To monitor the upgrad<br>
output at the rear of the distance of the ports<br>
containing "autorun.gpg"<br>
containin** The LED lights will start to blink in a special pattern to show that it is performing the software upgrade. The USB flash storage should now be removed. If the USB flash storage is present after software upgrade is complete, the BarnOne device might start to copy the autorun.gpg file and perform the software upgrade again. When the LED lights stop blinking, the software upgrade is complete and device will return to normal operation. *It is estimated that the software upgrade normally takes about 5 minutes if all of the software components are to be upgraded.*

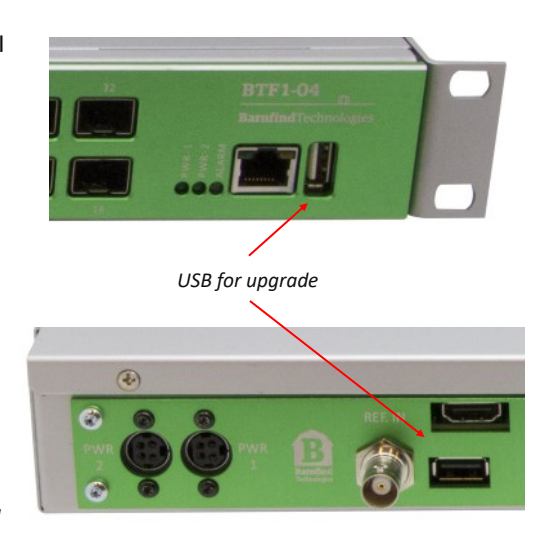

**Barnfind Technologies** 

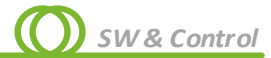

# **Load/Save**

You can save the configuration of a BarnOne unit to file. It is possible to save or load the whole set of parameters or only a partial configuration.

> **Basic inform** Firmware Up ve configu How much of th

> Load configu populate a virtu

#### **Save**

After you selected *Save,* a seperate window will pop up which shows all parameters that are saved to file. By default the check boxes *All, Unit identification* and *Unit name and location* are selected. *All* includes all parameters except *Unit identification* and *Unit name and location,* which have to be

(de-)selected manually. Click *Save to file* and you will be prompted for a folder where to store the configuration file

#### **Load**

Select *Load,* a new window will pop up, click *Load from file*  and select the configuration file you would like to save to the BarnOne unit. Configuration files are stored as \*.txt fil You can select by clicking the check boxes which paramete are uploaded to the unit, e.g. you can select to change the matrix only.

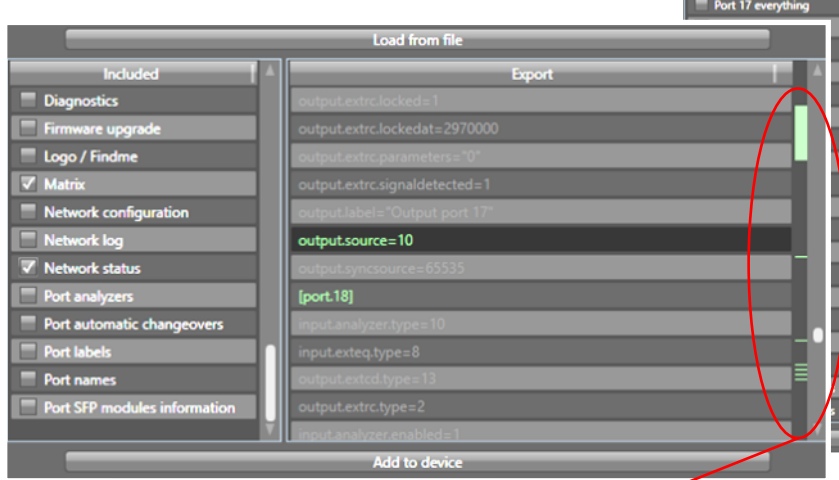

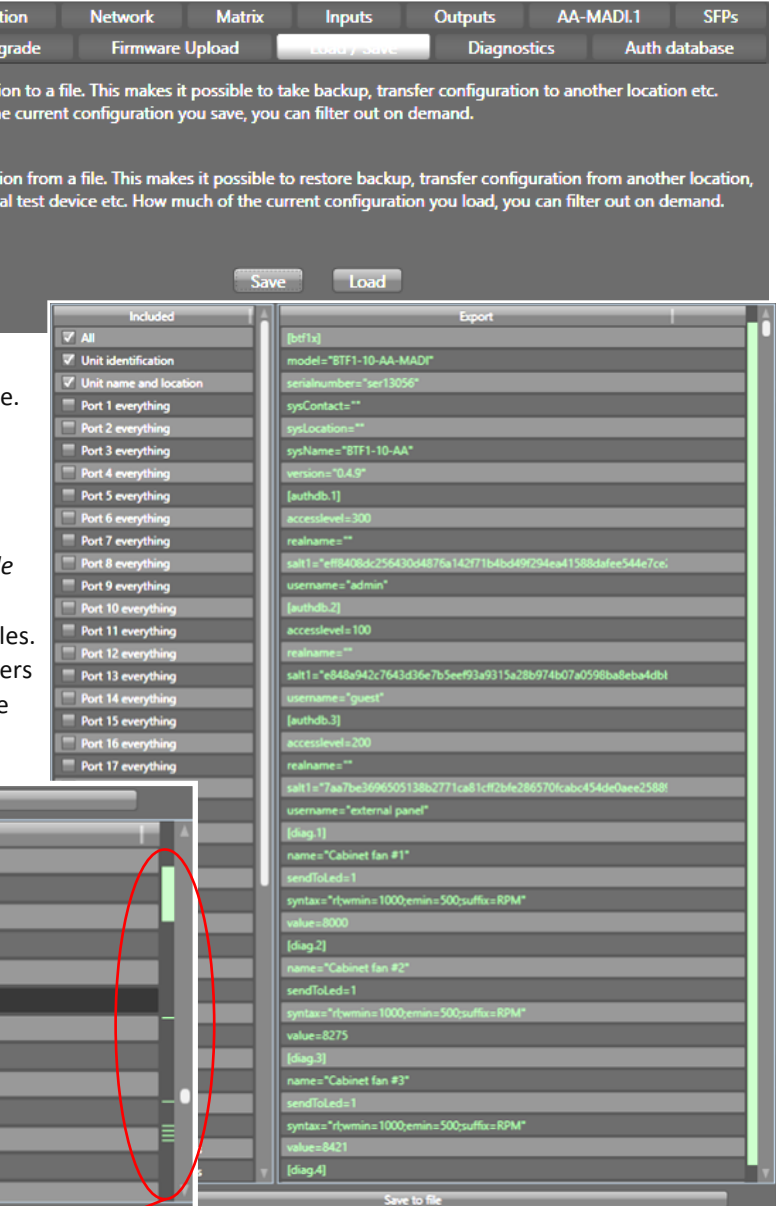

A green bar on the right side of the window indicates where in the list you will find activated data sets. After clicking Add to device, the command to load the configuration will appear in the take list. You can select *Take* or *Edit*. If you select Edit you are taken back to the list of parameters of which you can select which one is loaded to the unit.

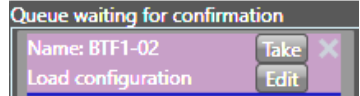

#### **Offline Configuration:**

*BarnGuide 3.0*<br> **Offline Configuratio**<br>
The possibility to save are direct connection to a BarnOne (BTF1-02, BT<br>
Now you manually add a<br> *Telnet*. Click on the device this chapter under *Load.*<br> **Please be aware that th** The possibility to save and load configurations to/from file introduces the opportunity to edit the configuration offline without direct connection to a BarnOne unit. To prepare for a later offline editing it is recommended to save a configuration of each type of BarnOne (BTF1-02, BTF1-07-08 etc.) to file.

Now you manually add a unit to the device list as described at the start of the chapter *Software & Control* by selecting *BTF1-xx Telnet.* Click on the device in the list called *noname* and jump to the tab *Load/Save,* now follow the steps described previously in this chapter under *Load.* **Do not click** *Take* **in the take list**, you can start editing offline now.

**Please be aware that the IP address was saved from the previous unit, you might want to change it.**

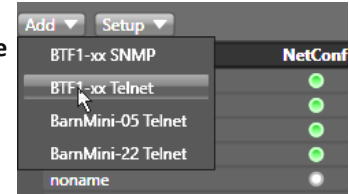

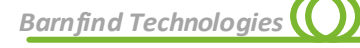

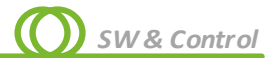

# **Diagnostics**

The purpose of this section is to see the generic health and diagnostics of the BTF1-XX frame. Each individual diagnostic entry is represented with a line in the table.

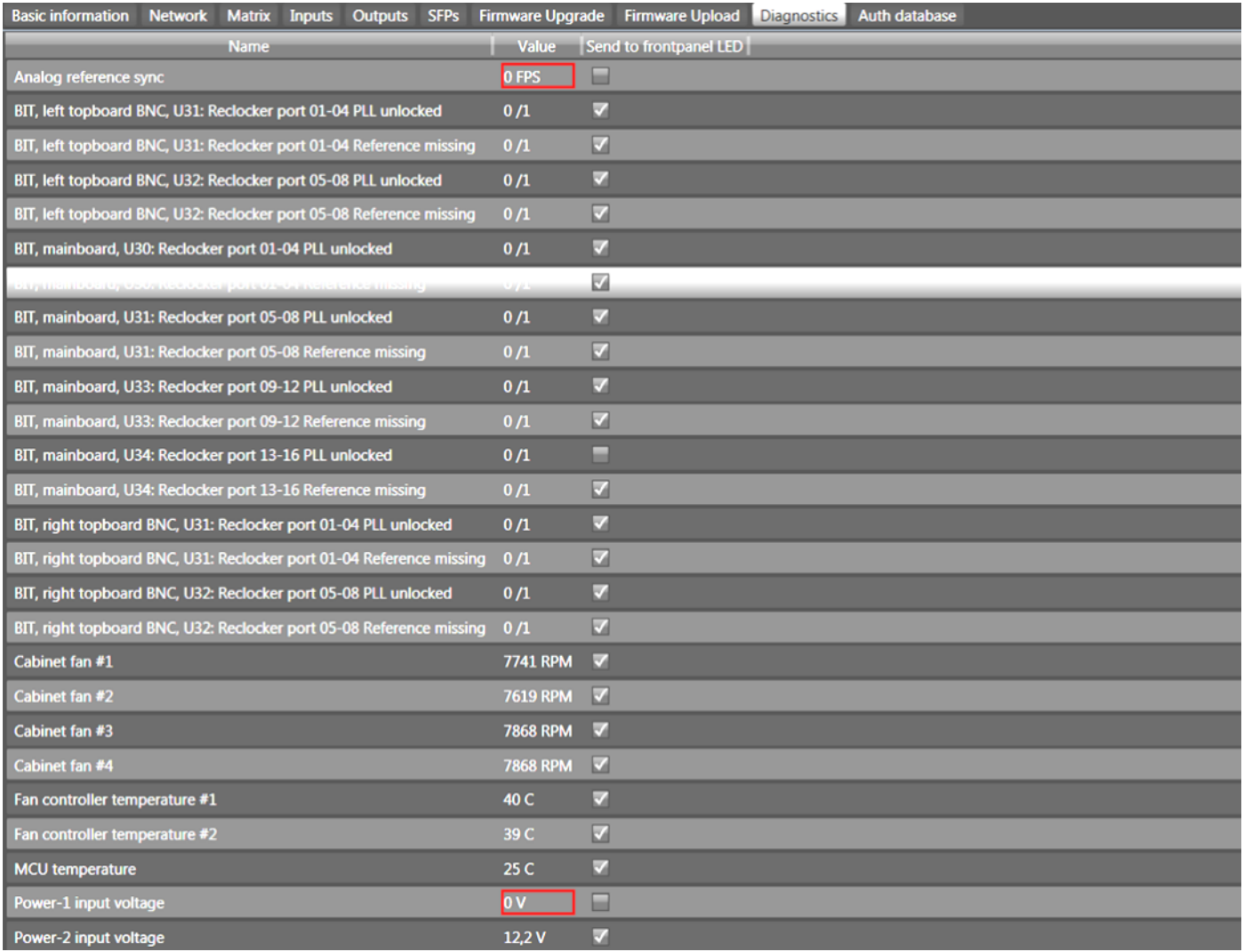

A yellow frame will appear when the value is above the **warning** threshold.

A red frame will appear when the value is above the **error** threshold.  $\bullet$ 

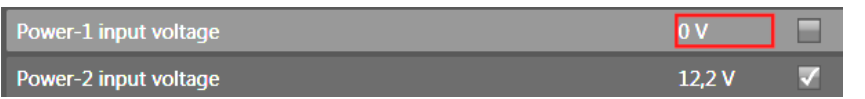

Send to front panel LED : If this is checked; a warning or an error will activate the blue alarm-LED on the front of the BTF1-XX to flash.

# **Authentication Database**

User Right Management with three diferent access levels:

- Administrator: all operations are allowed  $\bullet$
- Panel user: (for future implementations)  $\bullet$
- **Authentication**<br>
User Right Management \<br>
vevels:<br>
 Administrator: all c<br>
 Panel user: (for fut<br>
 Guest: cannot perf<br>
 configuration to fil<br> *Barnfind Technologies* Guest: cannot perform any operations, but  $\bullet$ monitor the system and save a configuration to file

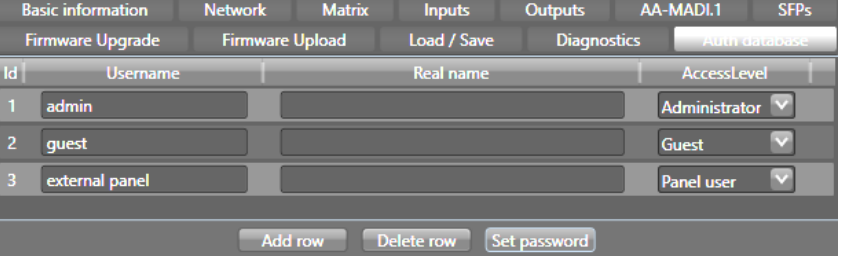

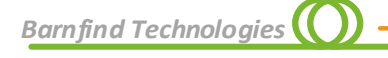

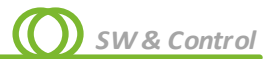

# **BarnMini-05**

BarnMini-05 was the first software controlled device in the BarnMini product line. It supports TSL Tally v4.0 and TSL UMD v4.0 protocols and can be used to transport GPIO and RS422/RS485 control signals via TCP/IP. It can interface with 3rd party products which support the above mentioned protocols. It offers interfaces for 1x RS422/RS485 serial data and up to 4x GPIs and up to 4x GPOs to transport those via an Ethernet network. The Ethernet SFP port of the unit is the control port and úsed for transport (via fiber).

**For configuration and use of BarnMini-05 we do recommend to use only** *BTSFP-GBase-CU*. Once configured you can replace *BTSFP-GBase-CU* by any other SFP suitable for the transport of 1GE. You can cascade several BarnMini-05 devices to rise the channel count of GPIO or RS422/RS485 signals by connectinfg several units to the same network.

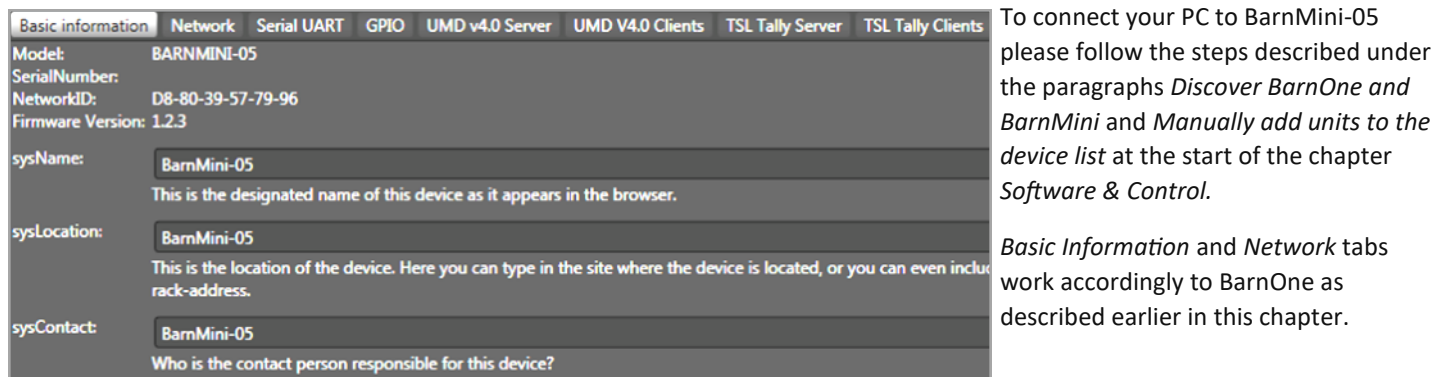

# **Serial Data Transport (RS422/RS485)**

The tab *Serial UART* shows settings for the transport of RS422 or RS485 serial control data. Please check the manual of the device you intend to control for *Baudrate, Parity, Stop Bits*  and *Operation Mode.*

If you interconnect 2 BarnMini-05 units to transport serial control data, choose one device to act as server and the other one as client. It does not matter which unit is the server and which one is the client. The client will connect to the server once you entered the server's IP address into the field *Host.*

The standard port is *2167*

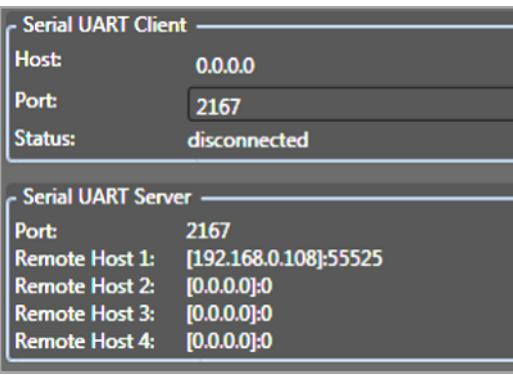

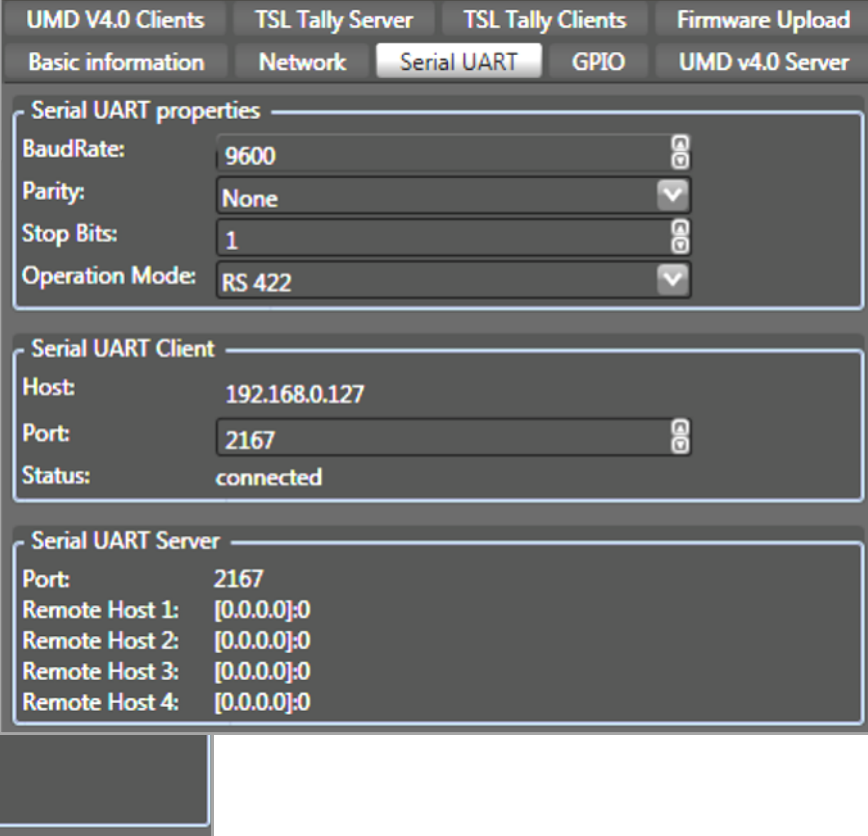

# **GPIO Transport**

The GPIO tab shows the status of the GPI and GPO ports.

GPOs can be switched manually. You can interfere with a remotely controlled GPO manually, but it will switch back to the status wich is pushed by the client. If no client is pushing data to the BarnMini-05 GPO host, you can manually switch the GPOs with BarnStudio.

LEDs placed beside the RJ45 connectors show the status of either GPIs or GPOs, configurable.

To transport GPI signals from one BarnMini-05 to GPO ports of another BarnMini-05 you can use TSL Tally protocol or TSL UMD protocol:

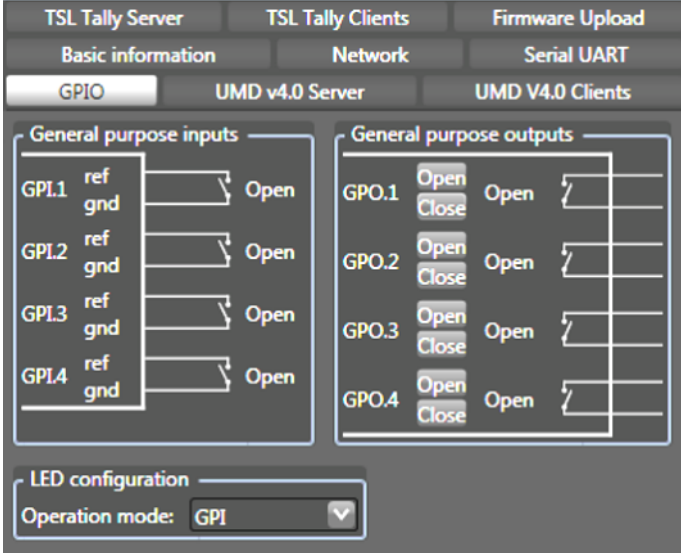

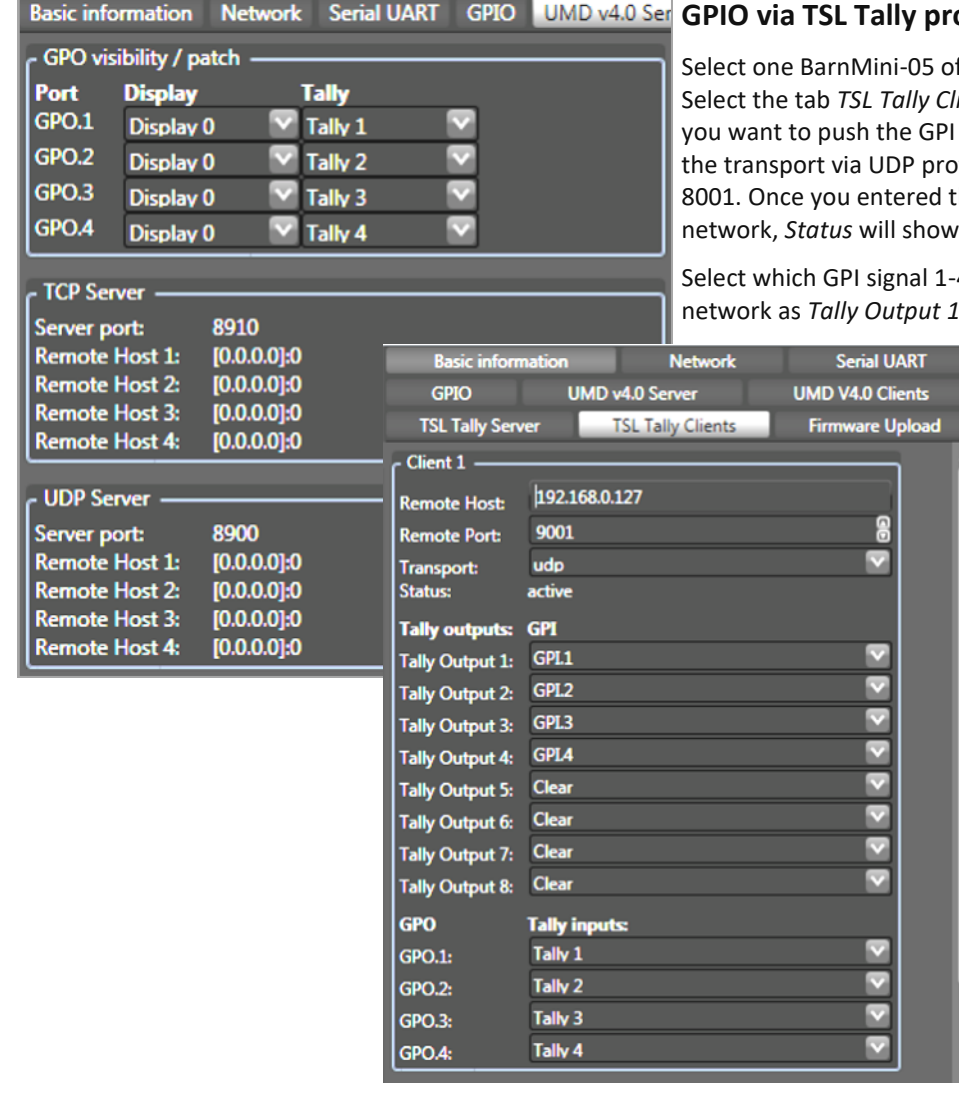

#### **otocol**

f a pair to be the client in the device list. ients, enter the IP address of the unit which to under *Remote Host*. The standard port for tocol is 9001, for the transport via TCP is he IP and the host/server is available on the active.

4 from the RJ45 connectors is pushed to the network as *Tally Output 1-8.* 

> Vice versa you can select which GPO port interfaces which of the*Tally Inputs 1-8*  received from the network.

*Barnfind Technologies* 

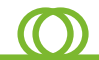

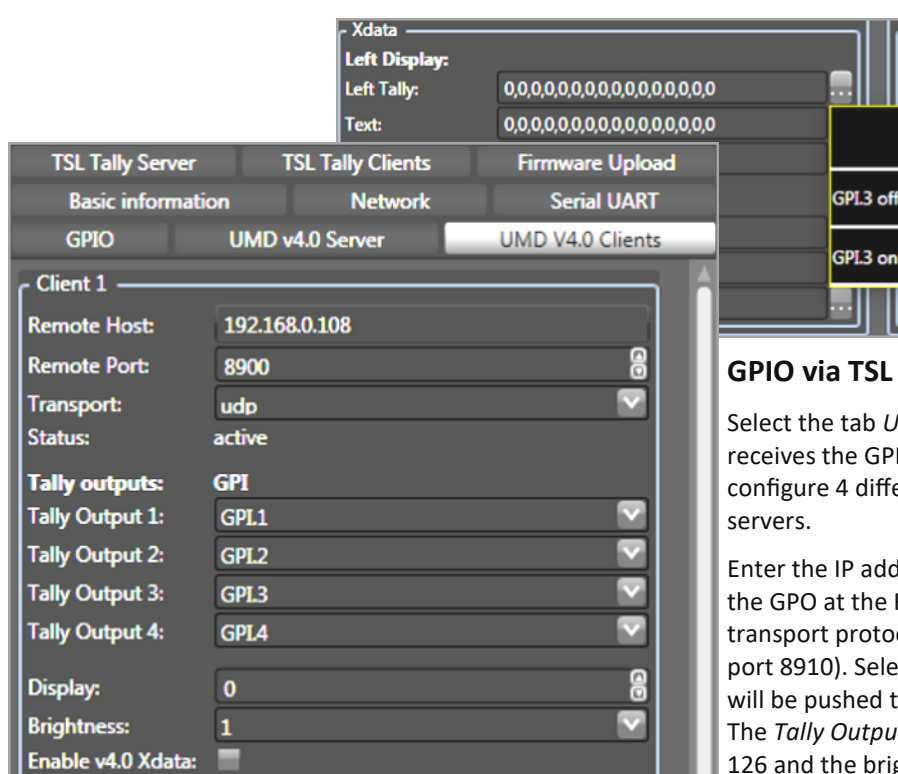

For the transport of just 4 GPI signals it is not necessary to assign the *Tally Outputs* to a *Display,* But if you cascade serval BarnMini-05 units in the same network this is a very powerful tool.

By enabling the *XData* check box it is possible to control the colours of Tallies and text of Under Monitor Displays.

To configure the output ports or the GPOs, select the *UMD v4.0 Server*  tab of the BarnMini-05 unit which receives the Tallies from the network and assign the Tallies to GPO ports by selecting *Display No.* and *Tally No.* from the drop down lists.

*TCP Server* or *UDP Server* show the IP address of remotely connected units.

The tab *TSL Tally Server* shows you the connected TSL Tally clients and which protocol is used (UDP or TCP).

Select the *Tally Output 1-8* and assign it to the physical *GPO 1-4* at the RJ45 connector.

For each *Tally Input 1-8* which are pushed to the network you can select a physical input port *GPI 1-4.* It is possible to assign one physical *GPI* ports to several *Tally* channels

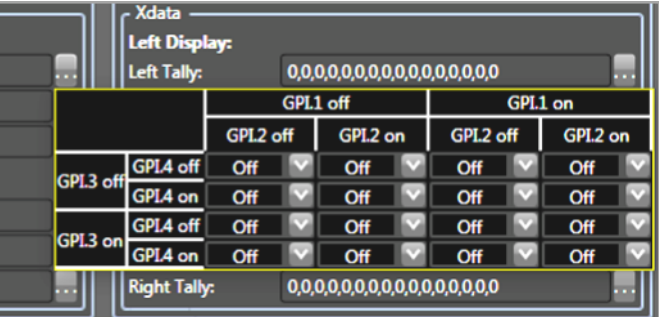

#### **UMD protocol**

*IMD v4.0 Clients* of the BarnMini-05 unit which signals at the RJ45 connector. It is possible to erent clients, to push data to 4 different hosts/

Iress of the BarnMini-05 unit which will output RJ45 connector under *Remote Host*. Choose a col, UDP (standard port 8900) or TCP (standard ect which GPI entering from the RJ45 connector to the network as *Tally Output1* to *Tally Ouput4*. *Its* can be assigned to a display number from 0-126 and the brightness can be set to values *0*, *1/7*, *1/2* and *1.* 

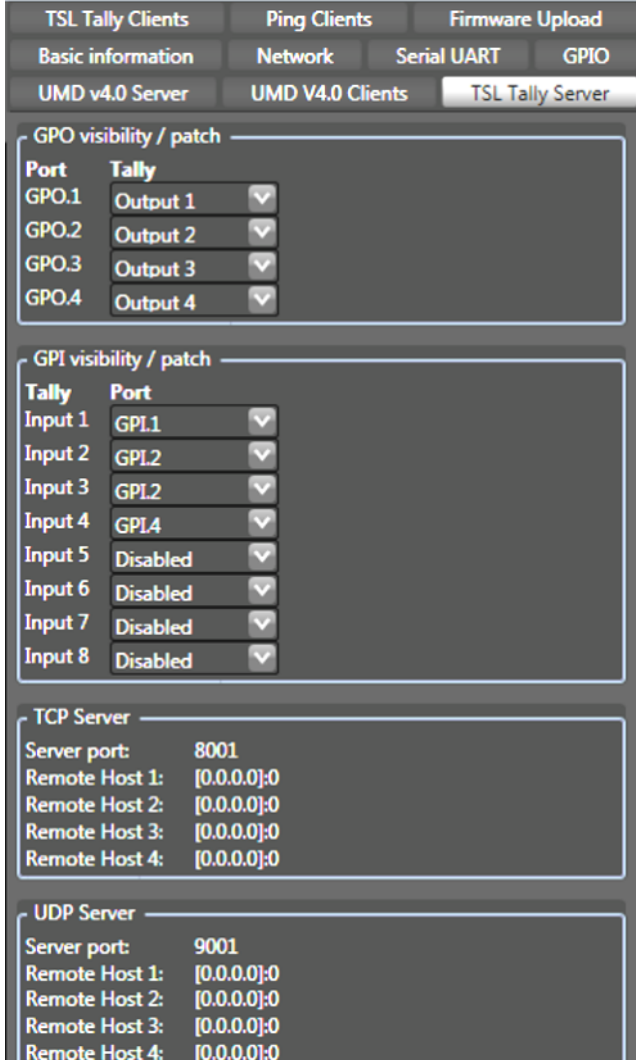

# **Automatically trigger a change over switch** (e.g. BarnMini-06)

You can configure BarnMini-05 to automaticaly trigger e.g. a BarnMini-06 to change over to the redundant fiber strand by GPO.

On the tab *Ping Clients* enter the IP address of any device which is physically located at the other end of the fiber but connected to the same network as Barnmini-05 into thne field *Remote Host.* BarnMini-05 immediately starts to ping the host and tells the

*Status*, *Average Response Time* and *Error Count.*

Choose which GPO port you want to react to a loss of the remote host and how to react:

- *close on online*
- *close on offline*  $\overline{a}$
- *toggle while offline detected*   $\overline{a}$

Select the *Interval* between each ping (50-2000ms)

Select the *Timeout* for each ping (min. 5ms; max 4xvalue *of Interval)*

Select the *Error Count Limit* before *Status* is detected as *offline*

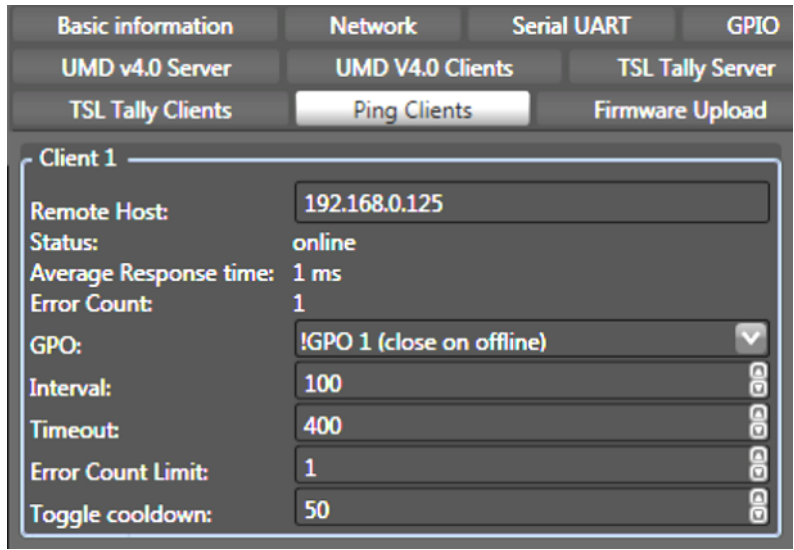

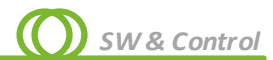

# **BarnMini-22**

BarnMini-22 is the second BarnMini unit after BarnMini-05 offering control to the user. BarnMini-22 is a protocol agnostic converter with two SFP+ cages transporting the signals between both ports bi-directionally. The control port offers control via BarnStudio or Telnet for SFP diagnostic information and reclocker control.

To connect your PC to BarnMini-22 please follow the steps described under the paragraphs *Discover BarnOne and BarnMini* and *Manually add units to the device list* at the start of the chapter *Software & Control.*

*Basic Information, Network* and *SFPs* tabs work accordingly to BarnOne as described earlier in this chapter.

The *Inputs* tab displays diagnostic information from the SFP+ port and offers a field for labeling. Present or non-present signals are indicated by red or green lines.

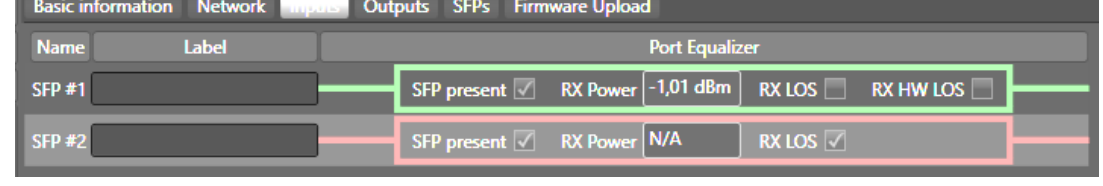

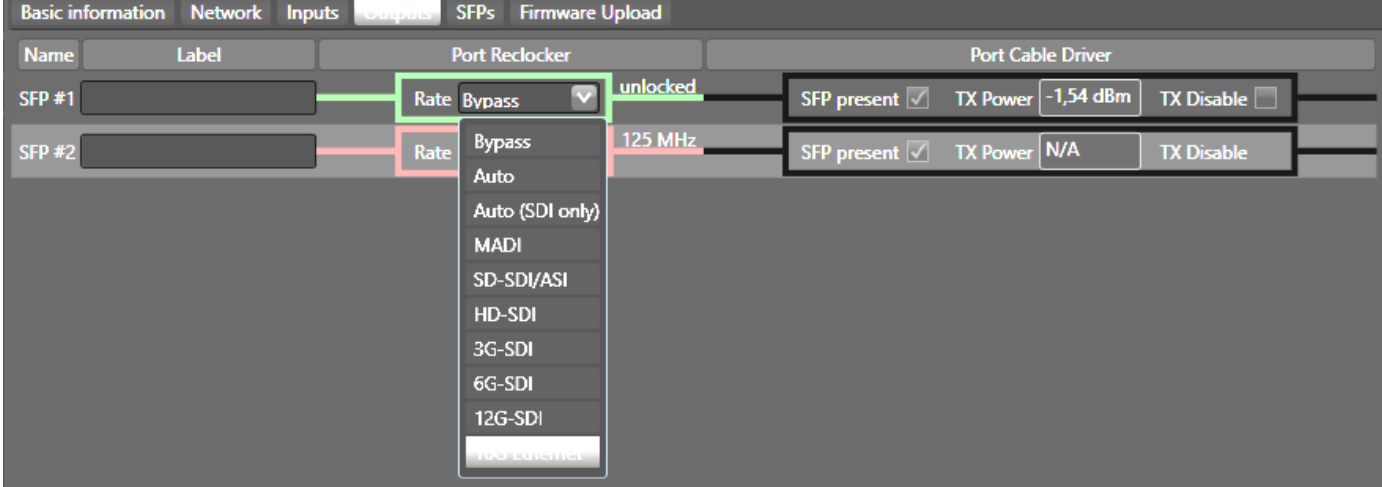

The *Inputs* tab features additionally the control of the reclocker, which can bypassed or fixed to a certain signal type.

# **Web User Interface**

To give users access to single BarnOne frames in a bigger system without having to install BarnStudio on their PC, or for users who do not run Windows, you can manage all fuctions available in BarnStudio by a web server running on each BarnOne frame.

The work station which needs to connect to a BarnOne frame has to be configured to run in the same network as the BarnOne frame, and you need to know the IP address of the frame to connect.

With a **Username** and **Password** you can enter the frame.

- Default User: *admin*  $\bullet$
- Default Password: (no password)  $\bullet$

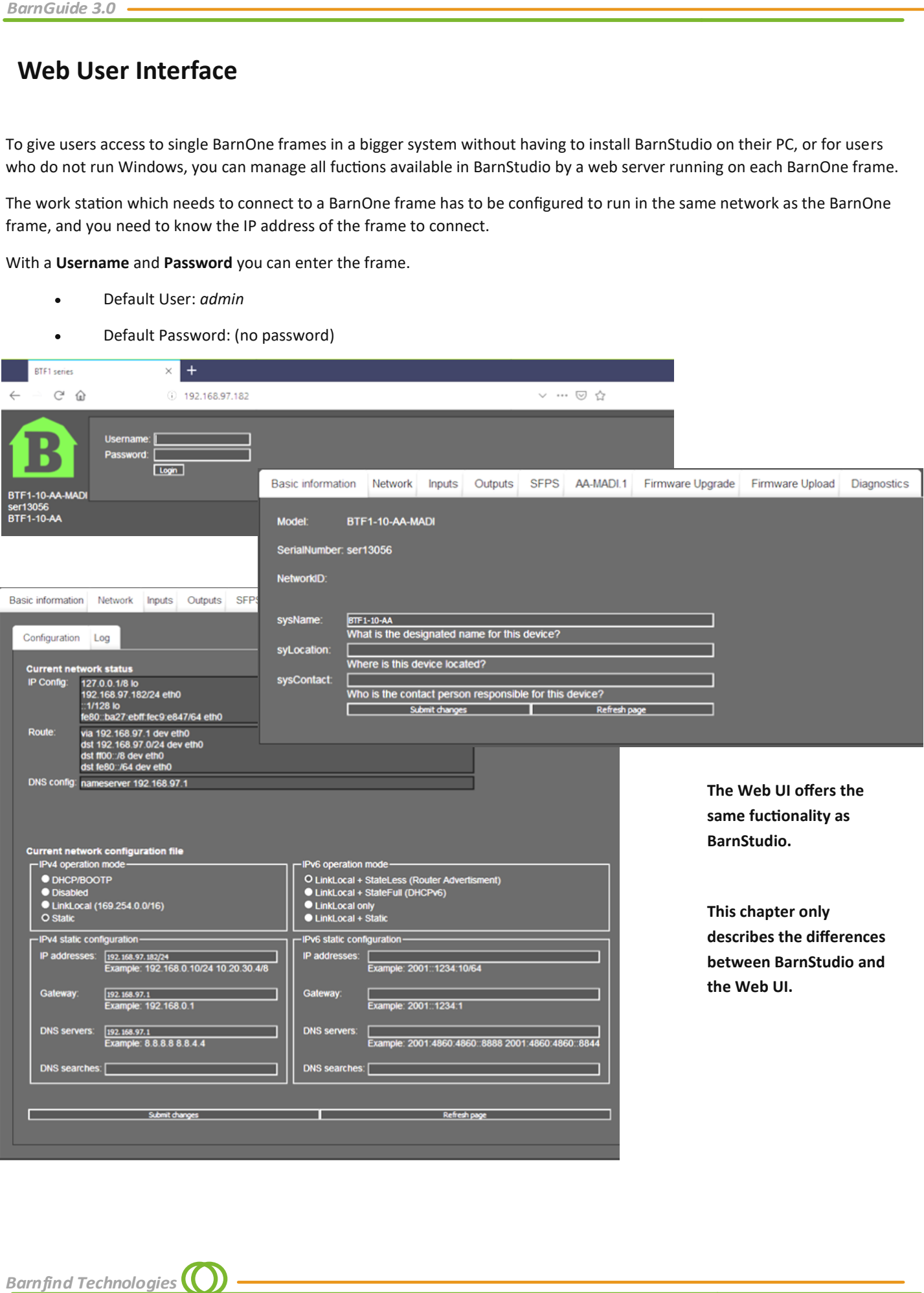

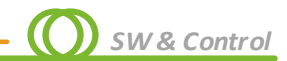

Cancel

#### **Submit Changes**

There is no Take List to confirm the changes. Instead you can find 3 buttons at the bottom of each page:

Submit changes

- $\bullet$ Submit changes
- Refresh page
- Cancel  $\overline{a}$

#### **Input/Output Ports**

Selecting the Input or Output tab will show an overview of the ports. You can monitor the signal analyzer etc.

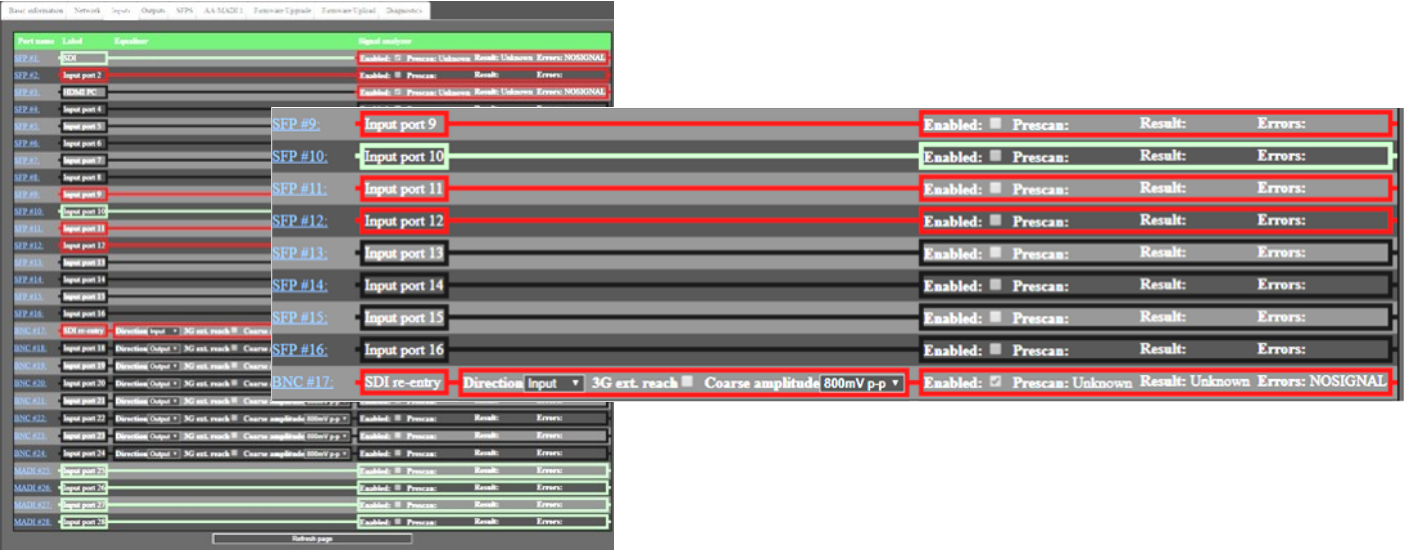

Refresh page

To perform changes in the settings of the port, select the link of the port number which will lead you to an extra page.

SFP #7:

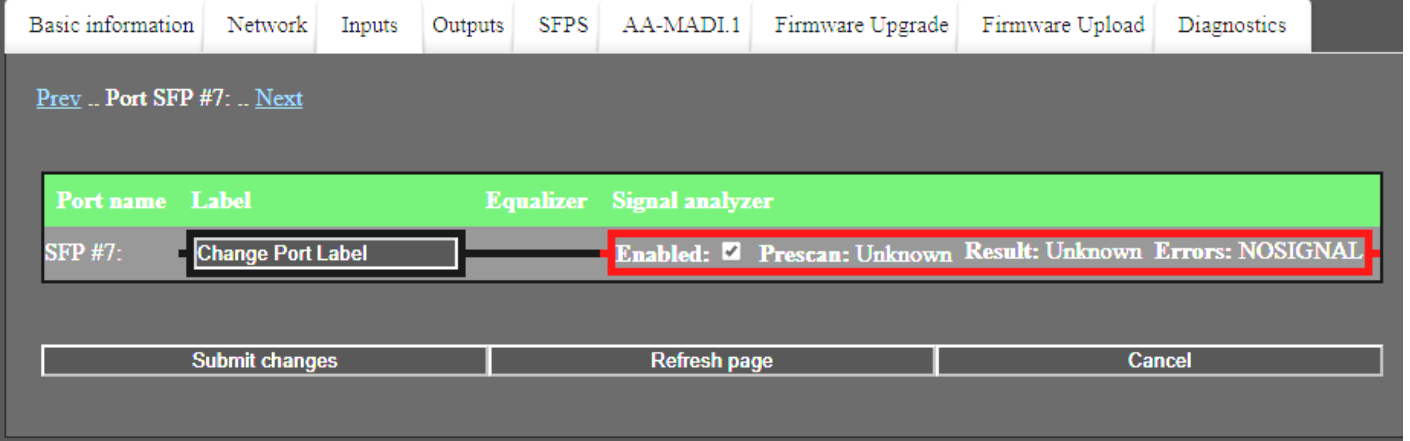

Select your changes, scroll down to the bottom of the page and confirm the changes. By selecting «Prev.» or «Next» you can navigate directly to the previous or next port without going back to the Input/Output page.

#### **Routing**

Barnfind's Web UI does not have the «Matrix» tab which you are used to from Barnstudio. To change a cross point select the link of the port number in the **SFP #5:** Outputs Port settings by selecting the input from a drop down list and confirm the change.

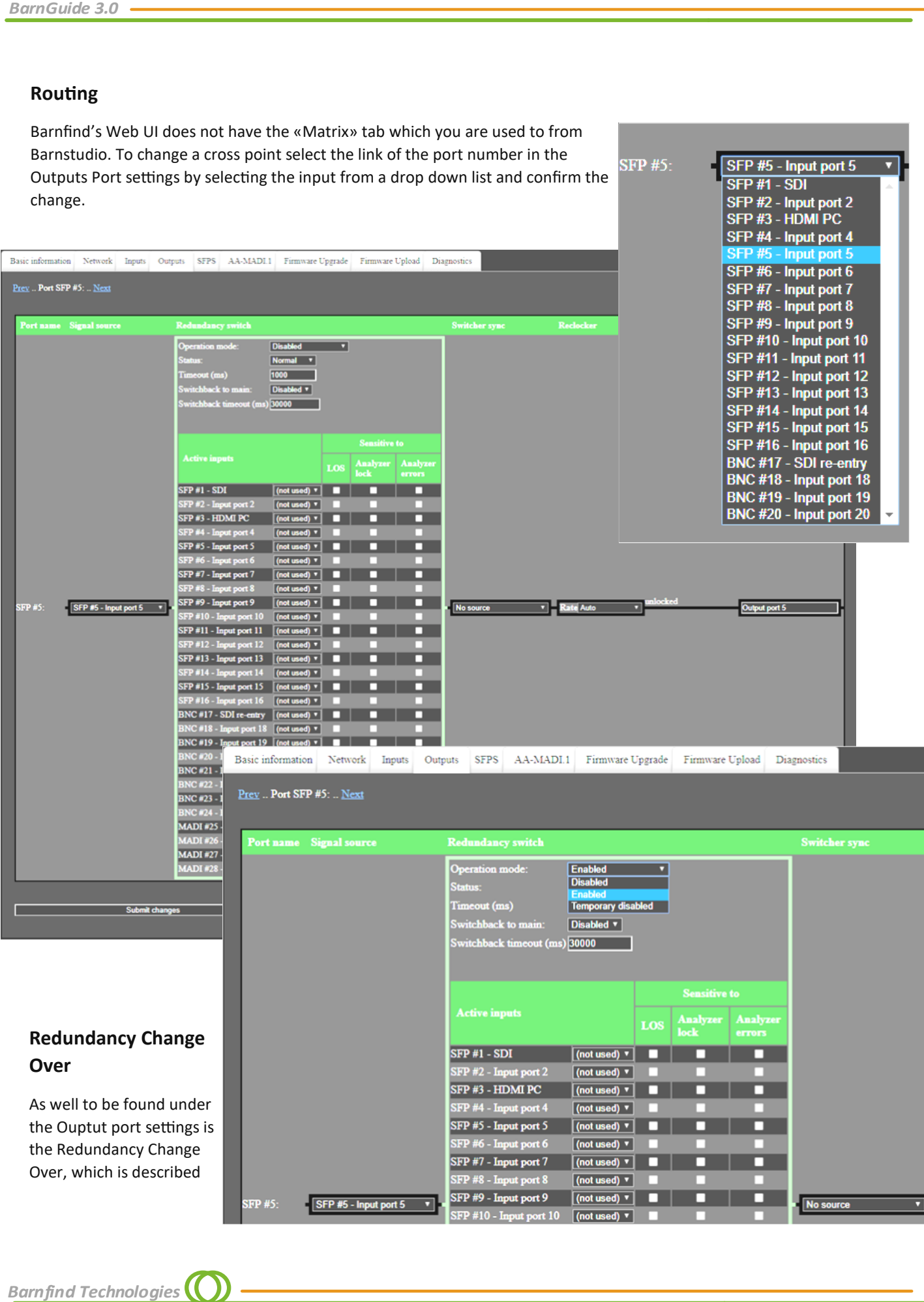

| (not u

v (ba

 $rt 10$  (not us

 $\sqrt{\frac{1}{10}}$ 

┓

SFP #5 - Input port 5  $SFP#1 - SDI$ SFP #2 - Input port 2

FP #5:

SFP #5 - Input port 5

 $\overline{\phantom{a}}$ 

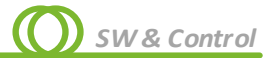

# **3rd party control for BarnOne**

#### **Telnet**

External control of BarnOne frames and BarnMini-05 can be realised by Telnet protocol. A detailed description can be found in the download section of the Barnfind website.

<https://media.barnfind.no/BTF1%20Telnet%20Documentation%20revision%201.0.pdf>

#### **SNMP**

BarnStudio and some few 3<sup>rd</sup> party integrators can connect to BTF1-XX frames using the SNMP protocol. This is a binary protocol that uses external meta information (MIB) to map parameters to human readable names. This meta information (MIB) can be downloaded from the download section on our website (together with documentation and command line examples if using the net-snmp software, a command line based SNMP tool). SNMP gives you full access to all parameters. For read-only access the community name "public" can be used. For read/write access the community name "private" must be used.

<https://media.barnfind.no/20171201%20Barnfind%20MIB.zip>

#### **SW-P-08**

SW-P-08 is an old versatile protocol that gives you access to only configure and view the status of the matrix, and also gives direct feedback about matrix changes. This protocol is very commonly used by panels and  $3^{rd}$  party control software due to its relative simple design and widely spread device support range. The specification must be retrieved from Snell Advanced Media. The BTF1-XX frames listen for SW-P-08 connections on TCP port 1096. The support was added in firmware version 0.1.7.

#### **BlackMagic VideoHub**

BlackMagic VideoHub is an open protocol used by BlackMagic products documented in the "BlackMagic Videohub SDK". The protocol is text based with new lines made by using the \n character only. BTF1-XX implementation allows  $3^{rd}$  party to control the matrix component only, and makes it possible to control the router using "BlackMagic Smart Control" panel and "BlackMagic VideoHub" software. The BTF1-XX frames listens for connection on TCP port 9990. The support was added in firmware version 0.2.4

#### **Ember+**

The latest implementation of 3rd party control protocols is Ember+, enabling full control functionality and seamless integration into existing environment with SFP readout, redundancy change over etc. for 3rd party control systems. Standard TCP port for Ember+ is 9000. More information about Ember+ is available here

[https://github.com/Lawo/ember](https://github.com/Lawo/ember-plus/wiki)-plus/wiki

#### **Other**

BTF1-XX can control and be controlled by many software/hardware panels. Displayed below are some few manufacturers.

#### **openGear protocol**

The openGear protocol (also known as OGP) is an open protocol developed by Ross (who must be contacted if the specifications are needed). The support for OGP was added in firmware version 0.1.7. The BTF1-XX frames does not broadcast its openGear connection details, so it has to be added manually in dashboard using the follow dialog.

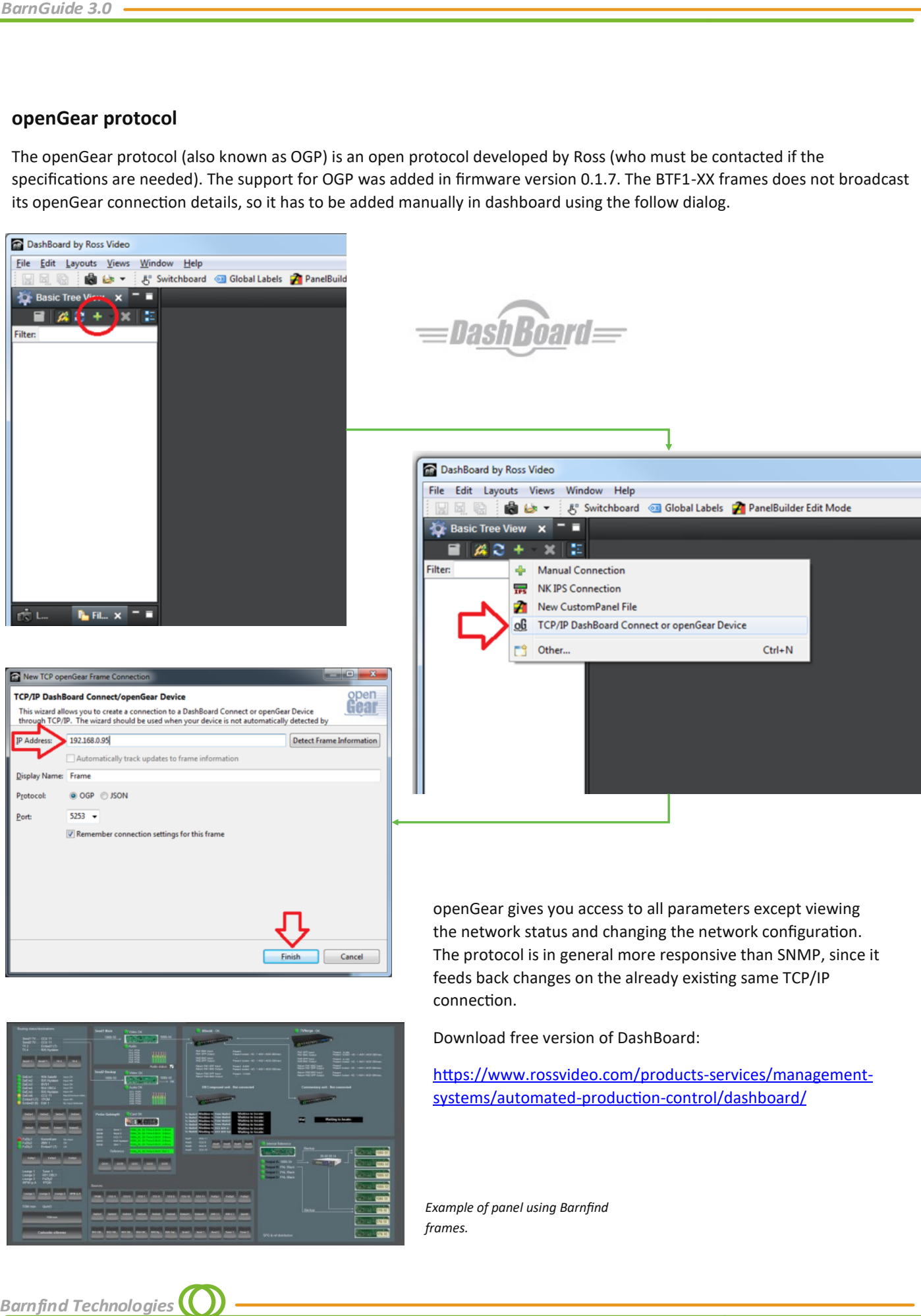

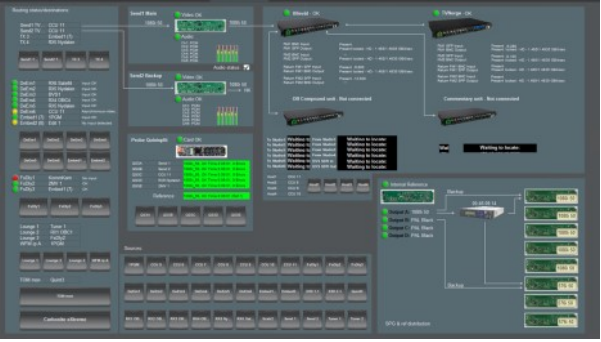

Download free version of DashBoard:

[https://www.rossvideo.com/products](https://www.rossvideo.com/products-services/management-systems/automated-production-control/dashboard/)-services/management[systems/automated](https://www.rossvideo.com/products-services/management-systems/automated-production-control/dashboard/)-production-control/dashboard/

*Example of panel using Barnfind frames.*

# **Applications**

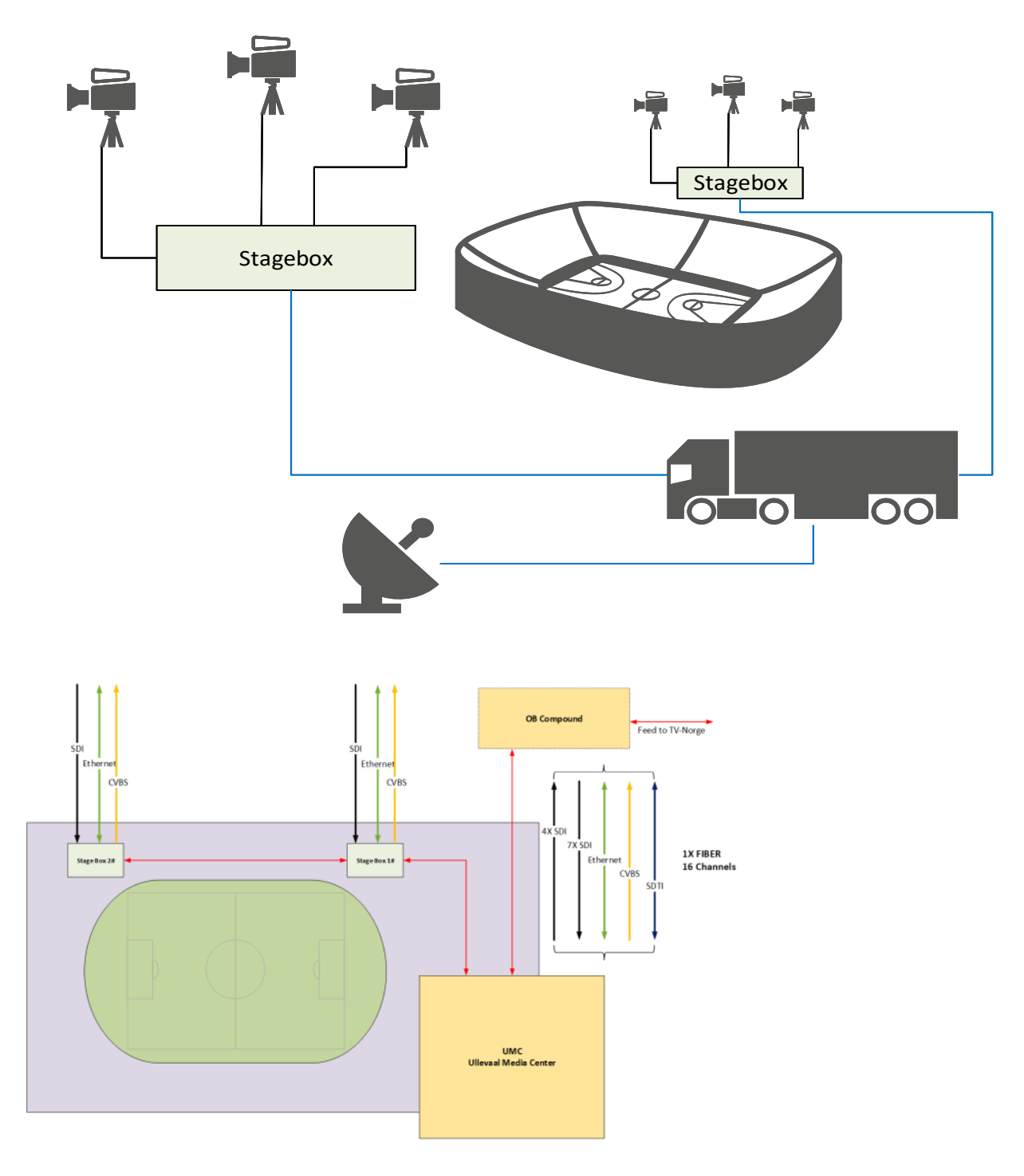

 $\bigcap$ 

# **Colour conversion**

1310nm, and sometimes 1550nm are common used wavelengths on equippment with fixed (not SFP) transmitter and receiver. You will find it on RS-protocols to fiber converters, Intercom systems, HDMI extenders, optical routers and many more. The example below describe how we can convert 1310, 1550 or any other wavelengths into CWDM.

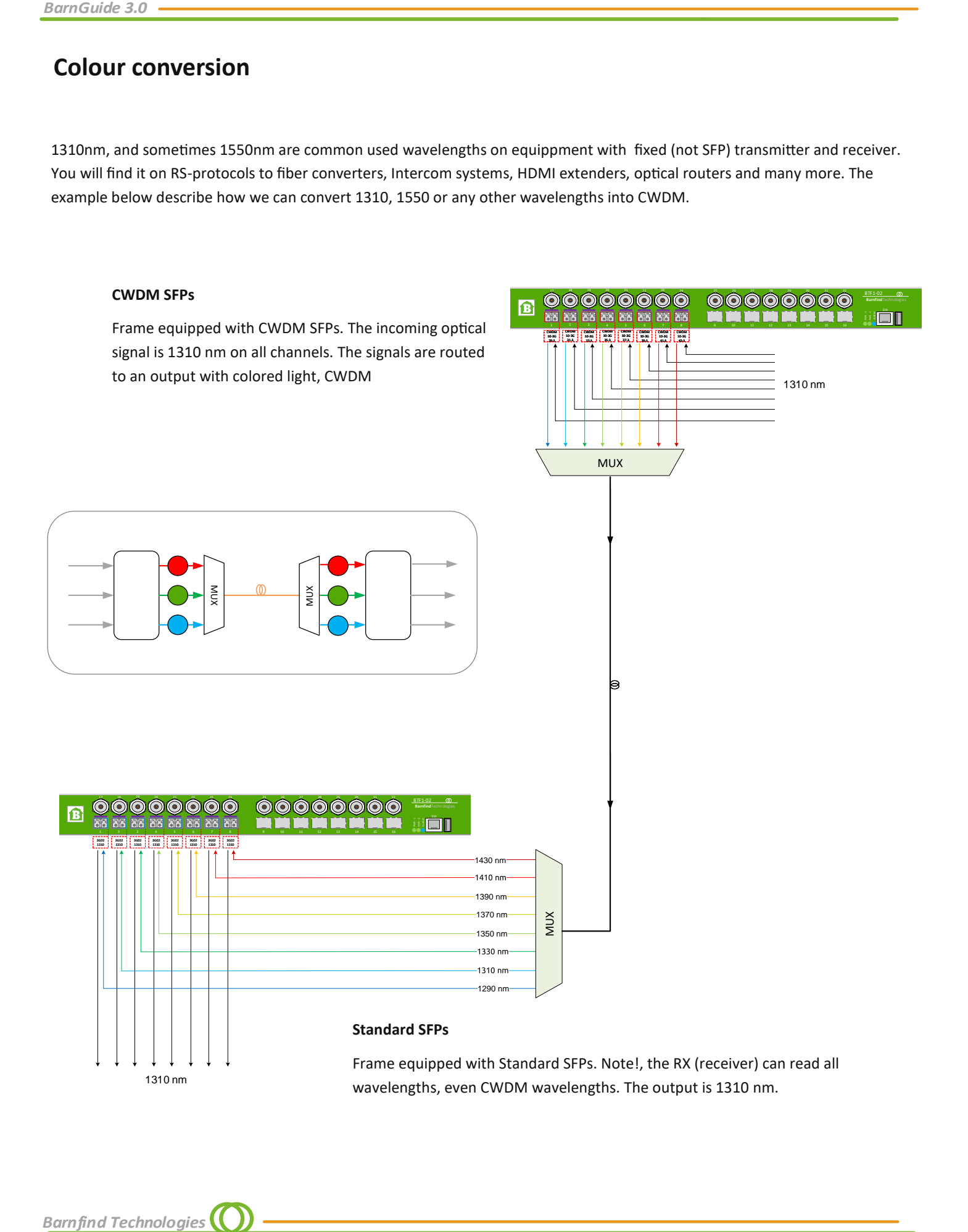

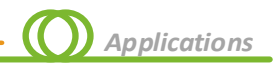

# **Signal distribution**

BarnOne is used for signal ditribution of one or several feeds.

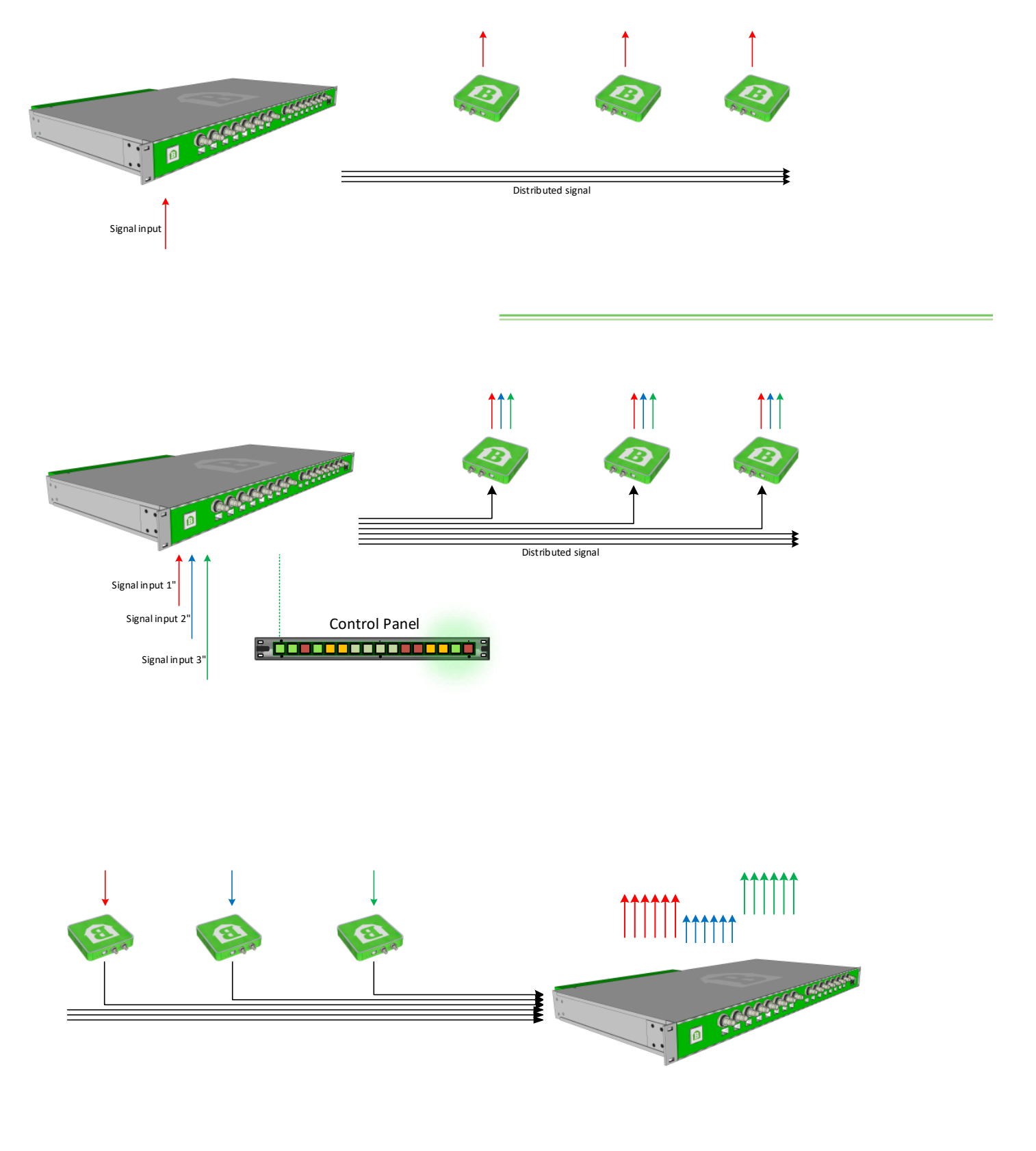

# **Contribution/Distribution**

Utilizing the same fiber infrastructure a system of BarnOne units is used for signal contribution and distribution simultaniously, and the system can be rearranged on the fly.

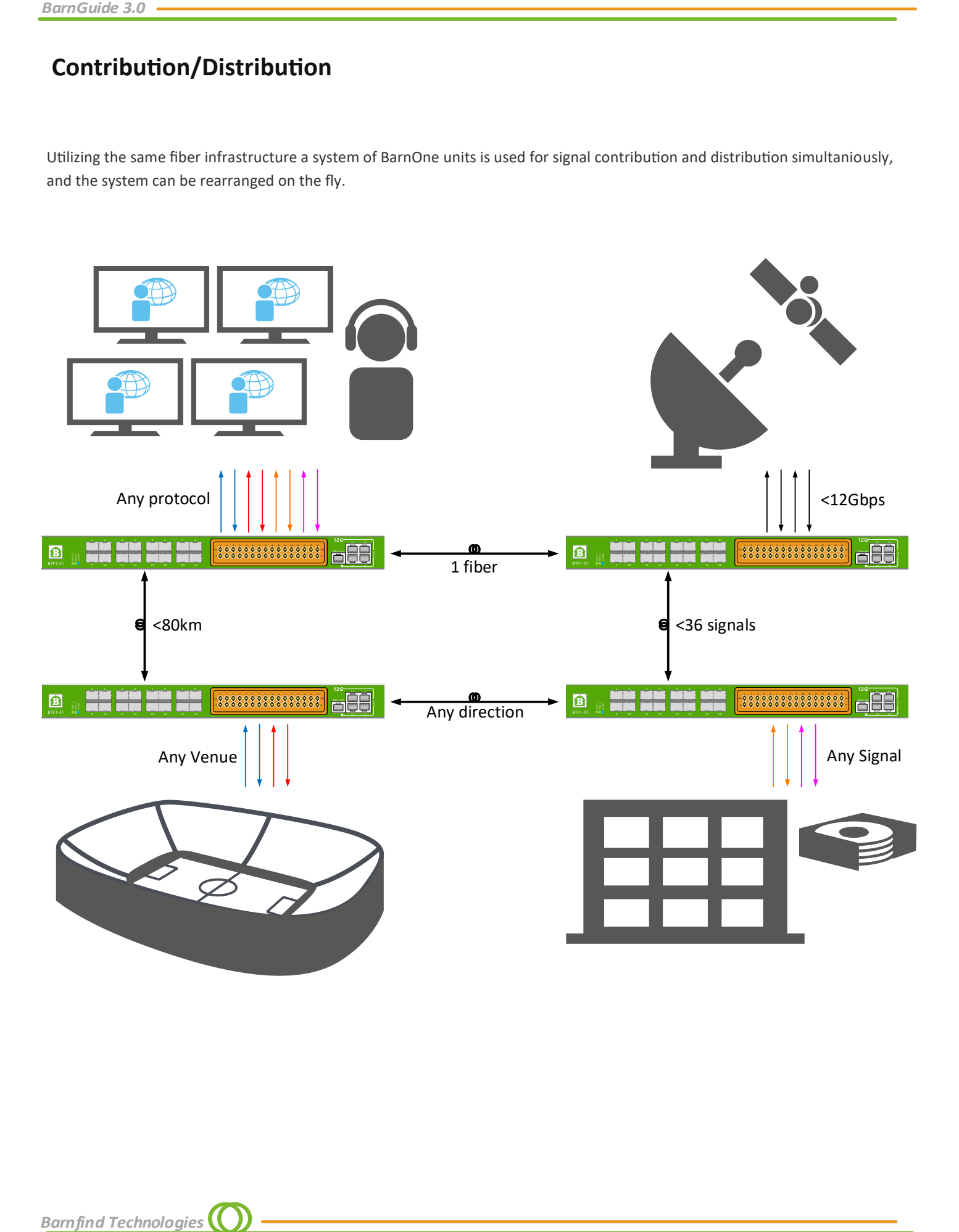

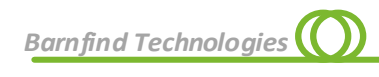

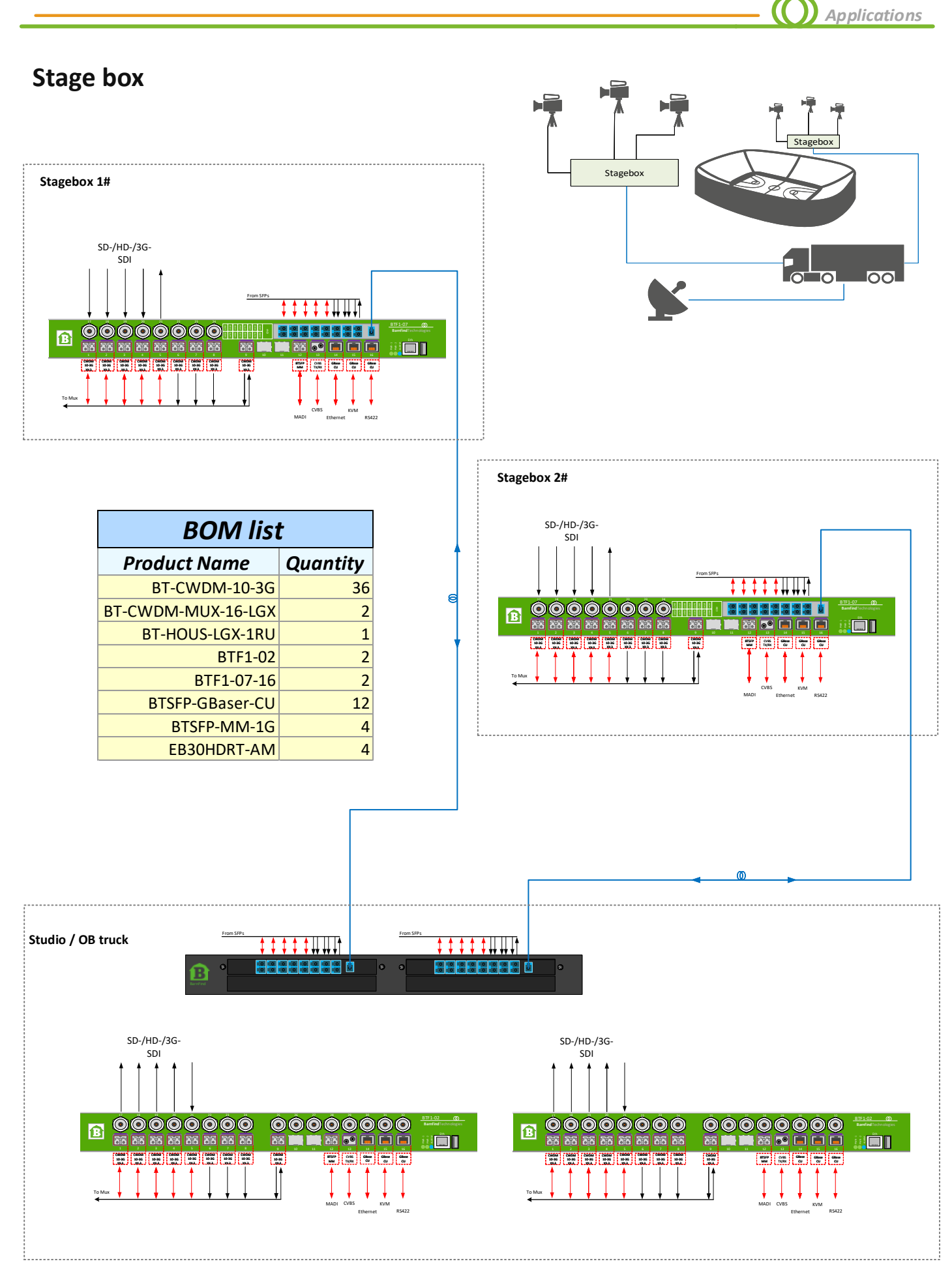

*BarnGuide 3.0*

# **Ethernet/KVM transmission**

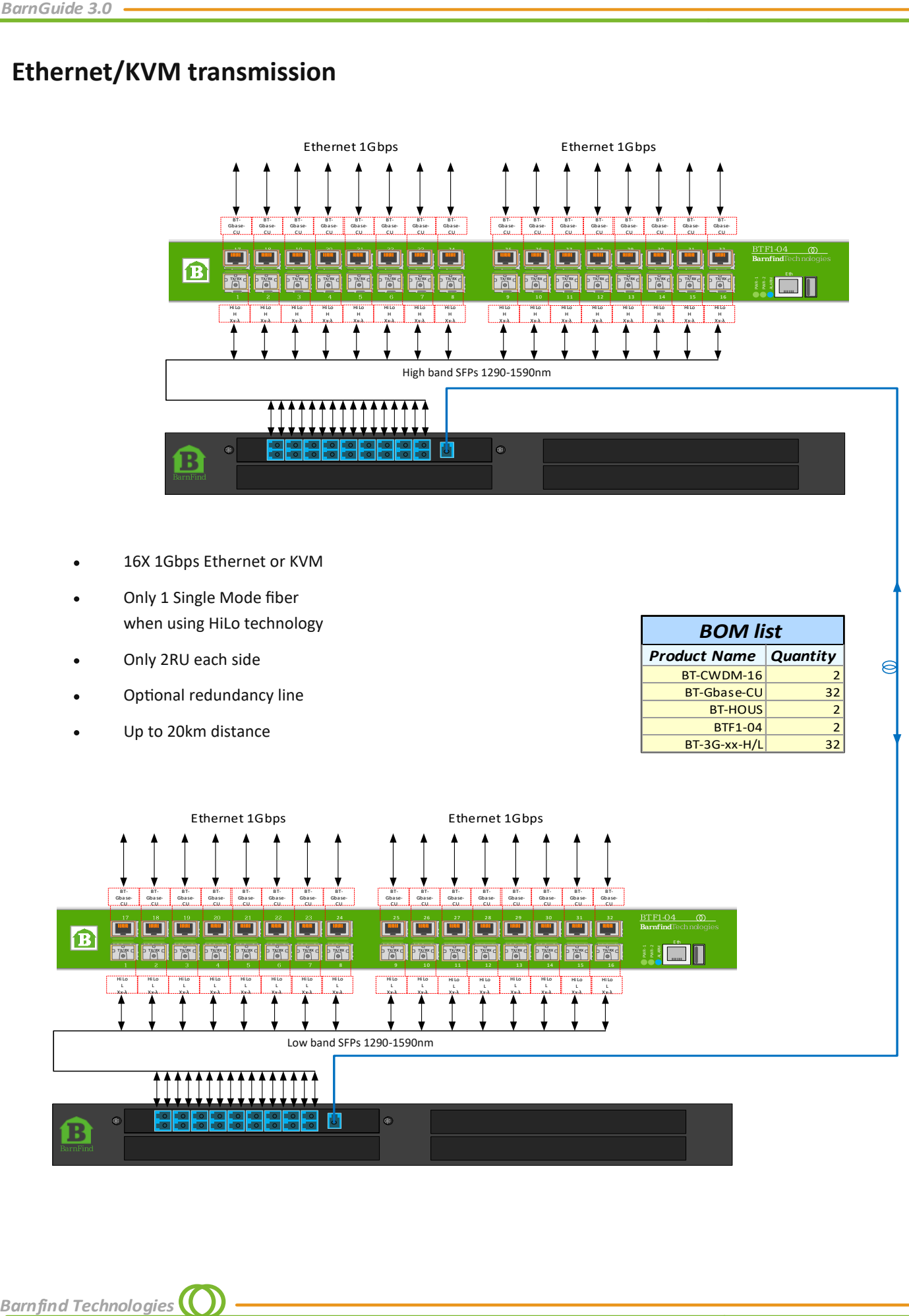

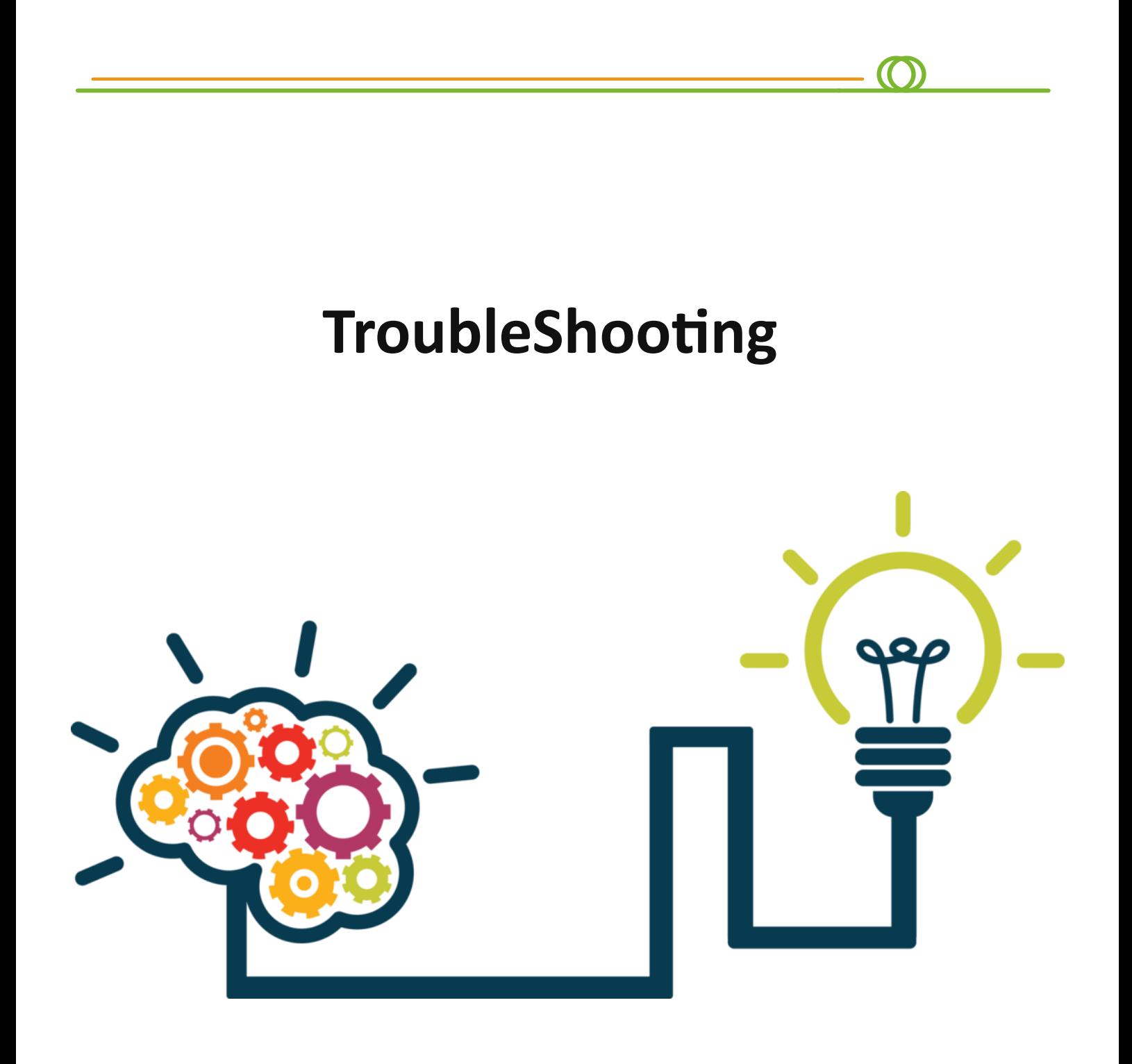

# **How to establish an Ethernet connection between 2 BarnOne units**

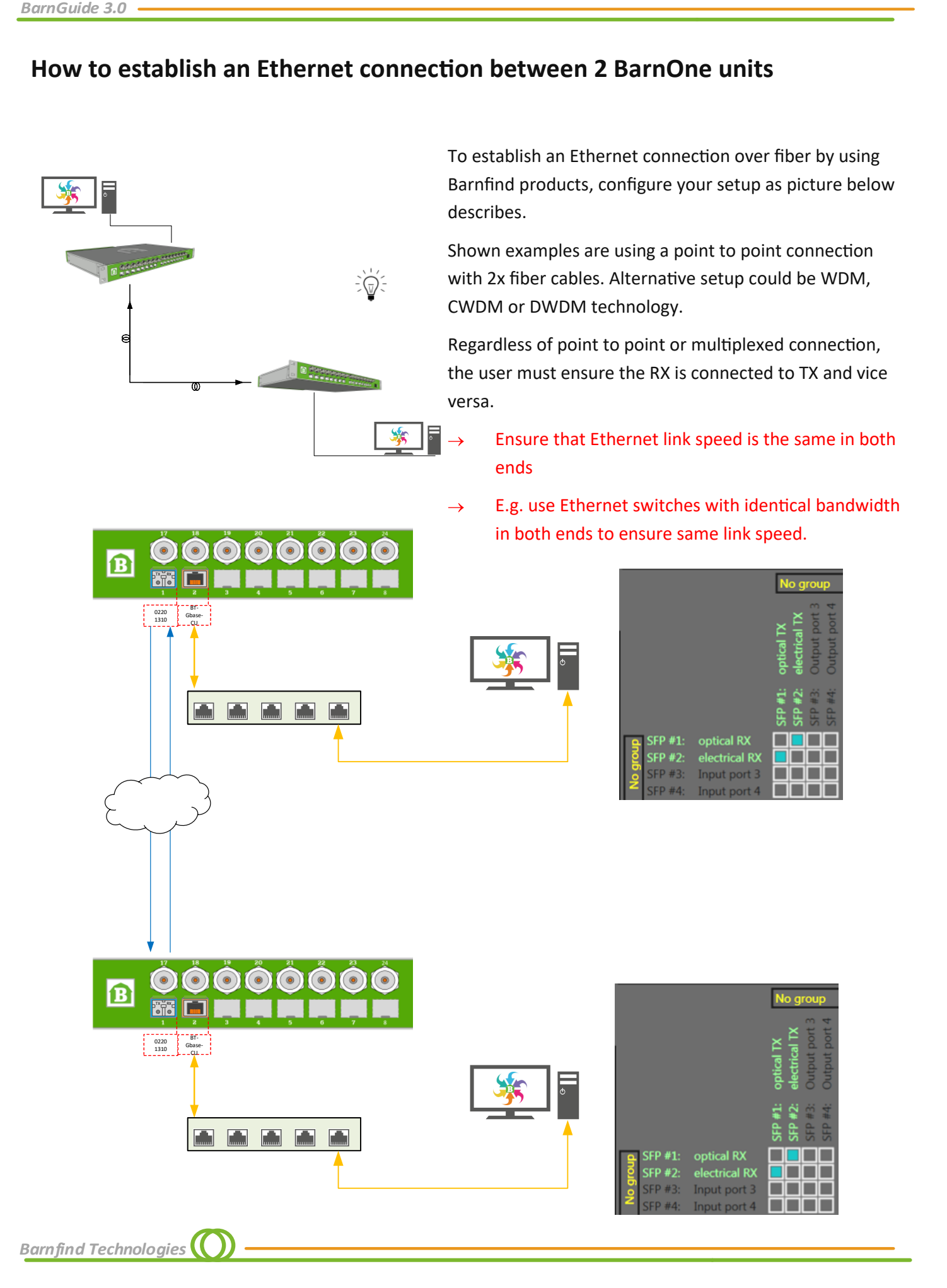

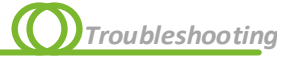

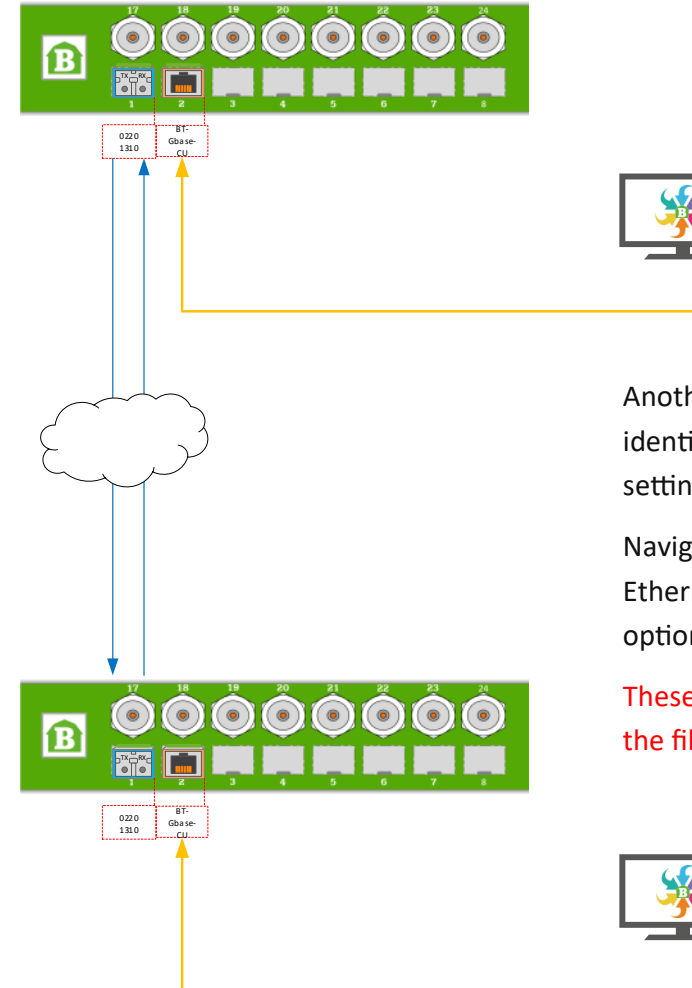

Another option to ensure that the link speed is identical in both sites is to adjust it manually in the settings of the SFP:

Navigate the *SFP tab* in BarnStudio, select the Ethernet SFP *BTSFP-GBase-CU* and select one of the options given under *User selectable link speed.*

These settings need to be identical in both ends of the fiber.

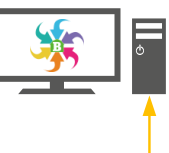

Basic information Network Matrix Inputs Outputs SFPs Firmware Upgrade Firmware Upload Diagnostics Auth database

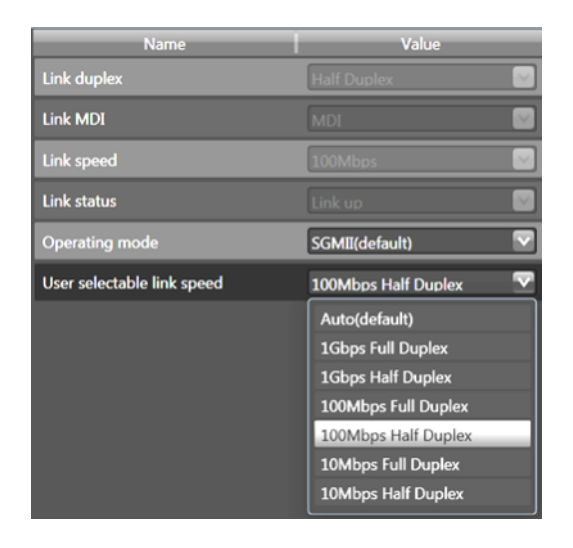

The link speed must be the same in both ends. You can enforce this using BarnStudio.

**With this setup, you will not need the network switch in between.**

# **Troubleshooting workflow**

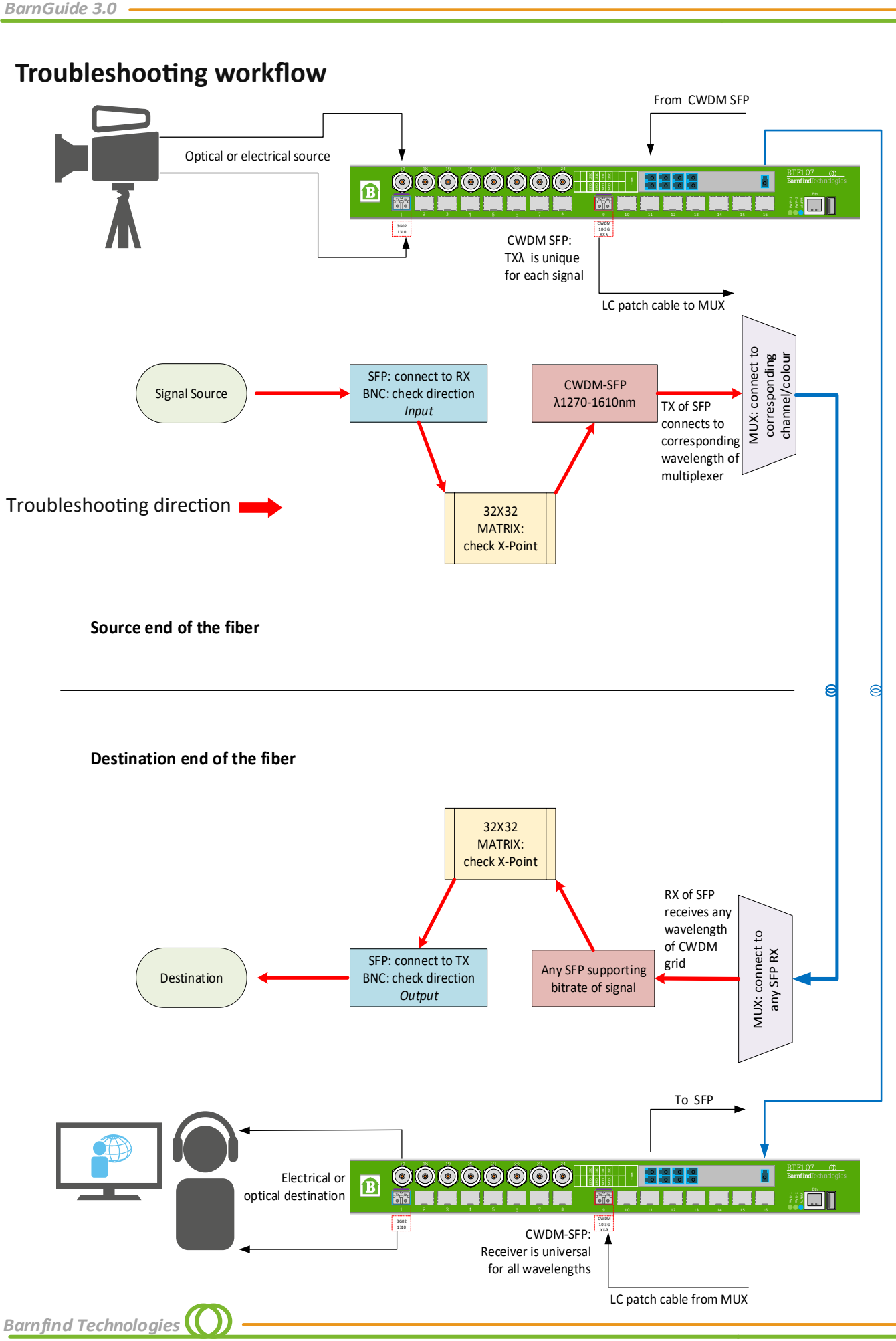

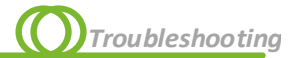

# **Troubleshooting - step by step**

A step by step explanation to the diagram on the previous page with more detailed explanation:

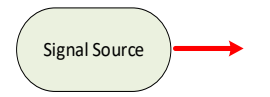

The source signal can be electrical or optical, verify the bitrate/bandwidth of the source and the fiber mode: single mode or multi mode.

*Optical source:* ensure the SFP used as receiver supports this bitrate and the fiber mode *Multi mode:* check the TX wavelength 850nm or 1300/1310nm

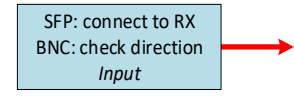

*BNC:* ensure that the direction is set to *Input* by BarnStudio or the web UI. *SFP:* ensure it is connected to the RX side (receiver) of the SFP *Single mode:* usually all single mode SFPs support wavelengths from 1260-1620nm *Multi mode:* use a SFP corresponding to the wavelength of your source 850nm or 1300/1310nm

#### DO NOT TRY TO LOOK INTO THE FIBER CONNECTOR in case you do not receive a signal! It could seriously damage your eye!

#### **Instead, use BarnStudio to troubleshoot:**

go to the tab *Inputs,* in the column *Port Equalizer* the information of the SFP about RX power is displayed. There is three different conditions:

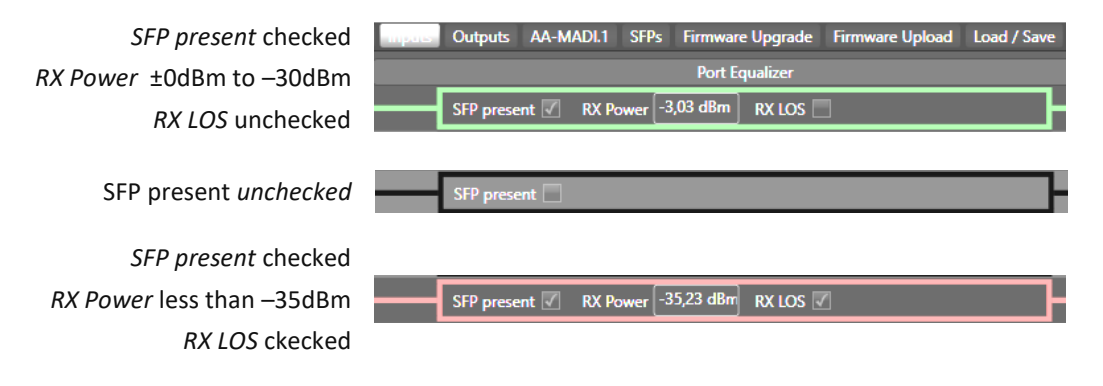

The same information and even more details about the condition of the SFP and the signal can be found on the *SFPs* tab.

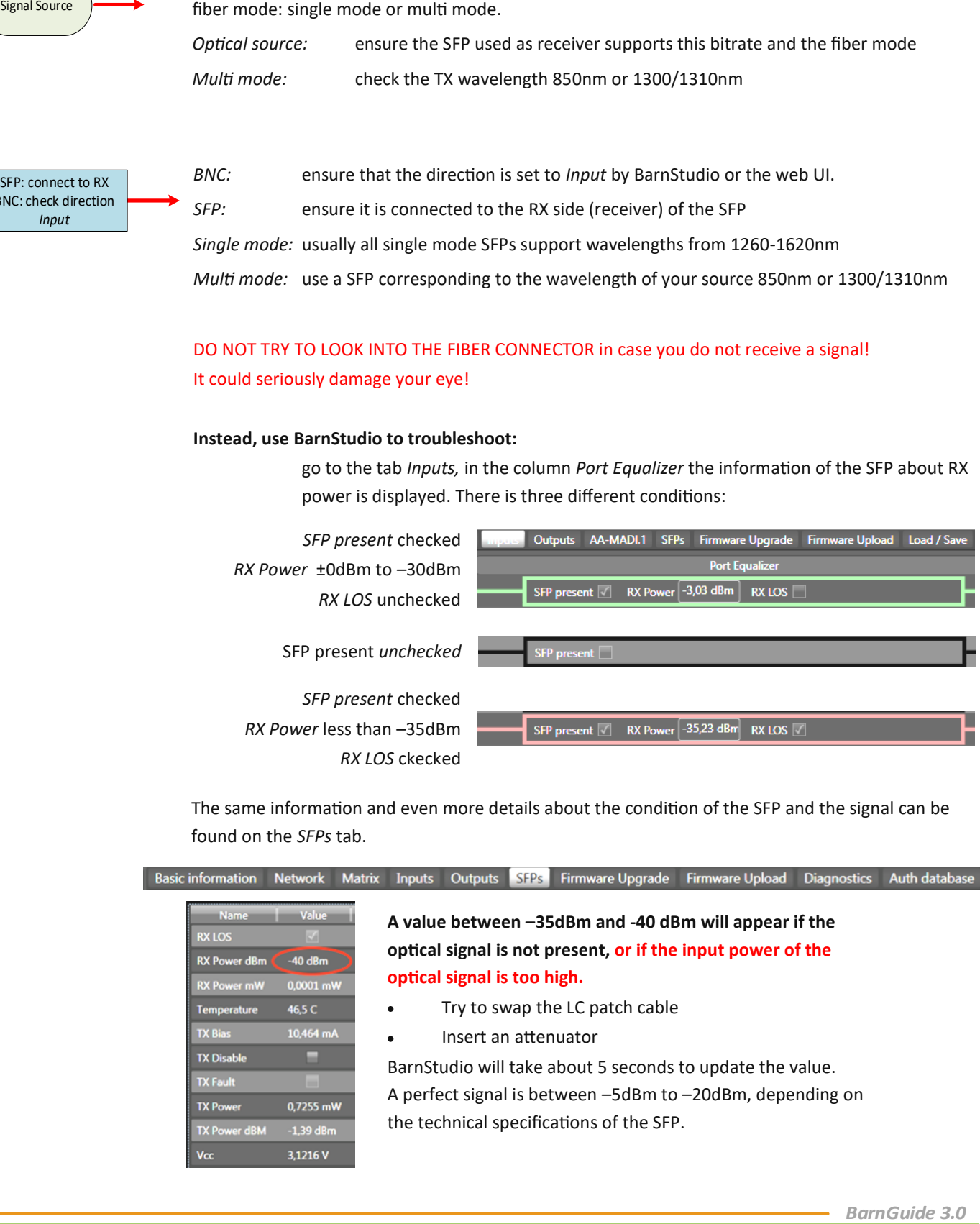

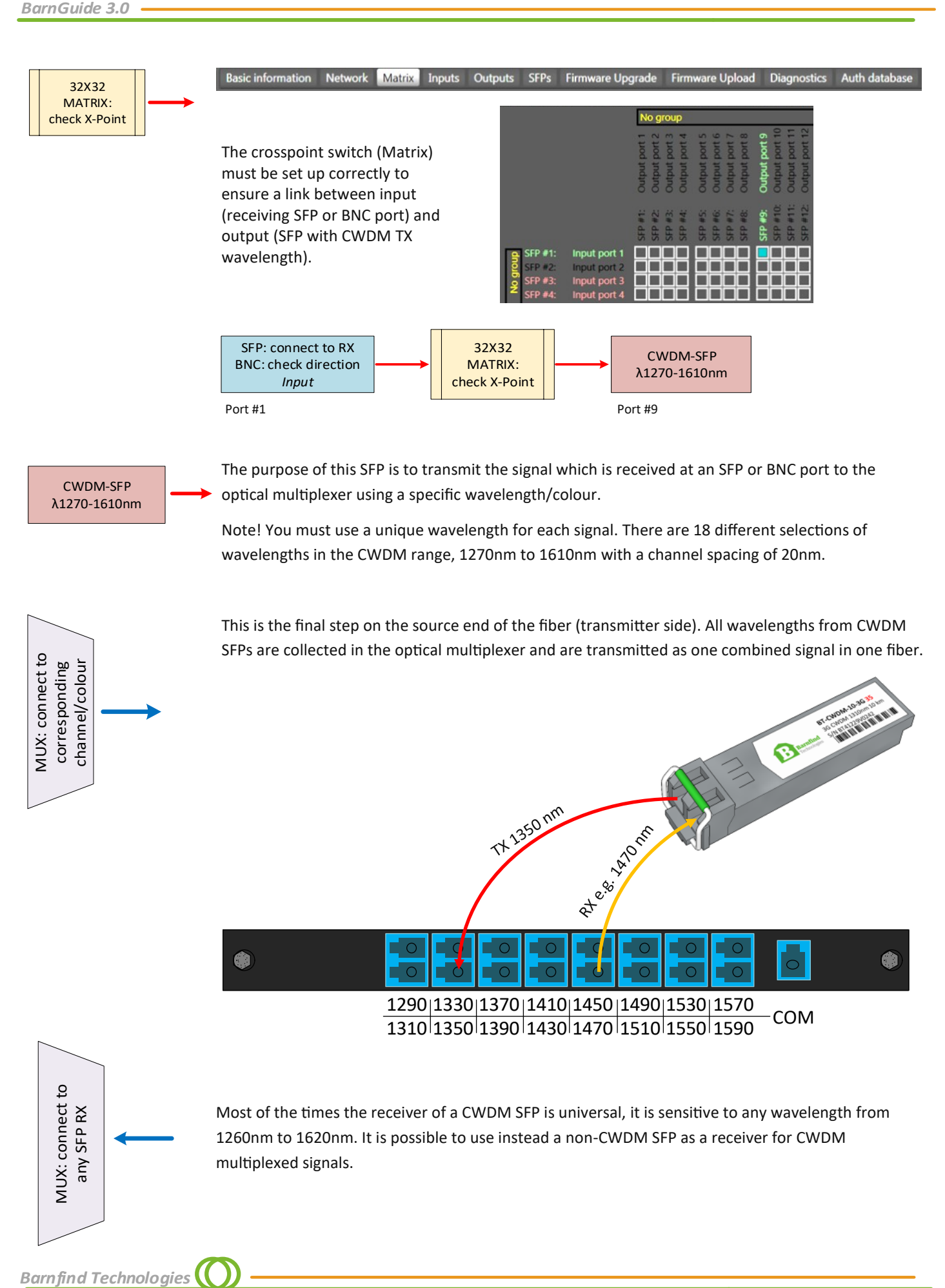

**Barnfind Technologies** 

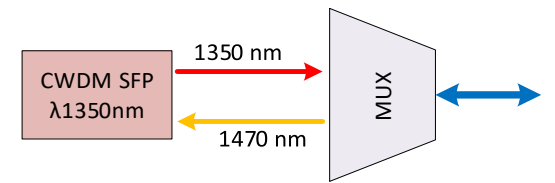

Example #1: connect 1 SFP to an optical multiplexer

The optical multiplexer is a passive unit that transports light in any of the directions at the same time:

Combine 1x TX with 17x RX or

4x TX with 14x RX or

9x TX with 9x RX

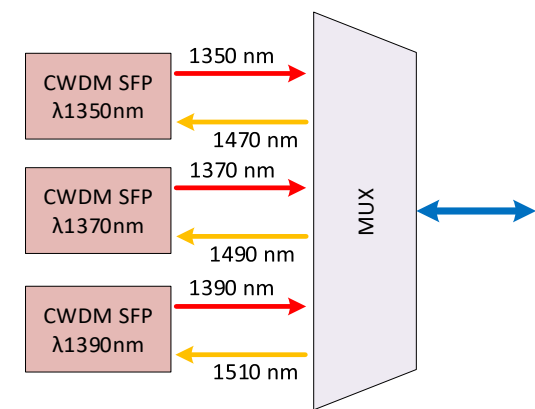

Example #2: connect multiple SFPs to an optical multiplexer

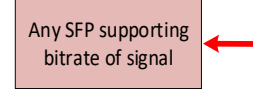

Any single mode SFP can receive signals from an optical multiplexer, no matter which wavelength the signal is traveling on. The receivers are universal usable from 1260nm to 1610nm, but you need to ensure that the SFP is supporting the bandwidth of the signal, 100Mbps, 1Gbps etc.

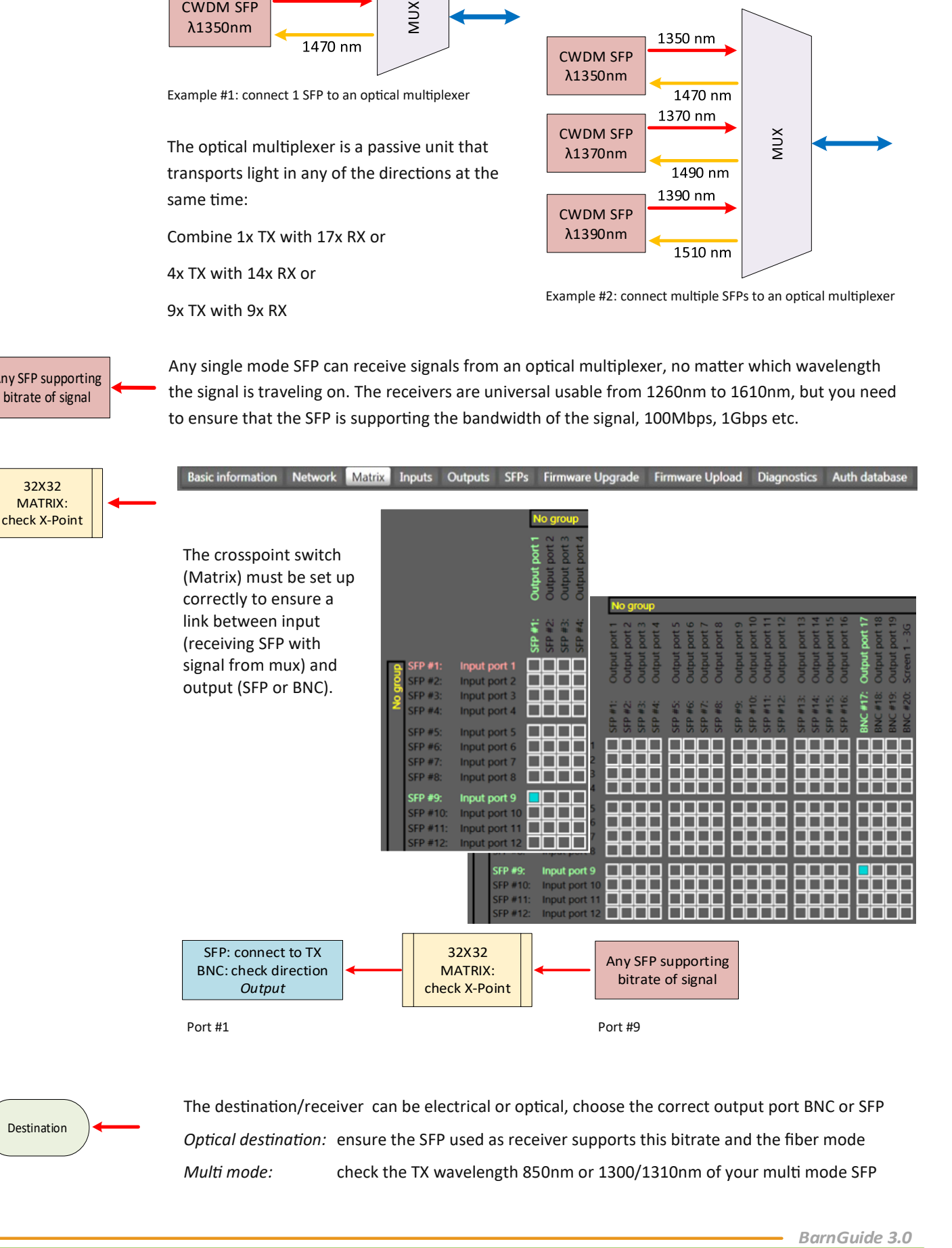

Destination

The destination/receiver can be electrical or optical, choose the correct output port BNC or SFP *Optical destination:* ensure the SFP used as receiver supports this bitrate and the fiber mode *Multi mode:* check the TX wavelength 850nm or 1300/1310nm of your multi mode SFP

# **Usage of attenuators**

An optical receiver e.g. in a SFP will automatically shut down when the optical power is too high. In BarnStudio, this will be indicated as –40dBm, the same value as for *No Signal.*

In case you do not receive a signal with a SFP the reason can be

- No/too little optical power  $\bullet$
- Too high optical power  $\bullet$

To ensure a correct optical level, you can use attenuators. They can be inserted at several points in the optical signal chain, depending if you want to attenuate a single signal or the combined signals between two multiplexers.

#### **Typically the optical level should be within the range: -5dBm to –20dBm**

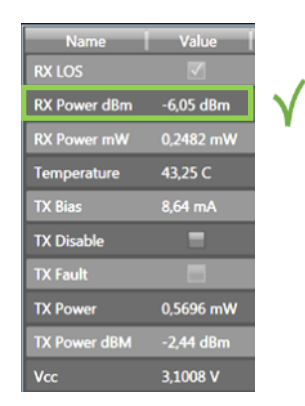

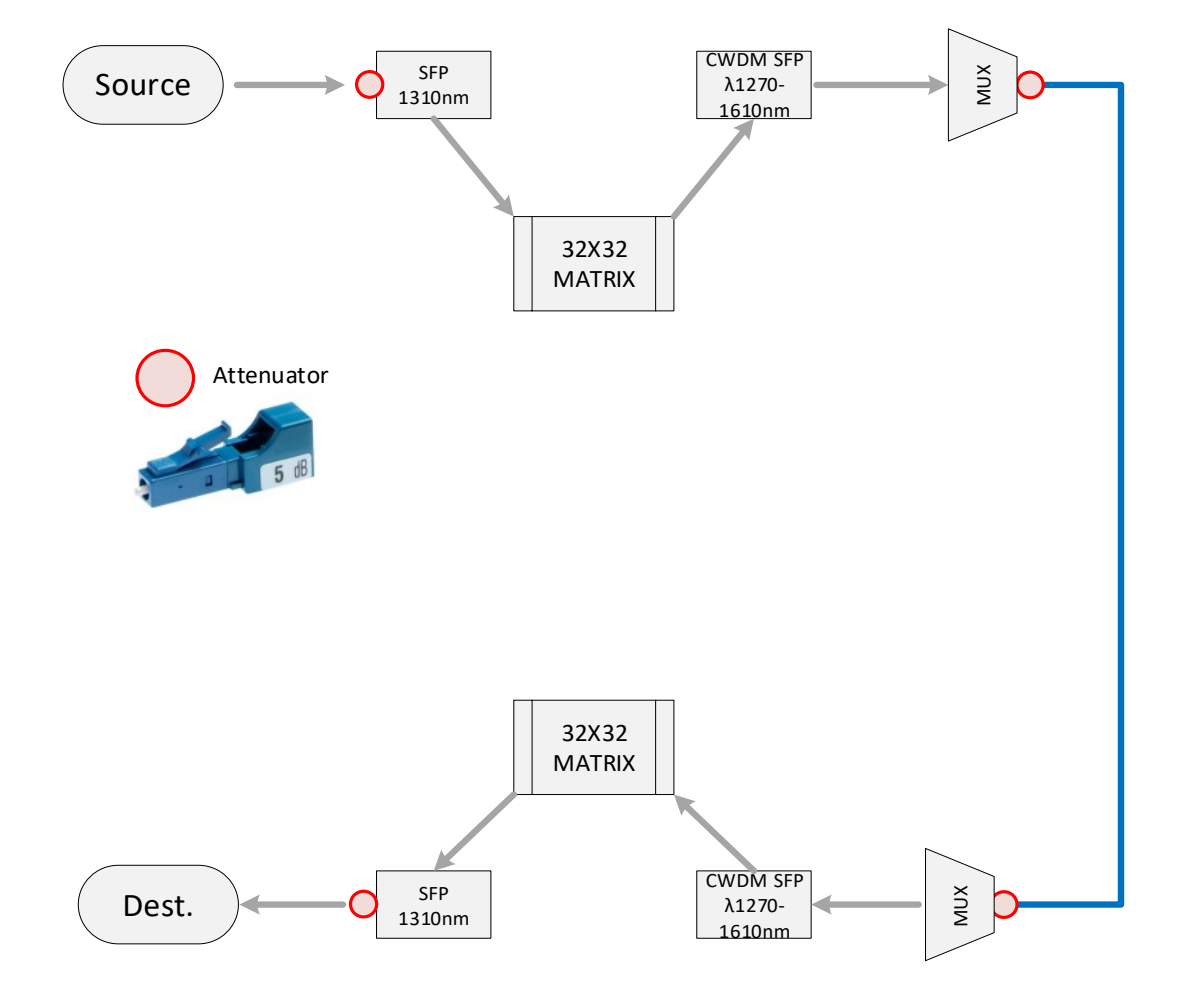

*Barnfind Technologies* 

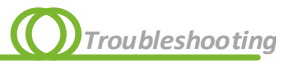

# **Troubleshooting**

#### BTF1-XX frames and connection

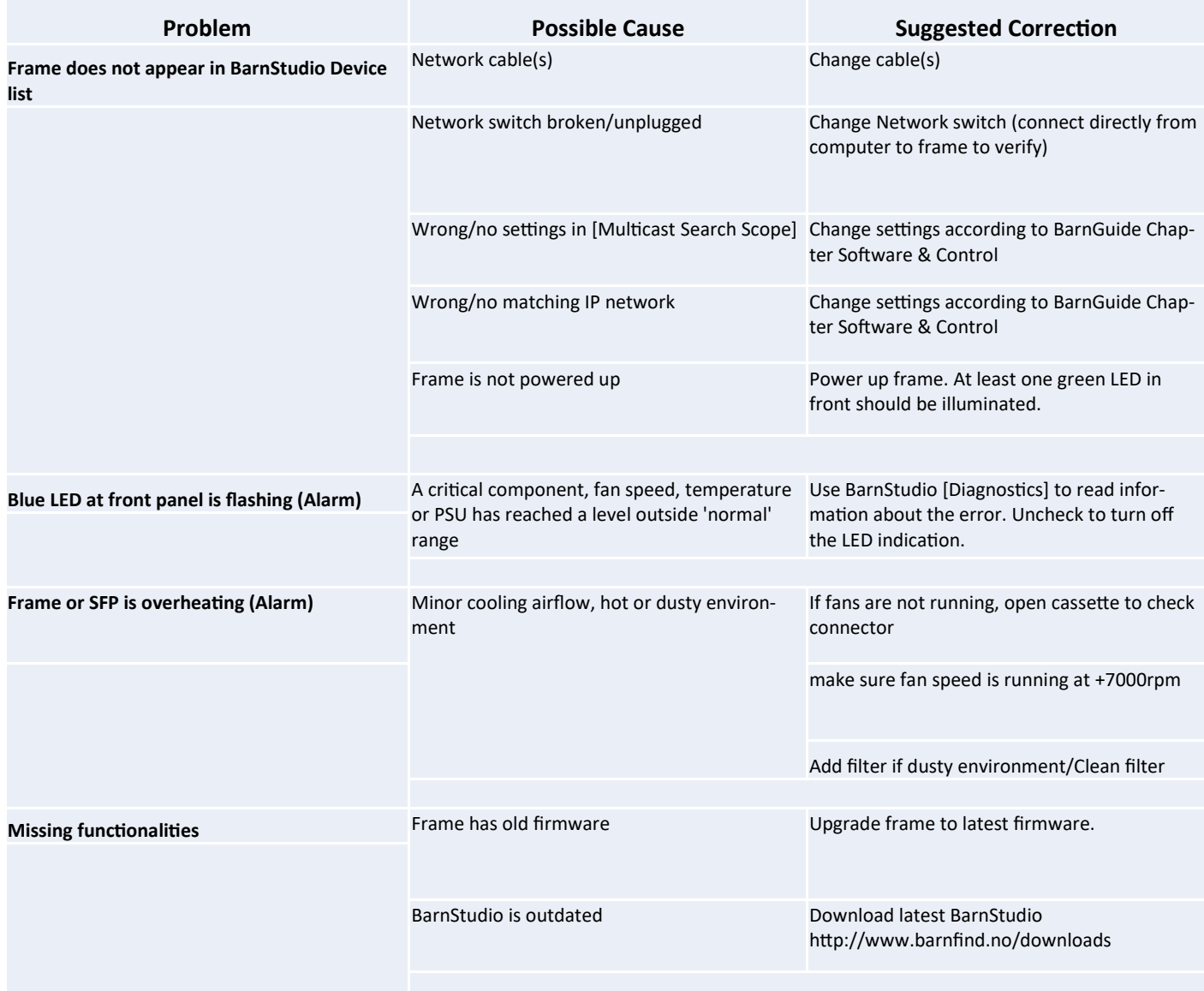

 $\equiv$ 

# Input and output ports

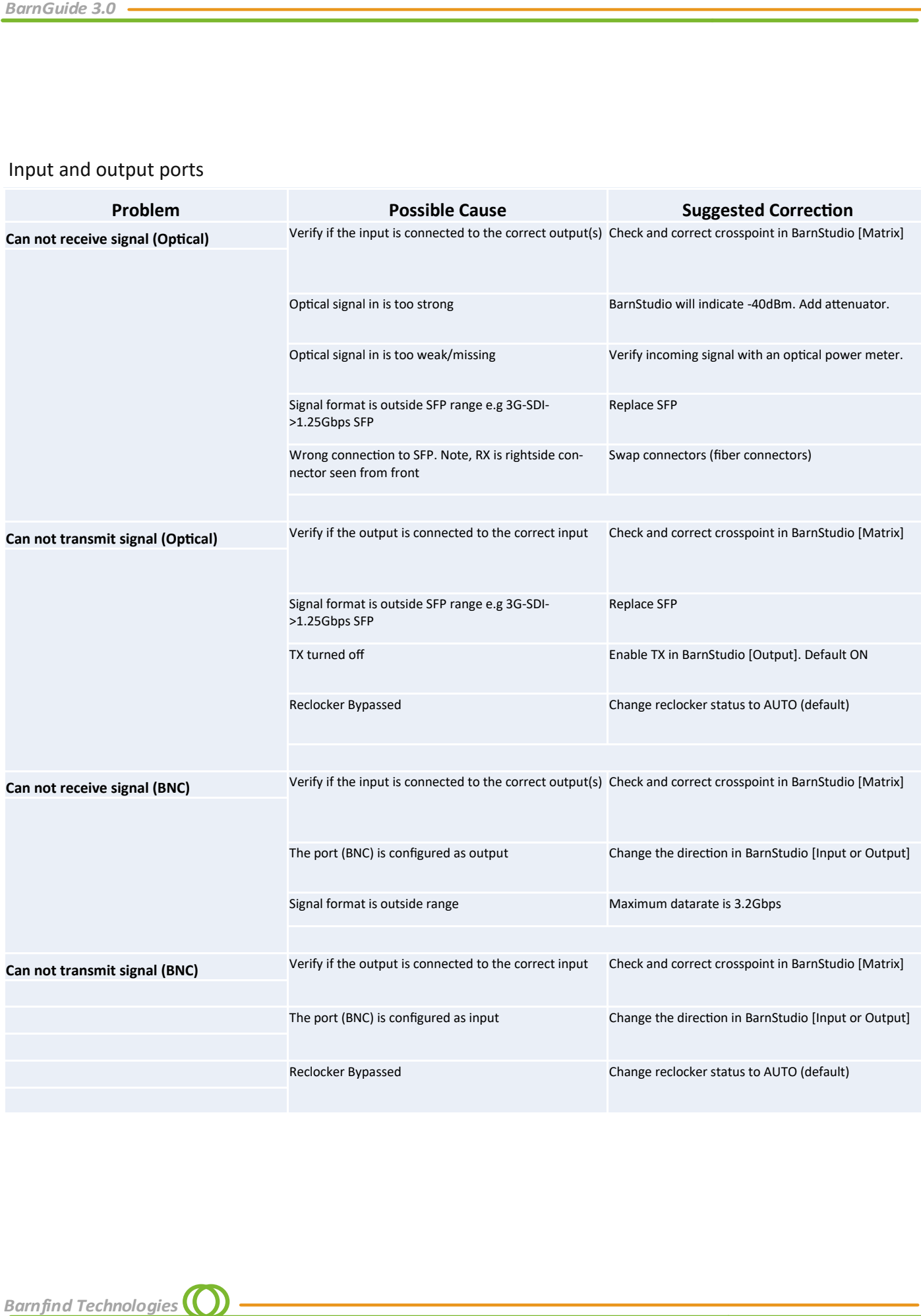

l,

# **Questionaire**

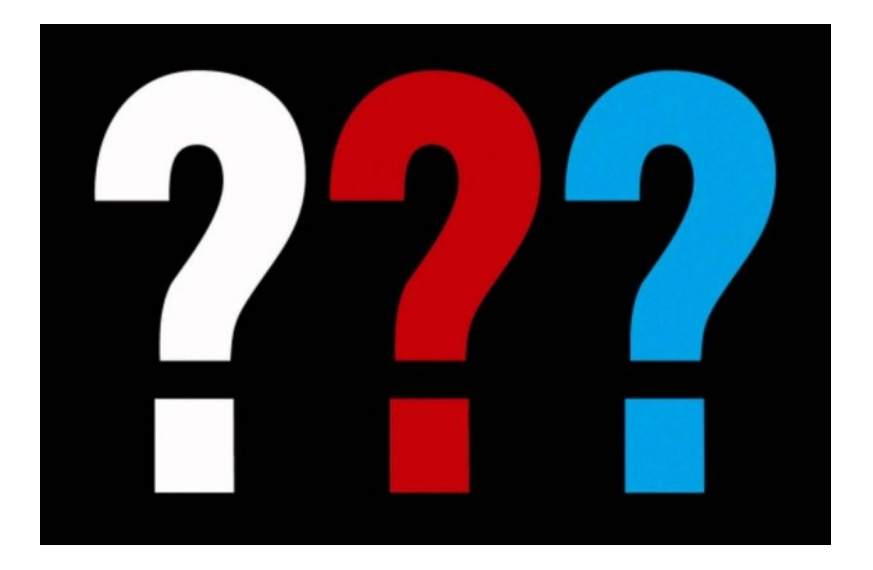

# *BarnGuide* 3.0<br> **Questionnaire**<br>
Please use this questi<br>
1 System Name (ple<br>
2 How many locatio<br>
1 Is the fiber cable is<br>
1 Is the fiber cable is<br>
3.1 If YES, how<br>
3.2 If YES, what<br>
3.3 If NO, how I<br>
3.3 If NO, how I<br>
5 I **Questionnaire for fiber optical transmission**

Please use this questionaire to prepare a system design

**1 System Name** (please give a name we can use for communication)

\_\_\_\_\_\_\_\_\_\_\_\_\_\_\_\_\_\_\_\_\_\_\_ **2 How many locations?**

\_\_\_\_\_\_\_\_\_\_\_\_\_\_\_\_\_\_\_\_\_\_\_

\_\_\_\_\_\_\_\_\_\_\_\_\_\_\_\_\_\_\_\_\_\_\_

**3 Is the fiber cable in place/installed already?**

\_\_\_\_\_\_\_\_\_\_\_\_\_\_\_\_\_\_\_\_\_\_\_

\_\_\_\_\_\_\_\_\_\_\_\_\_\_\_\_\_\_\_\_\_\_\_

\_\_\_\_\_\_\_\_\_\_\_\_\_\_\_\_\_\_\_\_\_\_\_

\_\_\_\_\_\_\_\_\_\_\_\_\_\_\_\_\_\_\_\_\_\_\_

\_\_\_\_\_\_\_\_\_\_\_\_\_\_\_\_\_\_\_\_\_\_\_

\_\_\_\_\_\_\_\_\_\_\_\_\_\_\_\_\_\_\_\_\_\_\_

\_\_\_\_\_\_\_\_\_\_\_\_\_\_\_\_\_\_\_\_\_\_\_

3.1 If YES, how many fiber strands are available between the locations?

3.2 If YES, what kind of fiber is installed, single mode or multimode?

3.3 If NO, how many fiber strands shall be installed?

**4 What is the distance between the single locations?**

**5 Is multiplexing an option to reduce the fiber count?**

**6 Do you wish optical redundancy?**

**7 Comments (please feel free to give as much information as you would like to)**

<u> 1980 - Johann Barn, mars ann an t-</u>
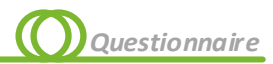

## 8 **Signal list for each location, please list how many signals of each type**

8.1 Loc A:

Ì.

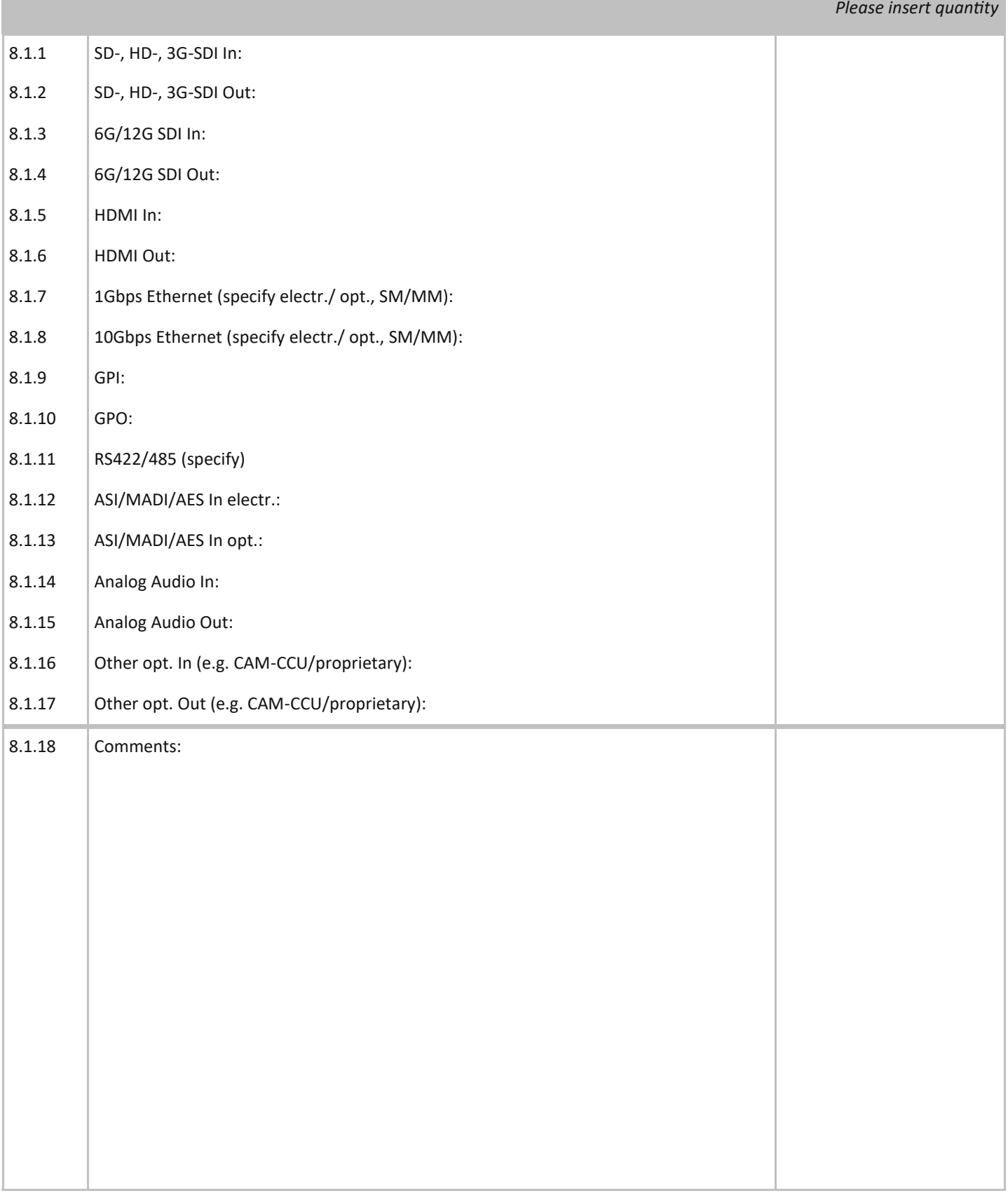

 $\equiv$ 

## 8.2 Loc B:

*Please insert quantity*

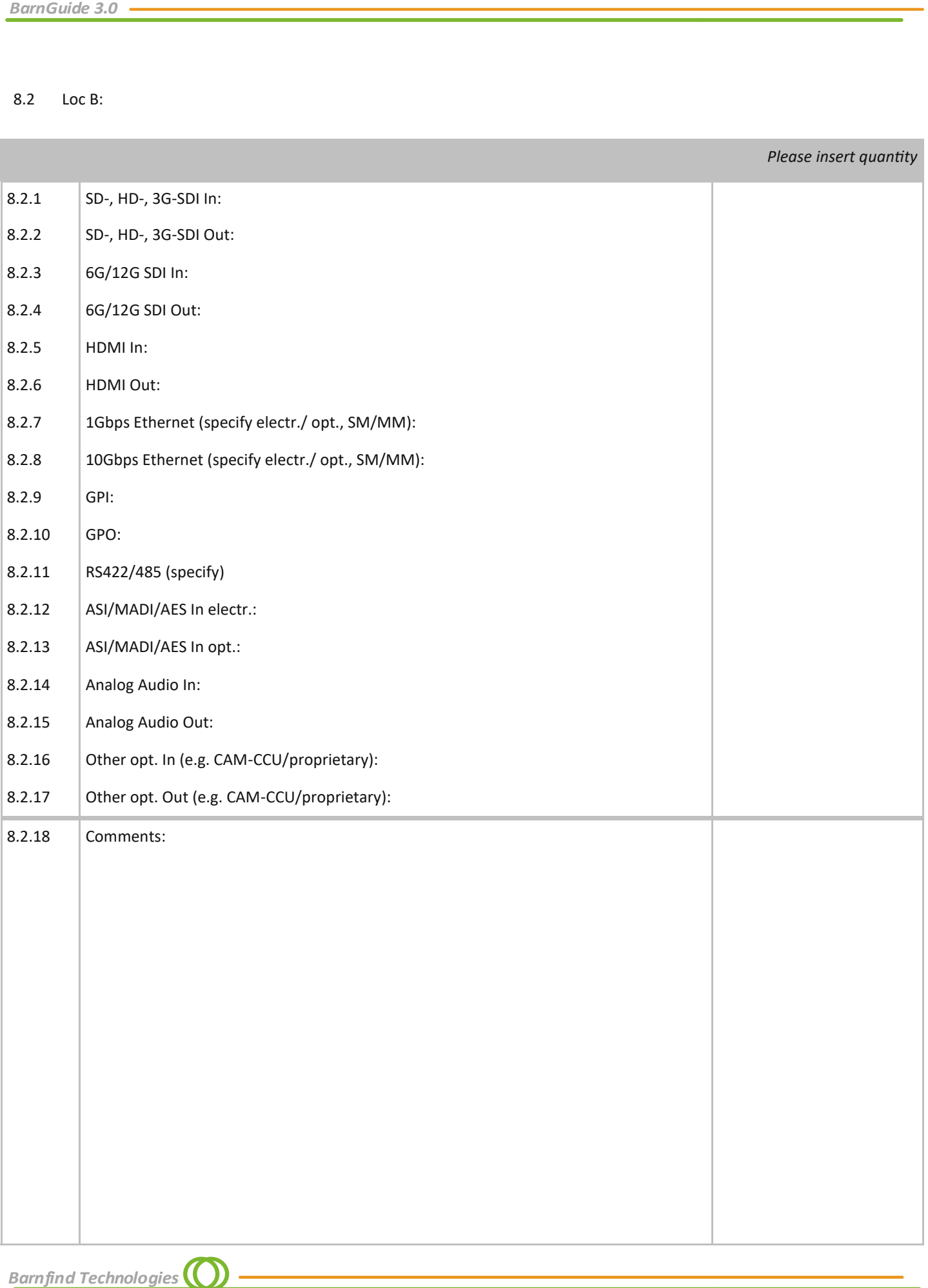

**Barnfind Technologies** 

i.

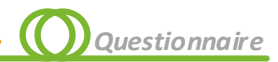

8.3 Loc C:

I.

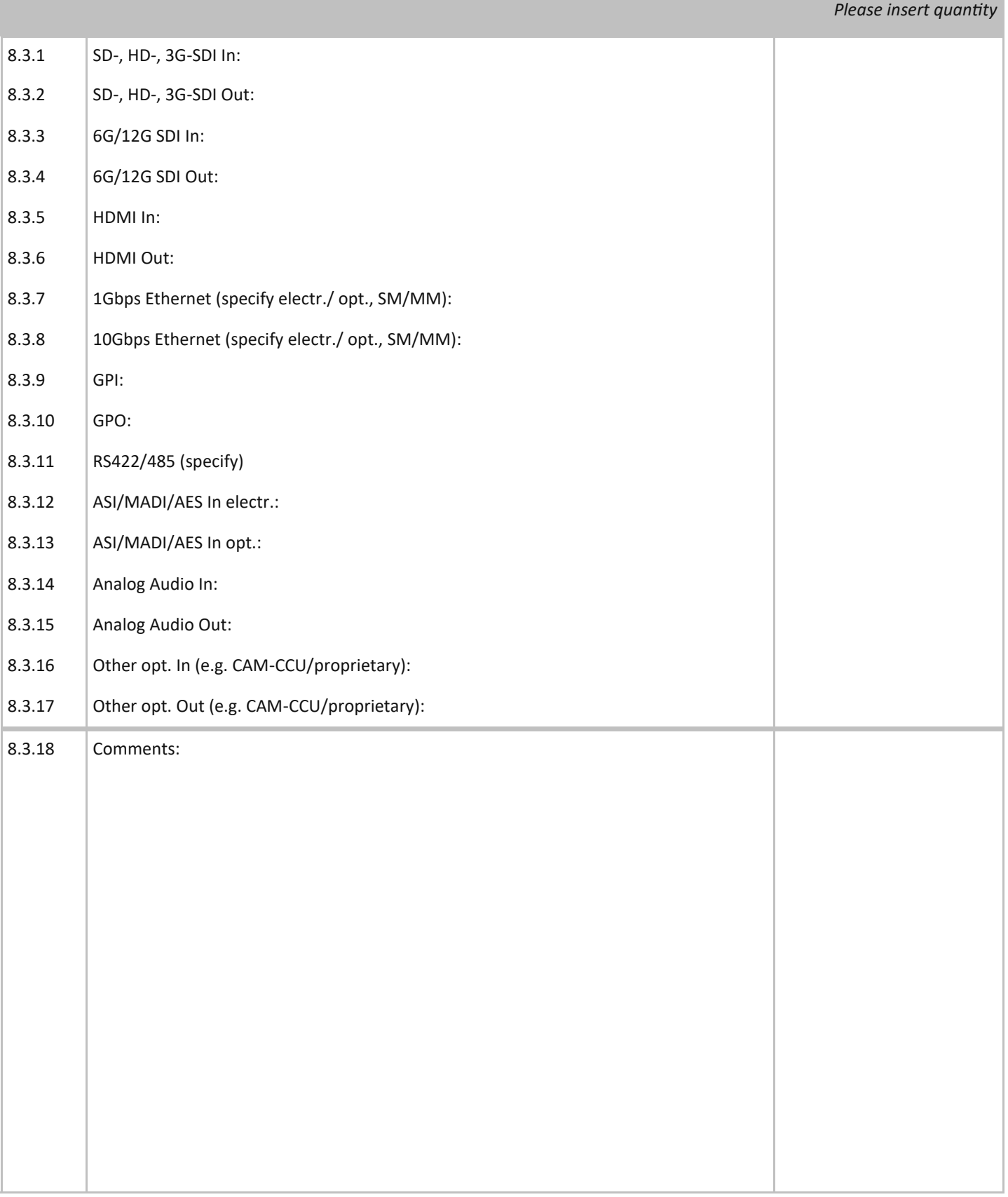

*BarnGuide 3.0*

## **One fiber All signals**

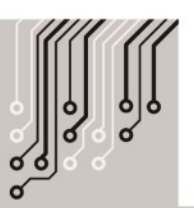

Contact your local Barnfind partner for more information about Barnfind products.

Visit our web page for application examples and downloads.

www.barnfind.no

**BarnGuide** Version 3.0

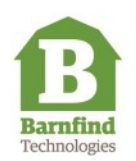

**Barnfind Technologies AS** BarnOne | BarnMini | BarnStudio Hinderveien 4, 3223 Sandefjord Norway Org.no: 999 15 99 58